# tyco | Illustra

# **Illustra Pro Series**

# **Installation and Configuration Guide**

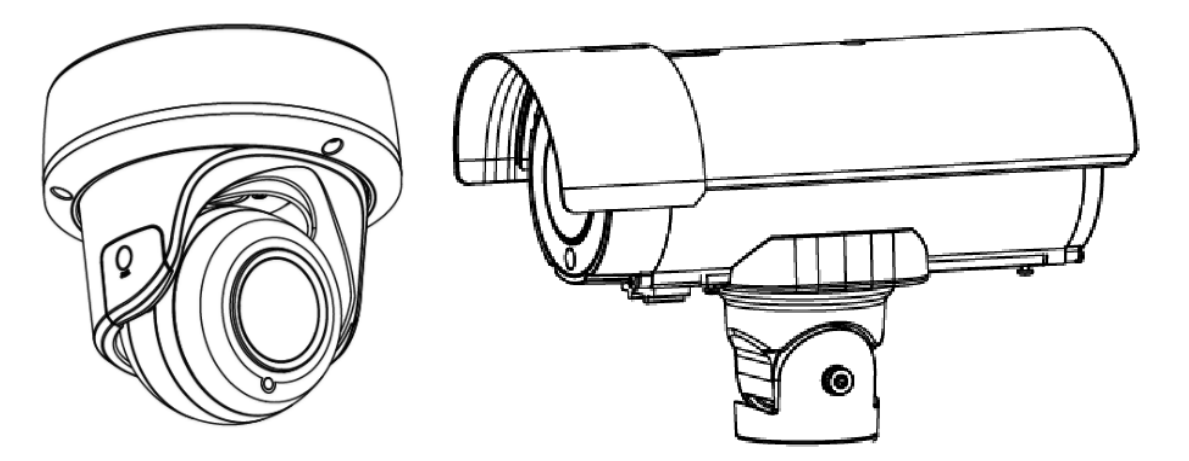

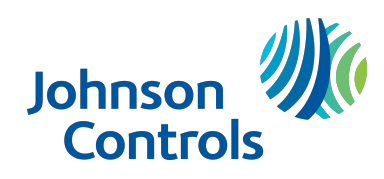

### **Notice**

Please read this manual thoroughly and save it for future use before attempting to connect or operate this unit.

The information in this manual was current when published. The manufacturer reserves the right to revise and improve its products. All specifications are therefore subject to change without notice.

### **Copyright**

*This product includes advanced facial detection technology developed by INTELLIVISION*.

Under copyright laws, the contents of this manual may not be copied, photocopied, reproduced, translated or reduced to any electronic medium or machine-readable form, in whole or in part, without prior written consent of Tyco Security Products.

© 2019 Tyco Security Products. All rights reserved.

Tyco Security Products

6600 Congress Avenue

Boca Raton, FL 33487 U.S.A.

### **Customer Service**

Thank you for using American Dynamics products. We support our products through an extensive worldwide network of dealers. The dealer through whom you originally purchased this product is your point of contact if you need service or support. Our dealers are empowered to provide the very best in customer service and support. Dealers should contact American Dynamics at (800) 507-6268 or (561) 912-6259 or on the web at www.americandynamics.net.

### **Trademarks**

The trademarks, logos, and service marks displayed on this document are registered in the United States [or other countries]. Any misuse of the trademarks is strictly prohibited and Tyco Security Products will aggressively enforce its intellectual property rights to the fullest extent of the law, including pursuit of criminal prosecution wherever necessary. All trademarks not owned by Tyco Security Products are the property of their respective owners, and are used with permission or allowed under applicable laws.

Product offerings and specifications are subject to change without notice. Actual products may vary from photos. Not all products include all features. Availability varies by region; contact your sales representative.

## **Table of Contents**

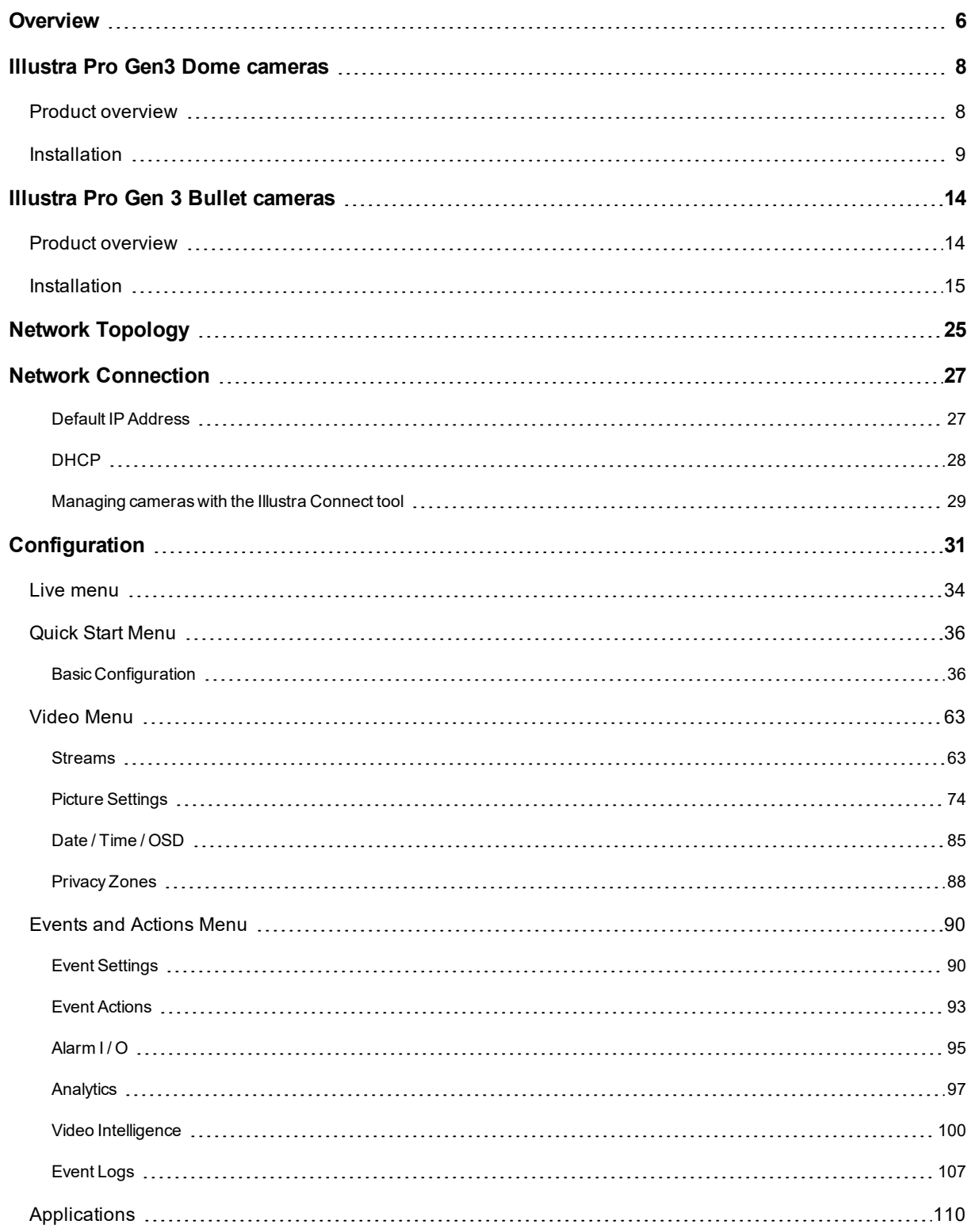

<u> 1980 - Johann Barn, mars ann an t-Amhain Aonaichte ann an t-Aonaichte ann an t-Aonaichte ann an t-Aonaichte a</u>

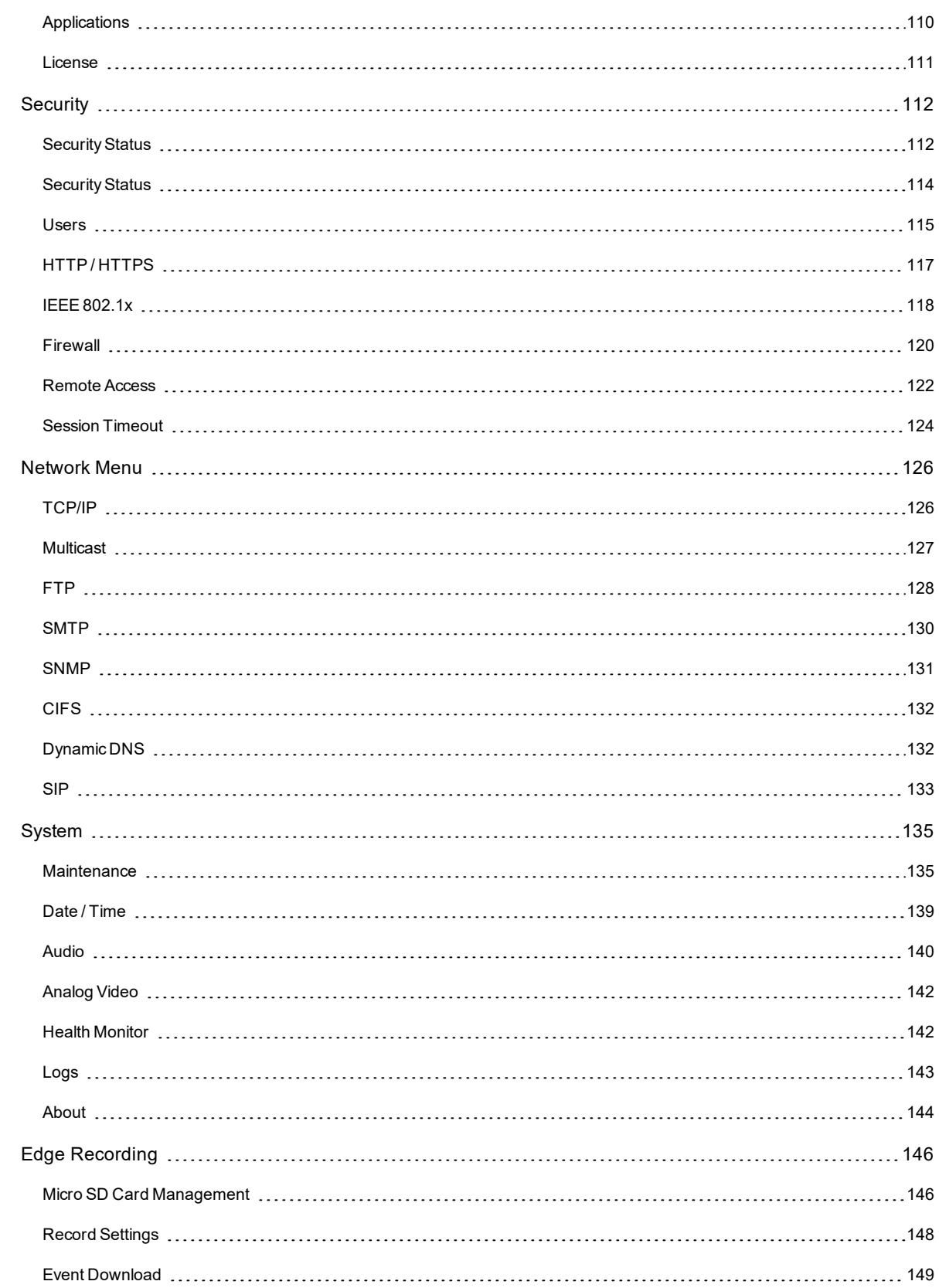

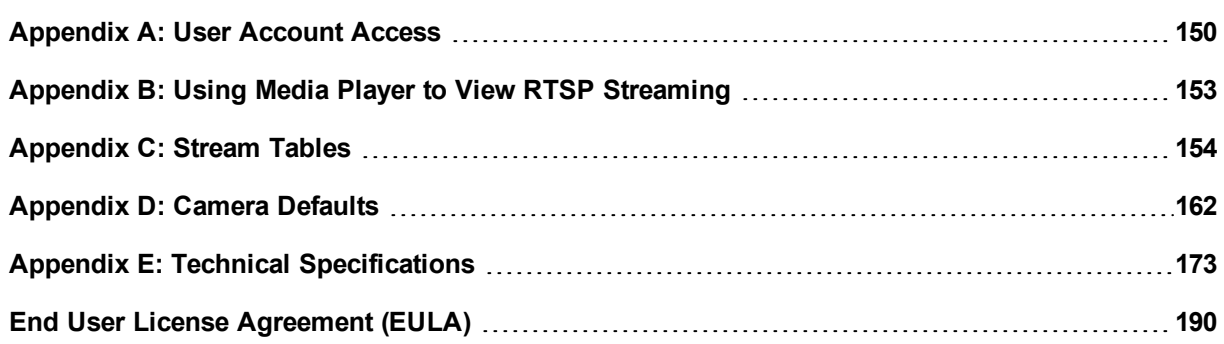

## **Overview**

<span id="page-5-1"></span><span id="page-5-0"></span>This Illustra Pro Gen3 Installation and Configuration Guide is a user manual which provides physical properties, installation, and configuration information of the cameras in [Table](#page-5-1) 1 on Page 6.

### **Table 1 Product codes**

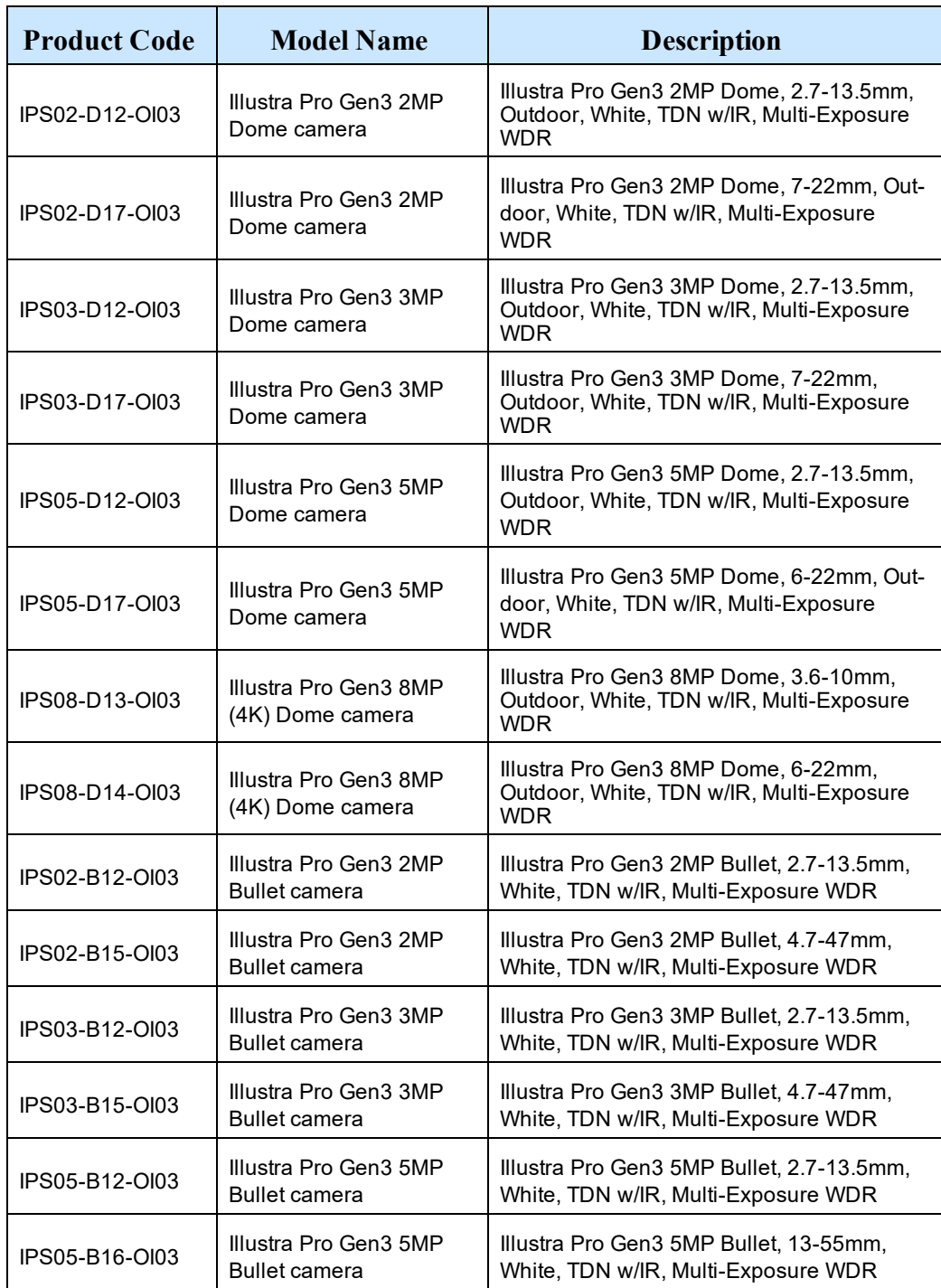

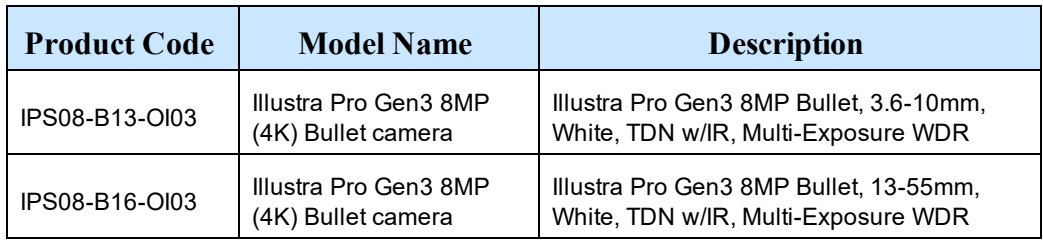

The first portion of this guide contains information pertaining specifically to the aforementioned cameras.

- For the Illustra Pro Gen3 Dome cameras, refer to Illustra Pro Gen3 Dome [cameras](#page-7-0) on [page](#page-7-0) 8.
- For the Illustra Pro Gen3 Bullet cameras, refer to Illustra Pro Gen 3 Bullet [cameras](#page-13-0) on [page](#page-13-0) 14.

The second portion of this guide contains information regarding the Illustra User Web Interface and the web configuration of the aforementioned cameras. Refer to [Configuration](#page-30-0) on page 31 for procedural information pertaining to camera configuration.

# **Illustra Pro Gen3 Dome cameras**

<span id="page-7-0"></span>This chapter provides product features, installation procedures, and connection information regarding the Illustra Pro Gen3 Dome camera.

## <span id="page-7-1"></span>**Product overview**

This chapter explains the installation of the llustra Pro 2MP, 3MP, 5MP and 8MP Dome cameras. Product codes and description of the cameras are provided in [Table](#page-7-2) 2 on page 8.

<span id="page-7-2"></span>**Table 2 Product code and description of the Pro 2MP, 3MP, 5MPand 8MP Dome cameras**

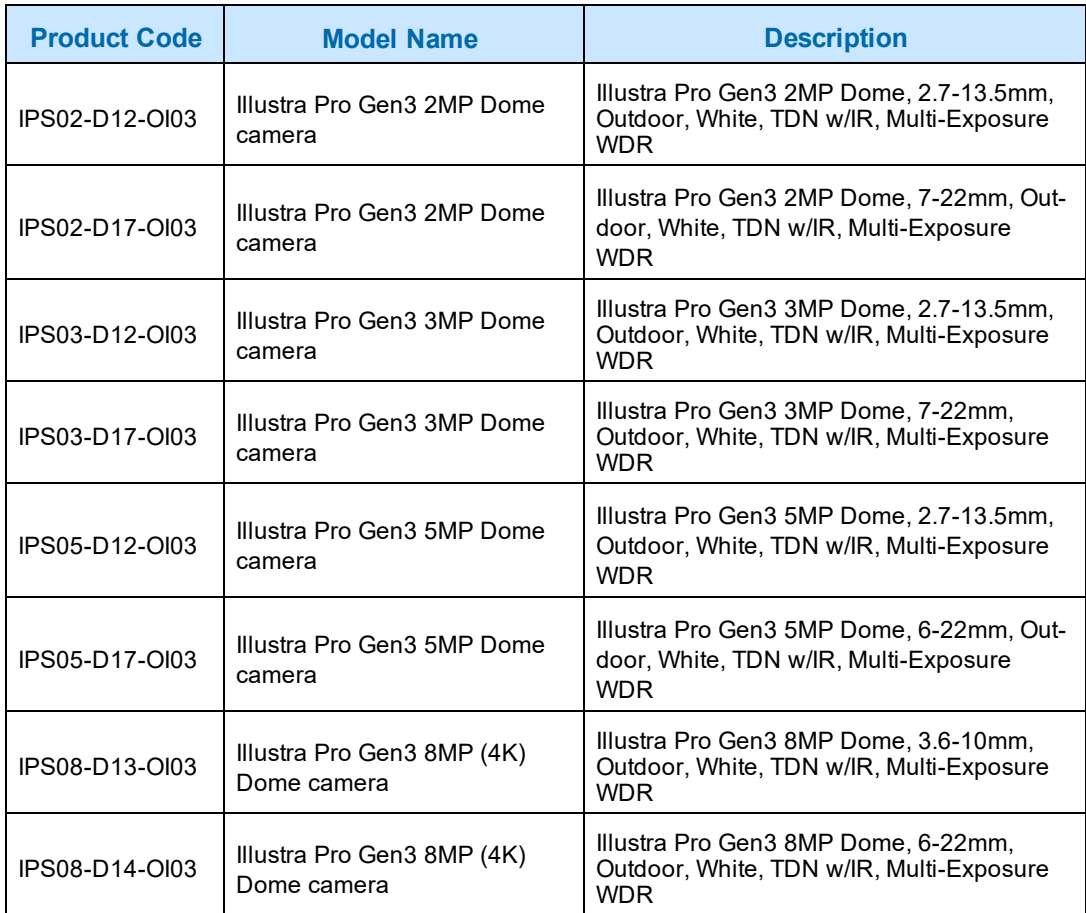

## <span id="page-8-0"></span>**Installation**

## **In the box**

Check everything in the packing box matches to the order form and the packing slip. In addition to this guide, items below are included in the packing box.

- 4 plastic screw anchors
- 4 Phillips pan head tapered screws TP4x31mm
- 1 Torx T10 security L-Key
- 1 Printed Quick Start Guide
- 1 Printed regulatory document
- 1 NTSC / PAL output female BNC cable
- 1 Molded cap
- 1 Mounting template

Contact your dealer if any item is missing.

## <span id="page-9-0"></span>**Installation tools**

The following tools assist with installation:

- Drill
- Screw Drivers
- 1 Torx T10 security L-Key

### **Quick reference**

- Default IP: 192.168.1.168 (DHCP enabled)
- Default Username: admin
- Default Password: admin
- Power: AC24V / PoE 802.3af

### **Checking appearance**

When first unboxing, check whether if there is any visible damage to the appearance of the unit and its accessories. The protective materials used for the packaging should be able to protect the unit from most types of accidents during transportation. Remove the protective part of the unit when every item is checked in accordance with the list in [Installation](#page-9-0) tools on page 10.

## **Procedure 1 Removing the camera from the mounting base.**

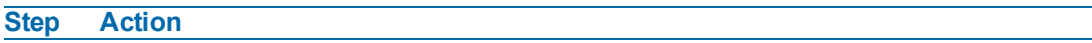

1 Unscrew the three M3x16mm (Torx T10) screws (Fig. 3).

### **Figure 3 Removing the camera from the mounting base**

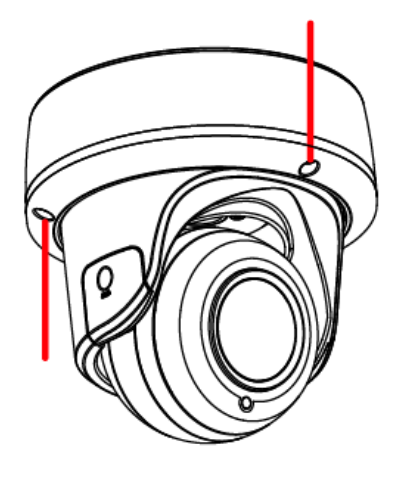

**Procedure 2 Mounting and power up the camera.**

## **Step Action** 1 Remove the required grommets (Fig. 4) from the mounting base, fit the grommets to the cable(s) and then refit into the mounting base.

### **Figure 4 Mounting base grommets**

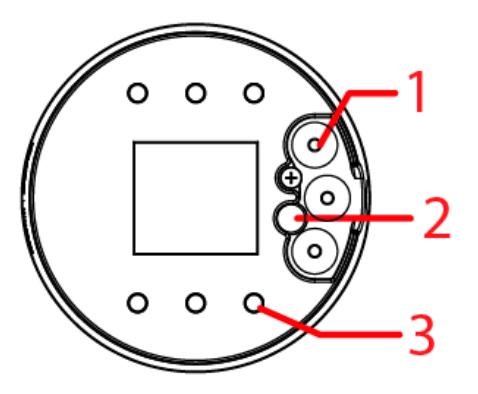

### **Table 5 Mounting base hole descriptions**

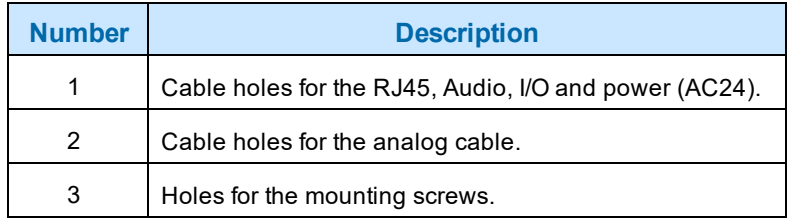

- 2 Mark & drill four holes that correspond to the mounting holes on the camera base, (Fig 4).
- 3 Insert screw anchors into the drilled holes and use the TP4 x 31mm tapered screws provided to attach the camera base to the mounting surface.
- 4 Connect the required cabling (24VAC, RJ45, etc.) to the camera, optionally attach the molded cap if not using the side entry cabling (Fig. 6).

### **Figure 6 Molded cap side entry**

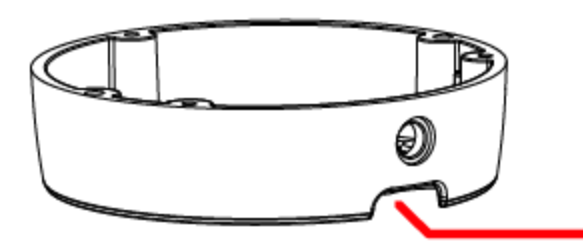

5 Secure the camera to the mounting base using the three screws in Procedure 1.

**Note:**These screws need to be loosened slightly for camera head adjustment.

## **Procedure 3 Adjusting the camera lens.**

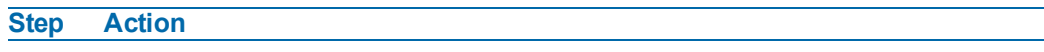

1 Remove the side cover and loosen the screw (Fig. 7) to adjust the lens tilt.

**Figure 7 Camera buttons / connections**

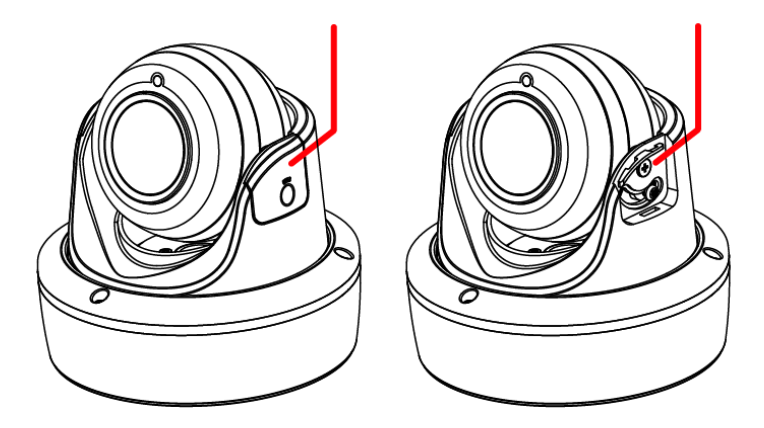

- 2 Loosen the three screws (Fig. 3) to adjust the lens pan.
- 3 Once the lens is positioned, retighten the screw (Fig. 7) and the three screws on the camera base (Fig. 3).

### **- End -**

### **Warnings**

- 1 For US and Canada use an NRTL listed PSU.
- 2 Ensure you use a power supply adaptor marked as LPS or SELV and rated for 24VAv 16.5W 50/60Hz or POE Class 3 12.95W.
- 3 The product should be professionally installed in accordance will all local regulations.
- 4 The product should be connected only to a power and data network associated with the same building and infrastructure.
- 5 To meet EU security immunity requirements, use an uninterruptible power supply to provide mains power to the power adaptor.

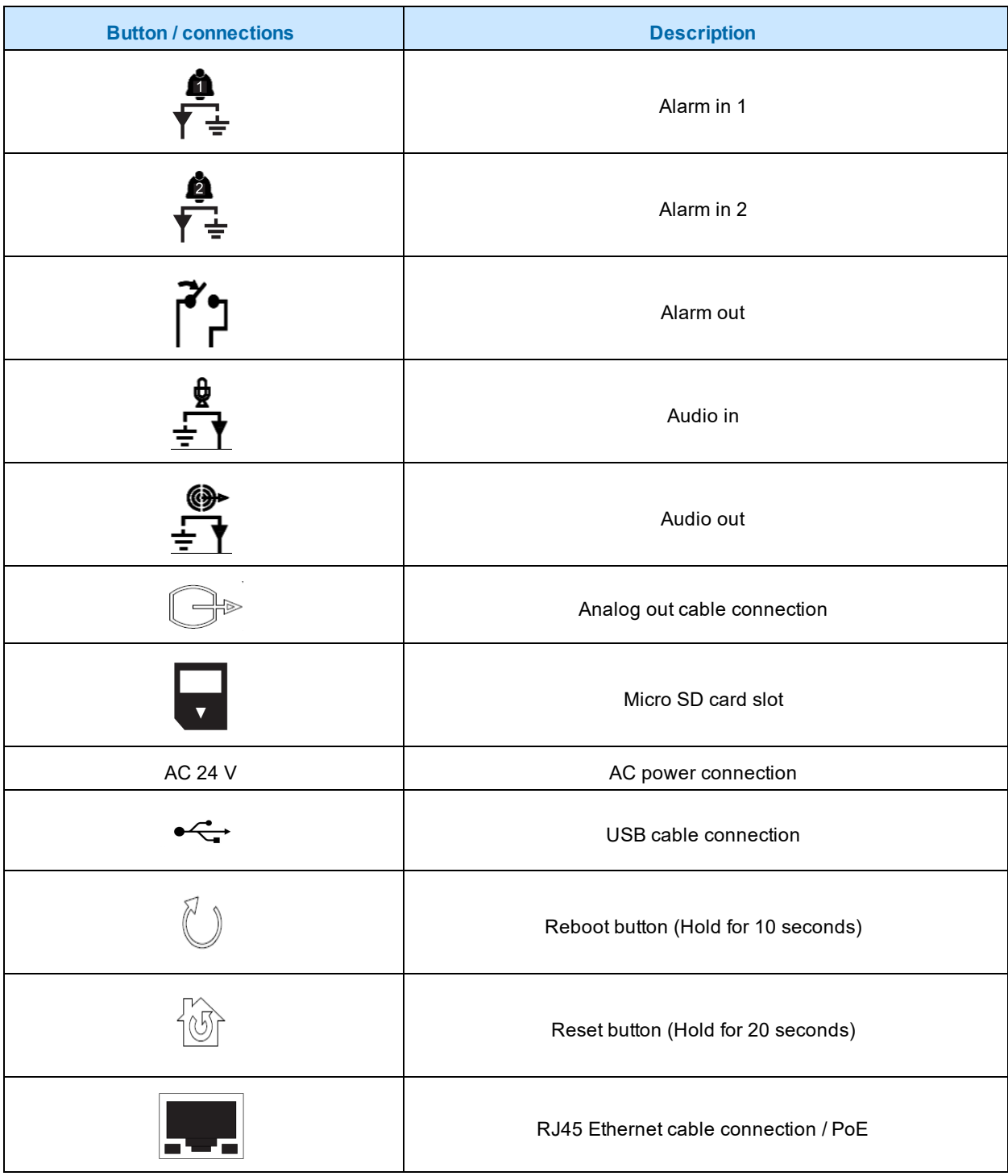

## **Table 8 Camera buttons / connections**

# **Illustra Pro Gen 3 Bullet cameras**

<span id="page-13-0"></span>This chapter provides product features, installation procedures, and connection information regarding the Illustra Pro Gen3 Bullet camera.

## <span id="page-13-1"></span>**Product overview**

This chapter explains the installation of the llustra Pro 3MP and 8MP Bullet cameras. Product codes and description of the cameras are provided in [Table](#page-13-2) 9 on page 14.

<span id="page-13-2"></span>

| <b>Product Code</b> | <b>Model Name</b>                                  | <b>Description</b>                                                               |
|---------------------|----------------------------------------------------|----------------------------------------------------------------------------------|
| IPS03-B12-OI03      | Illustra Pro Gen3 3MP Bullet<br>camera             | Illustra Pro Gen3 3MP Bullet, 2.7-13.5mm,<br>White, TDN w/IR, Multi-Exposure WDR |
| IPS03-B15-OI03      | Illustra Pro Gen3 3MP Bullet<br>camera             | Illustra Pro Gen3 3MP Bullet, 4.7-47mm,<br>White, TDN w/IR, Multi-Exposure WDR   |
| IPS08-B13-OI03      | Illustra Pro Gen3 8MP (4K)<br><b>Bullet camera</b> | Illustra Pro Gen3 8MP Bullet, 3.6-10mm,<br>White, TDN w/IR, Multi-Exposure WDR   |
| IPS08-B16-OI03      | Illustra Pro Gen3 8MP (4K)<br><b>Bullet camera</b> | Illustra Pro Gen3 8MP Bullet, 13-55mm,<br>White, TDN w/IR, Multi-Exposure WDR    |
| IPS02-B12-OI03      | Illustra Pro Gen3 2MP Bullet<br>camera             | Illustra Pro Gen3 2MP Bullet, 2.7-13.5mm,<br>White, TDN w/IR, Multi-Exposure WDR |
| IPS02-B15-OI03      | Illustra Pro Gen3 2MP Bullet<br>camera             | Illustra Pro Gen3 2MP Bullet, 4.7-47mm,<br>White, TDN w/IR, Multi-Exposure WDR   |
| IPS05-B12-OI03      | Illustra Pro Gen3 5MP Bullet<br>camera             | Illustra Pro Gen3 5MP Bullet, 2.7-13.5mm,<br>White, TDN w/IR, Multi-Exposure WDR |
| IPS05-B16-OI03      | Illustra Pro Gen3 5MP Bullet<br>camera             | Illustra Pro Gen3 5MP Bullet, 13-55mm,<br>White, TDN w/IR, Multi-Exposure WDR    |

**Table 9 Product code and description of the Pro 3MP and 8MP Bullet cameras**

## <span id="page-14-0"></span>**Installation**

### **In the box**

Check everything in the packing box matches to the order form and the packing slip. In addition to this guide, items below are included in the packing box.

- 4 x plastic screw anchors (use on masonry walls and wood)
- 4 x Phillips pan head tapered screw TP6x32mm (use on masonry wall and wood)
- 4 x Phillips pan head tapered screw M5x8mm (Adaptor plate base)
- 1 x Printed Quick Start Guide
- 1 x Printed regulatory document
- 1 x NTSC / PAL output female BNC cable
- 1 x RJ45 Connector
- 1 x Terminal block
- 1 x Mounting arm
- 1 x Mounting template
- 1 x Desiccant bag
- 4 x Toggle screw (Expansion Bolt)
- 1 x T10 security Torx wrench
- 1 x Universal electrical box mounting plate (IPSMDEBPLATE)
- 1 x Pendant / pole mount adaptor
- 1 x rubber plug (with two holes) and 1 rubber pin
- 1 x rubber plug (with no holes)
- 1 x 4mm Allen key

<span id="page-14-1"></span>Contact your dealer if any item is missing.

### **Installation tools**

The following tools assist with installation:

- 1 x Drill
- 1 x T10 security Torx driver
- 1 x Phillips screw driver

### **Quick reference**

- Default IP: 192.168.1.168 (DHCP enabled)
- Default Username: admin
- Default Password: admin

**Note:**You can attach the camera to a surface or directly to a pendant or pole 1 ½ '' Male NPT pipe using the pendant / pole mount adaptor. (The pendant / pole mount adaptor can be attached to a standard 1 ½'' NTP pipe using threads or set screws).

**Note:**To ensure optimal lens performance, JCI recommends using the automated lens calibration feature within the web GUI following initial camera installation.

### **Checking appearance**

When first unboxing, check if there is any visible damage to the appearance of the unit and its accessories. The protective materials used for the packaging should be able to protect the unit from most types of accidents during transportation. Remove the protective part of the unit when every item is checked in accordance with the list in [Installation](#page-14-1) tools on page 15.

## **Procedure 4 Attaching the mounting arm to a surface.**

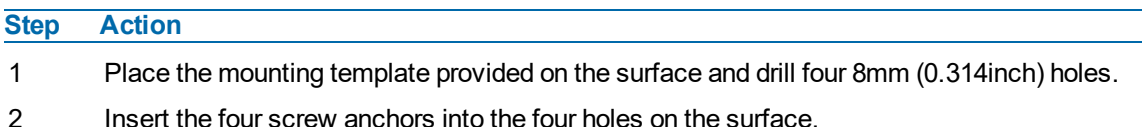

- 3 After passing all required cabling through the mounting arm, place the mounting arm (1) (Figure 10) on the surface and align the four holes on the mounting arm (2) (Figure 10) with the four screw anchors or expansion bolts on the surface (3) (Figure. 10).
- 4 Insert the rubber plug into the top hole on the mounting arm (4) (Figure 10) to prevent water from entering the mounting arm.

### **Figure 10 Mounting the arm to a surface**

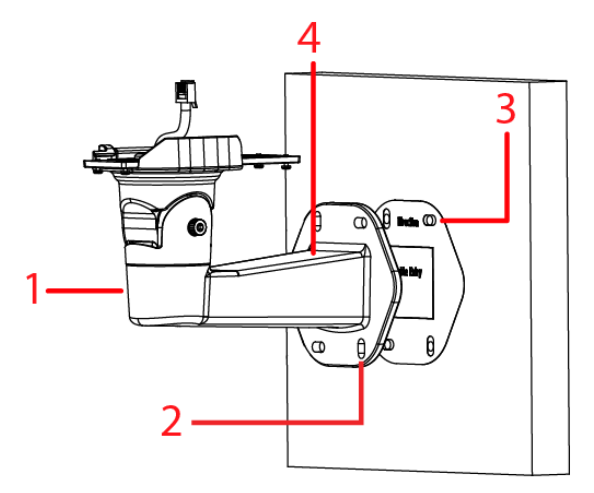

5 Securely attach the mounting arm to the surface with the four TP6x32mm screws (1) (Figure 11).

## **Figure 11 Attaching the arm to the surface**

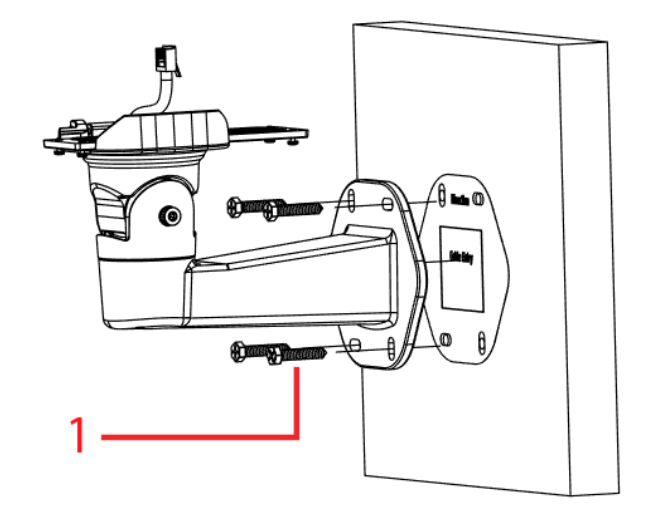

- 6 Insert the Ethernet cable through the waterproof rubber (1) (Figure 12) and if not using both grommet holes insert the rubber pin (2) (Figure 12) into the waterproof rubber.
- 7 Insert the waterproof rubber onto the mounting arm plate. (3) (Figure 12).

### **Figure 12 Inserting the ethernet cable through the waterproof rubber**

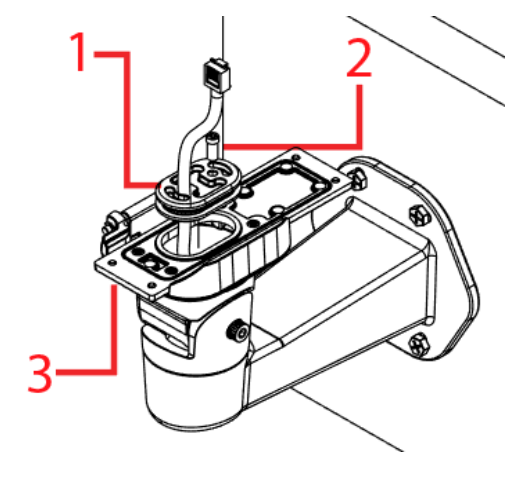

**- End -**

## **Procedure 5 Attaching the camera to the mounting arm.**

### **Step Action**

1 Push the pin (1) (Figure 13) from the mounting arm hinge.

**Figure 13 Location of the mounting arm hinge**

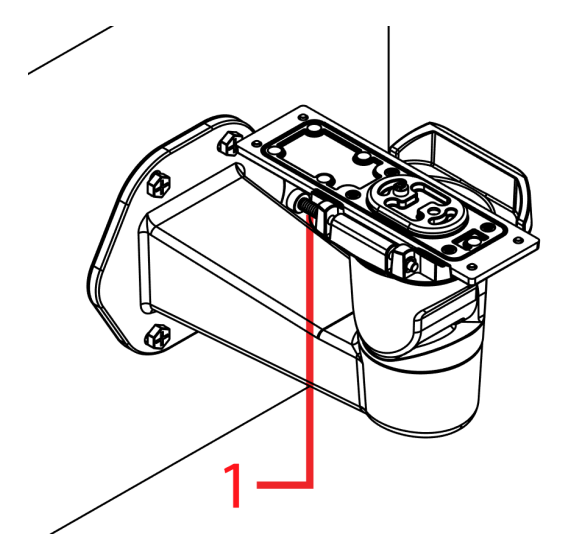

2 Place the camera onto the hinge (1) (Figure 14) and release the pin so that the camera is attached to the mounting arm plate.

**Figure 14 Attaching the camera to the mounting arm plate**

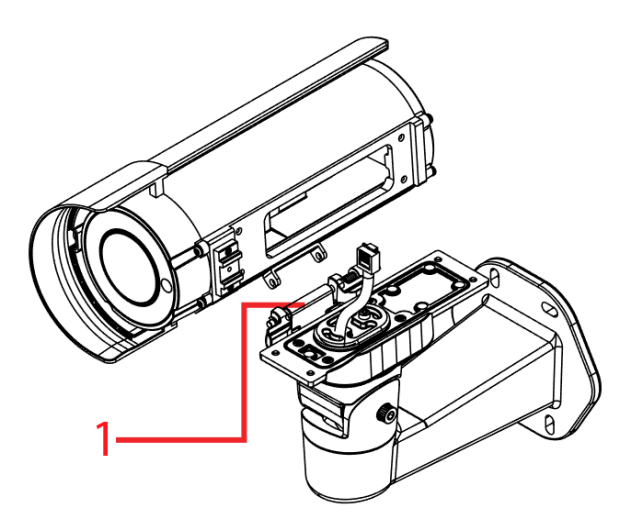

- 3 See Procedure 7 to connect the power cable and then continue on at step 4 below.
- 4 Flip the camera so that it sits properly on the mounting arm plate and secure it to the mounting arm plate with the four T10 screws (1) (Figure 15).

### **Figure 15 Adjusting the camera**

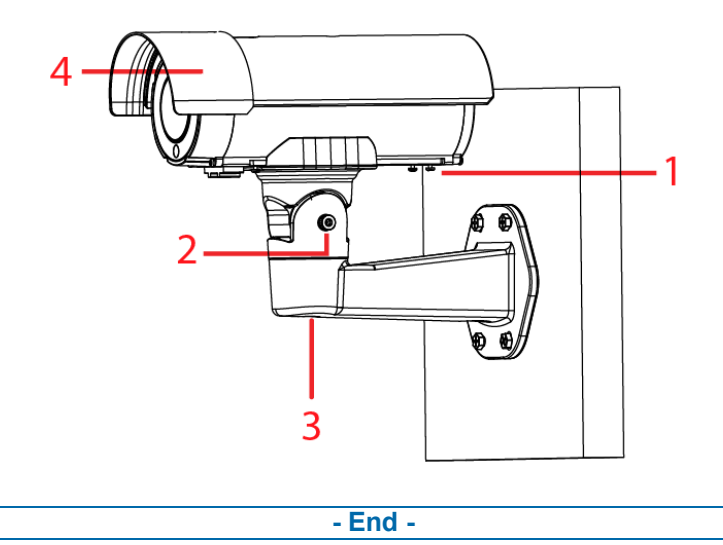

## **Procedure 6 Attaching the camera to a pendant or pole 1 ½ '' NTP pipe**

### **Step Action**

1 Place the pendant/pole mount adaptor (1) (Figure 16) around a standard 1  $\frac{1}{2}$ " Male NPT threaded water pipe (2) (Figure 16) and securely attach the two M3x0.5P ( $L = 6$ mm) screws on the pendant mount adaptor with the T10 security Torx wrench.

### **Figure 16 Attaching the pendant / pole mount adaptor**

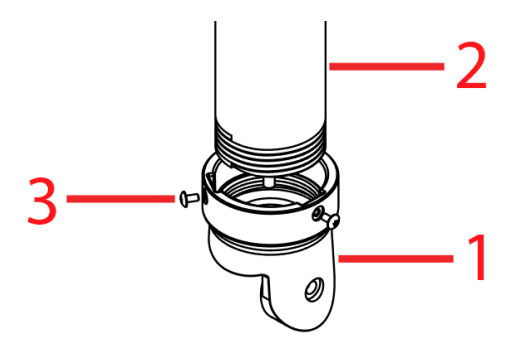

2 Unscrew the M5 Hex socket cap screw (1) (Figure 17) to remove the mounting arm plate (2) (Figure 17) from the mounting arm (3) (Figure 17).

**Figure 17 Removing the mounting arm plate from the mounting arm**

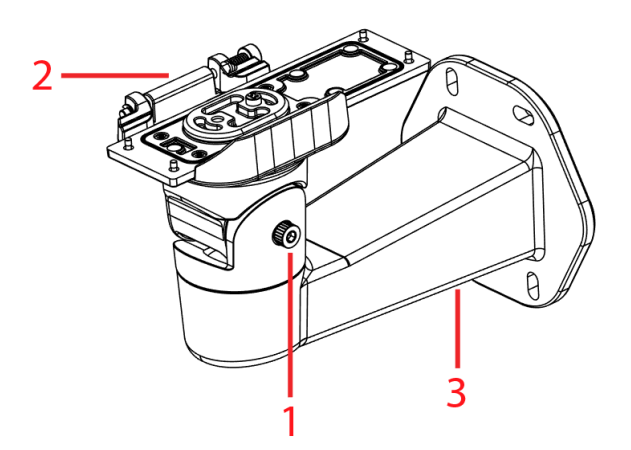

3 Push the pin (1) (Figure 18) and place the camera onto the hinge and release the pin so that the camera is attached to the mounting arm plate.

### **Figure 18 Attaching the camera to the mounting arm plate**

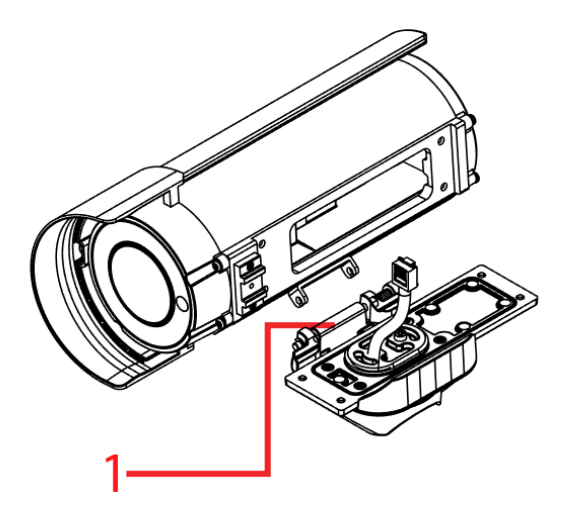

- 4 See Procedure 7 to connect the power cable and then continue on at step 5.
- 5 Securely attach the mounting arm plate to the camera with the four T10 screws (1) (Figure 19) on the mounting arm plate.

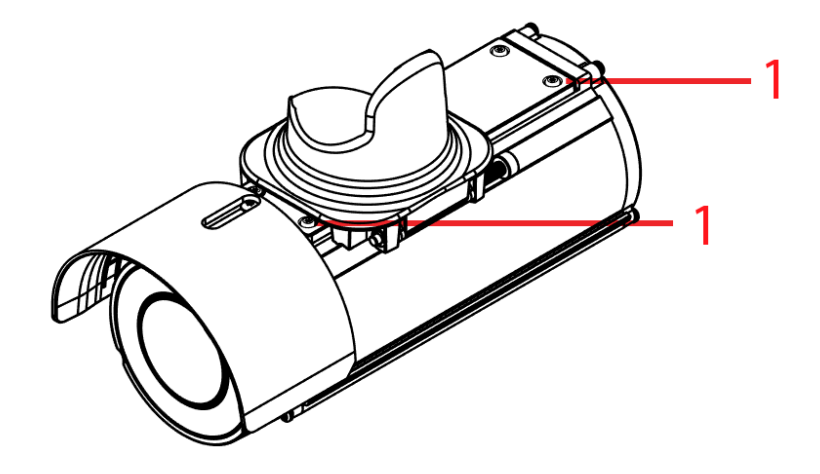

### **Figure 19 Securing the camera to the mounting arm plate**

6 Place the mounting plate arm and camera into the pendant mount adaptor (1) (Figure 20) and securely attach the two M3x0.5P (L = 6mm) screws with the T10 security Torx wrench.

#### **Figure 20 Attaching the camera to the pendant mount adaptor**

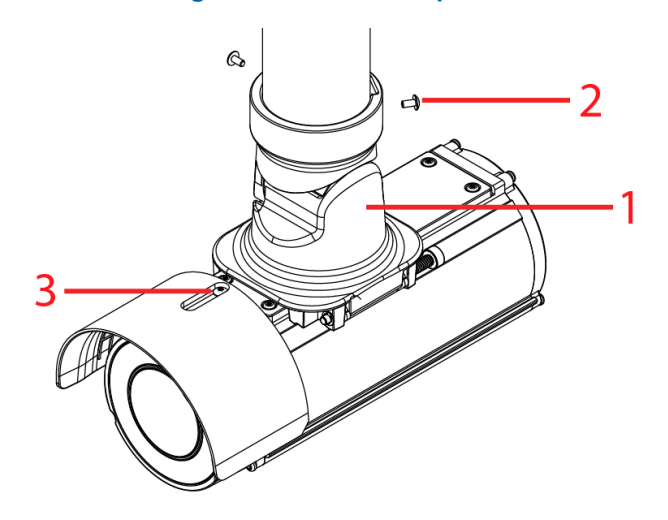

**- End -**

## **Procedure 7 Connecting the power cable to the power plugs**

**Step Action**

1 Connect the power cable to the power plugs with one of the following options:

- AC 24V: Connect 24V cables to terminals AC 24V.
- PoE+: Connect the RJ45 jack to a PoE compatible network device that supplies power through the Ethernet cable.

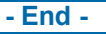

## **Procedure 8 Adjusting the camera position**

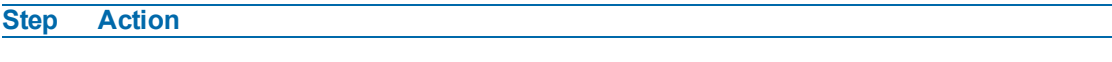

1 Use the T10 security Torx wrench to adjust the bracket Tilt angle (2) (Figure 15) and to adjust the bracket Pan angle (3) (Figure 15).

**- End -**

### **Procedure 9 Adjusting the sun shield hood**

### **Step Action**

1 Move the sun shield hood (4) (Figure 15) forward and backward to adjust the position of the sunshade.

**- End -**

**Note:**When the camera is mounted inverted to a pendant 1  $\frac{1}{2}$  " NTP pipe you must remove the sun shield hood by unscrewing the M3x0.5P ( $L = 8$ mm) screw with the T10 security Torx wrench (3) (Figure 20) and relocate the sun shield with screw as per the sun shield hood located in (3) (Figure 20).

**CAUTION:** Extending the sun shield hood forward could obstruct the field of view (FOV) when the camera lens is set to 'Wide'.

**Note:**The figure below indicates the location of the camera buttons and connections (1) (Figure 21) and Desiccant bag (2) (Figure 21) on the camera.

### **Figure 21 Location of the camera buttons and connections**

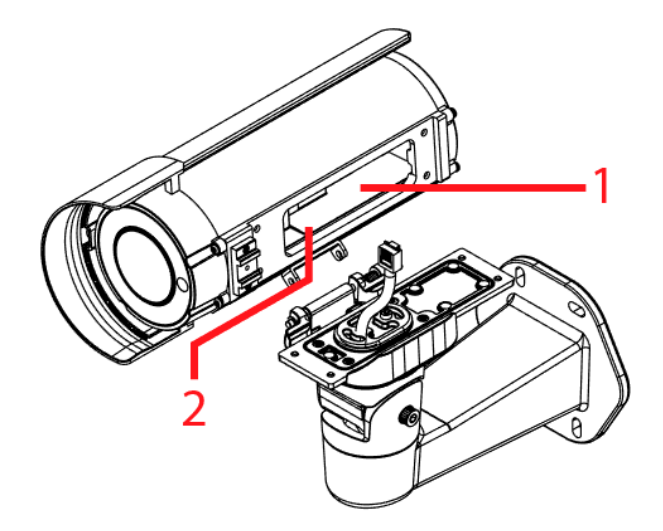

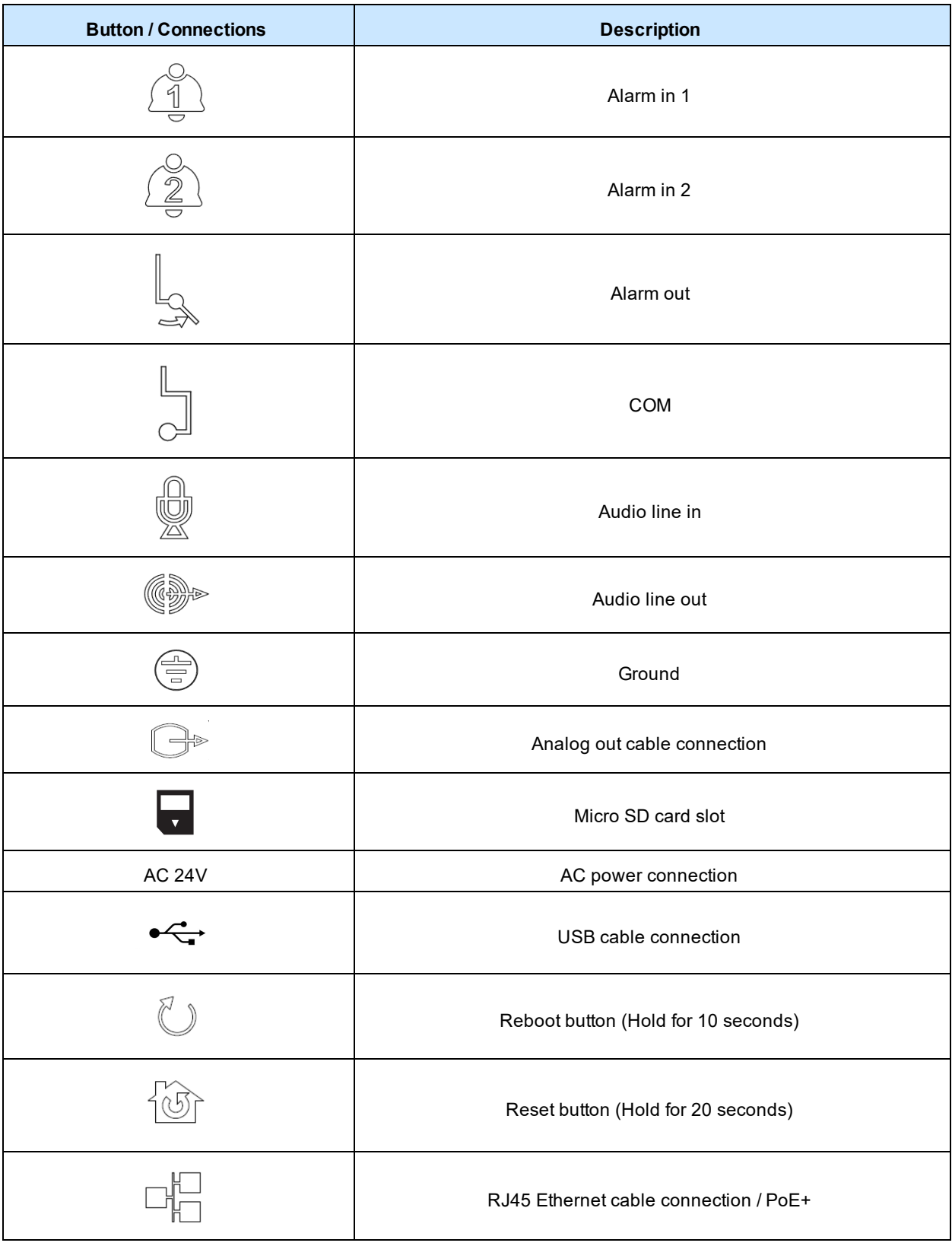

## **Table 22 Camera buttons / connections**

### **Warnings**

- 1 For US and Canada use a NRTL listed power adaptor.
- 2 The mains power adaptor equipment should be marked LPS (Limited Current Source) or PS2 and rated according to 50C, 24VAC, 1.27A min or PoE IEEE802.3at type 2 Class 4, 48VDC, 0.38A min.
- 3 To meet security immunity requirements use an uninterruptable PSU to supply power to the mains adaptor or POE mid/end span.
- 4 The cables for 24Vac, Audio and Alarms should not exceed 3m unless additional measures are taken to reduce the effect of interference picked up on the cables.
- 5 USB and Analogue Video out cables should only be used temporarily for service and not permanently installed.
- 6 For outdoor use the camera should be mounted at least 3m above ground level.

# **Network Topology**

<span id="page-24-0"></span>The Illustra Pro Gen3 cameras deliver video images and audio in real-time using the internet and intranet. It is equipped with an Ethernet RJ-45 network interface.

The following images illustrate the network topologies of the Dome and Bullet cameras.

## **Pro Gen3 Dome Camera Topology**

**Figure 23 Dome Cameras Network Topology Type I.**

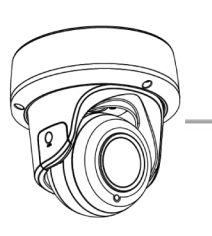

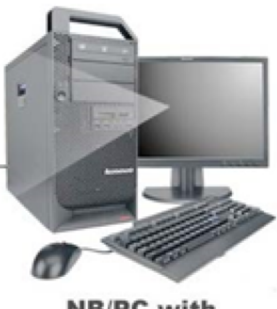

**NB/PC with<br>web Browser** 

**Figure 24 Dome Cameras Network Topology Type II**

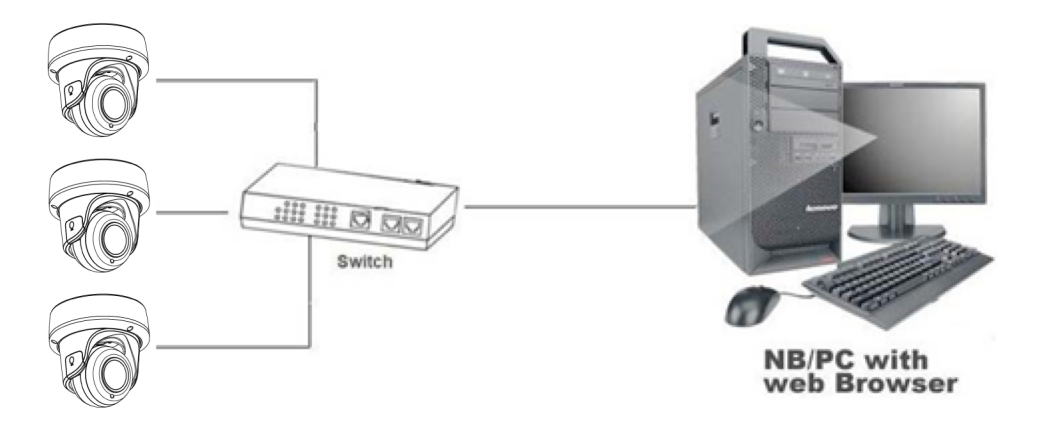

## **Pro Gen3 Bullet Camera Topology**

**Figure 25 Bullet Cameras Network Topology Type I.**

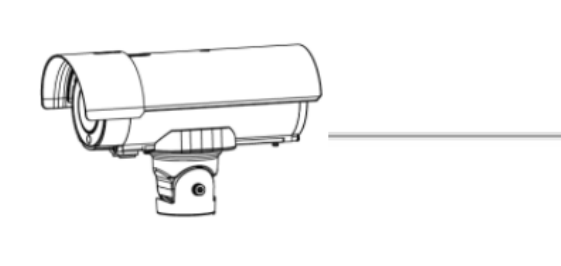

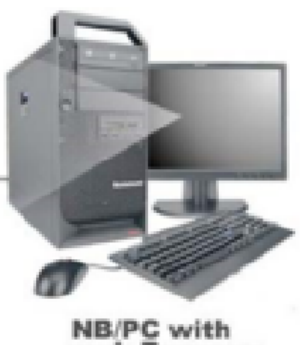

**NB/PC with<br>web Browser** 

## **Figure 26 Bullet Cameras Network Topology Type II**

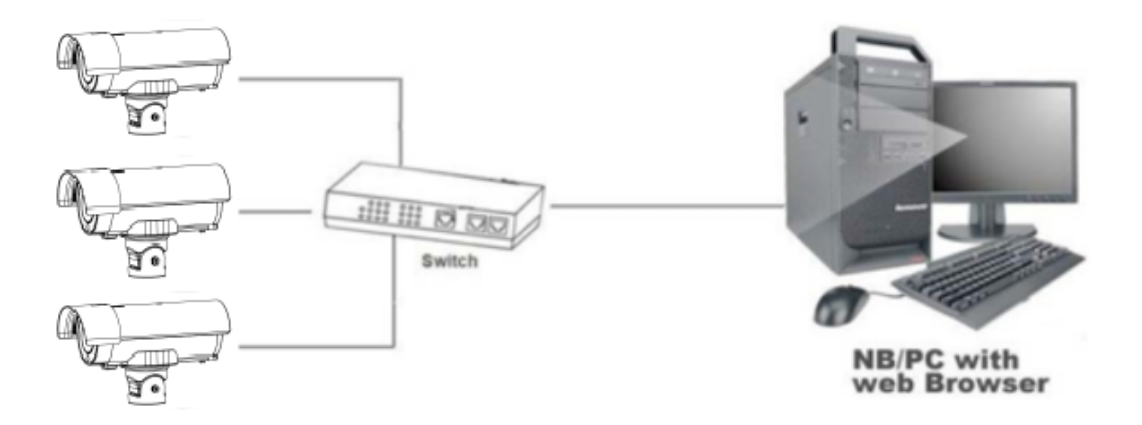

## <span id="page-26-1"></span><span id="page-26-0"></span>**Default IP Address**

Since this is a network-based unit, an IP address must be assigned at the very first bootup. The default IP address of the unit is 192.168.1.168 and sub mask is 255.255.255.0.

However, if you have a DHCP server in your network, the unit obtains an IP address automatically from the DHCP server so that you do not need to change the IP address of the camera.

**Note:**If you assign the camera a Static IP address prior to DHCP being enabled, the camera first reboots for approximately 30 seconds and then remains accessible at its Static IP until it connects to a DHCP server.

- Connect to a PC directly: Directly connect the camera to a PC using a standard Ethernet cable. This requires POE switch or injector.
- Connecting a camera to a Local Area Network (LAN): To add the camera to an existing LAN, connect the camera to the POE hub or switch on your network.

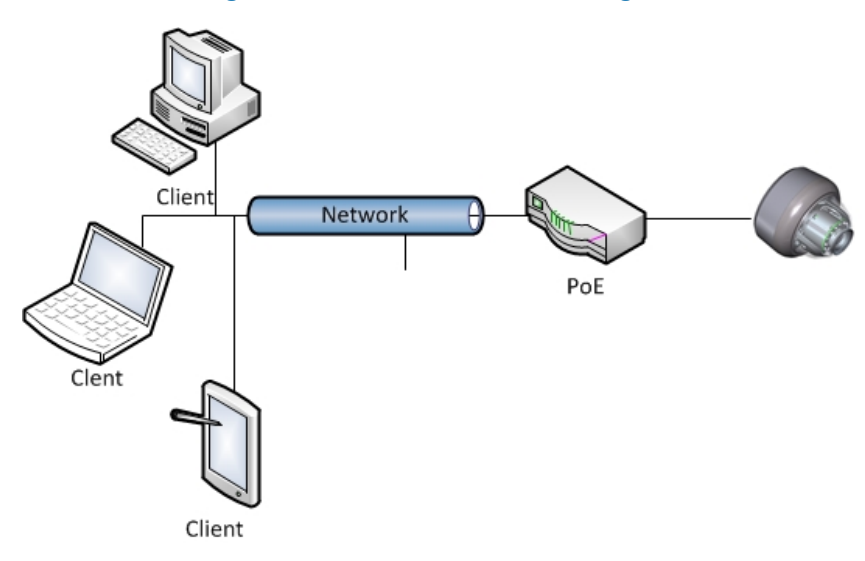

### **Figure 27 Network connection diagram**

#### **Default camera settings**

The following table describes the default camera settings.

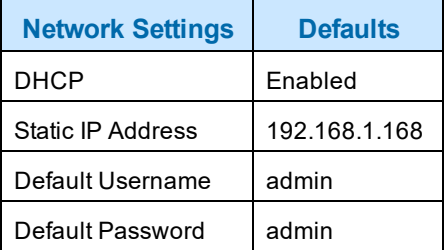

**Note:**At first login the user is prompted to change the default username and password.

## **Procedure 10 Connecting from a computer**

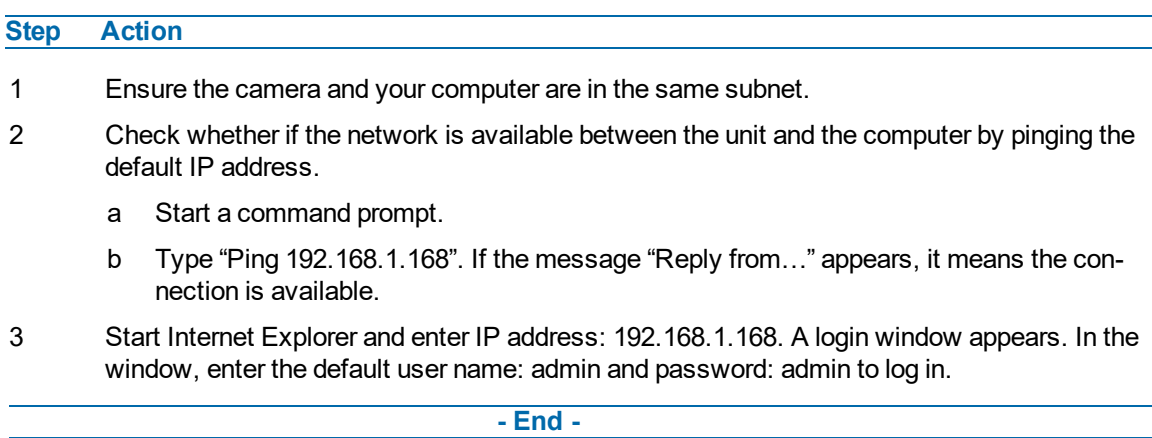

## <span id="page-27-0"></span>**DHCP**

On initial camera startup, and after a hardware factory reset, Dynamic Host Configuration Protocol (DHCP) is enabled by default and remains enabled until the camera receives either a DHCP address or is assigned a Static IP address.

## **Procedure 11 Enable DHCP**

### **Step Action**

- 1 Select **Setup** on the Web User Interface banner to display the setup menus.
- 2 Select the **TCP/IP** tab in the **Basic Configuration** menu.
- 3 Select the **Enable DHCP** check box to enable DHCP and disable manual settings.
- 4 Select **Apply** to save the settings.

The camera searches for a DHCP server. If one is found it connects to that server. If no connection is made to a DHCP server within two minutes, the camera goes to the default IP address 192.168.1.168, but continues to search for a DHCP address.

**Note:**If you assign the camera a Static IP address prior to DHCP being enabled, the camera first reboots for approximately 30 seconds and then remains accessible at its Static IP until it connects to a DHCP server.

#### **- End -**

## **Procedure 12 Disable DHCP**

#### **Step Action**

- 1 Select **Setup** on the Web User Interface banner to display the setup menus.
- 2 Select the **TCP/IP** tab in the **Basic Configuration** menu.
- 3 Clear the **Enable DHCP** check box to disable DHCP and allow manual settings to be entered.

The default setting is 'Enabled'.

4 If Enable DHCP has been disabled:

- a Enter the IPv4 Address in the **IPv4 Address** text box in the form xxx.xxx.xxx.xxx.The default setting is '192.168.1.168'
- b Enter the Network Mask in the **Network Mask** text box xxx.xxx.xxx.xxx. The default setting is '255.255.255.0'
- c Enter the Gateway IP address in Gateway text box xxx.xxx.xxx.xxx.
- d Enter the Primary DNS Server in the **Primary DNS Server** text box xxx.xxx.xxx.xxx.
- 5 Select **Apply** to save the settings.

**- End -**

## <span id="page-28-0"></span>**Managing cameras with the Illustra Connect tool**

In addition to using the IE browser to access your camera, you can alternatively use the provided tool, Illustra Connect.

Illustra Connect is a management tool designed to manage your network cameras on the LAN. It can:

- help you find multiple network cameras
- set the IP addresses
- show connection status
- manage firmware upgrades
- bulk configuration

Refer to [Configuration](#page-30-0) on page 31 for further information regarding using the Illustra Connect tool for configuring the cameras.

## **Procedure 13 Connecting to the camera using Illustra Connect**

#### **Note:**

Illustra Connect can only discover devices on the same subnet as its host computer. Therefore, the camera and the computer being used to configure it must be on the same subnet.

#### **Step Action**

1 Using a computer which is connected to the same network and subnet, install the Illustra Connect software.

The Illustra Connect software and the Illustra Connect manual are available to download on www.illustracameras.com

2 When the installation is complete, run Illustra Connect.

It searches the network and displays all compliant devices.

- 3 Select the camera you want to configure, locating it by its unique MAC address.
- 4 Right-click the camera and select Launch Web GUI Configuration. The camera Web User Interface displays.

## **Procedure 14 Connecting to the camera using the static IP address**

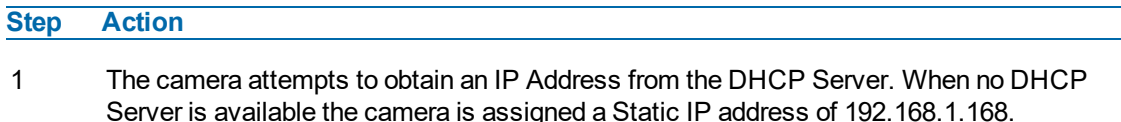

2 Open Microsoft Internet Explorer and enter the URL of the camera as 192.168.1.168. The camera sign in page displays.

### **Note:**

The computer you use to configure the camera must have an IP address on the same subnet.

### **- End -**

## **Procedure 15 Logging on to the camera web user interface**

### **Step Action**

- 1 When you select the camera, the sign in page displays. Select your preferred language from the drop-down menu.
- 2 Enter the username in the **Username** text box. The default username is admin.
- 3 Enter the password in the **Password** text box. The default password is admin.
- 4 Select **Log in**.

**Note:**The first time that you access the camera or after a factory reset the following two pop up windows are visible: A pop up window that requests the user to **Define a Host ID** and a pop up window that requests the user to select a **Security Type**. Please refer to the user manual for further information on this.

5 The Live view page is visible. This displays the current view of the camera.

### **Note:**

At first login the user is prompted to change the default username and password.

#### **- End -**

## **Procedure 16 Enabling the correct video orientation for a wall mounted camera**

### **Step Action**

- 1 Log on to the camera web user interface.
- 2 Select **Setup** on the camera web user interface banner to display the setup menus.
- 3 Select the **Picture Basic** tab from the **Basic Configuration** menu.
- 4 Select the required **Orientation** setting:
	- **Mirror**
	- **Flip**
- 5 The video pane updates to display the new settings.

# **Configuration**

<span id="page-30-0"></span>The following sections explain the how you can configure Illustra Pro Gen3 cameras using the Web User Interface.

## **Security Mode Profiles for First Time Connection**

The Illustra Pro Gen3 cameras have features that allow for operation in a Standard Security mode or in an Enhanced Security mode.

When the camera is in Enhanced Security mode, you require a complex eight character Administrator password to make changes to these protocols.

Refer to [Summary](#page-31-0) of Security Modes on page 32 for further information regarding the differences between Standard and Enhanced Security modes.

## **Accessing the Illustra Pro Gen3 Series Camera Web User Interface**

Use the following procedure to access the camera Web User Interface.

## **Procedure 17 Logging in to the Camera**

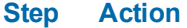

- 1 Refer to Network [Connection](#page-26-0) on page 27 for details on how to connect the camera to your network or computer.
- 2 When you select the camera, the sign in page displays.
- 3 Select your preferred language from the drop-down menu. The default language is English.
- 4 Enter the default username and password when prompted Username: admin, Password: admin.
- 5 Click **Log in**. The camera Web User Interface displays. The first time that you access the camera, or after a factory reset, you are prompted to **Define a Host ID** and **Select a Security Type**.
	- **Define a Host ID**: The admin user must enter a 6 character code for the Host ID that includes both letters and/or numbers. This unique password can be used to access the operating system files. The HostID is not stored on the camera for security reasons and must be presented to Illustra Technical Support when remote access to the operating system is required.
	- **Select a Security Type**: Standard Security or Enhanced Security.
- 6 If you select the Standard Security option, password change is mandatory.

**Note:**Password complexity is set to require a minimum of 5 characters, 'admin' cant be used.

7 If you select the Enhanced Security option, a default admin username and password change is mandatory.

**Note:**The password must meet the following requirements: Be a minimum of eight characters long. Have at least one character from each of the following character groups:

- Upper-case letters ABCDEFGHIJKLMNOPQRSTUVWXYZ
- Lower-case letters abcdefghijklmnopqrstuvwxyz
- Numeric characters 0123456789
- Special characters  $@$  % + \ / '!  $#$  \$ ^ ? : , ( ) { } [ ] ~ \_ `

**Note:**Once the above steps are complete, the Live view page is visible. This displays the current view of the camera.

### **- End -**

## <span id="page-31-0"></span>**Summary of Security Modes**

### **Standard Security:**

- A default admin password change is mandatory.
- Changes to communication protocols are available to all users with appropriate privileges.
- Passwords complexity is set to require minimum of any 5 characters, 'admin' cant be used.
- Authentication method is set to basic by default.

### **Enhanced Security:**

- Unsecure Protocols are disabled by default until enabled by a user.
- When you select enhanced security you must change the default 'admin' username and password.
- Discovery protocols are disabled by default until enabled by a user.
- Changes in the protocols are only be available to a user with administrative privileges and require that user to reenter their password.
- Authentication method is set to Digest by default.
- HTTPS protocol is enabled by default.
- Passwords for all accounts will meet the following password complexity requirements:
	- Minimum characters: 8
	- The password cannot contain the username
	- Have at least one character from each of the following character groups:
	- Upper-case letters ABCDEFGHIJKLMNOPQRSTUVWXYZ
	- Lower-case letters abcdefghijklmnopqrstuvwxyz
	- Numeric characters 0123456789
	- Special characters @ % + \ / '! # \$ ^ ? : , () { } [ ] ~ `
	- Changing protocols require an administrator to re-enter their password

## **Changing the Camera Web User Interface Language**

Use the following procedure to change the language used in the camera Web User Interface.

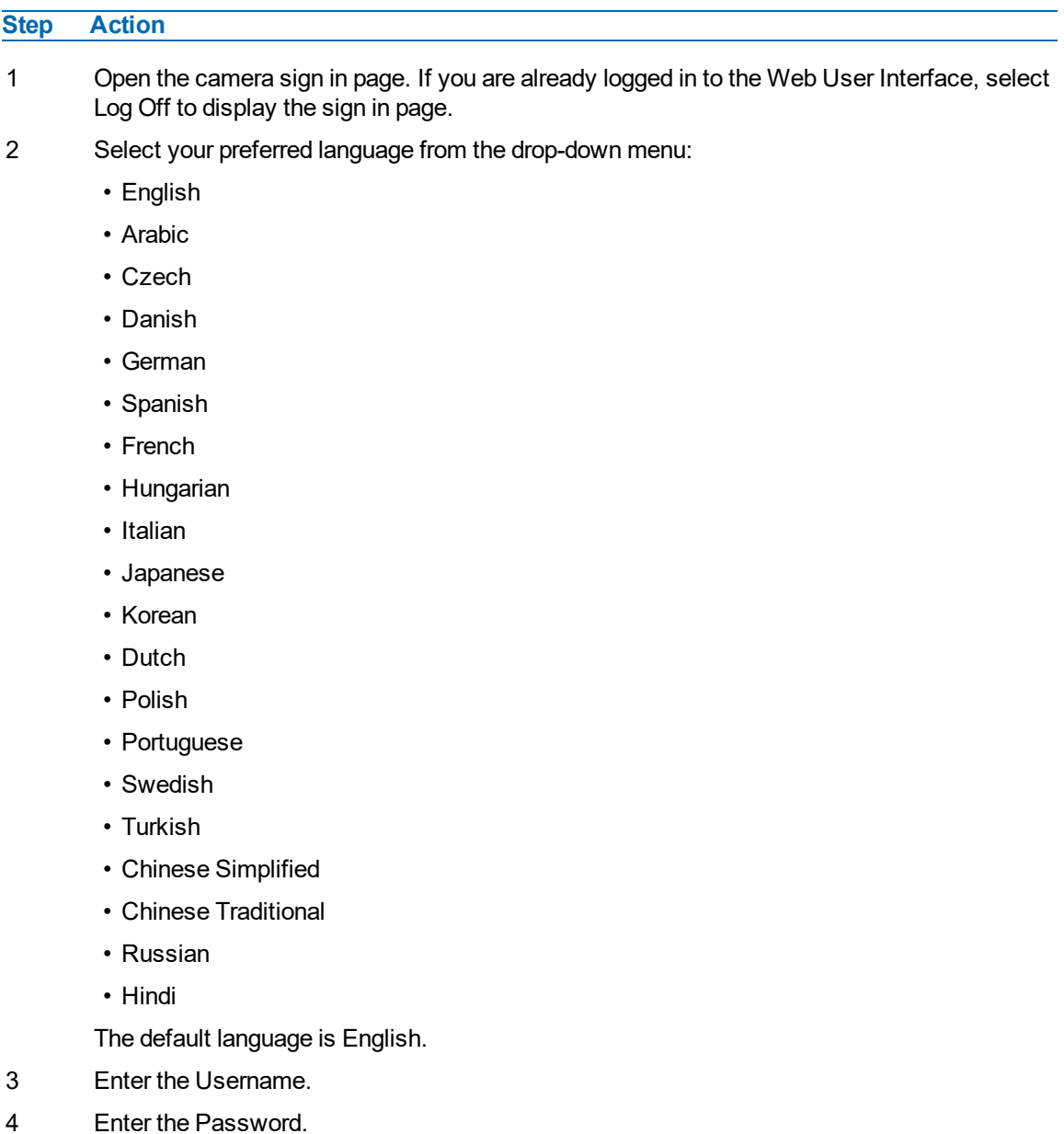

## **Procedure 18 Change the Camera Web User Interface Language**

5 Select Log in.

The camera web User Interface displays in the selected language.

## <span id="page-33-0"></span>**Live menu**

<span id="page-33-1"></span>When you log in to the Illustra Web User Interface, the **Live** menu appears, as seen in [Figure](#page-33-1) 28 on [page](#page-33-1) 34.

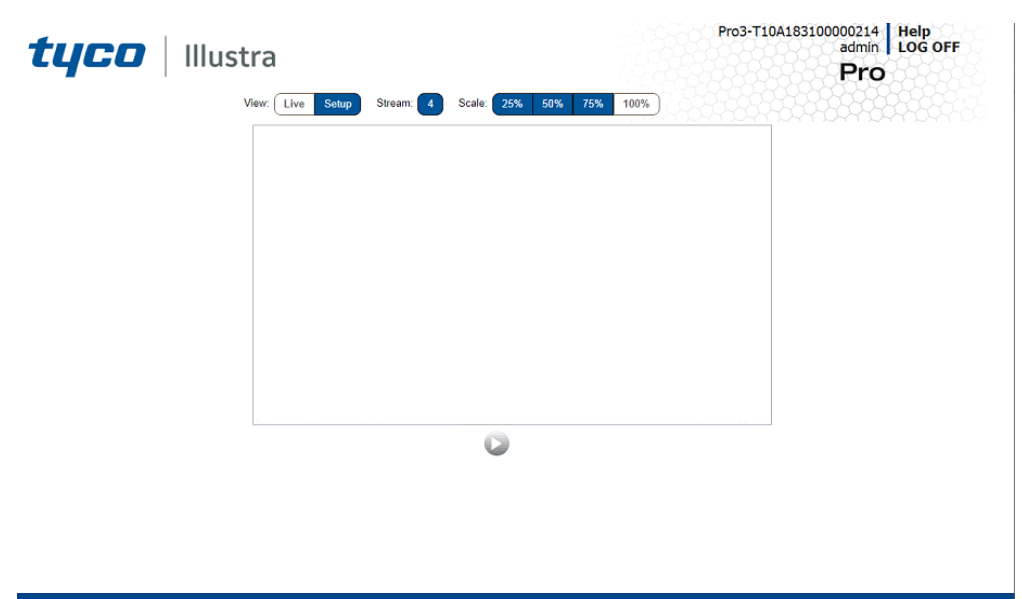

## **Figure 28 Live menu page**

## **Displaying the Live View Page**

Display the live camera view page.

## **Procedure 19 Display Live View Page**

**Step Action** 1 Select **Live** in the Web User Interface banner. The Live view page displays. 2 Select a video stream from **Stream** to view. 3 Select a percentage from **Scale** to change the display size of the video pane: • 25% • 50% • 75% • 100%

The default setting is 100%.

## **Accessing the Setup Menus from Live View**

Setup menus within the Web User Interface are restricted by user account access levels. Refer to [Appendix](#page-149-0) A: User Account Access on page 150 for details on the features which are available to each role.

## **Procedure 20 Access Setup Menus from Live View**

**Step Action**

1 On the **Live** menu, click the **Setup** tab.

**Note:**When an admin user logs in for the first time the Live menu displays. After this, on each login the Stream page on the Video menu displays.

## <span id="page-35-0"></span>**Quick Start Menu**

When you select the Quick Start menu, the Basic Configuration Page displays, as shown in [Figure](#page-35-2) 29 on [page](#page-35-2) 36.

**Note:**When an admin user logs in for the first time the Basic Configuration page displays. After this, on each login the Video > Streams page displays.

<span id="page-35-2"></span>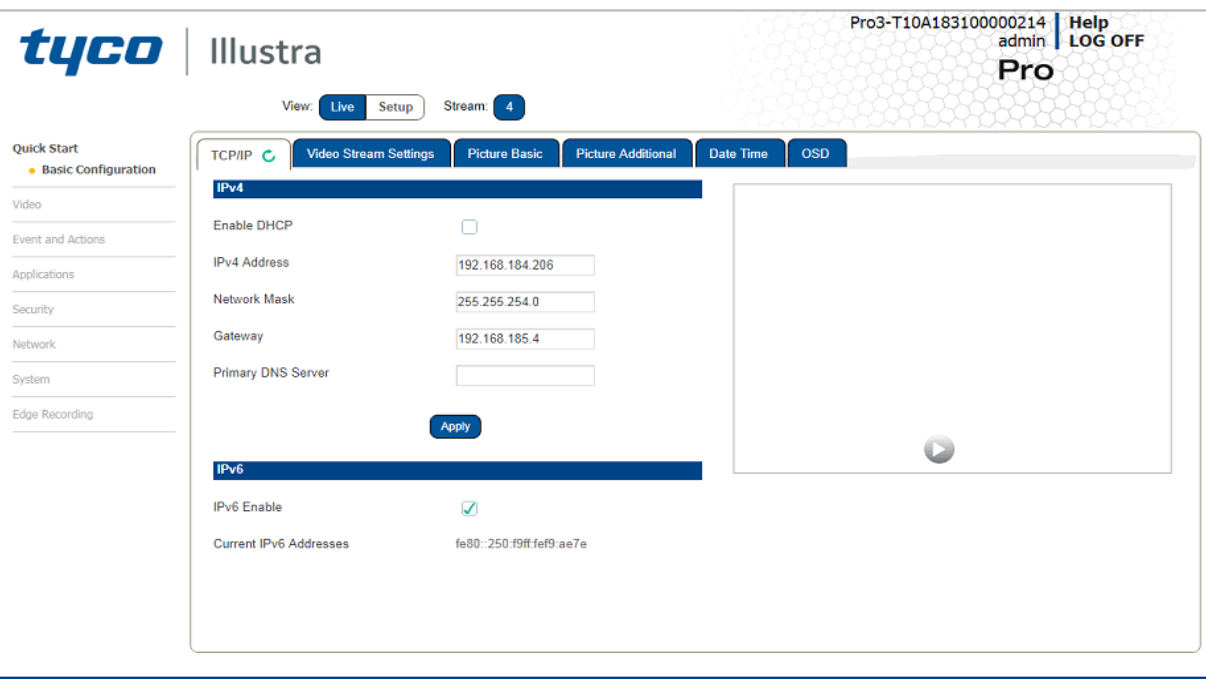

### **Figure 29 Basic Configuration Menu**

## <span id="page-35-1"></span>**Basic Configuration**

The **Basic Configuration** menu provides access to the most common features required when setting up a camera for the first time and is only available to an 'admin' user. The following tabs are displayed:

- TCP/IP
- Video Stream Settings
- Picture Basic
- Picture Additional
- Date Time
- OSD
# **TCP/IP**

Configure the IPv4 and IPv6 network settings on the camera.

**Note:**When you perform a factory reset or reboot the unit searches for the last known IP address. If this is not available it reverts to the default IP address of 192.168.1.168. This could result in duplicate IP addresses. Refer to [Quick](#page-35-0) Start Menu on page 36 for more information.

## **DHCP**

On initial camera startup, and after a hardware factory reset, Dynamic Host Configuration Protocol (DHCP) is enabled by default and remains enabled until the camera receives either a DHCP address or is assigned a Static IP address.

# **Procedure 21 Enable DHCP**

## **Step Action**

- 1 Select **Setup** on the Web User Interface banner to display the setup menus.
- 2 Select the **TCP/IP** tab in the **Basic Configuration** menu.
- 3 Select the **Enable DHCP** check box to enable DHCP and disable manual settings.
- 4 Select **Apply** to save the settings.

The camera searches for a DHCP server. If one is found it connects to that server. If no connection is made to a DHCP server within two minutes, the camera goes to the default IP address 192.168.1.168, but continues to search for a DHCP address.

**Note:**If you assign the camera a Static IP address prior to DHCP being enabled, the camera first reboots for approximately 30 seconds and then remains accessible at its Static IP until it connects to a DHCP server.

#### **- End -**

# **Procedure 22 Disable DHCP**

# **Step Action**

- 1 Select **Setup** on the Web User Interface banner to display the setup menus.
- 2 Select the **TCP/IP** tab in the **Basic Configuration** menu.
- 3 Clear the **Enable DHCP** check box to disable DHCP and allow manual settings to be entered.

The default setting is 'Enabled'.

- 4 If Enable DHCP has been disabled:
	- a Enter the IPv4 Address in the **IPv4 Address** text box in the form xxx.xxx.xxx.xxx.The default setting is '192.168.1.168'
	- b Enter the Network Mask in the **Network Mask** text box xxx.xxx.xxx.xxx. The default setting is '255.255.255.0'
	- c Enter the Gateway IP address in Gateway text box xxx.xxx.xxx.xxx.
	- d Enter the Primary DNS Server in the **Primary DNS Server** text box xxx.xxx.xxx.xxx.
- 5 Select **Apply** to save the settings.

## **IPv4**

Configure the IPv4 network settings for the camera.

# **Procedure 23 Configure the IPv4 Settings**

# **Step Action**

- 1 Select **Setup** on the Web User Interface banner to display the setup menus.
- 2 Select the **TCP/IP** tab in the **Basic Configuration** menu.
- 3 Select the **Enable DHCP** check box to enable DHCP and disable manual settings.

OR

Clear **Enable DHCP** to disable DHCP and allow manual settings to be entered.

The default setting is 'Enabled'.

- 4 If Enable DHCP has been disabled:
	- a Enter the **IPv4 Address** in the IPv4 Address text box in the form xxx.xxx.xxx.xxx. The default setting is '192.168.1.168'
	- b Enter the **Network Mask** in the Network Mask text box xxx.xxx.xxx.xxx. The default setting is '255.255.255.0'
	- c Enter the **Gateway** IP address in Gateway text box xxx.xxx.xxx.xxx.
	- d Enter the **Primary DNS Server** in the Primary DNS Server text box xxx.xxx.xxx.xxx.
- 5 Select **Apply** to save the settings.

**- End -**

## **IPv6**

Enable or disable IPv6 on the camera.

# **Procedure 24 Enable/Disable IPv6**

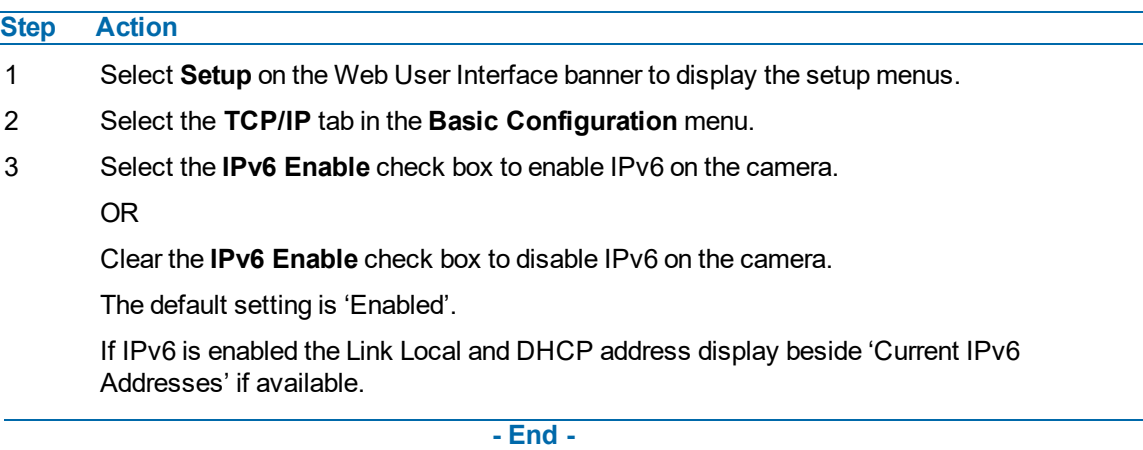

# **Video Stream Settings**

You can configure three video streams on the camera: Stream 1, Stream 2, Stream 3 and Stream 4.

**Note:**Stream 4 is not fully configurable. Its main purpose is the GUI live view.

## **Configuring the Web Video Stream**

Adjust the settings for each video stream.

# **Procedure 25 Configure the Video Stream settings**

**Step Action**

- 1 Select **Setup** on the Web User Interface banner to display the setup menus.
- 2 Select the **Video Streams Settings** tab in the **Basic Configuration** menu.
- 3 Select either **Stream 1**, **2** , **3** or **4** from the **Stream Number** drop-down menu.

**Note:**Stream 4 is not fully configurable. Its main purpose is the GUI live view.

- 4 Select the required **Codec** from the drop-down list:
	- **• H264**
	- **• H264 IntelliZip**
	- **• H265**
	- **• H265 IntelliZip**
	- **• MJPEG**

The default setting is 'H264'.

**Note:**When you select H264 or H264 IntelliZip you can set the Profile. If you do not select either of these options then continue at step 6 below.

- 5 Select the required **Profile** from the drop-down list:
	- **• Main**
	- **• High**

The default setting is 'Main'.

6 Select the required **Resolution** from the drop-down menu. The resolutions available depend on the type of camera sensor (megapixel).

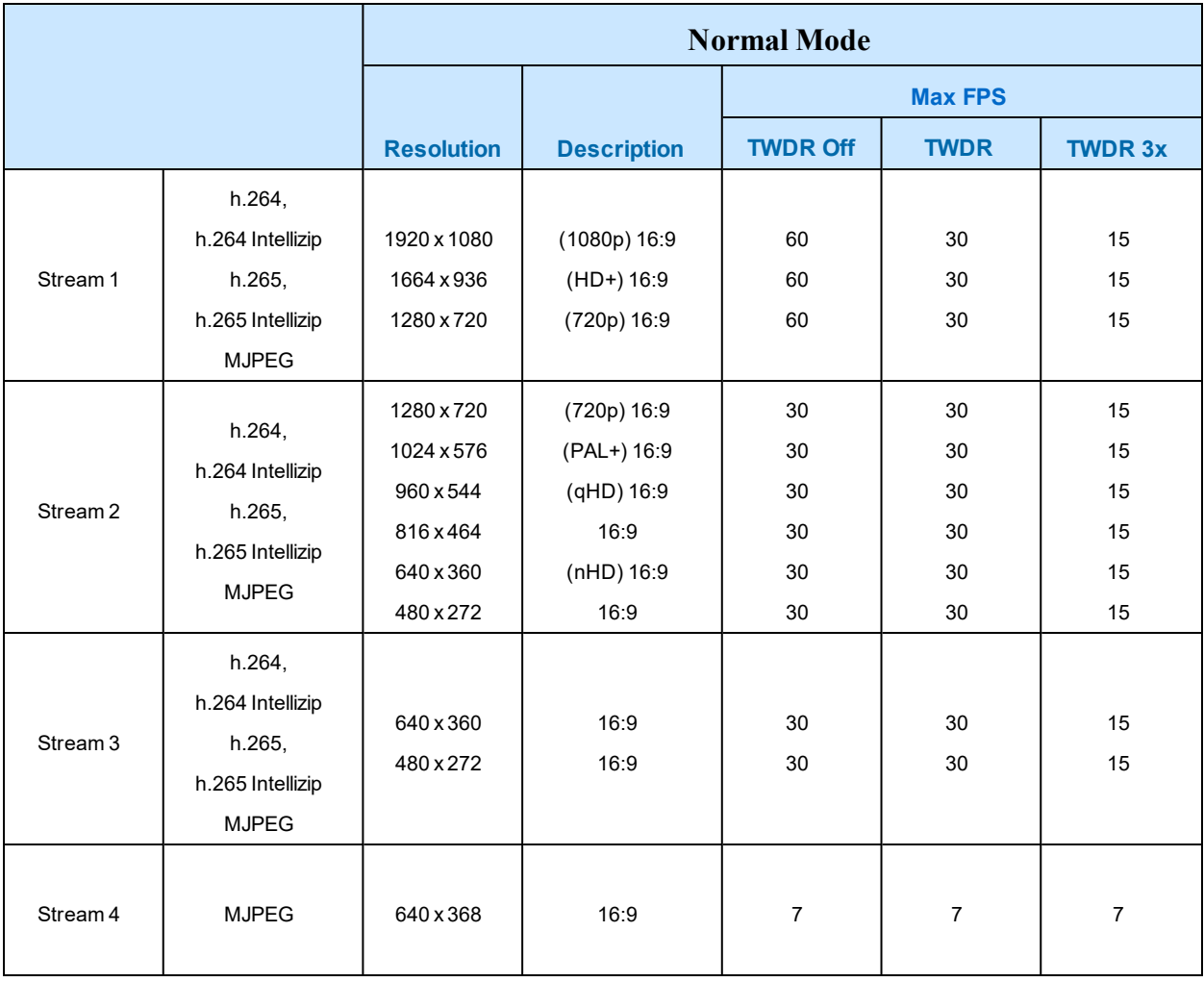

## **Table 30 2MP Camera Stream Set A (all resolution, codes and frame rate combinations of Stream 1, 2 and 3 are valid)**

**Note:**A maximum of 5 concurrent streams are supported by the camera. This includes shared streams.

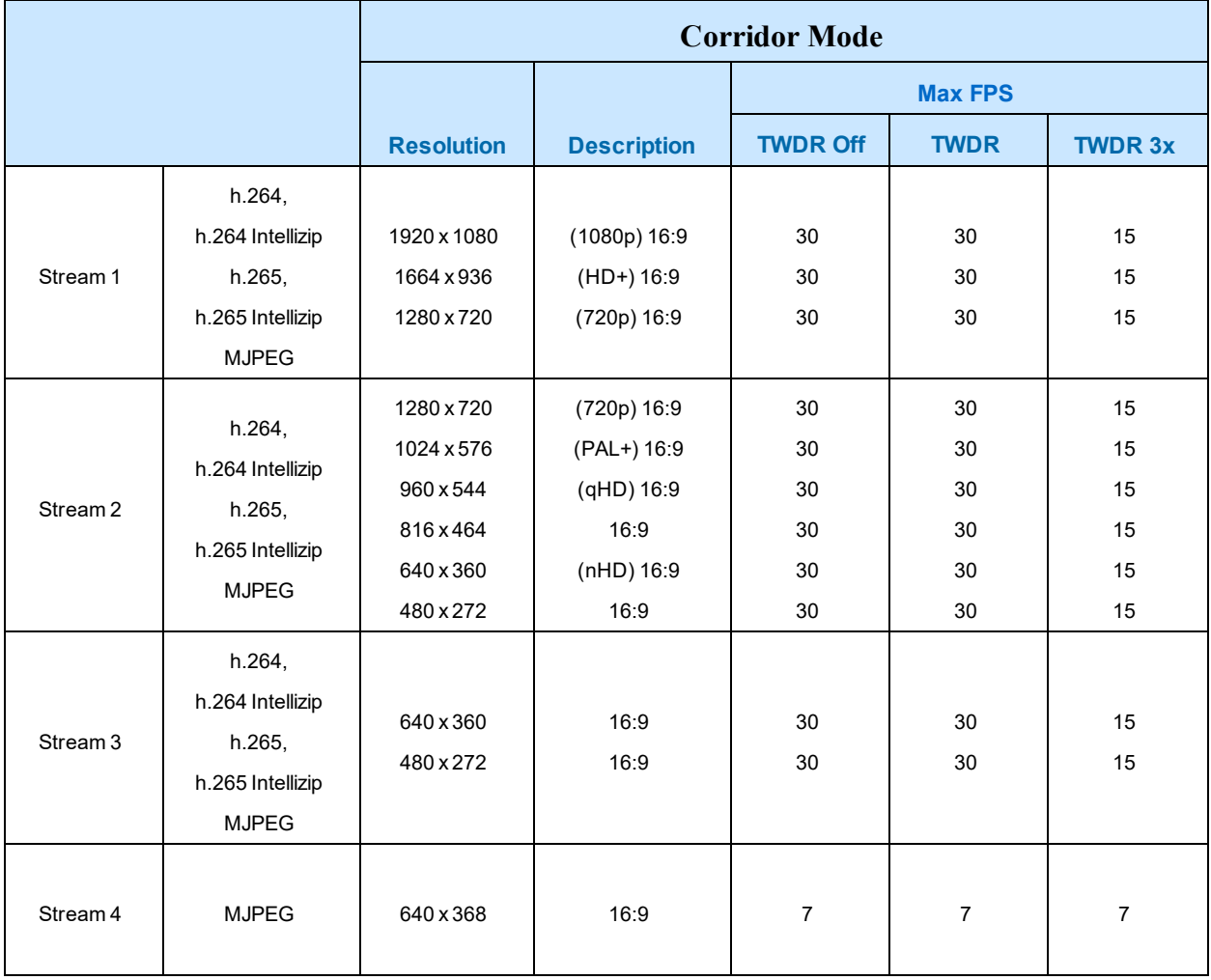

## **Table 31 2MP Camera Stream Set B (all resolution, codes and frame rate combinations of Stream 1, 2 and 3 are valid)**

**Note:**A maximum of 5 concurrent streams are supported by the camera. This includes shared streams.

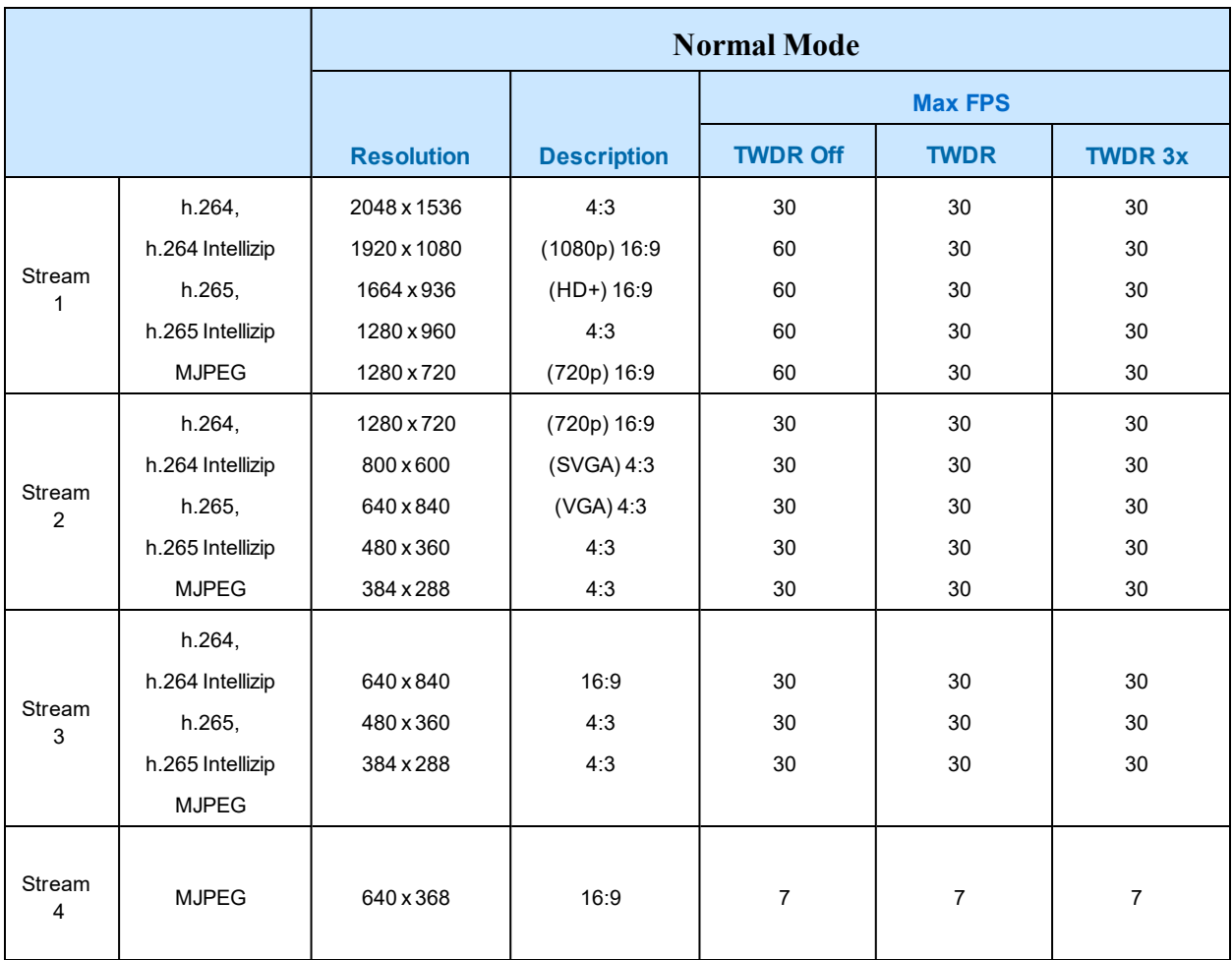

## **Table 32 3MP Camera Stream Set A (all resolution, codes and frame rate combinations of Stream 1, 2, 3 and 4 are valid)**

**Note:**A maximum of 5 concurrent streams are supported by the camera. This includes shared streams.

**Note:**Enabling TWDR on the 3MP cameras turns analogue video off.

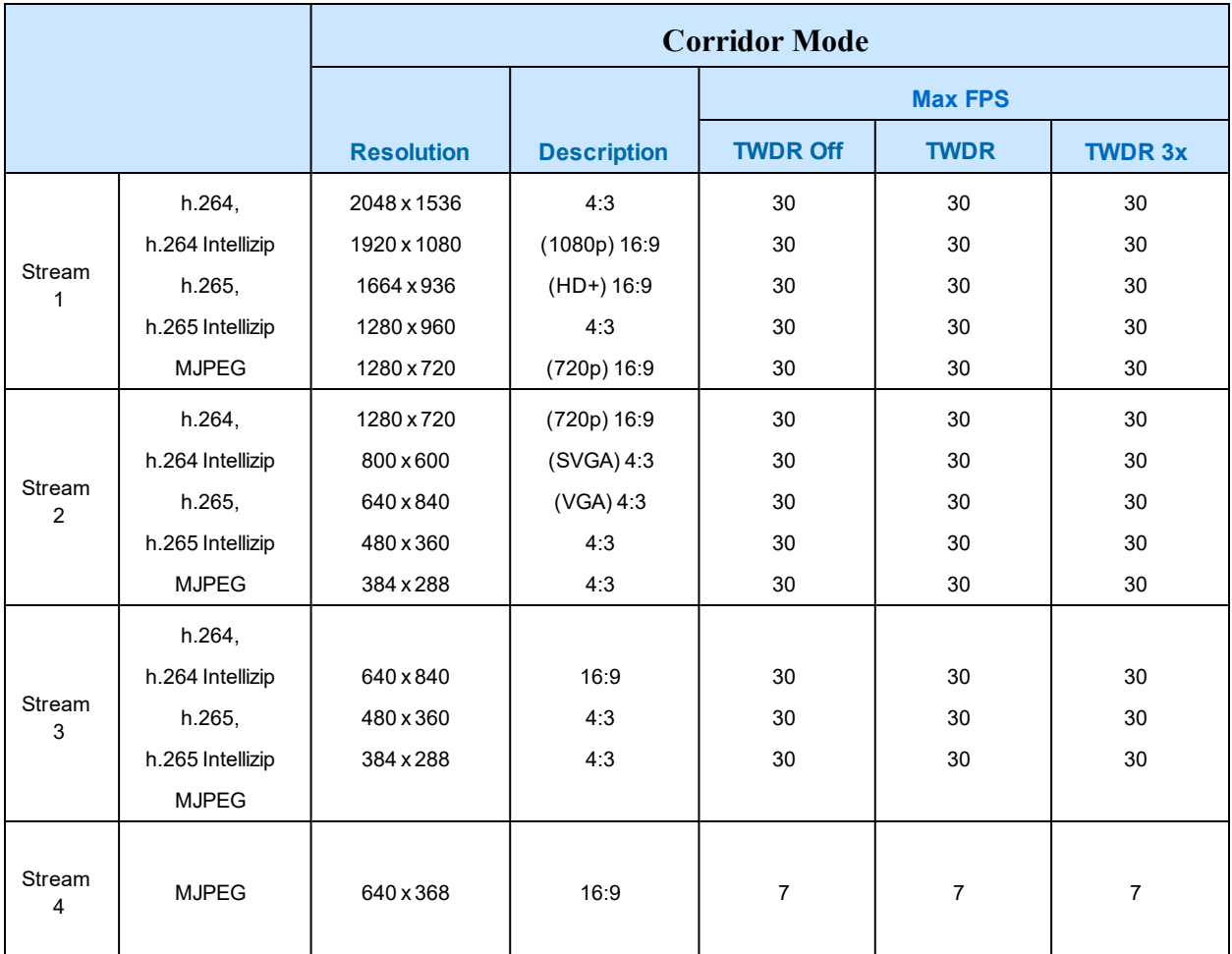

## **Table 33 3MP Camera Stream Set B (all resolution, codes and frame rate combinations of Stream 1, 2, 3 and 4 are valid)**

**Note:**A maximum of 5 concurrent streams are supported by the camera. This includes shared streams.

**Note:**Enabling TWDR on the 3MP cameras turns analogue video off.

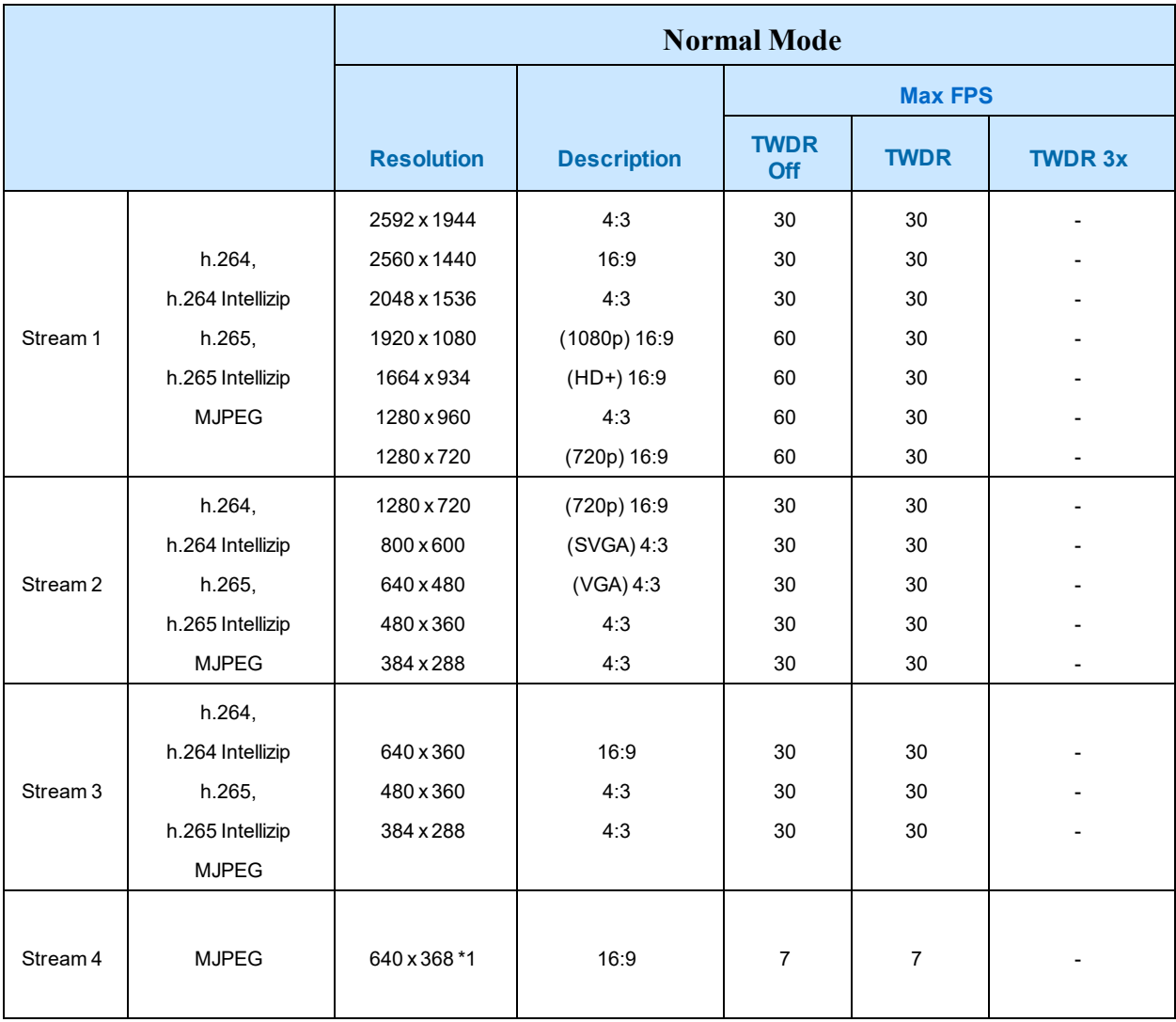

## **Table 34 5MP Camera Stream Set A (all resolution, codes and frame rate combinations of Stream 1, 2 and 3 are valid)**

**Note:**A maximum of 5 concurrent streams are supported by the camera. This includes shared streams.

**Note:**\*1 - The aspect ratio of stream 4 will match the aspect ratio of stream 1.

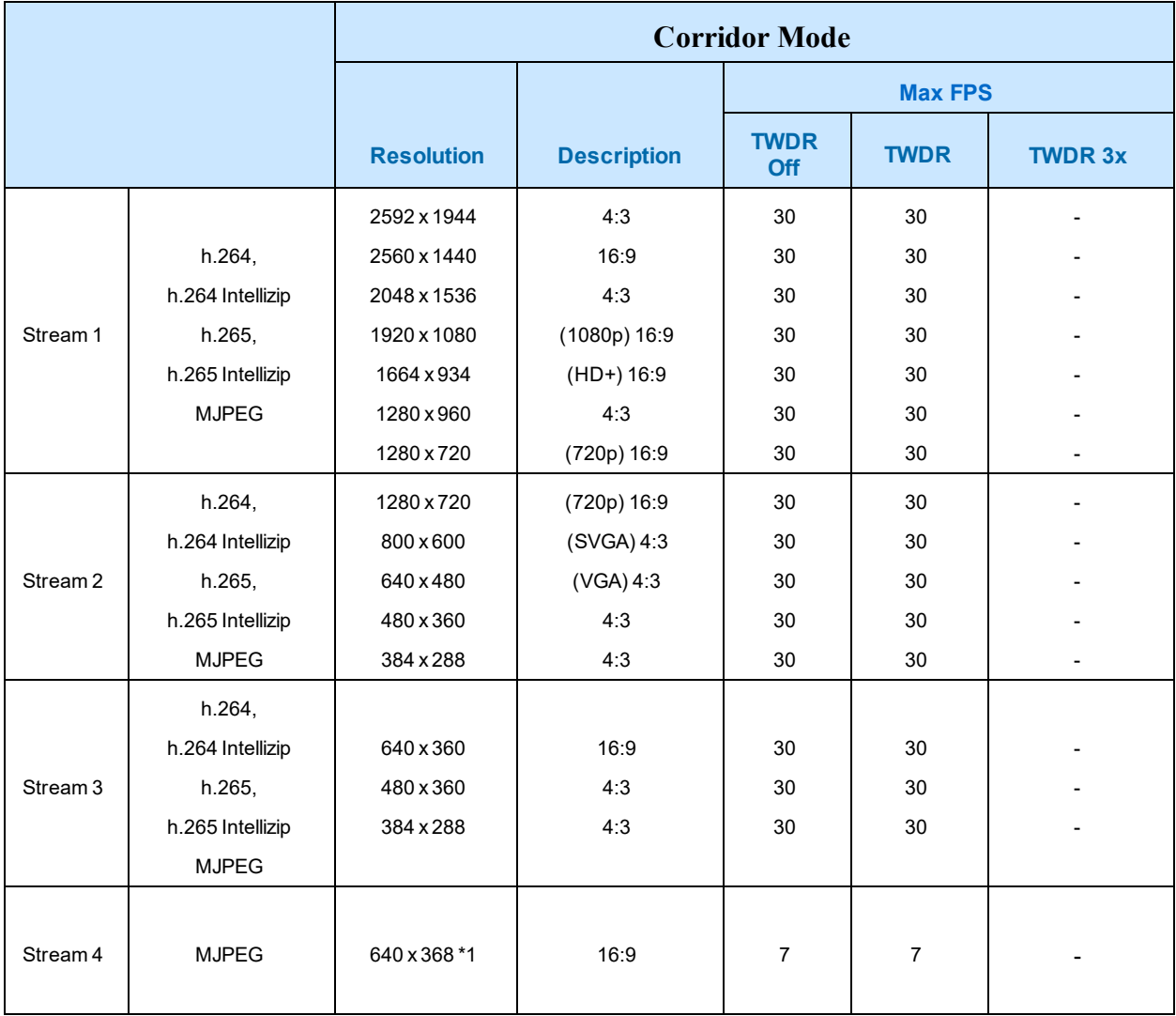

## **Table 35 5MP Camera Stream Set B (all resolution, codes and frame rate combinations of Stream 1, 2 and 3 are valid)**

**Note:**A maximum of 5 concurrent streams are supported by the camera. This includes shared streams.

**Note:**\*1 - The aspect ratio of stream 4 will match the aspect ratio of stream 1.

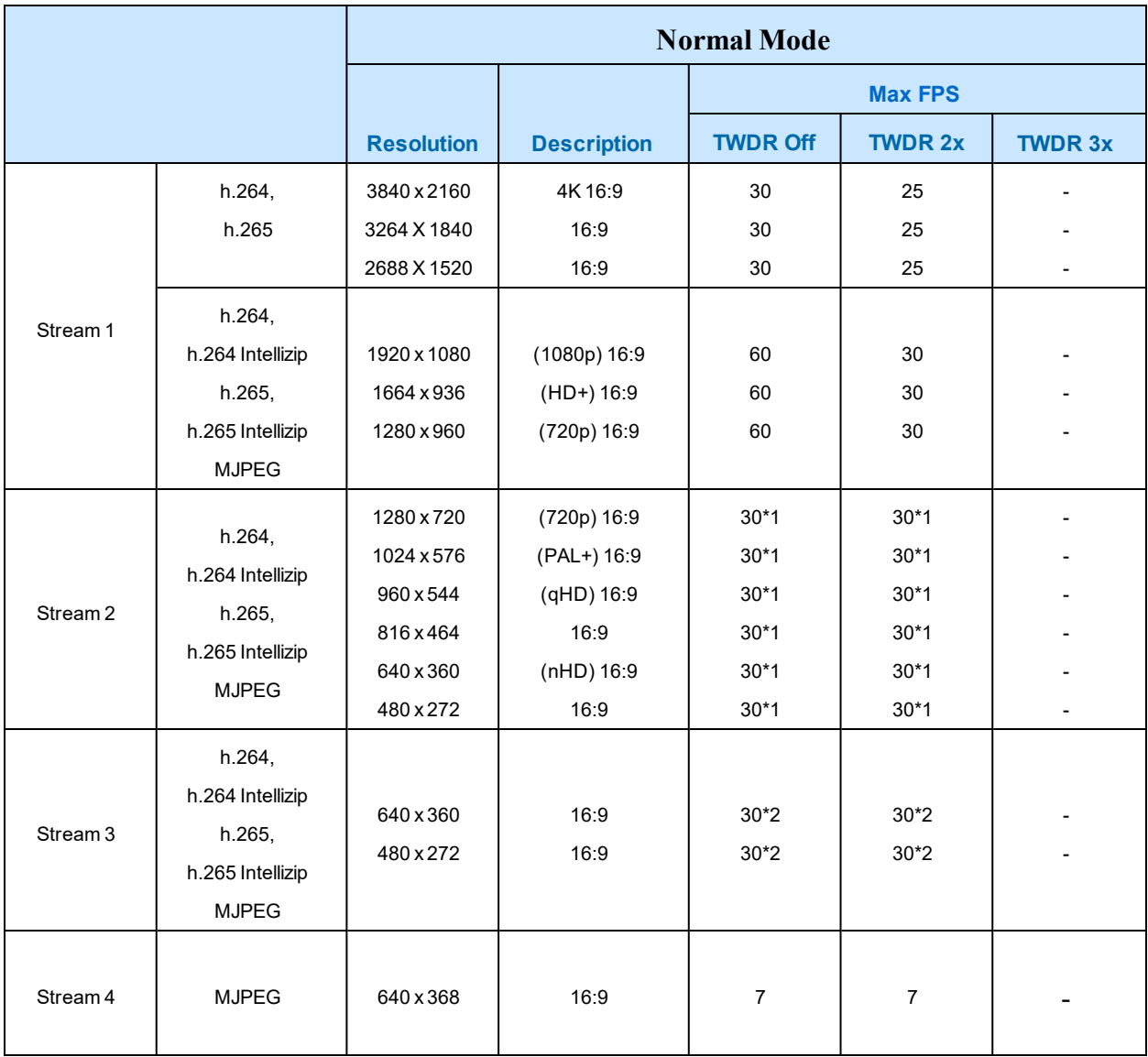

## **Table 36 8MP Camera Stream Set A (all resolution, codes and frame rate combinations of Stream 1, 2, 3 and 4 are valid)**

**Note:\*1 - Stream 2** is restricted to 15 FPS when Stream 1 resolution is greater than 1920x1080

**Note:\*2 - Stream 3** is restricted to 10 FPS when Stream 1 resolution is greater than 1920x1080

**Note:**A maximum of 5 concurrent streams are supported by the camera. This includes shared streams.

**Note:**Enabling TWDR on the 8MP camera requires Analogue Video to be disabled.

**Note:**Enabling TWDR will restrict the frame rate of Stream 1 to 25 FPS if the resolution is higher than 1920x1080.

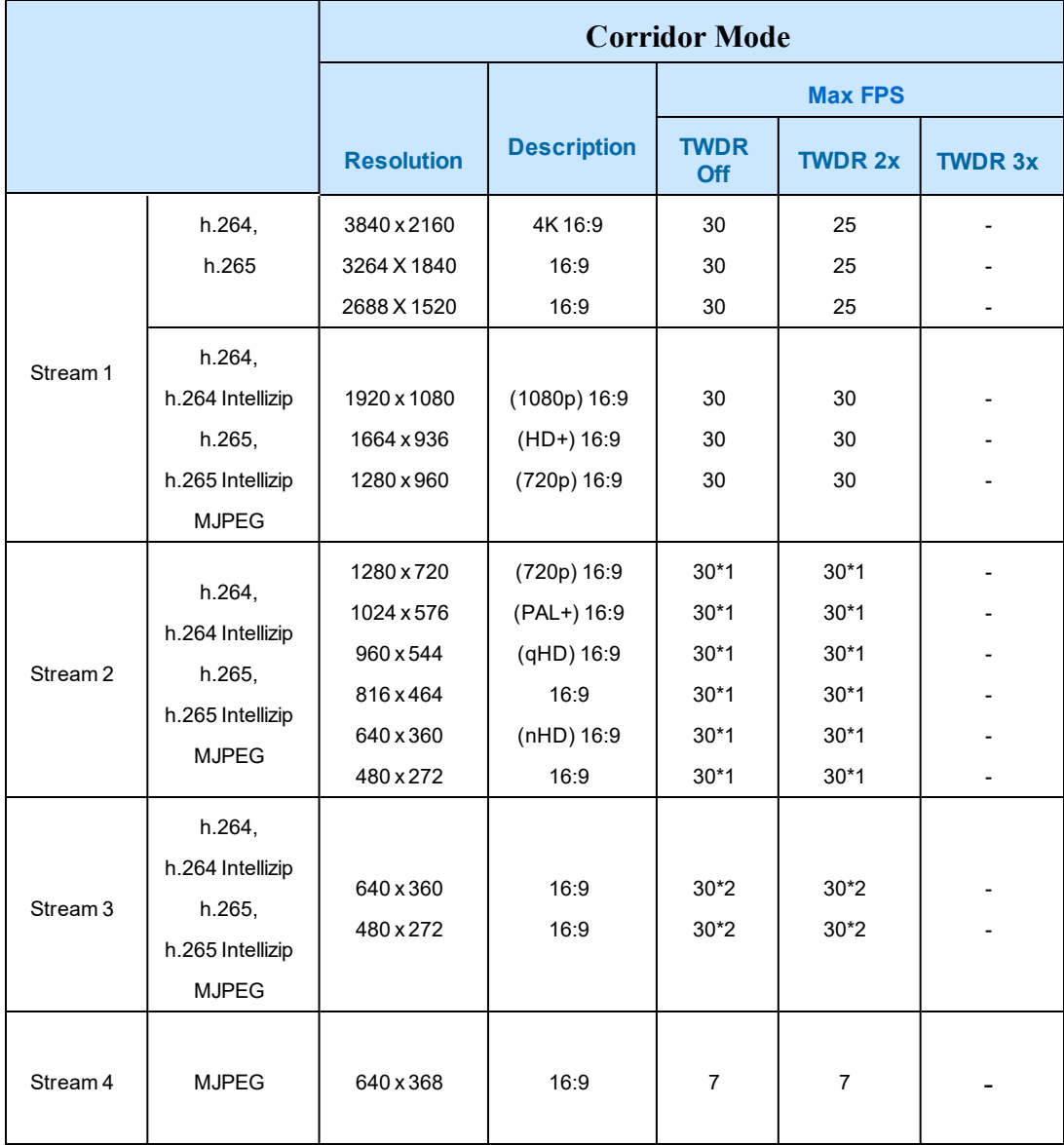

## **Figure 37 8MP Camera Stream Set B (all resolution, codes and frame rate combinations of Stream 1, 2, 3 and 4 are valid)**

**Note:\*1 - Stream 2** is restricted to 15 FPS when Stream 1 resolution is greater than 1920x1080

**Note:\*2 - Stream 3** is restricted to 10 FPS when Stream 1 resolution is greater than 1920x1080

**Note:**A maximum of 5 concurrent streams are supported by the camera. This includes shared streams.

**Note:**Enabling TWDR on the 8MP camera requires Analogue Video to be disabled.

**Note:**Enabling TWDR will restrict the frame rate of Stream 1 to 25 FPS if the resolution is higher than 1920x1080.

7 Use the slider bar to select the **Frame Rate (fps)**.

The settings for the 2MP cameras are:

- **Stream 1 -** 1 30 fps, default 30 fps.
- **Stream 2 -** 1 30 fps, default is 30 fps.
- **Stream 3** 1 30 fps, default is 30 fps.
- **Stream 4** 7 fps, default is 7 fps.

The settings for the 3MP cameras are:

- **Stream 1 -** 1 60 fps, default 30 fps.
- **Stream 2 -** 1 30 fps, default is 30 fps.
- **Stream 3** 1 30 fps, default is 30 fps.
- **Stream 4** 7 fps, default is 7 fps.

The settings for 5MP cameras are:

- **Stream 1 -** 1 60 fps, default 30 fps.
- **Stream 2 -** 1 30 fps, default is 30 fps.
- **Stream 3** 1 30 fps, default is 30 fps.
- **Stream 4** 7 fps, default is 7 fps.

The settings for 8MP cameras are:

- **Stream 1 -** 1 60 fps, default 30 fps.
- **Stream 2 -** 1 30 fps, default is 30 fps.
- **Stream 3** 1 30 fps, default is 30 fps.
- **Stream 4** 7 fps, default is 7 fps.

**Note:**FPS varies depending on other features - refer to the Pro Gen 3 2 Release Notes for further information.

8 If MJPEG has been selected, MJPEG Quality is enabled. Use the slider bar to select the **MJPEG Quality**.

The default setting is 50.

OR

- 9 If H264 has been selected in step 4, Rate Control is enabled. Select the required **Rate Control** by selecting the radio buttons:
	- **• VBR (Variable Bit Rate)**
	- **• CBR (Constant Bit Rate)**
	- **• CVBR (Constrained Variable Bit Rate)**

The default setting is 'VBR'.

- a If you select VBR, VBR Quality is enabled. Select the required **VBR Quality** from the drop-down menu. The default setting is High.
	- **Highest**
- **High**
- **Medium**
- **Low**
- **Lowest**

OR

b If you select CBR , CBR Bit Rate is enabled. Use the slider bar to select the **CBR Bit Rate**. The default setting is 1000.

OR

- c If you select CVBR, Max Bit Rate is enabled. Use the slider bar to select the **Max Bit Rate**. The default setting is 8000.
- 10 If selecting Intellizip coded the camera offers a max GOP configuration. Use the slider bar to select the Max GOP range. Range available is 1-180. The default is 62.

**- End -**

# **Picture Basic**

Adjust Picture Rotation, Focus / Zoom and Exposure displayed in the video pane.

## **Picture Rotation**

Configure the orientation and corridor mode settings. Both settings are optional.

# **Procedure 26 Configure Orientation Settings**

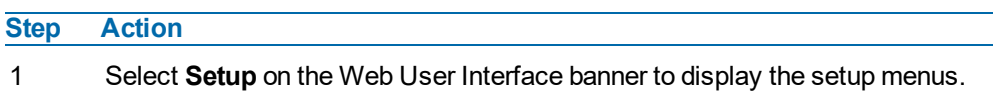

- 2 Select the **Picture Basic** tab from the **Basic Configuration** menu.
- 3 Select the required **Orientation** setting:
	- **Mirror**
	- **Flip**

Mirror and Flip settings are not selected by default. The video pane updates to display the new settings.

**Note:**When wall mounting the camera you should select Flip and Mirror to correct the lens orientation.

**- End -**

# **Corridor Mode**

Provides a better perspective when viewing a long corridor.

# **Procedure 27 Configure Corridor Mode Settings**

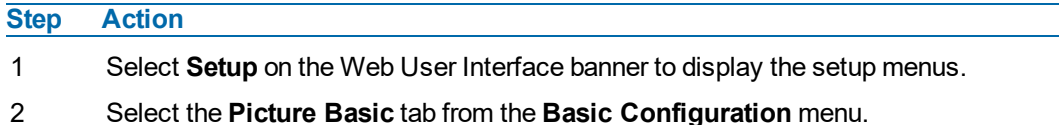

- 3 Select the **Play** button to start the video stream if it is not already active.
- 4 Select the required **Corridor Mode** setting:
	- None
	- $\cdot$  -90 $^{\circ}$
	- $\cdot$  +90 $^{\circ}$

The camera requires a reboot to set the new corridor mode. Once rebooted the video pane updates to display the new settings.

**- End -**

## **Focus / Zoom**

You can configure the focus and zoom using the Web User Interface. You can use the plus and minus arrows to fine tune the image. The Zoom slider bar is used to manually zoom in and out to manually configure to picture. The table below describes the features supported by each camera.

## **Table 38 Lens features supported for the Outdoor Dome**

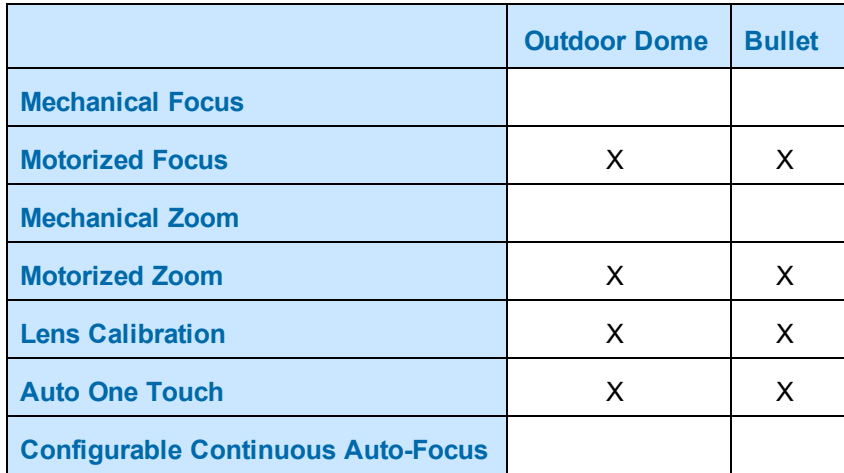

# **Procedure 28 Adjust Camera Focus / Zoom**

### **Step Action**

- 1 Select **Setup** on the Web User Interface banner to display the setup menus.
- 2 Select the **Picture Basic** tab from the **Basic Configuration** menu.
- 3 Select to start the video stream if it is not already active.
- 4 Use the plus and minus arrows to manually configure the focus and the slider bar to adjust zoom settings until the image is clear. The video pane updates to display the new settings.

## **- End -**

# **Procedure 29 Adjust Camera Focus using OneTouch Autofocus**

- 1 Select **Setup** on the Web User Interface banner to display the setup menus.
- 2 Select the **Picture Basic** tab from the **Basic Configuration** menu.
- 3 Select to start the video stream if it is not already active.

4 In the **Focus/Zoom** section, click the **One Touch** button.The camera refocuses to the zoom level selected for the image.

The video pane updates to display the new settings.

**Note:**The user can create a ROI focus point for the camera to use during the one touch procedure use the pencil icon and highlight the desired ROI.

**- End -**

### **Exposure**

Configure the exposure settings for the camera.

# **Procedure 30 Configure Exposure Settings**

## **Step Action**

- 1 Select **Setup** on the Web User Interface banner to display the setup menus.
- 2 Select the **Picture Settings** tab from the **Basic Configuration** menu.
- 3 Select to start the video stream if it is not already active.
- 4 Select the **Exposure Profiles** from the drop-down menu:

See Exposure Profile descriptions below:

## **Demo**

- Bitrate controller VBR
- Quality highest
- Set max exposure and min exposure allowed
- Set max gain value allowed
- Auto exposure selects shutter speed (between min and max exposure values) and gain (between 0db and max gain selection) to adjust exposure if light level or scene changes
- Use case: Out of the box configuration for optimal video and image quality

#### **Note:**

- Demo Mode VBR Highest is the default out of the box (or after a factory reset)
- Exposure default buttons will default Exposure profile to Auto (it will not apply any bitrate changes)
- Demo mode will only revert back to VBR Highest on a Factory reset
- Demo mode to other values will change the bitrate to CVBR Max Bitrate 8000
- Other to Demo does not change the bitrate under any circumstance
- Other to Other does not change the bitrate under any circumstance
- When Exposure profiles sets new bitrate values, they will not automatically restart active stream to update to the new settings. Manual restart is required.

# **Auto**

- Set camera Bitrate controller to CVBR
- Set Max Bitrate to 8000
- Set any iris position
- Set Max exposure and Min exposure allowed
- Set max gain value allowed
- Auto Exposure selects shutter speed (between min and max exposure values) and gain (between 0db and max gain selection) to adjust exposure if light level or scene changes
- Use case: To select a required depth of focus.. Selecting a high iris value will give a larger depth of focus so that objects close to and far from the camera can be in focus at the same time. Caution: With a high iris value the camera is not able to produce a bright image in very low light levels

## **Manual**

- Set camera Bitrate controller to CVBR
- Set Max Bitrate to 8000
- Set any shutter speed, gain value and iris position
- Fixed exposure
- Does not auto adjust if light level or scene changes
- Use case: Fixed conditions where illumination and scene will not change. If the lighting or scene changes the apparent brightness of the image will change.

## **Shutter Priority**

- Set camera Bitrate controller to CVBR
- Set Max Bitrate to 8000
- Set any shutter speed
- Set max gain value allowed
- Auto Exposure selects gain (between 0db and max gain selection) and iris position to adjust exposure if light level or scene changes
- Use case: Typically for use in scenes with motion, e.g. overlooking traffic.. Caution: The illumination required for this configuration would need to be quite consistent.

## **Iris Priority**

- Set camera Bitrate controller to CVBR
- Set Max Bitrate to 8000
- Set any Iris position
- Set Max exposure and Min exposure allowed
- Set max gain value allowed
- Auto Exposure selects shutter speed (between min and max exposure values) and gain (between 0db and max gain selection) to adjust exposure if light level or scene changes
- Use case: To select a required depth of focus. Selecting a high iris valus gives a larger depth of focus so that objects close to and far from the camera can be in focus at the same time. Caution: With a high iris value the camera is not able to produce a bright image in very low light levels

## **License Plate Recognition (LPR) low, mid and high**

- Set camera Bitrate controller to CVBR
- Set Max Bitrate to 8000
- Set max gain value allowed
- Set min exposure allowed
- Low vs mid vs high, set slower or faster max exposure values
- Auto exposure selects iris position, shutter speed and gain to adjust exposure if light level or scene changes
- Use case: License Plate Recognition such as parking garages or other moving vehicle scenario where a fast shutter speed must be maintained to give sharper images, while the vehicle or object is moving, to help License Plate Recognition software.

# **Gaming**

- Set camera Bitrate controller to CVBR
- Set Max Bitrate to 8000
- Set Stream 1 Framerate to 30 (if lower than)
- Set max gain value allowed
- Set min exposure allowed
- Set max exposure no slower than 1/30s (NTSC/60Hz) or 1/25s (PAL/50Hz)
- Use case: Casinos or other situations where Frame Rate must be no slower than 30fps (NTSC/60Hz) or 25fps (PAL/50Hz)

## **Indoor**

- Set camera Bitrate controller to CVBR
- Set Max Bitrate to 8000
- Set max gain allowed
- Set max exposure allowed
- Set min exposure allowed
- Auto Exposure selects shutter speed (between min and max exposure values), gain (between 0db and max gain selection) and iris position to adjust exposure if light level or scene changes
- Use case: Office environment where light levels can change quickly

### **Outdoor**

- Set camera Bitrate controller to CVBR
- Set Max Bitrate to 8000
- Set max gain allowed
- Set max exposure allowed
- Set min exposure allowed
- Auto Exposure selects shutter speed (between min and max exposure values), gain (between 0db and max gain selection) and iris position to adjust exposure if light level or scene changes
- Iris operation tailored to give larger depth of focus if conditions are bright enough
- Use case: Outdoor operation with or without IR illumination enabled

## **Note:**

- Demo Mode VBR Highest is the default out of the box (or after a factory reset)
- Exposure default buttons will default Exposure profile to Auto (it will not apply any bitrate changes)
- Demo mode will only revert back to VBR Highest on a Factory reset
- Demo mode to other values will change the bitrate to CVBR Max Bitrate 8000
- Other to Demo does not change the bitrate under any circumstance
- Other to Other does not change the bitrate under any circumstance
- When Exposure profiles sets new bitrate values, they will not automatically restart active stream to update to the new settings. Manual restart is required.
- 5 Select the **Exposure Method** from the drop-down menu:
	- **Full Picture Weighted**
	- **Upper**
	- **Lower**
	- **Center Weighted**
	- **Spot**
	- **Left**
	- **Right**

The default setting is center weighted.

6 Select the **Min Exposure** from the drop-down menu. The default setting is 1/10000s.

- 7 Select the **Max Exposure** from the drop-down menu. The default setting is 1/8s.
- 8 Select the **Exposure (sec)** from the drop-down menu. The default setting is 1/8s.
- 9 Select the **Exposure Offset (F-Stops)** from the drop-down menu. The default setting is 0.
- 10 Select the **Max Gain** from the drop-down menu. The default setting is 51db.
- 11 Select the **Iris Level** from the drop-down menu. The default setting is 1.

**Note:**The Iris Level differs depending on the camera.

- 12 Select the **Frequency** radio button for either **50Hz** or **60Hz**. The default setting is 60Hz.
- 13 Select or clear the check box for **Flickerless Mode**. This feature is not selected by default.
	- When you select **Flickerless Mode**, the minimum and maximum exposure times are locked to 1/100 and 1/50 respectively (PAL) or 1/120 and 1/60 respectively (NTSC). This applies to all cameras referenced in this guide.

## **- End -**

# **Procedure 31 Restore Exposure Defaults**

## **Step Action**

- 1 Select **Setup** on the Web User Interface banner to display the setup menus.
- 2 Select the **Picture Settings** tab from the **Basic Configuration** menu.
- 3 Select to start the video stream if it is not already active.
- 4 Select **Exposure Defaults** to restore the default settings.

#### **- End -**

# **Gaming Mode**

Specifically designed for multiple gaming industries, e.g., casino, Gaming Mode maintains Frame Rate as a priority to meet the demanding requirements of gaming environments. The default setting is OFF.

**Note:**Gaming mode can be enabled or disabled for the primary stream (Stream 1).

**Note:**If the camera requires FPS adjustment during Gaming mode, this can be applied through the recorder (using the Illustra API (IAPI). The camera will continue to provide frame rate a priority at the new set FPS value.

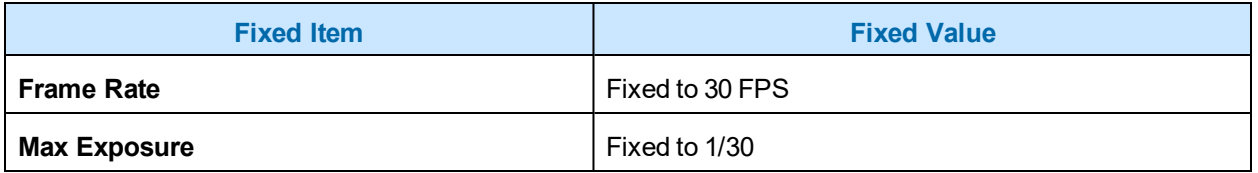

# **Picture Additional**

Configure Wide Dynamic Range, Day Night Mode, and Picture Adjustments including Brightness, Contrast, White Balance, Saturation and Sharpness which displays in the video pane.

# **Wide Dynamic Range**

Wide Dynamic Range (WDR) is a feature that supports the viewing of high contrast scenes that include both bright and low light areas in the same field of view (FOV).

WDR Level allows you to adjust the WDR level to favor a underexposed or overexposed image. By selecting the lower end of the control, the image is underexposed which provides more detail in areas of bright but less details in areas of darkness. Selecting the higher end of the control, the image is overexposed which provides more detail in the dark areas but less details in the bright areas.

A typical use for this feature would be viewing a scene with both indoor and outdoor lighting conditions simultaneously, for example, in a warehouse area with an open bay door.

# **Smart Wide Dynamic**

Smart Wide Dynamic Range is available in the Pro Gen3 Mini-Dome and reduces the configuration time while greatly improving the quality of the video stream in varying lighting environments. By effectively reading the scene, the Mini-Dome can adjust contrasting and overall scene balance without operator intervention or maintenance. Setup times are also reduced with the addition of application profiles that automatically adjust the camera's settings based on the environment.

# **Procedure 32 Disable/Enable Wide Dynamic Range (WDR)**

## **Step Action**

- 1 Select **Setup** on the Web User Interface banner to display the setup menus.
- 2 Select the **Picture Additional** tab from the **Basic Configuration** menu.
- 3 Select the required WDR from the drop-down list:
	- **True WDR**: Two shutter wide dynamic range, to compensate for bright and dark areas in the scene.
	- **SWDR**: Smart Wide Dynamic Range reduces the configuration time while greatly improving the quality of the video stream in varying lighting environments.
	- **True WDR3x**: Three shutter wide dynamic range, to compensate for bright and dark areas in the scene.

**Note:**True WDR3x is supported on the 2MP and 3MP models only.

The default setting is SWDR.

**Note:**Enabling TWDR on the 3MP cameras turns analogue video off.

**- End -**

# **Day Night Mode**

IR/DayNight Mode utilizes a series of specific camera functions to dramatically enhance low light performance.

When needed, the True TDN mechanism removes an IR Cut Filter (IRCF) from in front of the images allowing the camera to see in black and white (BW) and utilize additional near-infrared energy found in many lighting sources like halogen, moonlight, etc.

This, along with slowing down another function, the shutter speed, significantly improves low light performance rendering clear images where none could be viewed previously.

## **IR Illuminator**

When the camera is in B/W mode it can utilize or see near-IR illumination; something the human eye cannot do. This can be extremely powerful when the dome is paired with 850~950nm IR illuminators. With this combination a scene can be well lit with IR light that the dome can see but people cannot. This is great for areas where externally lighting is not allowed or there is a need for covert security.

# **Procedure 33 Enable / Disable IR Illuminator**

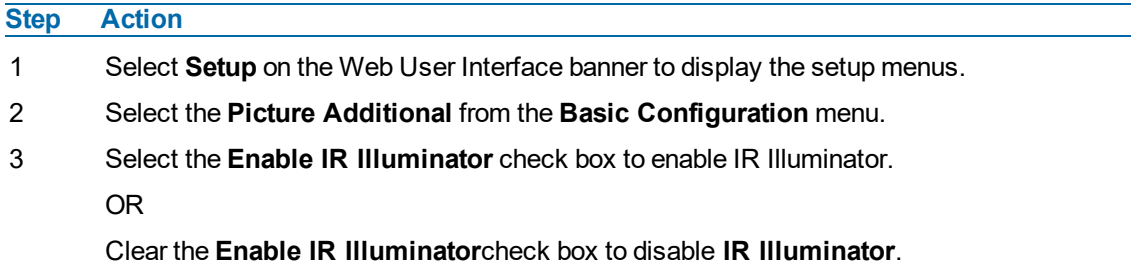

The default setting is 'Enabled'.

**- End -**

## **Day Night Mode**

The dome provides a black-and-white (B/W) mode to improve camera performance when the light level falls below certain thresholds. This allows clear images to be obtained under low-light conditions.

# **Procedure 34 Configure Day Night Mode**

# **Step Action** 1 Select **Setup** on the Web User Interface banner to display the setup menus. 2 Select the **Picture Additional** from the **Basic Configuration** menu. 3 Select a **Day Night Mode** setting from the drop-down menu: • **Forced Color** - enable full-time color mode.

- **Forced B&W** enable full-time black and white mode.
- **Auto Low** camera will adjust between BW and Color depending on light levels.
- **Auto Mid** camera give a good balance of Color and BW depending on the scene.
- **Auto High** increases the chance of switching to BW mode as light levels drop.
- **Manual** a slider bar will display, the user can adjust the setting to suit the environment.

The default setting is 'Auto Mid'.

**- End -**

## **Picture Adjustment**

Adjust brightness, contrast and saturation of the image displayed on the video pane.

# **Procedure 35 Adjust the Brightness, Contrast and Saturation**

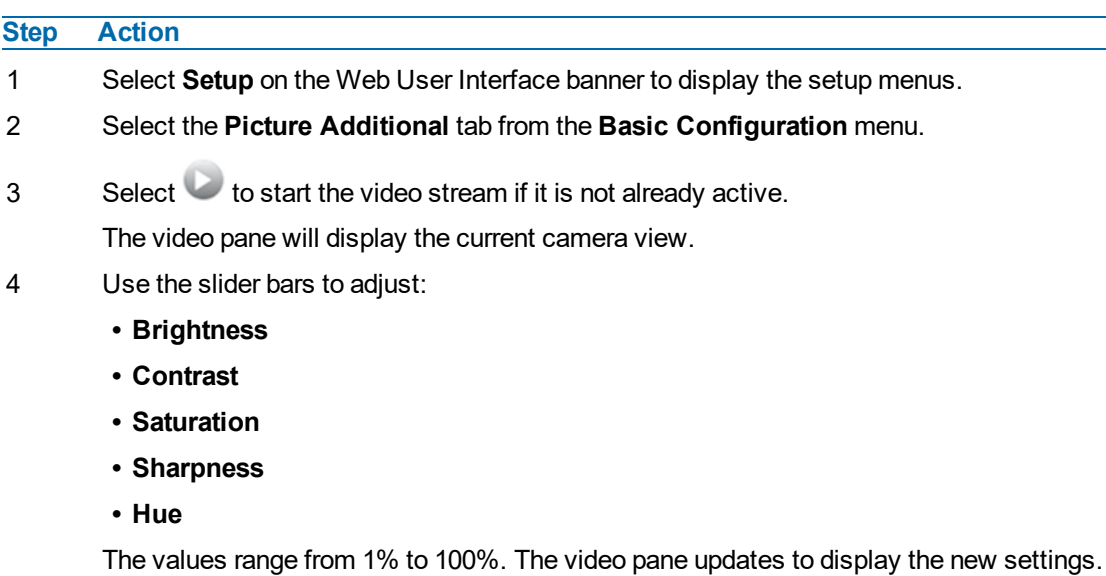

**- End -**

# **Procedure 36 Restore Picture Balance Defaults**

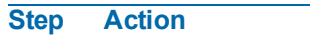

- 1 Select **Setup** on the Web User Interface banner to display the setup menus.
- 2 Select the **Picture Settings** tab from the **Basic Configuration** menu.
- 3 Select **Defaults** to restore the default settings.

The default values are:

- **Brightness:** 50%
- **• Contrast:** 50%
- **• Saturation:** 50%
- **• Sharpness:** 50%
- **• Hue:** 50%

**- End -**

## **White Balance**

White balance, the ability to keep whites looking white, is normally compensated for automatically using the default Auto White Balance setting.

Manual White Balance is available when specific color temperature settings want to be set and preserved. This can be done using the red and blue slider adjustments set for optimal viewing.

# **Procedure 37 Configure Auto White Balance**

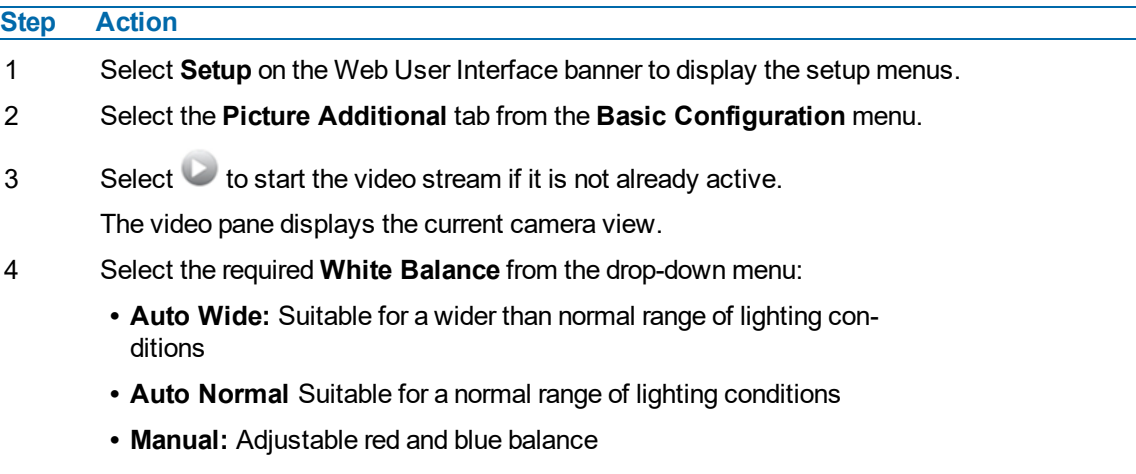

**- End -**

# **Procedure 38 Manually Select White Balance**

# **Step Action**

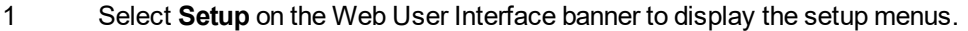

- 2 Select the **Picture Additional** tab from the **Basic Configuration** menu.
- 3 Select to start the video stream if it is not already active. The video pane displays the current camera view.
- 4 Select **Manual** from the White Balance drop-down menu. The Red and Blue slider bars display.
- 5 Use the slider bars to adjust the **Red** and **Blue** balance.

The live video pane updates to display the new settings.

The red and blue values range from 1% to 100%.

If you change the configuration to **Manual**, the slider bar reads the real-time setting of the FOV.

### **- End -**

# **Lens Calibration**

Use the lens calibration process to recover focus and zoom after motor stalling has occurred. Motor step stalling is rare, but it can occur during shipping or through mishandling of the camera. If the One Touch focus at Wide or Tele is not working through the zoom range, the camera requires lens

calibration. The lens calibration tool uses infinity focus curves to align the camera lens and correct problems focusing at Wide or Tele.

Lens calibration is automatic and you can run it from the **Lens Calibration** tab.

# **Procedure 39 Run a Lens Calibration**

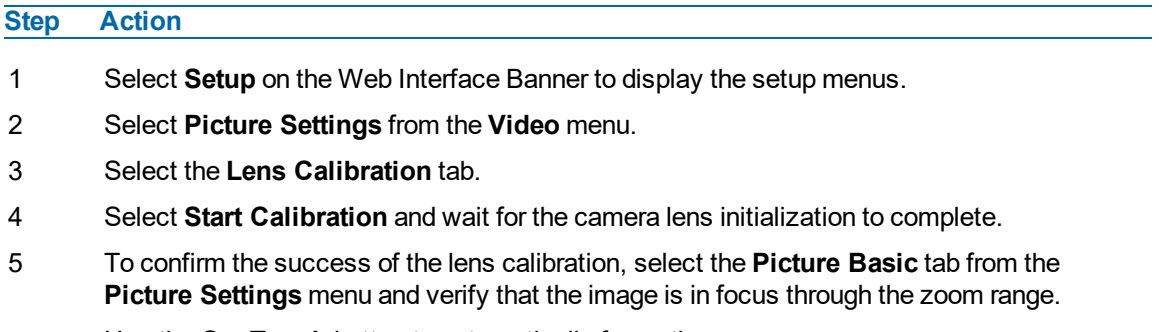

Use the **OneTouch** button to automatically focus the area.

**- End -**

# **Date / Time / OSD**

Change the camera name, date and time and enable OSD.

## **Camera Name**

The camera name displays on the Web User Interface banner and the on-screen display for the camera. This name also displays when using Illustra Connect or ONVIF.

# **Procedure 40 Changing the on screen camera text size**

- 1 Select **Setup** on the Web User Interface banner to display the setup menus.
- 2 Select the **OSD** tab in the **Basic Configuration** menu.
- 3 In the **Text Size** section, select **Normal** to display the text in a normal size. OR

In the **Text Size** section, select **Large** to display the text in a larger size.

The default setting is 'Normal'.

#### **- End -**

# **Procedure 41 Change the Camera Name**

## **Step Action**

- 1 Select **Setup** on the Web User Interface banner.
- 2 Select the **Date/Time/OSD** tab in the **Basic Configuration** menu.
- 3 Enter the name of the camera in the **Camera Friendly Name** text box.

**- End -**

## **Date / Time**

Set the date and time on the camera.

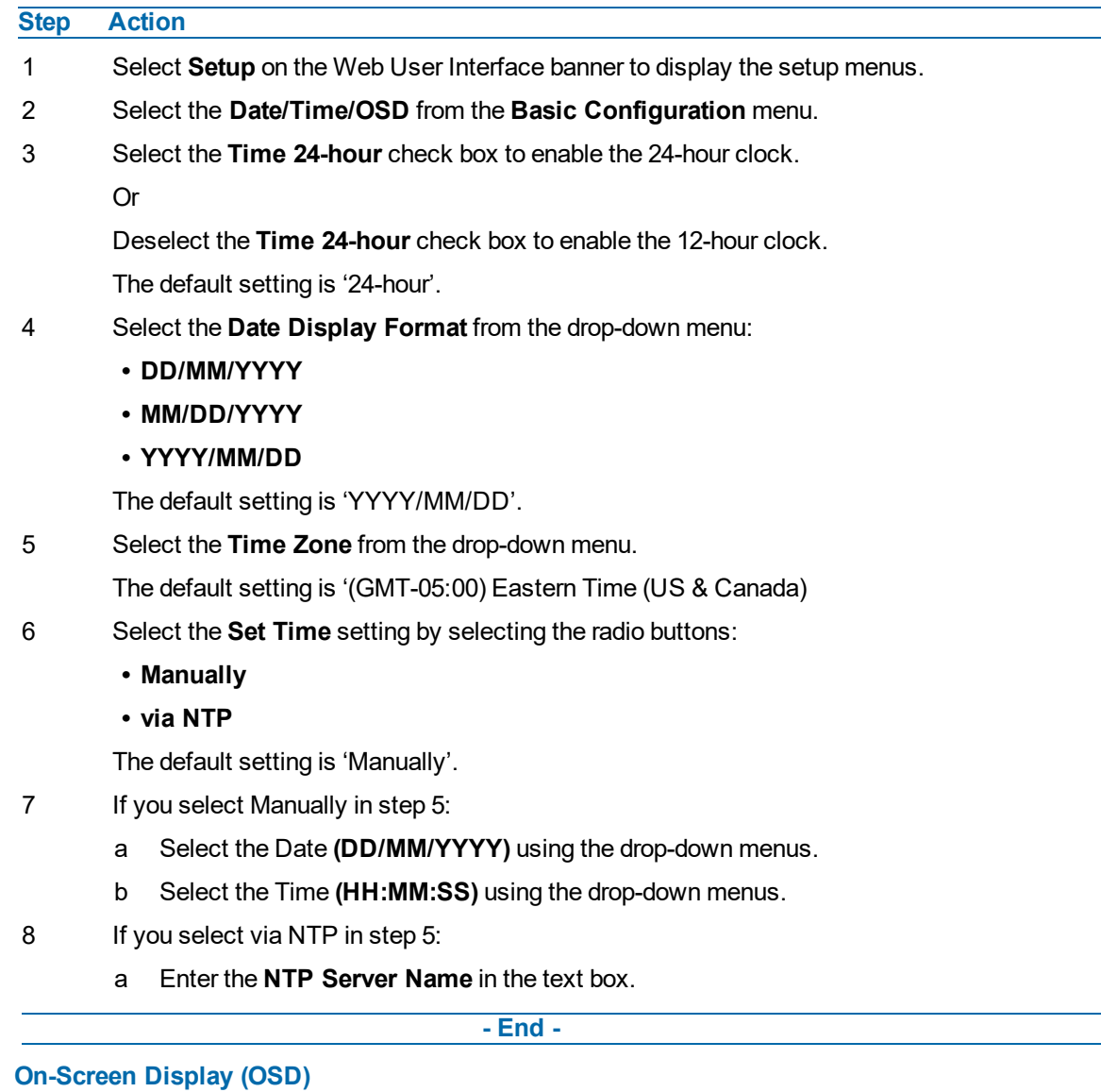

# **Procedure 42 Configuring the Date and Time**

Within OSD you can set enable or disable camera name and time display.

# **Procedure 43 Display or Hide the Camera Name OSD**

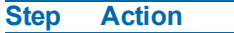

- 1 Select **Setup** on the Web User Interface banner to display the setup menus.
- 2 Select the **OSD** tab in the **Basic Configuration** menu.
- 3 In the **Camera Name** section, select the **Enable** check box to display the camera name in the OSD.

OR

In the **Camera Name** section, clear the **Enable** check box to hide the camera name in the OSD.

The default setting is 'Disabled'.

# **Procedure 44 Display or Hide the Camera Time OSD**

## **Step Action**

- 1 Select **Setup** on the Web User Interface banner to display the setup menus.
- 2 Select the **OSD** tab in the **Basic Configuration** menu.
- 3 In the **Date Time** section, select the **Enable** check box to display the camera name in the OSD.

OR

In the **Date Time** section, clear the **Enable** check box to hide the camera name in the OSD. The default setting is 'Disabled'.

**- End -**

# **Procedure 45 Display or Hide the User Defined OSD**

### **Step Action**

- 1 Select Setup on the Web User Interface banner to display the setup menus.
- 2 Select the **OSD** tab in the **Basic Configuration** menu.
- 3 In the **User Defined** section, select the **Enable** check box to display the camera name in the OSD.

OR

In the **User Defined** section, clear the **Enable** check box to hide the camera name in the OSD.

The default setting is 'Disabled'.

- 4 Select a **Location** from the drop-down menu.
- 5 Enter a name in the **Name** field.

The OSD User Defined fields must comply with the following validation criteria:

- 0 24 characters
- Cannot begin or end with:
	- $\cdot$  . (dot)
	- - (hyphen)
	- (underscore)
	- \ (backslash)
	- " (quotes)

**- End -**

# <span id="page-62-0"></span>**Video Menu**

When you select the **Video** menu, the **Streams** page displays, as seen in [Figure](#page-62-0) 39 on page 63.

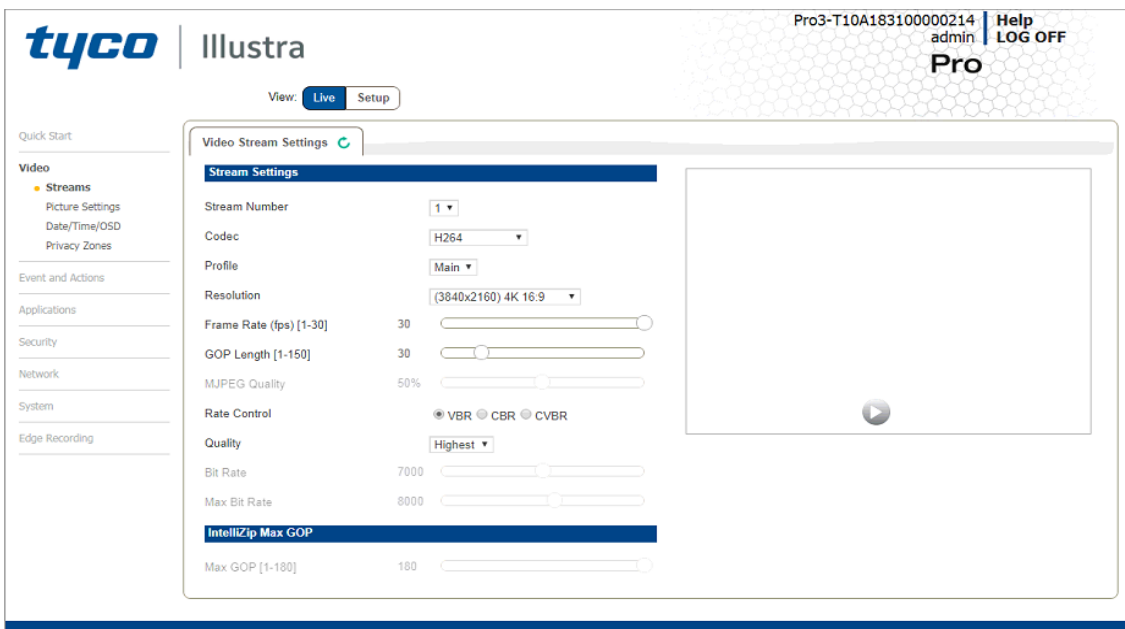

**Figure 39 Video Menu**

The **Video** Menu provides access to the following camera settings and functions:

- Streams
- Picture Settings
- Date / Time / OSD
- Privacy Zones

# **Streams**

You can configure up to four independent video streams on the camera: Stream 1, Stream 2, Stream 3 and Stream 4.

**Note:**The Web User Interface uses Stream 4.

# **Alarm Video**

## **Edge Recording**

Camera can directly record specific events (MD, DIO and Face detection) directly to Micro SD card. User can chose either Stream 1, 2 or 3 to be recorded. When setting up motion detection on the camera, both streams can be used. Alarm Video is configured in the Edge Recording > Record Settings menu.

## **Integration with other Illustra API Clients**

You can configure the 3 video streams through the Web User Interface, as detailed here, or through the Illustra API interface. Changes made to the streams through either method are applied and the video displays according to the configuration.

Opening the Web User Interface live video allows the stream to be shared with the Illustra API and will minimize the impact on camera resources.

### **Configuring the Video Stream**

Adjust the settings for each video stream.

# **Procedure 46 Configure the Video Stream settings**

**Step Action**

- 1 Select **Setup** on the Web User Interface banner to display the setup menus.
- 2 Select the **Video Stream Settings** tab in the **Video** menu.
- 3 Select **Stream1**, **2, 3** or **4**,from the **Stream Number** drop-down menu.

**Note:**Stream 4 is not fully configurable. Its main purpose is the GUI live view.

- 4 Select the required **Codec** from the drop-down list:
	- **• H264**
	- **• H264 IntelliZip**
	- **• H265**
	- **• H265 IntelliZip**
	- **• MJPEG**

The default setting is 'H264'.

**Note:**When you select H264 or H264 IntelliZip you can set the Profile. If you do not select either of these options then contiune at step 6 below.

- 5 Select the required **Profile** from the drop-down list:
	- **• Main**
	- **• High**

The default setting is 'Main'.

6 Select the required **Resolution** from the drop-down menu. The resolutions available depend on the model selected:

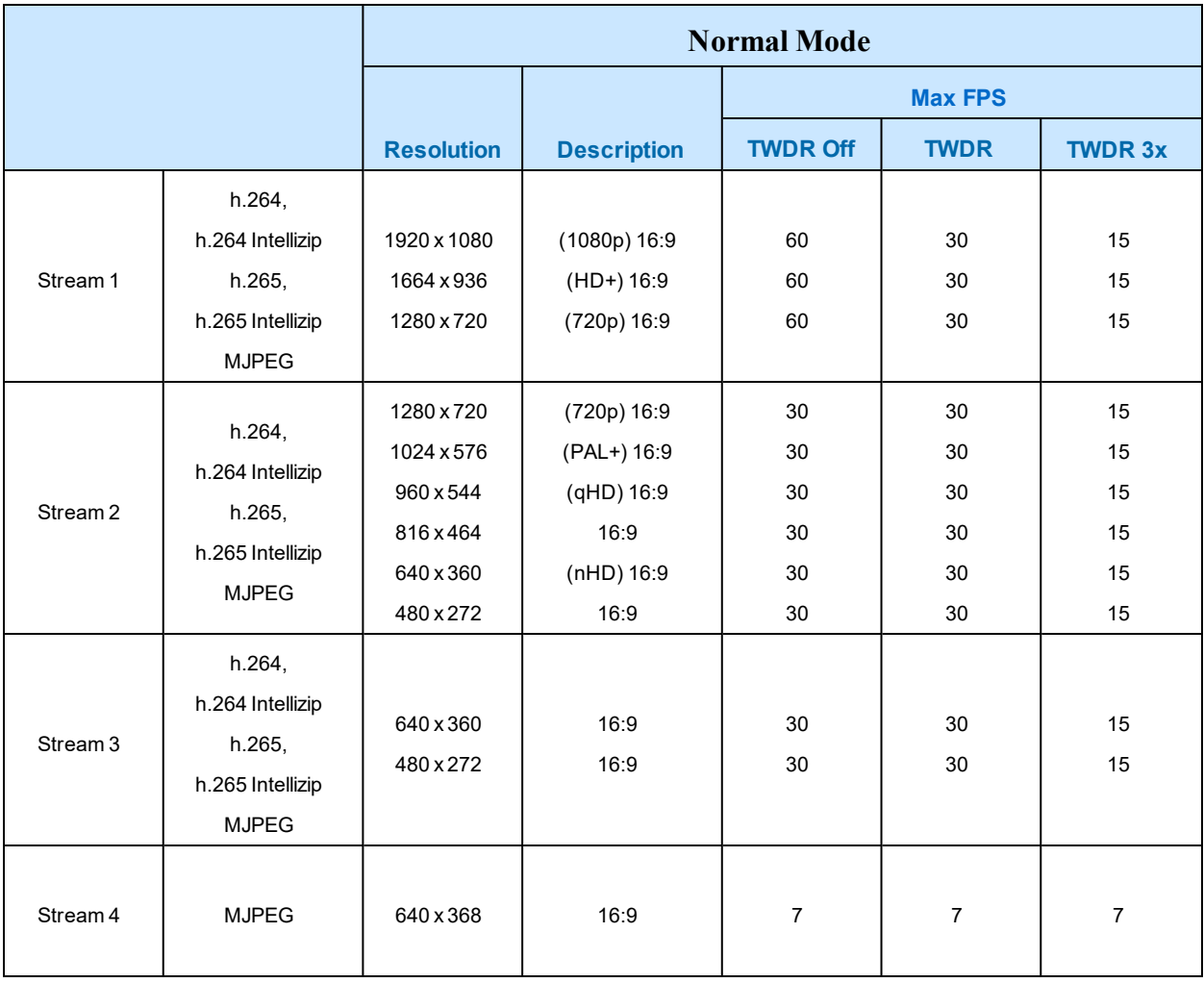

## **Table 40 2MP Camera Stream Set A (all resolution, codes and frame rate combinations of Stream 1, 2 and 3 are valid)**

**Note:**A maximum of 5 concurrent streams are supported by the camera. This includes shared streams.

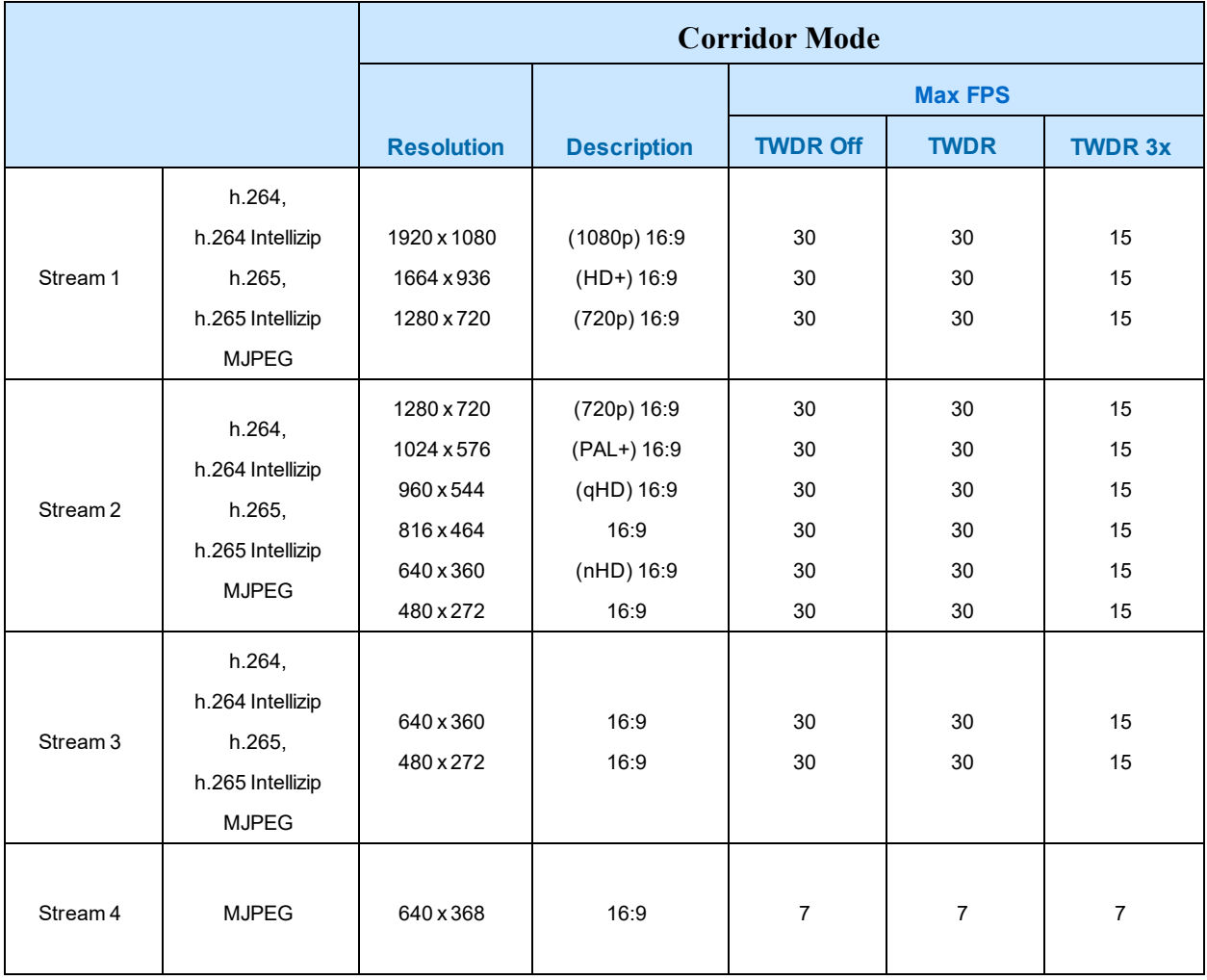

## **Table 41 2MP Camera Stream Set B (all resolution, codes and frame rate combinations of Stream 1, 2 and 3 are valid)**

**Note:**A maximum of 5 concurrent streams are supported by the camera. This includes shared streams.

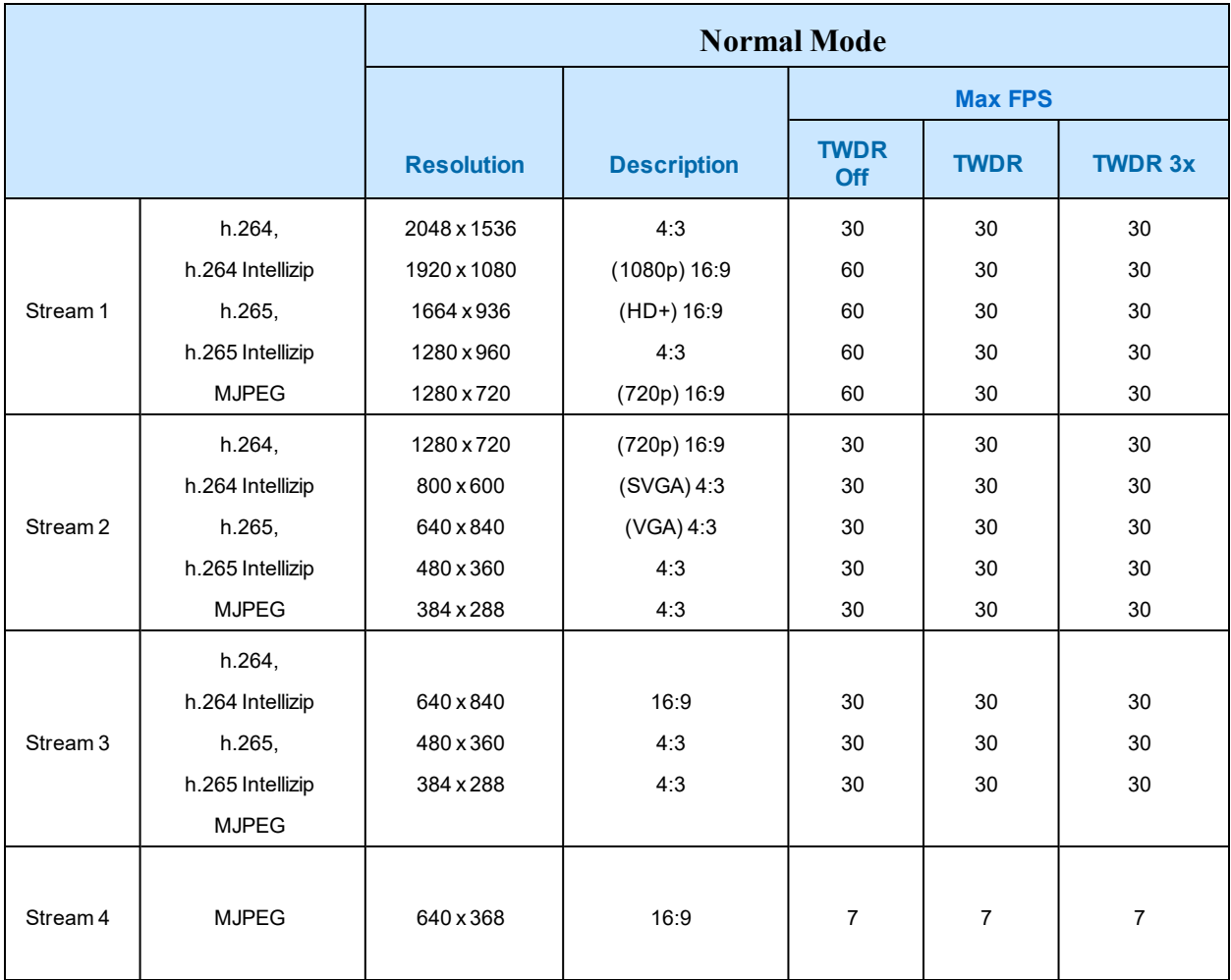

## **Table 42 3MP Camera Stream Set A (all resolution, codes and frame rate combinations of Stream 1, 2, 3 and 4 are valid)**

**Note:**A maximum of 5 concurrent streams are supported by the camera. This includes shared streams.

**Note:**Enabling TWDR on the 3MP cameras turns analogue video off.

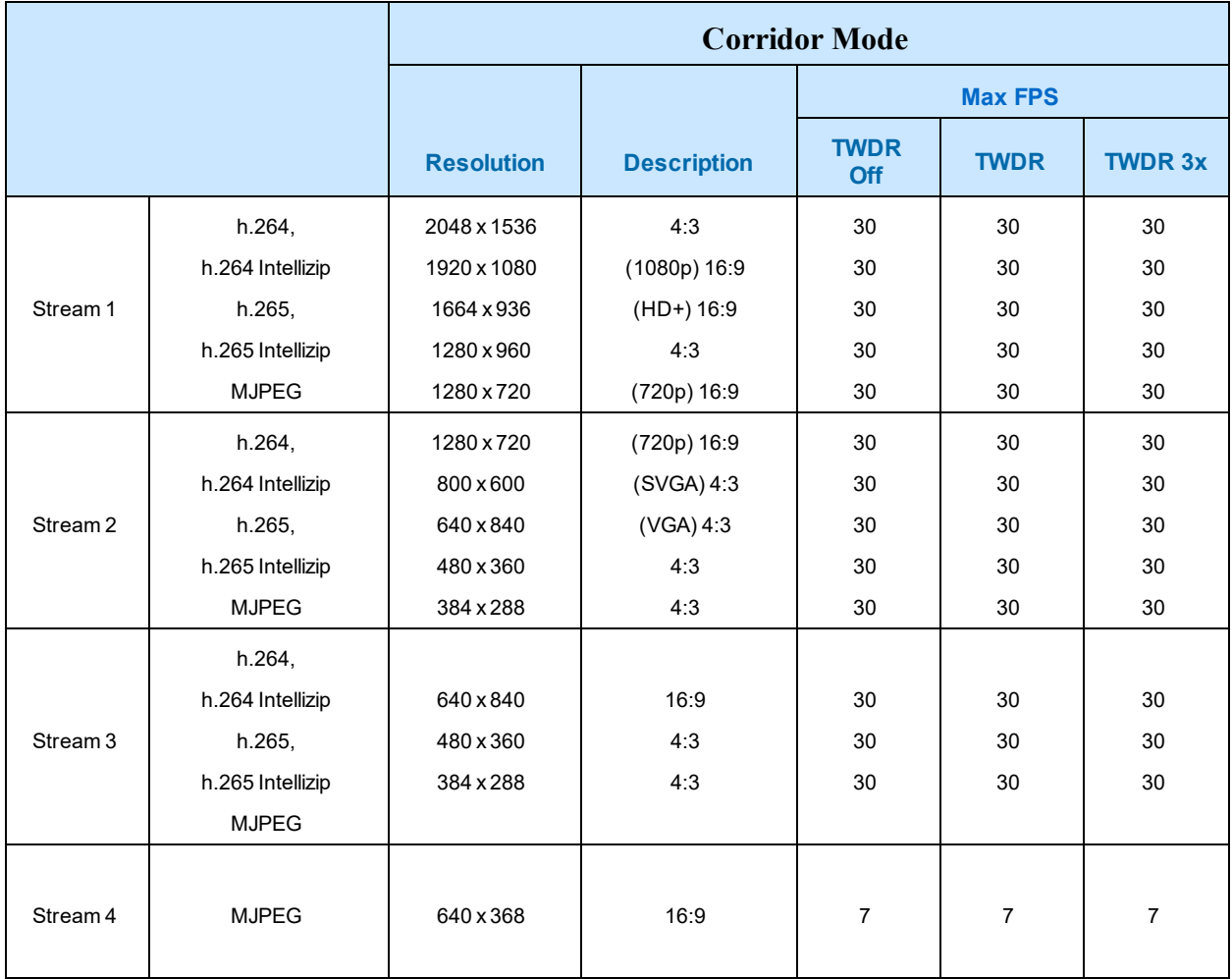

## **Table 43 3MP Camera Stream Set B (all resolution, codes and frame rate combinations of Stream 1, 2, 3 and 4 are valid)**

**Note:**A maximum of 5 concurrent streams are supported by the camera. This includes shared streams.

**Note:**Enabling TWDR on the 3MP cameras turns analogue video off.

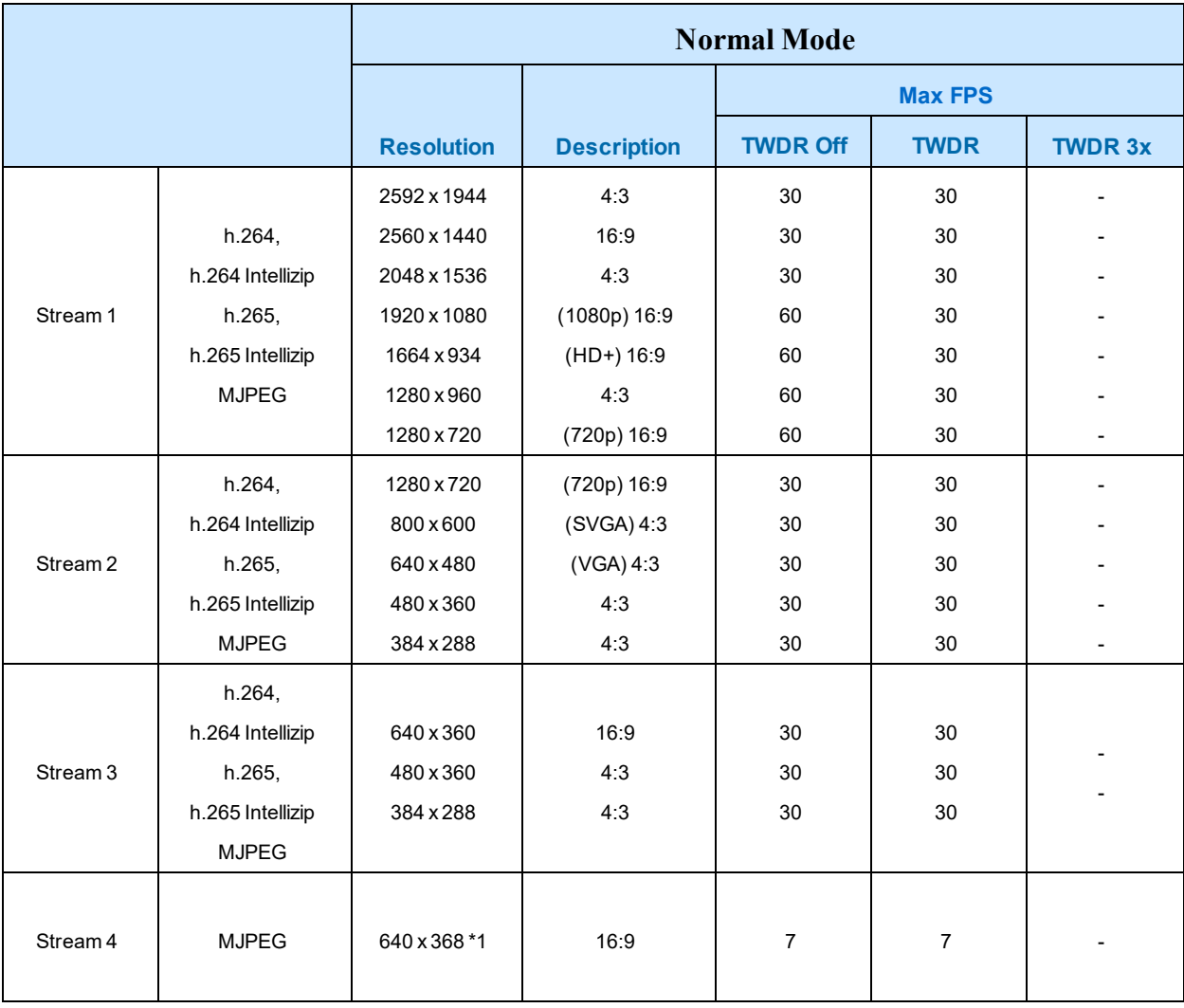

## **Table 44 5MP Camera Stream Set A (all resolution, codes and frame rate combinations of Stream 1, 2 and 3 are valid)**

**Note:**A maximum of 5 concurrent streams are supported by the camera. This includes shared streams.

**Note:**\*1 - The aspect ratio of stream 4 will match the aspect ratio of stream 1.

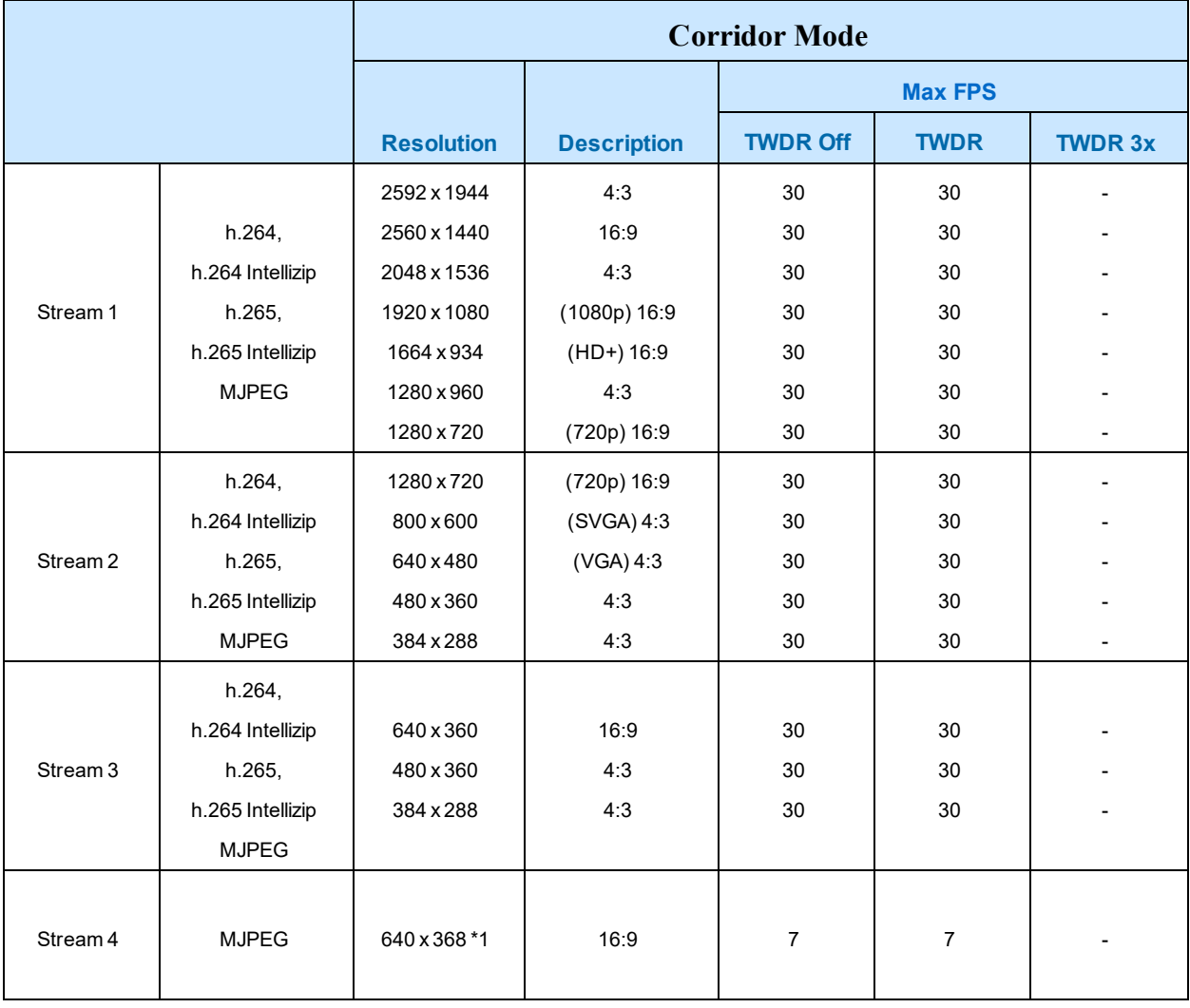

## **Table 45 5MP Camera Stream Set B (all resolution, codes and frame rate combinations of Stream 1, 2 and 3 are valid)**

**Note:**A maximum of 5 concurrent streams are supported by the camera. This includes shared streams.

**Note:**\*1 - The aspect ratio of stream 4 will match the aspect ratio of stream 1.

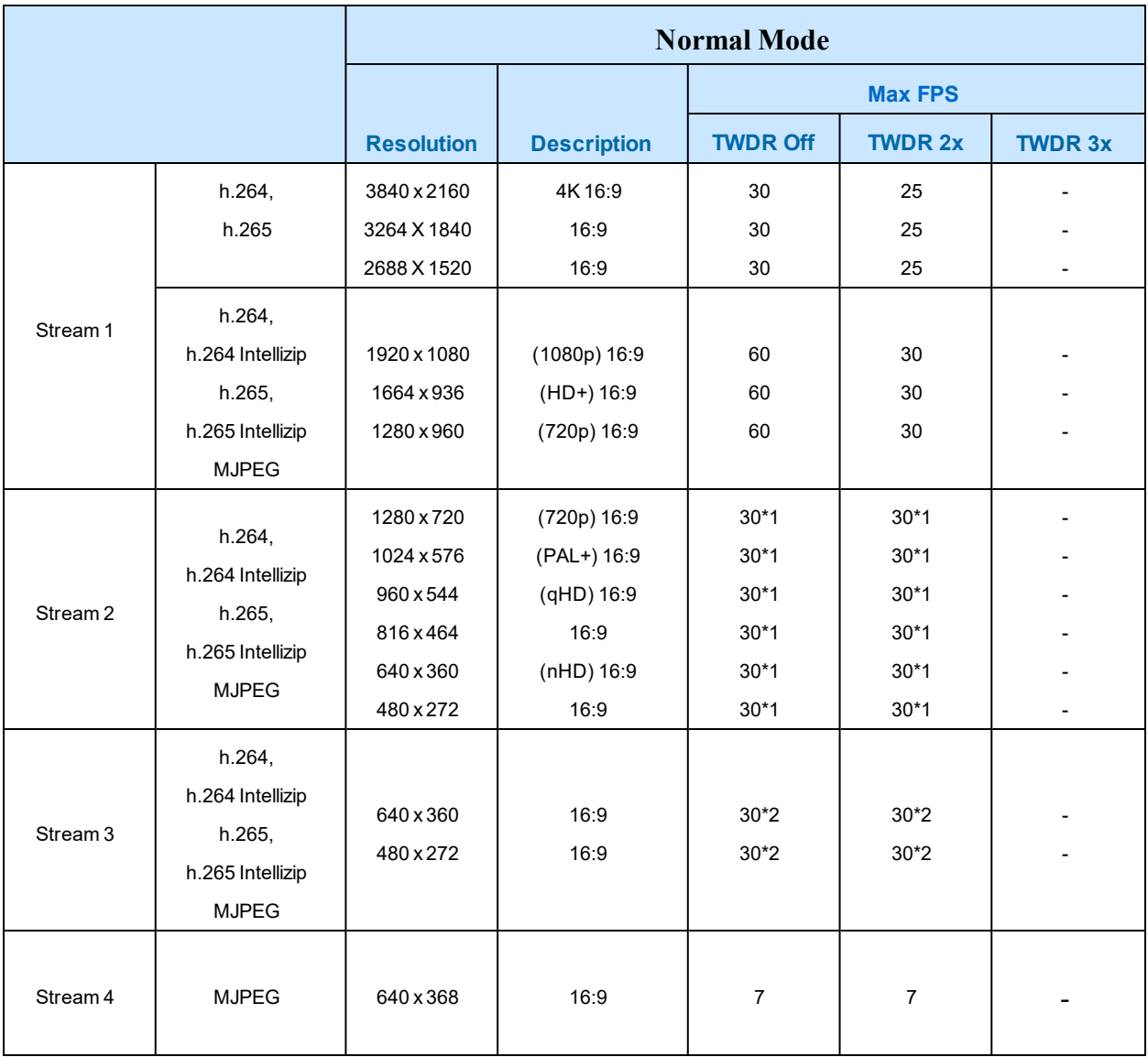

## **Table 46 8MP Camera Stream Set A (all resolution, codes and frame rate combinations of Stream 1, 2, 3 and 4 are valid)**

**Note:\*1 Stream 2** is restricted to 15 FPS when Stream 1 resolution is greater than 1920x1080

**Note:\*2 - Stream 3** is restricted to 10 FPS when Stream 1 resolution is greater than 1920x1080

**Note:**A maximum of 5 concurrent streams are supported by the camera. This includes shared streams.

**Note:**Enabling TWDR on the 8MP camera requires Analogue Video to be disabled.

**Note:**Enabling TWDR will restrict the frame rate of Stream 1 to 25 FPS if the resolution is higher than 1920x1080.

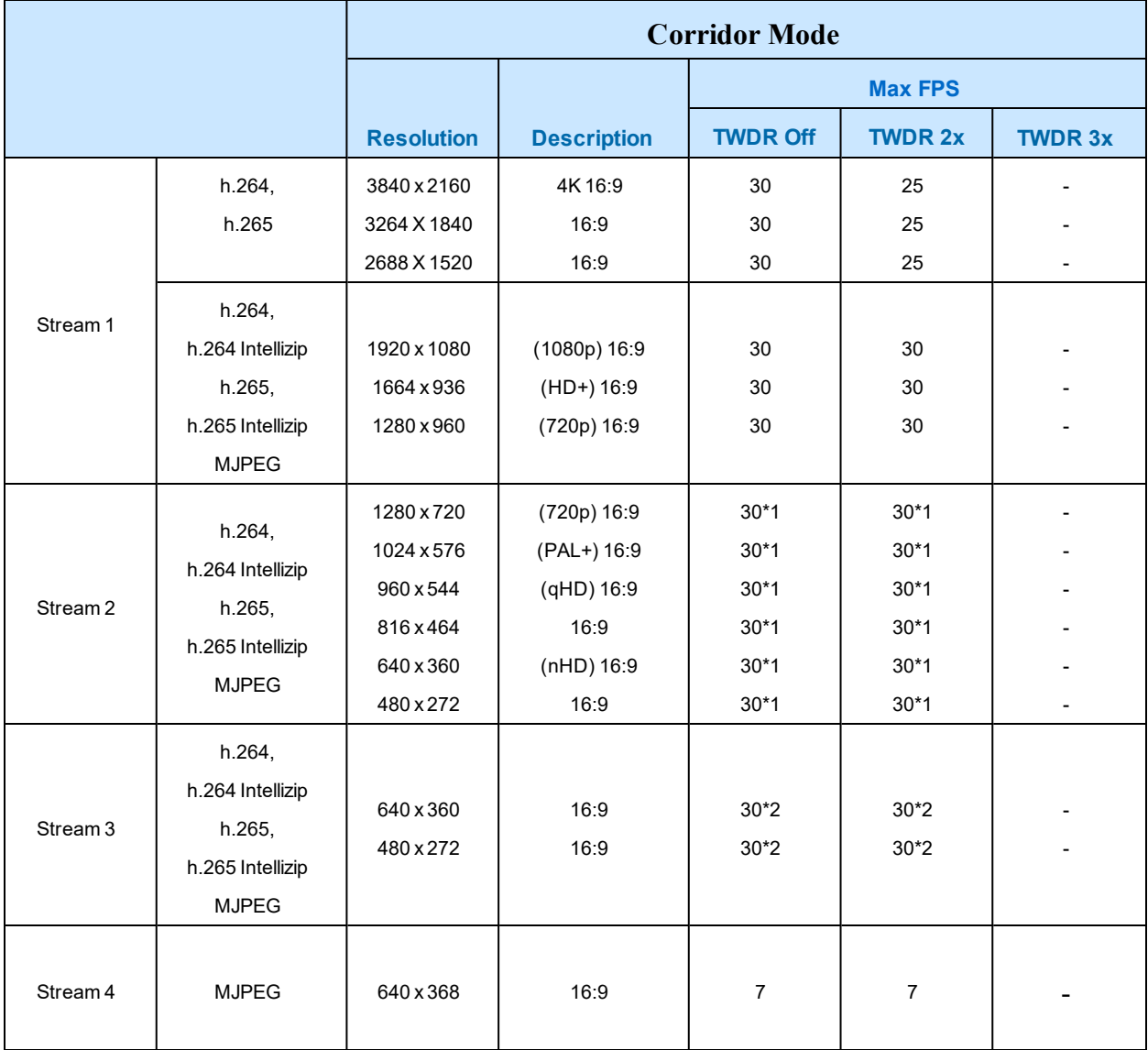

## **Figure 47 8MP Camera Stream Set B (all resolution, codes and frame rate combinations of Stream 1, 2, 3 and 4 are valid)**

**Note:**\*1 **Stream 2** is restricted to 15 FPS when Stream 1 resolution is greater than 1920x1080

**Note:\*2 - Stream 3** is restricted to 10 FPS when Stream 1 resolution is greater than 1920x1080

**Note:**A maximum of 5 concurrent streams are supported by the camera. This includes shared streams.

**Note:**Enabling TWDR on the 8MP camera requires Analogue Video to be disabled.

**Note:**Enabling TWDR will restrict the frame rate of Stream 1 to 25 FPS if the resolution is higher than 1920x1080.

7 Use the slider bar to select the **Frame Rate (fps).** The settings for 2MP cameras are:
- **Stream 1 -** 1 30 fps, default 30 fps.
- **Stream 2 -** 1 30 fps, default is 30 fps.
- **Stream 3** 1 30 fps, default is 30 fps.
- **Stream 4** 7 fps, default is 7 fps.

The settings for 3MP cameras are:

- **Stream 1 -** 1 60 fps, default 30 fps.
- **Stream 2 -** 1 30 fps, default is 30 fps.
- **Stream 3** 1 30 fps, default is 30 fps.
- **Stream 4** 7 fps, default is 7 fps.

The settings for 5MP cameras are:

- **Stream 1 -** 1 60 fps, default 30 fps.
- **Stream 2 -** 1 30 fps, default is 30 fps.
- **Stream 3** 1 30 fps, default is 30 fps.
- **Stream 4** 7 fps, default is 7 fps.

The settings for 8MP cameras are:

- **Stream 1 -** 1 60 fps, default 30 fps.
- **Stream 2 -** 1 30 fps, default is 30 fps.
- **Stream 3** 1 30 fps, default is 30 fps.
- **Stream 4** 7 fps, default is 7 fps.

**Note:**FPS varies depending on other features - refer to the Pro Gen3 Release Notes for further information.

8 If MJPEG has been selected, MJPEG Quality enables. Use the slider bar to select the **MJPEG Quality**.

The default setting is 50.

OR

- 9 If H264 has been selected in step 4, Rate Control will be enabled. Select the required **Rate Control** by selecting the radio buttons:
	- **• VBR (Variable Bit Rate)**
	- **• CBR (Constant Bit Rate)**
	- **• CVBR (Constrained Variable Bit Rate)**

The default setting is 'VBR'.

- a If VBR has been selected, VBR Quality is enabled. Select the required **VBR Quality** from the drop-down menu. The default setting is 'High'.
	- **Highest**
	- **High**
	- **Medium**
	- **Low**
	- **Lowest**

## OR

b If CBR has been selected, CBR Bit Rate will be enabled. Use the slider bar to select the **CBR Bit Rate**. The default setting is 1000.

OR

- c If you select CVBR, Max Bit Rate is enabled. Use the slider bar to select the **Max Bit Rate**. The default setting is 8000.
- 10 If selecting Intellizip coded the camera offers a max GOP configuration. Use the slider bar to select the Max GOP range. Range available is 1-180. The default is 62.

**- End -**

# **Picture Settings**

### **Picture Basic**

Adjust the Picture Rotation, Focus / Zoom, Exposure and White Balance settings.

## **Picture Rotation**

Configure the orientation and corridor mode settings. Both settings are optional.

# **Procedure 47 Configure Orientation Settings**

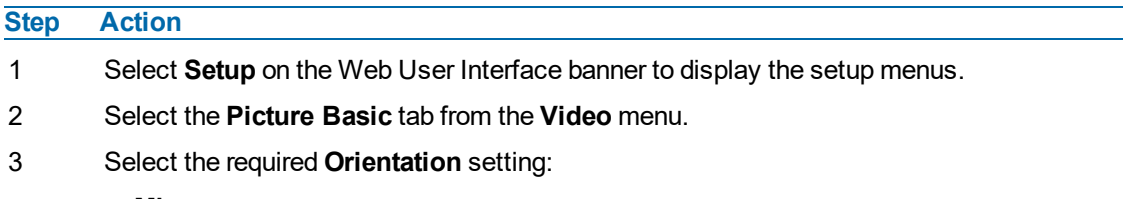

- **Mirror**
- **Flip**

Mirror and Flip settings are not selected by default. The video pane updates to display the new settings.

**Note:**When wall mounting the camera you should select Flip to correct the lens orientation.

#### **- End -**

### **Focus/Zoom**

The Focus is manually configured on initial setup. The **One Touch** button can be used to automatically focus the area of view. The plus and minus arrows are used to manually fine tune the image. The Zoom slider bar is used to manually zoom in and out to manually configure to picture. The table below describes the features supported by each camera.

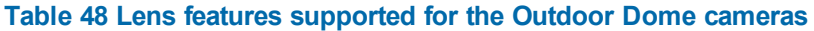

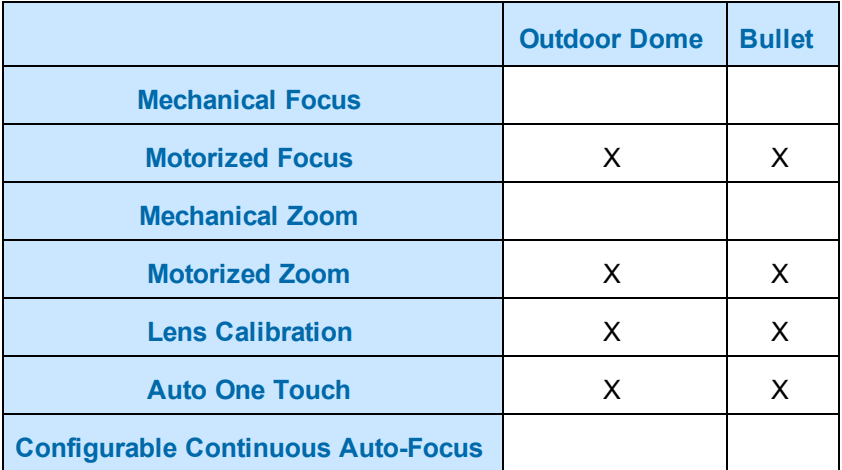

# **Procedure 48 Adjust Camera Focus / Zoom**

# **Step Action**

- 1 Select **Setup** on the Web User Interface banner to display the setup menus.
- 2 Select the **Picture Basic** tab from the **Basic Configuration** menu.
- 3 Select to start the video stream if it is not already active.
- 4 Use the plus and minus arrows to manually configure the focus and the slider bar to adjust zoom settings until the image in clear. The video pane updates to display the new settings.

**- End -**

# **Procedure 49 Adjust Camera Focus using OneTouch Autofocus**

### **Step Action**

- 1 Select **Setup** on the Web User Interface banner to display the setup menus.
- 2 Select the **Picture Basic** tab from the **Basic Configuration** menu.
- 3 Select to start the video stream if it is not already active.
- 4 In the **Focus/Zoom** section, click the **One Touch** button.The camera refocuses to the zoom level selected for the image.

The video pane updates to display the new settings.

**Note:**The user can create a ROI focus point for the camera to use during the one touch procedure use the pencil icon and highlight the desired ROI.

#### **- End -**

## **Exposure**

Configure the exposure settings for the camera.

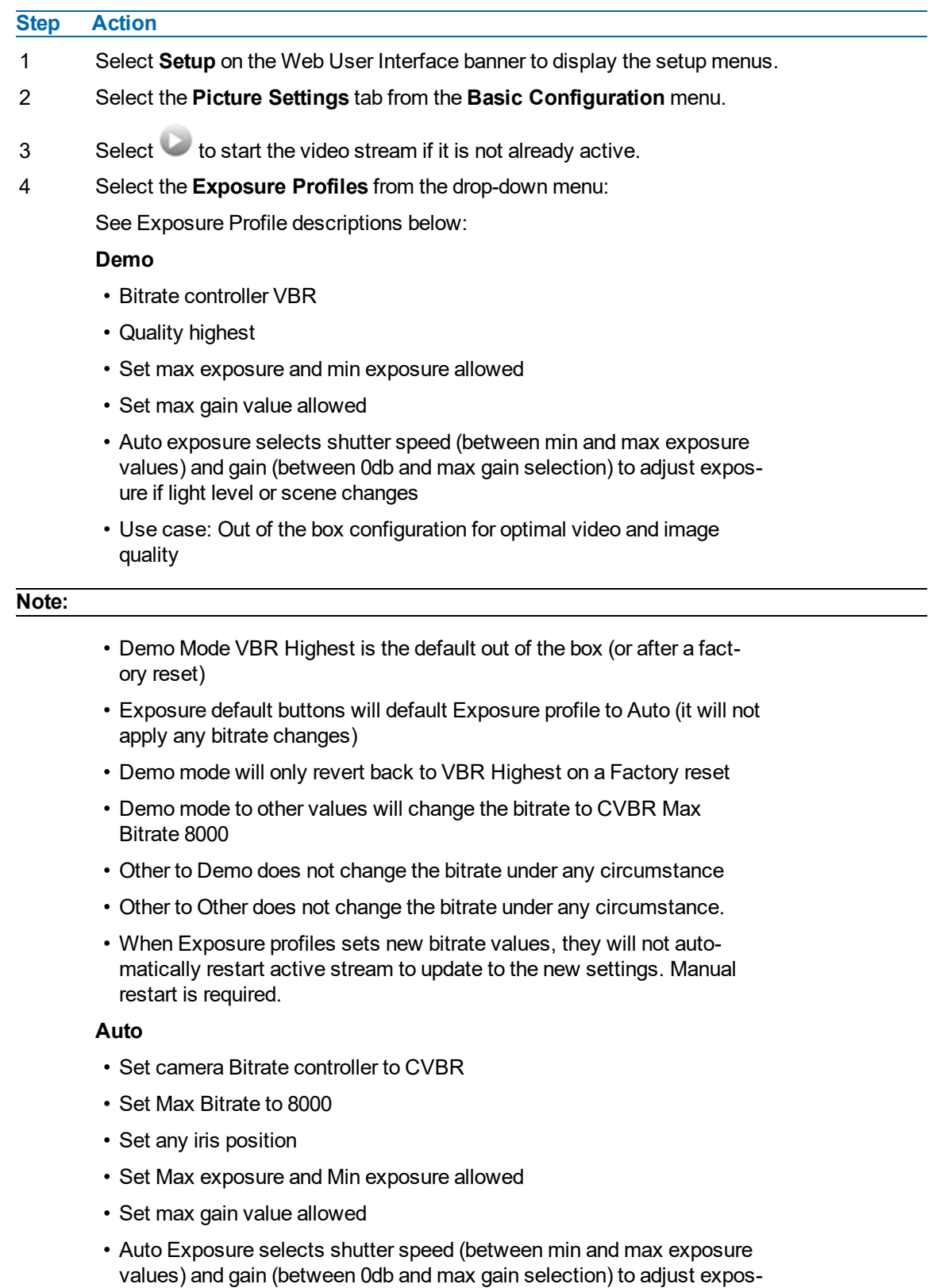

# **Procedure 50 Configure Exposure Settings**

ure if light level or scene changes

• Use case: To select a required depth of focus.. Selecting a high iris value will give a larger depth of focus so that objects close to and far from the camera can be in focus at the same time. Caution: With a high iris value the camera is not able to produce a bright image in very low light levels

### **Manual**

- Set camera Bitrate controller to CVBR
- Set Max Bitrate to 8000
- Set any shutter speed, gain value and iris position
- Fixed exposure
- Does not auto adjust if light level or scene changes
- Use case: Fixed conditions where illumination and scene will not change. If the lighting or scene changes the apparent brightness of the image will change.

## **Shutter Priority**

- Set camera Bitrate controller to CVBR
- Set Max Bitrate to 8000
- Set any shutter speed
- Set max gain value allowed
- Auto Exposure selects gain (between 0db and max gain selection) and iris position to adjust exposure if light level or scene changes
- Use case: Typically for use in scenes with motion, e.g. overlooking traffic.. Caution: The illumination required for this configuration would need to be quite consistent.

## **Iris Priority**

- Set camera Bitrate controller to CVBR
- Set Max Bitrate to 8000
- Set any Iris position
- Set Max exposure and Min exposure allowed
- Set max gain value allowed
- Auto Exposure selects shutter speed (between min and max exposure values) and gain (between 0db and max gain selection) to adjust exposure if light level or scene changes
- Use case: To select a required depth of focus. Selecting a high iris valus gives a larger depth of focus so that objects close to and far from the camera can be in focus at the same time. Caution: With a high iris value the camera is not able to produce a bright image in very low light levels

## **License Plate Recognition (LPR) low, mid and high**

- Set camera Bitrate controller to CVBR
- Set Max Bitrate to 8000
- Set max gain value allowed
- Set min exposure allowed
- Low vs mid vs high, set slower or faster max exposure values
- Auto exposure selects iris position, shutter speed and gain to adjust exposure if light level or scene changes
- Use case: License Plate Recognition such as parking garages or other moving vehicle scenario where a fast shutter speed must be maintained to give sharper images, while the vehicle or object is moving, to help License Plate Recognition software.

#### **Gaming**

- Set camera Bitrate controller to CVBR
- Set Max Bitrate to 8000
- Set Stream 1 Framerate to 30 (if lower than)
- Set max gain value allowed
- Set min exposure allowed
- Set max exposure no slower than 1/30s (NTSC/60Hz) or 1/25s (PAL/50Hz)
- Use case: Casinos or other situations where Frame Rate must be no slower than 30fps (NTSC/60Hz) or 25fps (PAL/50Hz)

#### **Indoor**

- Set camera Bitrate controller to CVBR
- Set Max Bitrate to 8000
- Set max gain allowed
- Set max exposure allowed
- Set min exposure allowed
- Auto Exposure selects shutter speed (between min and max exposure values), gain (between 0db and max gain selection) and iris position to adjust exposure if light level or scene changes
- Use case: Office environment where light levels can change quickly

### **Outdoor**

- Set camera Bitrate controller to CVBR
- Set Max Bitrate to 8000
- Set max gain allowed
- Set max exposure allowed
- Set min exposure allowed
- Auto Exposure selects shutter speed (between min and max exposure values), gain (between 0db and max gain selection) and iris position to adjust exposure if light level or scene changes
- Iris operation tailored to give larger depth of focus if conditions are bright enough
- Use case: Outdoor operation with or without IR illumination enabled

#### **Note:**

- Demo Mode VBR Highest is the default out of the box (or after a factory reset)
- Exposure default buttons will default Exposure profile to Auto (it will not apply any bitrate changes)
- Demo mode will only revert back to VBR Highest on a Factory reset
- Demo mode to other values will change the bitrate to CVBR Max Bitrate 8000
- Other to Demo does not change the bitrate under any circumstance
- Other to Other does not change the bitrate under any circumstance
- When Exposure profiles sets new bitrate values, they will not automatically restart active stream to update to the new settings. Manual restart is required.
- 5 Select the **Exposure Method** from the drop-down menu:
	- **Full Picture Weighted**
	- **Upper**
	- **Lower**
	- **Center Weighted**
	- **• Spot**
	- **Left**
	- **Right**

The default setting is Center Weighted.

- 6 Select the **Min Exposure** from the drop-down menu. The default setting is 1/10000s.
- 7 Select the **Max Exposure** from the drop-down menu. The default setting is 1/8s.
- 8 Select the **Exposure Offset (F-Stops)** from the drop-down menu. The default setting is 0.
- 9 Select the **Max Gain** from the drop-down menu. The default settingis 51db.
- 10 Select the **Iris Level** from the drop-down menu. The default setting is 1.

#### **Note:**The Iris Level differs depending on the camera.

- 11 Select the **Frequency** radio button for either **50Hz** or **60Hz**. The default setting is 60Hz.
- 12 Select or clear the check box for **Flickerless Mode**. This feature is not selected by default.
	- When you select **Flickerless Mode**, the minimum and maximum exposure times are locked to 1/100 and 1/50 respectively (PAL) or 1/120 and 1/60 respectively (NTSC). This applies to all cameras referenced in this guide.

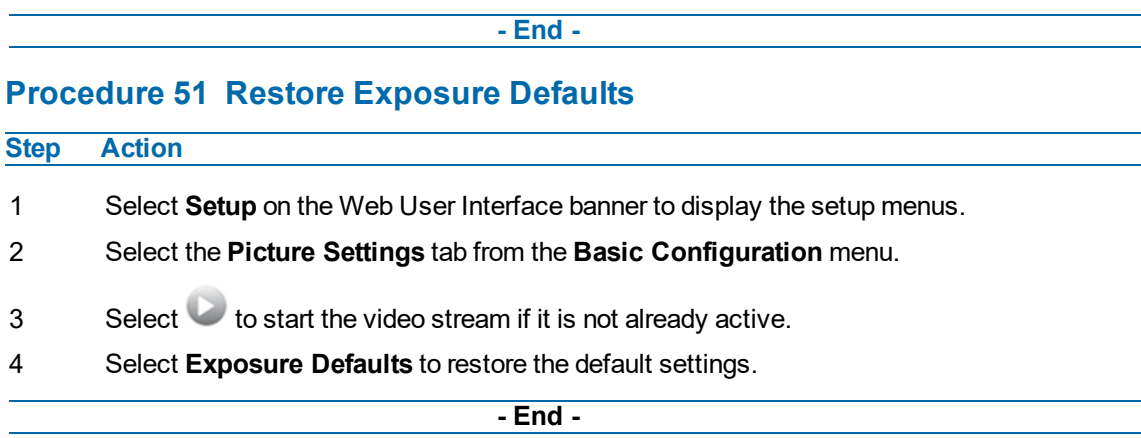

## **Picture Additional**

Configure Wide Dynamic Range, Day Night Mode, Flicker Control and Picture Adjustments including Brightness, Contrast, White Balance, Saturation and Sharpness displayed in the video pane.

### **Wide Dynamic Range**

Wide Dynamic Range (WDR) is a feature that allows viewing of high contrast scenes that include both bright and low light areas in the same field of view (FOV).

WDR Level allows you to adjust the WDR level to favor an underexposed or overexposed image. By selecting the lower end of the control, the image is underexposed which provides more detail in areas of bright but less details in areas of darkness. Selecting the higher end of the control, the image is overexposed which provides more detail in the dark areas but less details in the bright areas.

A typical use for this feature would be viewing a scene with both indoor and outdoor lighting conditions simultaneously, for example, in a warehouse area with an open bay door.

### **Smart Wide Dynamic**

Smart Wide Dynamic Range is available in the Pro Gen3 Mini-Dome and reduces the configuration time while greatly improving the quality of the video stream in varying lighting environments. By effectively reading the scene, the Mini-Dome can adjust contrasting and overall scene balance without operator intervention or maintenance. Setup times are also reduced with the addition of application profiles that automatically adjust the camera's settings based on the environment.

# **Procedure 52 Disable/Enable Wide Dynamic Range (WDR)**

### **Step Action**

- 1 Select **Setup** on the Web User Interface banner to display the setup menus.
- 2 Select the **Picture Additional** tab from the **Picture Settings** menu.
- 3 Select the required WDR from the drop-down list:
	- **True WDR**: Two shutter wide dynamic range, to compensate for bright and dark areas in the scene.
	- **SWDR**: Smart Wide Dynamic Range reduces the configuration time while greatly improving the quality of the video stream in varying lighting environments.
	- **True WDR3x**: Three shutter wide dynamic range, to compensate for bright and dark areas in the scene.

## **Note:**True WDR3x is supported on the 2MP and 3MP models only.

The default setting is SWDR.

## **Note:**Enabling TWDR on the 3MP cameras turns analogue video off.

#### **- End -**

#### **Day Night Mode**

IR/DayNight Mode utilizes a series of specific camera functions to dramatically enhance low light performance.

When needed, the True TDN mechanism removes an IR Cut Filter (IRCF) from in front of the images allowing the camera to see in black and white (BW) and utilize additional near-infrared energy found in many lighting sources like halogen, moonlight, etc.

This, along with slowing down another function, the shutter speed, significantly improves low light performance rendering clear images where none could be viewed previously.

#### **IR Illuminator**

When the camera is in B/W mode it can utilize or "see" near-IR illumination; something the human eye cannot do. This can be extremely powerful when the dome is paired with 850~950nm IR illuminators. With this combination a scene can be well lit with IR light that the dome can see but people cannot. This is great for areas where externally lighting is not allowed or there is a need for covert security.

## **Procedure 53 Enable / Disable IR Illuminator**

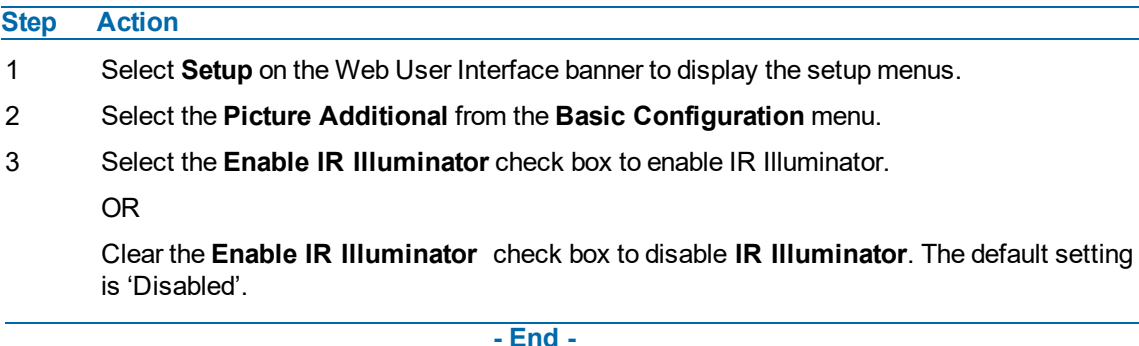

## **Day Night Mode**

The dome provides a black-and-white (B/W) mode to improve camera performance when the light level falls below certain thresholds. This allows clear images to be obtained under low-light conditions.

# **Procedure 54 Configure Day Night Mode**

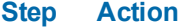

- 1 Select **Setup** on the Web User Interface banner to display the setup menus.
- 2 Select the **Picture Additional** from the **Basic Configuration** menu.
- 3 Select a **Day Night Mode** setting from the drop-down menu:
	- **Forced Color** enable full-time color mode.
- **Forced B&W** enable full-time black and white mode.
- **Auto Low** camera will adjust between BW and Color depending on light levels.
- **Auto Mid** camera give a good balance of Color and BW depending on the scene.
- **Auto High** increases the chance of switching to BW mode as light levels drop.
- **Manual** a slider bar displays, the user can adjust the setting to suit the environment.

The default setting is 'Auto Mid'.

## **Picture Adjustment**

Adjust brightness, contrast, and saturation of the image displaying on the video pane.

# **Procedure 55 Adjust the Brightness, Contrast and Saturation**

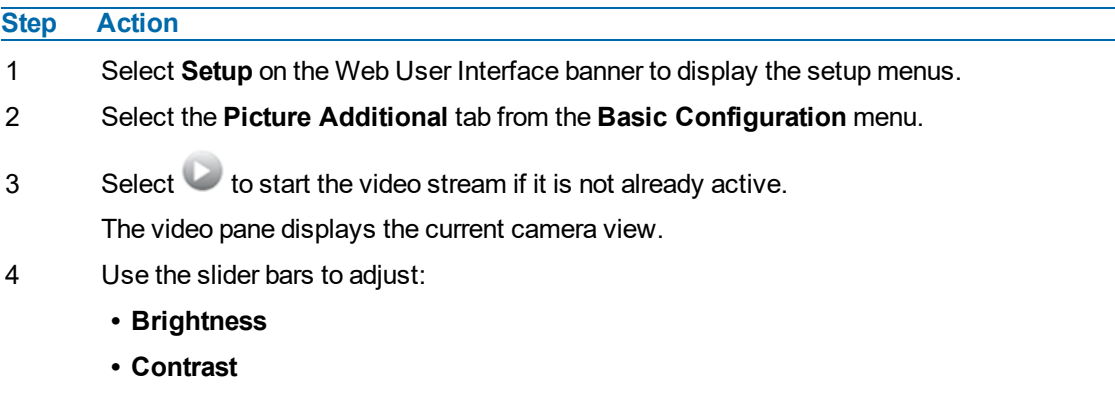

- **• Saturation**
- **• Sharpness**
- **• Hue**

The values range from 1% to 100%. The video pane updates to display the new settings.

**- End -**

# **Procedure 56 Restore Picture Balance Defaults**

#### **Step Action**

- 1 Select **Setup** on the Web User Interface banner to display the setup menus.
- 2 Select the **Picture Settings** tab from the **Basic Configuration** menu.
- 3 Select **Defaults** to restore the default settings.

The default values are:

- **Brightness:** 50%
- **• Contrast:** 50%
- **• Saturation:** 50%
- **• Sharpness:** 50%

**• Hue:** 50%

**- End -**

#### **White Balance**

White balance, the ability to keep whites looking white, is normally compensated for automatically via the default Auto White Balance setting.

Manual White Balance is available when specific color temperature settings want to be set and preserved. This can be done using the red and blue slider adjustments set for optimal viewing.

# **Procedure 57 Configure Auto White Balance**

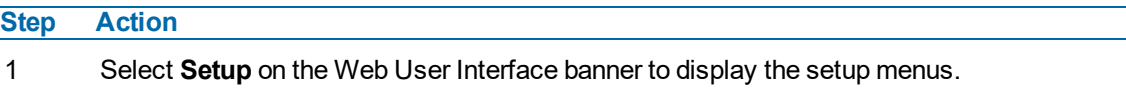

- 2 Select the **Picture Additional** tab from the **Basic Configuration** menu.
- 3 Select to start the video stream if it is not already active. The video pane displays the current camera view.
- 4 Select the required **White Balance** from the drop-down menu:
	- **• Auto Wide:** Suitable for a wider than normal range of lighting conditions
	- **• Auto Normal:** Suitable for a normal range of lighting conditions
	- **• Manual:** Adjustable red and blue balance
	- The default setting is 'AutoNormal'.

#### **- End -**

# **Procedure 58 Manually Select White Balance**

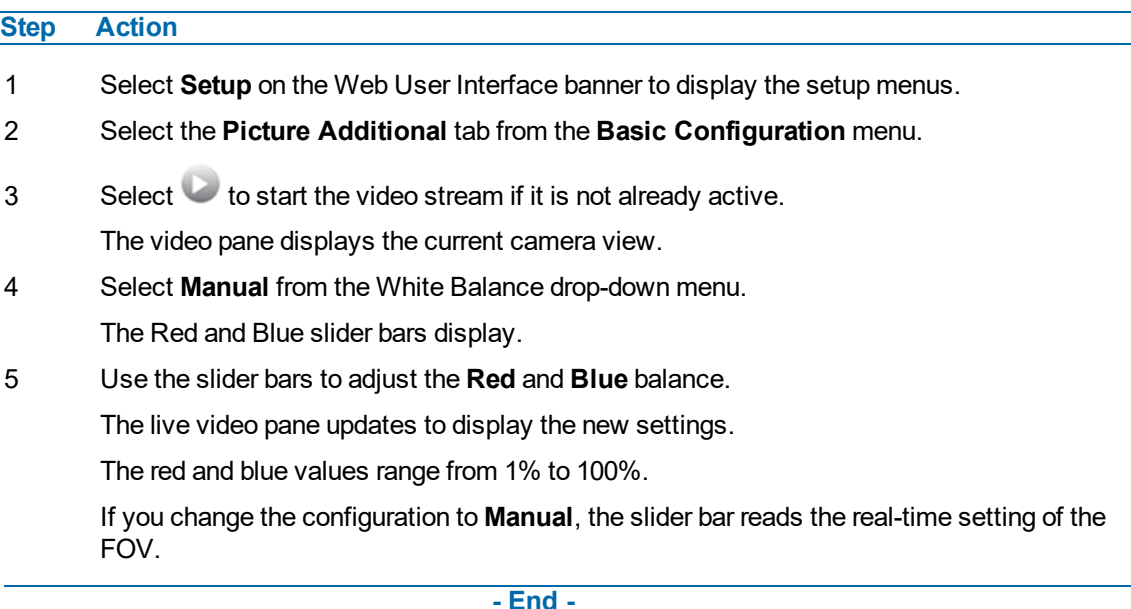

## **Image Profiles**

The Image Profiles feature enables users to capture, export and restore selected picture settings configurations from a previously saved data file. The data file can be saved to a specified location and used to restore the camera picture settings configuration.

# **Procedure 59 Capturing a profile**

**Step Action**

- 1 Select **Setup** on the Web Interface Banner to display the setup menus.
- 2 Select the **Picture Basic** or **Picture Additional** tab from the **Picture Settings** menu.
- 3 Configure the required settings.

**Note:**Frequency and Wide Dynamic Range settings are not supported.

- 4 Select the **Image Profiles** tab from the **Picture Settings** menu.
- 5 Select **Save** in the **Capture Profile** section. The user is prompted to choose a location to save the file.

**- End -**

# **Procedure 60 Uploading a profile**

#### **Step Action**

- 1 Select **Setup** on the Web Interface Banner to display the setup menus.
- 2 Select the **Image Profiles** tab from the **Picture Settings** menu.
- 3 Select **Browse** in the **Upload Profile** section and navigate to saved data file.
- 4 Select **Upload**.
- 5 If the upload is successful, the profile is automatically applied to the camera and will be visible in the **Image Profiles** drop down list.

**- End -**

# **Procedure 61 Applying a profile**

#### **Step Action**

- 1 Select uploaded profile from the **Image Profiles** drop down menu.
- 2 Select **Set**.

**- End -**

# **Procedure 62 Deleting a profile**

## **Step Action**

- 1 Select uploaded profile from the **Image Profiles** drop down menu.
- 2 Select **Delete**.

**- End -**

## **Lens Calibration**

Use the lens calibration process to recover focus and zoom after motor stalling has occurred. Motor step stalling is rare but it can occur during shipping or through mishandling of the camera. If the One Touch focus at Wide or Tele is not working through the zoom range, the camera requires lens calibration. The lens calibration tool uses infinity focus curves to align the camera lens and correct problems focusing at Wide or Tele.

You can run a lens calibration from the **Lens Calibration** tab.

# **Procedure 63 Run a Lens Calibration**

## **Step Action**

- 1 Select **Setup** on the Web Interface Banner to display the setup menus.
- 2 Select **Picture Settings** from the **Video** menu.
- 3 Select the **Lens Calibration** tab.
- 4 Select **Start Calibration** and wait for the camera lens initialization to complete.
- 5 To confirm the success of the lens calibration, select the **Picture Basic** tab from the **Picture Settings** menu and verify that the image is in focus through the zoom range.

Use the OneTouch button to automatically focus the area of view highlighted in the yellow box displayed in the video pane.

**- End -**

# **Date / Time / OSD**

Change the Camera Name, Date and Time and enable On-Screen Display (OSD).

## **Camera Name**

The camera name will be displayed on the Web User Interface banner and the on-screen display for the camera. This name will also be displayed when using Illustra Connect or ONVIF.

# **Procedure 64 Changing the on screen camera text size**

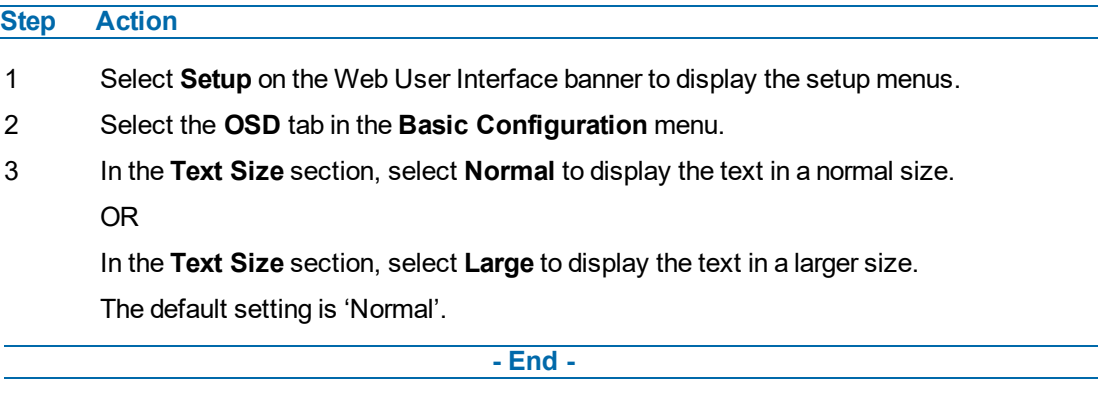

# **Procedure 65 Change the Camera Name**

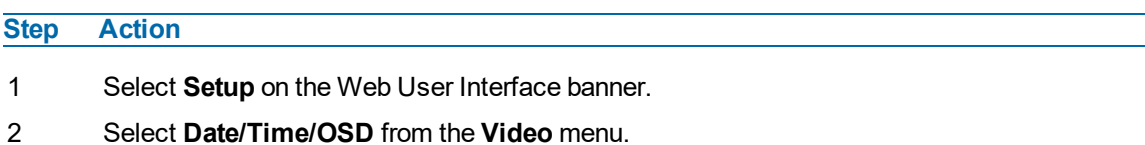

- 
- 3 Enter the name of the camera in the **Camera Friendly Name** text box.

**- End -**

### **Date / Time**

Set the date and time on the camera.

# **Procedure 66 Configuring the Date and Time**

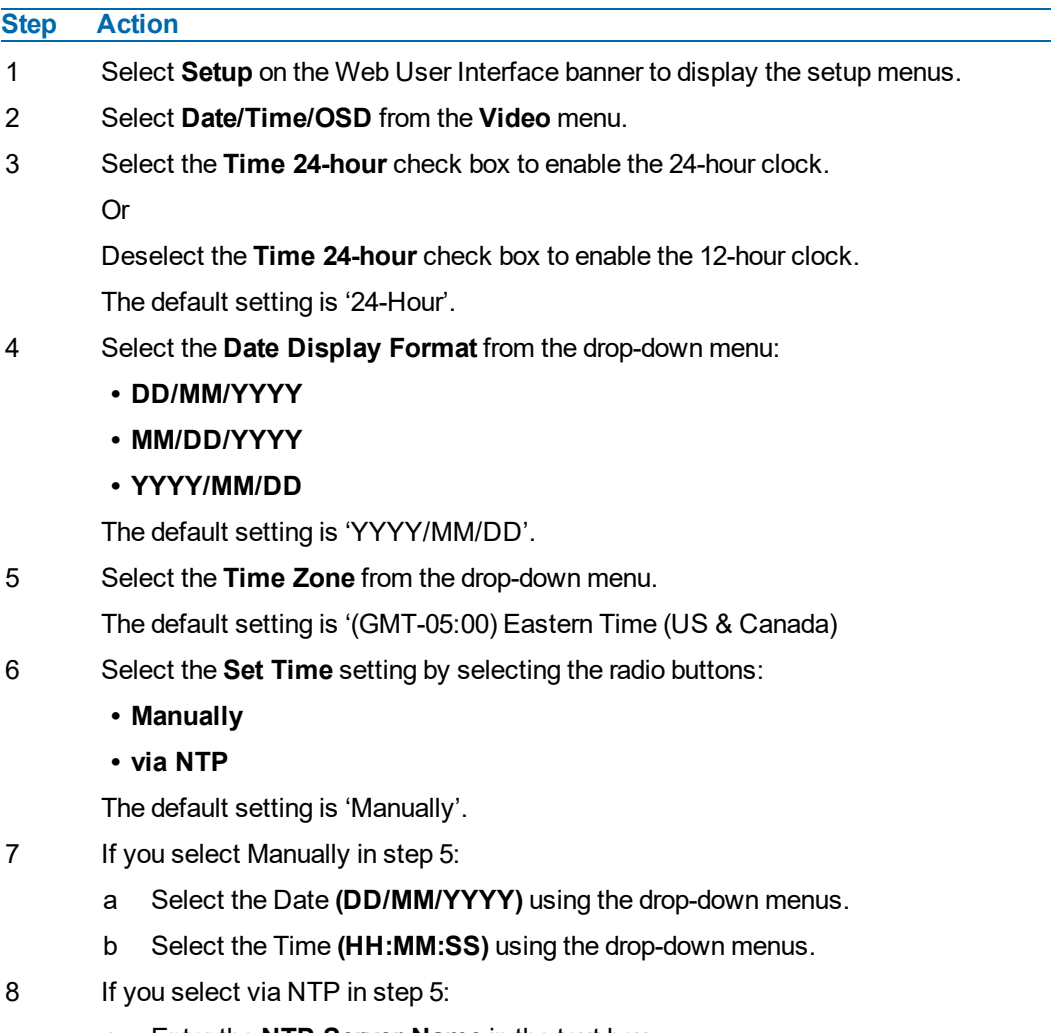

a Enter the **NTP Server Name** in the text box.

## **- End -**

## **On-Screen Display (OSD)**

Within OSD you can set enable or disable camera name and time display.

# **Procedure 67 Display or Hide the Camera Name**

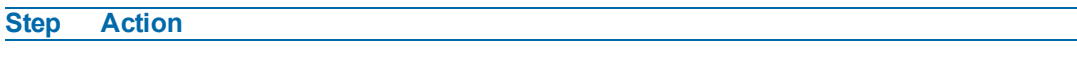

- 1 Select **Setup** on the Web User Interface banner to display the setup menus.
- 2 Select the **Date/Time/OSD** tab in the **Basic Configuration** menu.
- 3 Select the **Camera Name** check box to display the camera name in the OSD. OR

Deselect the **Camera Name** check box to hide the camera name in the OSD. The default setting is 'Disabled'.

**- End -**

# **Procedure 68 Display or Hide the Camera Time**

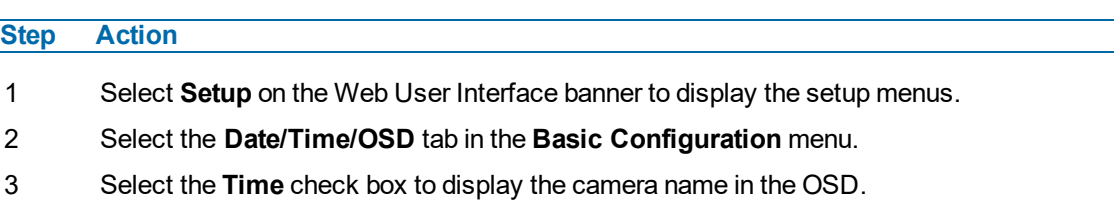

OR

Deselect the **Time** check box to hide the camera name in the OSD.

The default setting is 'Disabled'.

#### **- End -**

# **Procedure 69 Display or Hide the User Defined OSD**

- 1 Select Setup on the Web User Interface banner to display the setup menus.
- 2 Select the **OSD** tab in the **Basic Configuration** menu.
- 3 In the **User Defined** section, select the **Enable** check box to display the camera name in the OSD.

OR

In the **User Defined** section, clear the **Enable** check box to hide the camera name in the OSD.

The default setting is 'Disabled'.

- 4 Select a **Location** from the drop-down menu.
- 5 Enter a name in the **Name** field.

The OSD User Defined fields must comply with the following validation criteria:

- 0 24 characters
- Cannot begin or end with:
	- $\cdot$  . (dot)
	- - (hyphen)
	- (underscore)
	- \ (backslash)

• " (quotes) **- End -**

# **Privacy Zones**

Privacy Zones are "masked" sections of the camera's viewing area. These masks prevent operators of the surveillance system who do not have access to the camera password from viewing these designated zones. Each zone has four sides, and the zones may overlap to form irregular shapes.

The apparent size of the Privacy Zone adjusts automatically as the zoom level is adjusted. Privacy Zones are useful for high security areas. For example, you might establish a privacy Zone around a safe's combination, but still view people approaching or opening the safe.

Up to 8 rectangular privacy zones can be used on the camera.

#### **Defining a Privacy Zone**

Create a privacy zone on the camera.

## **Procedure 70 Define a Privacy Zone**

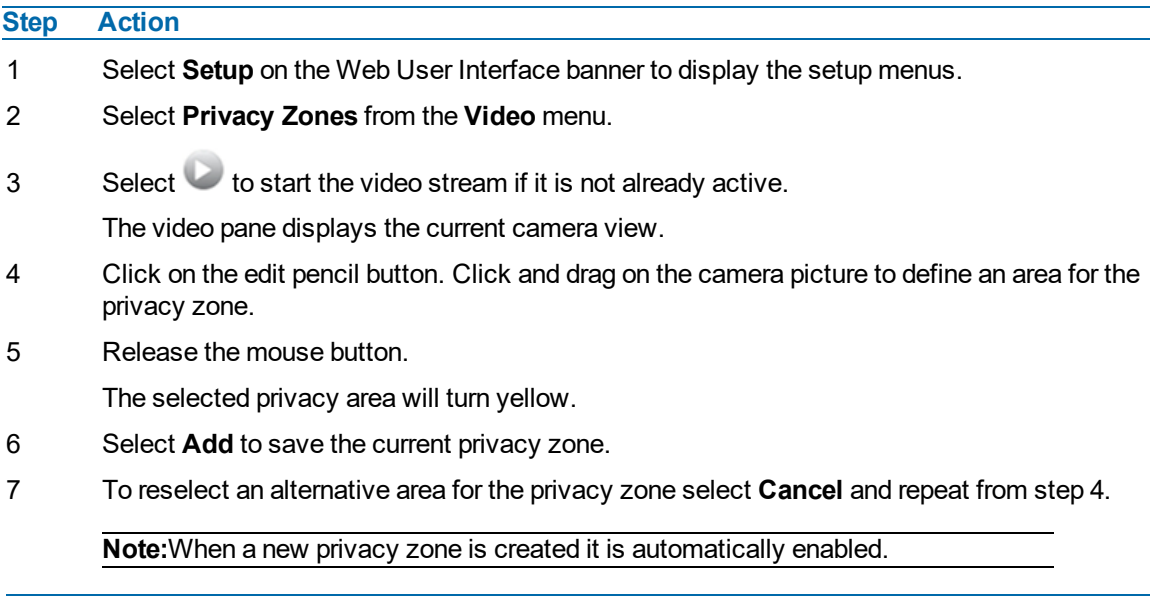

**- End -**

#### **Enabling or Disabling a Privacy Zone**

Select a privacy zone to hide or display on the camera.

# **Procedure 71 Enable/Disable a Privacy Zone**

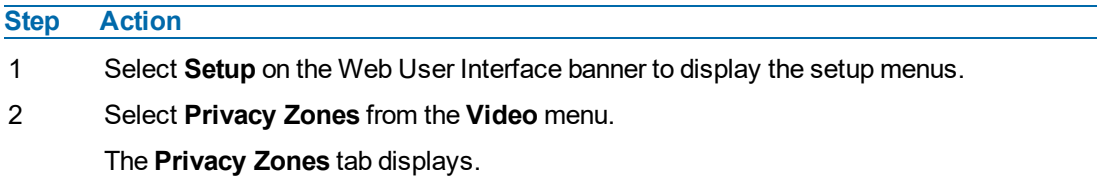

 $3$  Select  $\bullet$  to start the video stream if it is not already active.

The video pane displays the current camera view.

4 Select the corresponding **Enabled** check box to enable the privacy zone.

OR

Clear the corresponding **Enabled** check box to disable the privacy zone.

**- End -**

## **Deleting a Privacy Zone**

Delete a privacy zone from the camera.

# **Procedure 72 Delete a Privacy Zone**

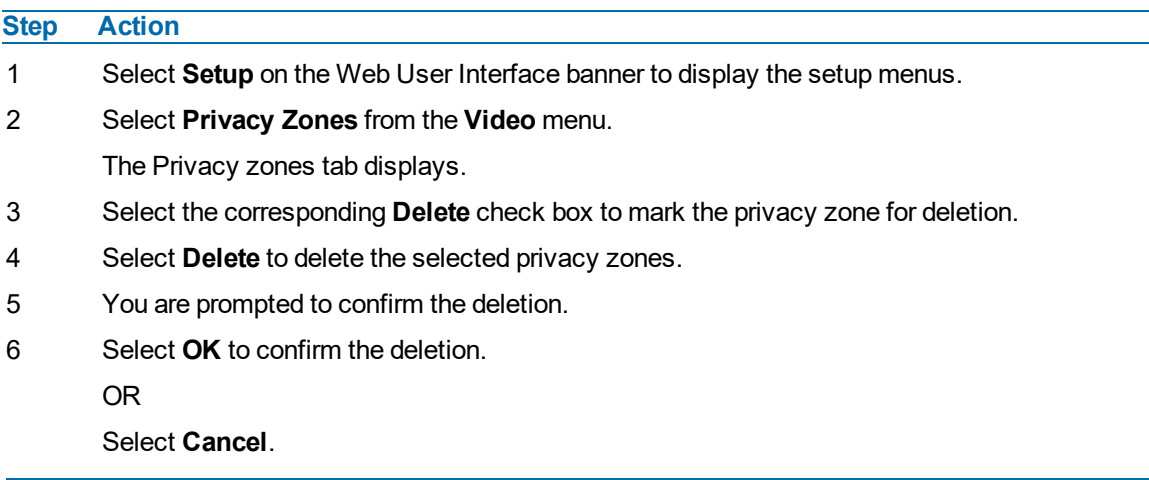

**- End -**

# **Events and Actions Menu**

When you select the Events and Actions menu the Event Settings page displays, as seen in [Figure](#page-89-0) 49 on [page](#page-89-0) 90.

<span id="page-89-0"></span>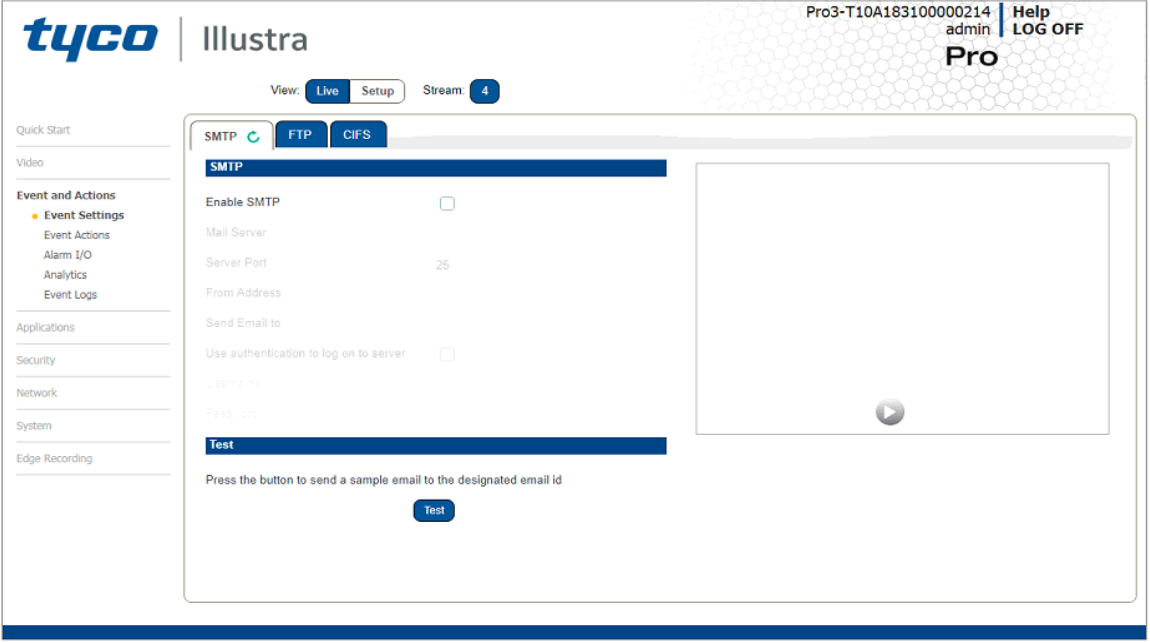

## **Figure 49 Events and Actions Menu**

The Event Menu provides access to the following camera settings and functions:

- Event Settings
- Event Actions
- Alarms I / O
- Analytics
- Events Logs

# **Event Settings**

Configure the SMTP, FTP and CIFS details required when setting Event Actions for analytic alerts.

## **SMTP**

Configure the SMTP settings to allow e-mail alerts to be sent from the camera when an analytic alert is triggered. SMTP settings must be configured to enable email alerts when using analytics.

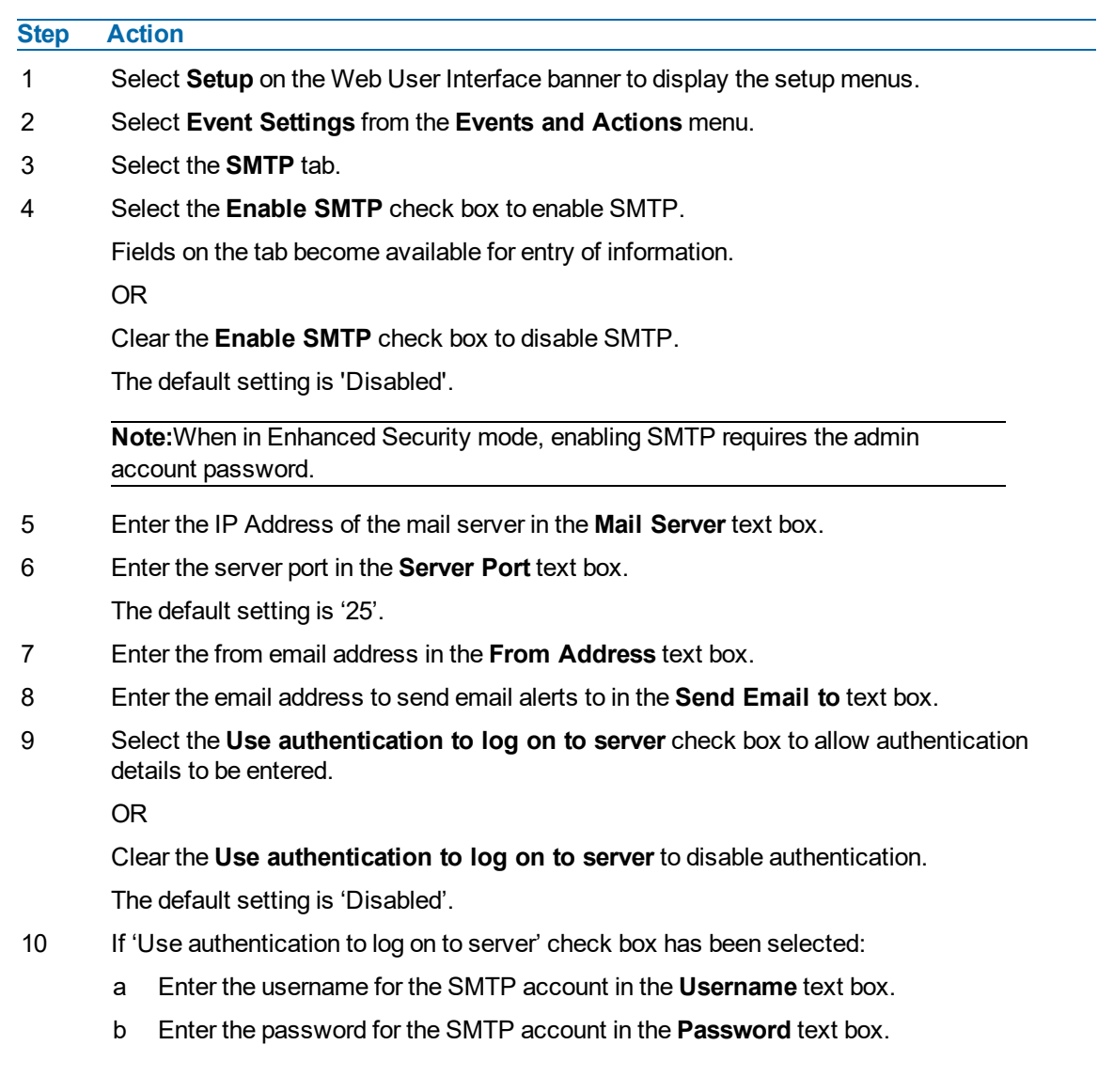

# **Procedure 73 Configure SMTP Settings**

## **FTP**

Configure the FTP settings for the FTP server. This is required to send video files from triggered analytic alerts. FTP must be configured to enable FTP video alerts when using analytics. You can configure FTP settings through the **Network** menu.

**- End -**

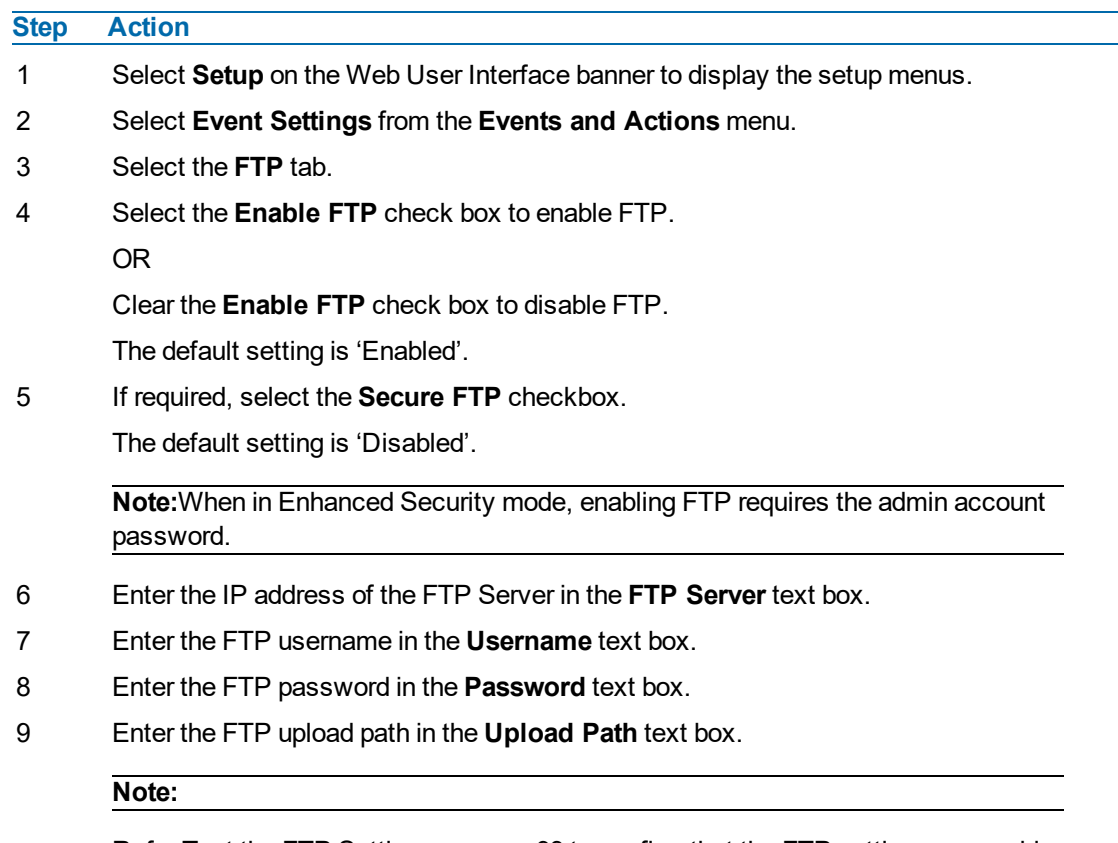

# **Procedure 74 Configure FTP Server Settings**

Refer Test the FTP [Settings](#page-92-0) on page 93 to confirm that the FTP settings are working as expected.

**- End -**

### **File Transfer Rate**

You can limit the File Transfer Rate and assign a max transfer rate to manage the amount of FTP bandwidth used.

# **Procedure 75 Configure the FTP Transfer Rate**

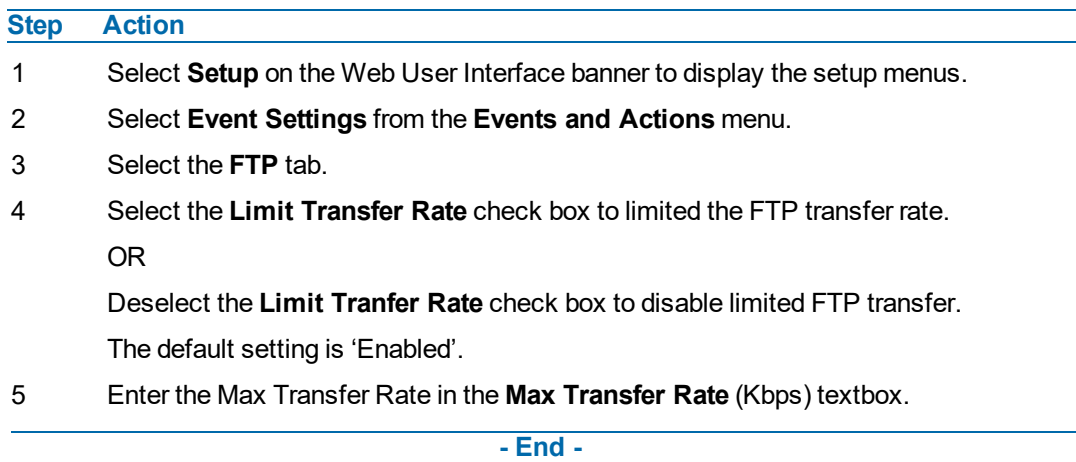

### **Test FTP Settings**

Test the SMTP settings that have been configured in Procedure 7-4 Configure FTP Server Settings.

## <span id="page-92-0"></span>**Procedure 76 Test the FTP Settings**

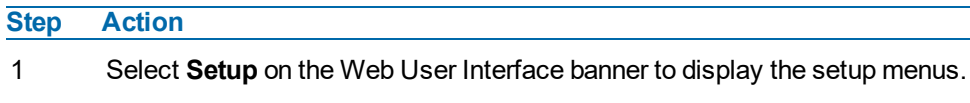

- 2 Select **Event Settings** from the **Events and Actions** menu.
- 3 Select the **FTP** tab.
- 4 Select **Test**.

A sample text file is sent to the specified FTP destination to confirm that FTP settings are correct.

**- End -**

## **CIFS**

The CIFS feature permits files generated from the camera such as alarm related video to be directed to network attached file storage through the Common Internet File System protocol. This supplements existing distribution methods such as FTP, SFTP and email.

# **Procedure 77 Configure CIFS Server Settings**

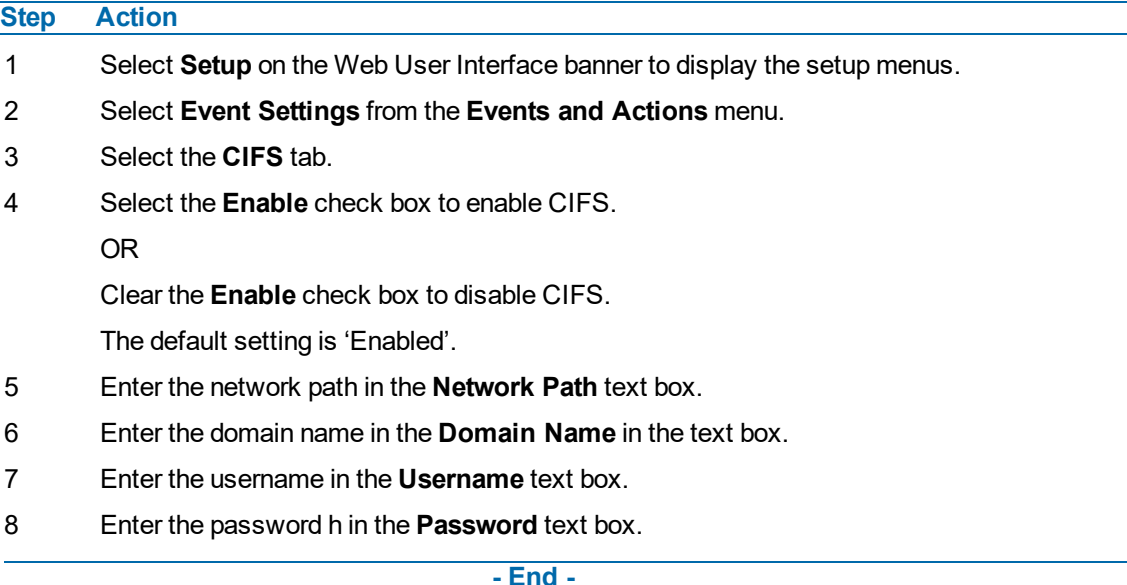

# **Event Actions**

The camera can be commanded to carry out a specified operation when an analytic alert is triggered which are defined using event actions. Up to 5 event actions can be configured on the camera.

The event action can be used to configure any combination of the following actions:

• Record a clip to micro SD Card.

- Send an external alarm via email that includes alarm detail, where to retrieve the AVI video file and one JPEG picture of the event if recording MJPEG to micro SD Card. If MJPEG is not being recorded on micro SD Card, then no JPEG picture is sent.
- Send an AVI video file to a pre-configured external FTP or CIFS server. The video file contains pre and post alarm video buffer.
- Trigger alarm out.
- Audio Playback: Playback and Audio clip from the camera speakers when triggered.

**Note:**A micro SD Card must be inserted to enable recording and so that the camera can send FTP, CIFS, and SMTP events. SMTP e-mails are sent without inserting a micro SD card but do not include snapshot images of the event trigger. Micro SD cards are also required for audio clip storage on the camera.

#### **Creating an Event Action**

Configure an event action which can be triggered by an analytic alert.

# **Procedure 78 Create an Event Action**

# **Step Action** 1 Select **Setup** on the Web User Interface banner to display the setup menus. 2 Select **Event Actions** from the **Events and Actions** menu. 3 Select an entry on the event actions list and enter an event action name in the **Name** text box. 4 Select the **Output** check box to enable an alarm output. 5 Select the **Record** check box to enable the Record Settings. 6 Select the **Email** check box to send an e-mail to the email address configured in the Configure SMTP Settings procedure. 7 Select the **FTP** check box to send a video file to the FTP details configured in the Configure FTP Server Settings procedure. 8 Select the **CIFS** check box to send a video file to the SFTP details configured in the Configure CIFS Server Settings procedure. **Note:** 1. If you select Record, the AVI clip is saved to the micro SD card and it has to be removed from the camera to view the video file. 2. AVI clips can only be sent through FTP if a micro SD card has been installed and FTP and CIFS has been selected.

3. The selected pre and post event duration buffer is included in any video clips sent through FTP and CIFS.

9 Select the **Audio Playback** option from the drop-down menu.

**- End -**

### **Editing a Event Action**

Modify the details of an existing event action.

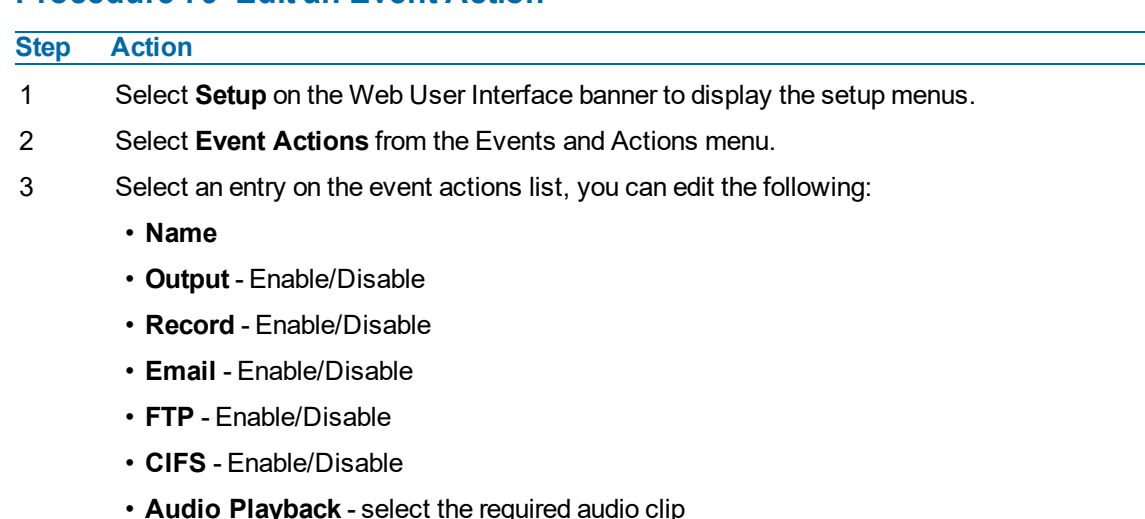

# **Procedure 79 Edit an Event Action**

**- End -**

# **Alarm I / O**

The cameras provide one alarm input. By connecting alarm devices, such as smoke alarms, twilight sensors, or motion sensors to these inputs you can enhance the usability of your video surveillance system.

For 15 seconds after being triggered, any additional individual input changes on that alarm source are logged and do not generate any other action. This is to reduce the effect that any oscillating alarm source, such as if a door is simply vibrating in the wind, causing a series of alarms to be generated.

Input alarms are triggered upon change of state. Either from opened to closed or from closed to open. The camera reports the current state of each input alarms (open or closed) as well as an active or inactive status in the alarm configuration page. Active alarms are also be visible in the current faults page.

The triggering of any input alarm affects scheduled tasks and delay them until at least 30 seconds has passed since the last digital alarm input was triggered.

## **Alarm Actions**

Upon triggering each alarm input can be configured to trigger a faulty action:

- Activate the digital output contact. This stays active until the alarm is acknowledged and cleared by an operator.
- Send an external alarm WS-Event that includes alarm details
- Send an external alarm through email that includes alarm detail, where to retrieve the AVI video file and one JPEG picture of the event if recording MJPEG to local storage. If MJPEG is not being recorded on local storage, then no JPEG picture is sent.
- Send an audio file through the unit. If a speaker has been connected to the audio output on the unit the file can be played as the alarm is triggered.
- Send an AVI video file to a pre-configured external FTP server. The video file contains pre and post alarm video buffer and audio if enabled and supported, as outlined above.

#### **Note:**

1. An active internal alarm only resets when the input state changes to "normal." A manual reset is not available.

2. A micro SD Card must be inserted to send an SMTP email, video files, audio and images from triggered alarms.

## **Procedure 80 Configure an Alarm**

## **Step Action**

- 1 Select **Alarm I/O** from the **Event and Actions** menu.
- 2 Enter the alarm name in the **Name** text box.
- 3 Select the **Enabled** check box to enable the alarm.

OR

Clear the **Enabled** check box to disable to alarm.

- 4 Select when the alarm is required to be activated from the **Normal** drop-down menu. i.e. when the dry contact is open or closed.
- 5 Select the required configured fault action from the **Action** drop down menu.

**- End -**

## **Procedure 81 Enable/Disable an Alarm**

**Step Action**

- 1 Select **Alarm I/O** from the **Event and Actions** menu.
- 2 Select the **Enabled** check box to enable the corresponding alarm.

OR

Clear the **Enabled** check box to disable the corresponding alarm.

**- End -**

#### **Enable or Disable Alarm Output**

Alarm Output allows the alarm to activate a digital output as an action. For example, this digital output could be linked to an electrical device, i.e. a security light or siren.

## **Procedure 82 Enable/Disable Alarm Output**

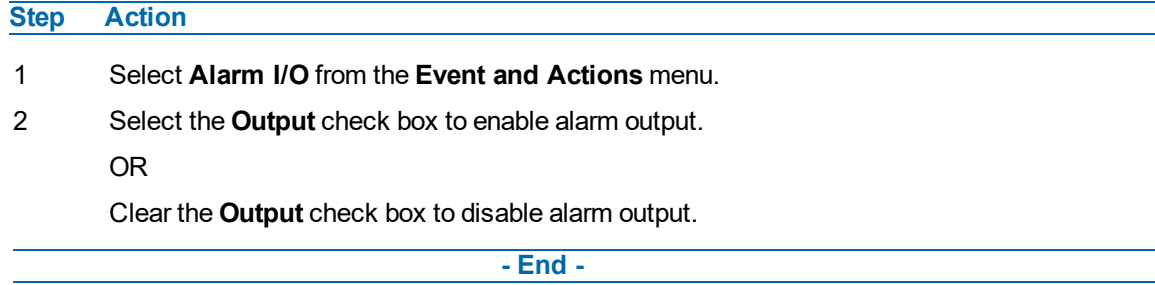

# **Procedure 83 Clearing Alarm Output**

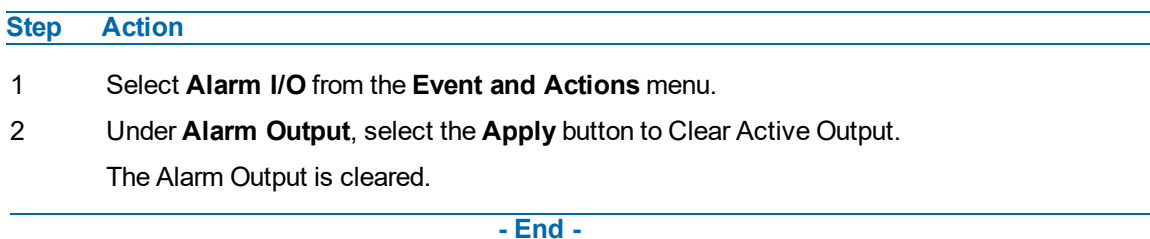

# **Analytics**

Analytics is a feature which detects and tracks objects in video. Analytics supported are Region of Interest, Face Detection, Motion Detection, Video Intelligence and Blur Detection.

## **Region of Interest (ROI)**

A region of interest is a defined area of the camera view which considered to be higher priority than areas of non-interest. For example, in secure environments, areas of potential activity could be a specific door or window. They are specified by drawing a rectangular overlay on the video stream. The overlay is highlighted in green and an OSD is displayed outlining the size % for the x and y axis. Up to five regions of interest can be configured, all of which can be enabled / disabled.

# **Procedure 84 Configure a Region of Interest**

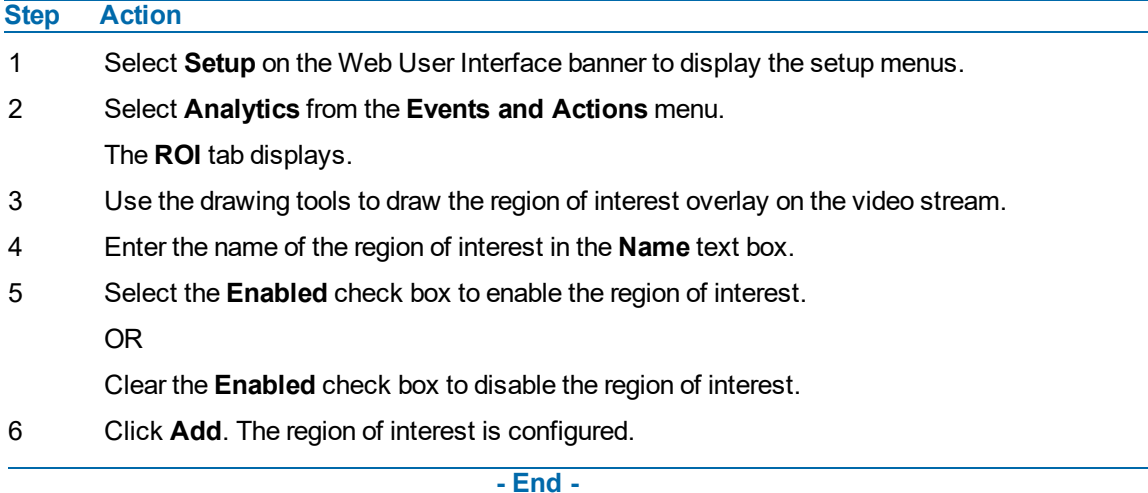

# **Procedure 85 Delete a Region of Interest**

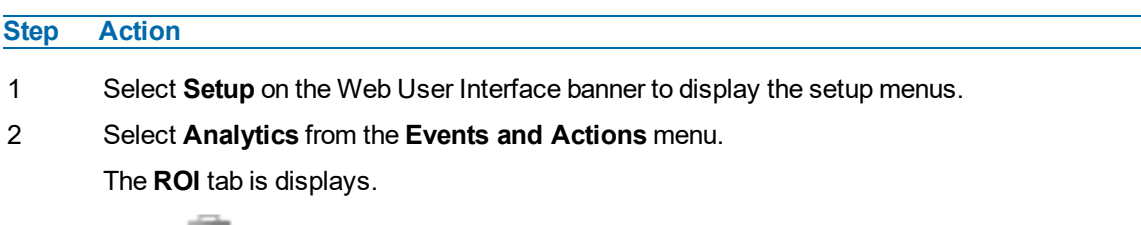

3 Select **the corresponding region of interest.** 

**- End -**

## **Face Detection**

Face Detection works by detecting human faces and ignoring other objects, such as trees or buildings. This feature can be enabled or disabled and the required face orientation selected.

# **Procedure 86 Enable / Disable Face Detection**

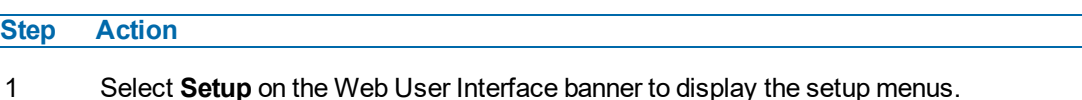

2 Select **Analytics** from the **Events and Actions** menu.

The ROI tab is displayed.

- 3 To enable Face Detection on the camera:
	- a Select the **Enable Face Detection** checkbox.
	- b Select the **Highlight Faces** checkbox to enable OR Deselect the **Highlight Faces** checkbox to disable.
	- c Select the **Enhances Faces** checkbox to enable. OR

Deselect the **Enhances Faces** checkbox to disable.

- d Select the **Face Orientation** from the drop-down menu.
- **Top**
- **Left**
- **Right**

OR

Deselect the **Enable Face Detection** checkbox to disable Face Detection on the camera.

4 Select the required preconfigured action to be taken if a face is detected from the **Action** drop down menu.

## **- End -**

### **Motion Detection**

Motion detection enables you to define a region of interest in the camera's field of view which can be used to trigger an Event Action. Multiple areas of interest can be selected in the field of view but only one Event Action may be triggered.

### **Motion Detection Best Practices**

To ensure you get the highest quality results when using Motion Detection on the camera it is recommended that you adhere to the following:

- An object exhibiting motion needs to be at least 8x8 pixels in size to be detected.
- The color of the object (in gray scale) should be approximately 10-15% different than the background.
- Exclude the Time Stamp region from motion detection, because the time stamp changes constantly and could register as motion.
- Try not to point cameras into sunlight, because high brightness prevents detection of movement of bright objects such as a person with a white shirt.

• Avoid areas with persistent motion, such as trees, blinking lights, or spinning signs, by using an appropriate region of interest.

## **Motion Detection Configuration Pane**

The regions of interest within the camera's field of view are defined using the Motion Detection Configuration Pane. The regions of interest are set by drawing/highlighting an area on the pane. This is done by using the drawing tools on the Motion Detection Configuration Pane.

## **Creating a Motion Detection Alert**

1920x1440 or lower.

Create a motion detection alert on the camera.

The Motion Detection Alert feature supports up to three profiles in a Field of View (FOV). You can configure each profile with an individual sensitivity level and an event action.

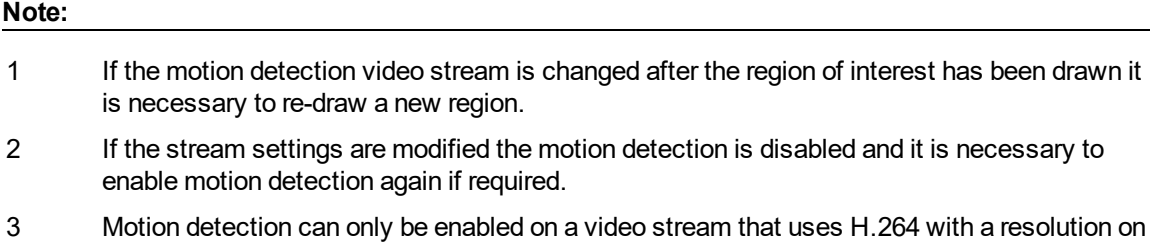

# **Procedure 87 Create a Motion Detection Alert**

**Step Action**

- 1 Select **Setup** on the Web User Interface banner to display the setup menus.
- 2 Select **Analytics** from the **Events and Actions** menu.
- 3 Select the **Enable motion detection** check box to enable Motion Detection on the camera. OR

Clear the **Enable motion detection** check box to disable Motion Detection on the camera.

- 4 Select the zone for detection in the **Motion zone** drop-down list.
- 5 Select the **Enable motion zone** check box to enable the zone for motion detection.
- 6 Select **Edit** in the **Region configuration** field.

**Note:**The user can configure three seperate rules each with a different region, sensitivity and fault actions.

- 7 Use the drawing tools on the Motion Detection Configuration Pane to draw the region of interest on the pane. Multiple selections can be made.
- 8 Select the sensitivity from the **Sensitivity** drop-down menu:
	- **• Highest**
	- **• High**
	- **• Medium**
	- **• Low**
	- **• Lowest**
- 9 Select the fault action from the **Action** drop-down menu.

This fault action activates when motion is detected in the selected region of interest.

Refer to the Create a Fault Action procedure if a fault action has not yet been defined.

10 Select **Apply** to save the changes.

**- End -**

#### **Enable or Disable a Motion Detection Alert**

Motion detection can be turned on and turned off when required.

# **Procedure 88 Enable or Disable a Motion Detection Alert**

**Step Action**

- 1 Select **Setup** on the Web User Interface banner to display the setup menus.
- 2 Select **Analytics** from the **Events and Actions** menu.
- 3 Select the **Motion Detection** tab.

The Motion Detection Configuration pane displays.

4 Select the **Enable motion detection** checkbox to enable Motion Detection on the camera. OR

Clear the **Enable motion detection** checkbox to disable Motion Detection on the camera.

5 Select **Apply** to save.

#### **- End -**

#### **Blur Detection**

The camera generates an alarm and then takes the action you specified during configuration when the Blur Detection feature is enabled and the camera detects incidents that make the video image blur, such as: redirection, blocking, or defocusing.

When you enable Blur detection, it has a polling period of roughly 1 minute.

A Blur Detection start fault is raised when blur has been detected at 60 successive polling periods of 1 second (up to 1 minute).

# **Video Intelligence**

# **Video Intelligence Camera Alarms**

After enabling Video Intelligence on a camera, you can define alarm rules that trigger an event.

Each camera can have any number of independent Video Intelligence rules. In each rule you can define the areas in the cameras view that you want to monitor. You can name each alarm rule. It is best to use descriptive names like 'Back Door' or 'Conference Room', as these names make it easier to identify the alarm rule in the alerts log better than an abstract name. You can choose the Video Intelligence or Deep Intelligence type for the rule.

The areas that you want to monitor in a cameras view are configured in the Camera Alarm Configuration drawing window, a live display of the camera view. To determine the areas of the camera view that you want monitored, you need to draw on the window. Use the drawing tools to draw on the Camera Alarm Configuration window.

The status of each Video Intelligence alarm is highlighted in the **Status** field. There are three alarm states:

- **Red** Alarm is disabled. The alarm can be disabled via the **Enabled** option button.
- **Yellow** Alarm is enabled, however, the recording mode set for the camera does NOT support alarms so the alarms will not be generated. Supported modes are **Only Record on Alarm** or **Recording Always with Alarm On**.
- **Green** Alarm is enabled and a supported recording mode is selected. Alarms will be generated.

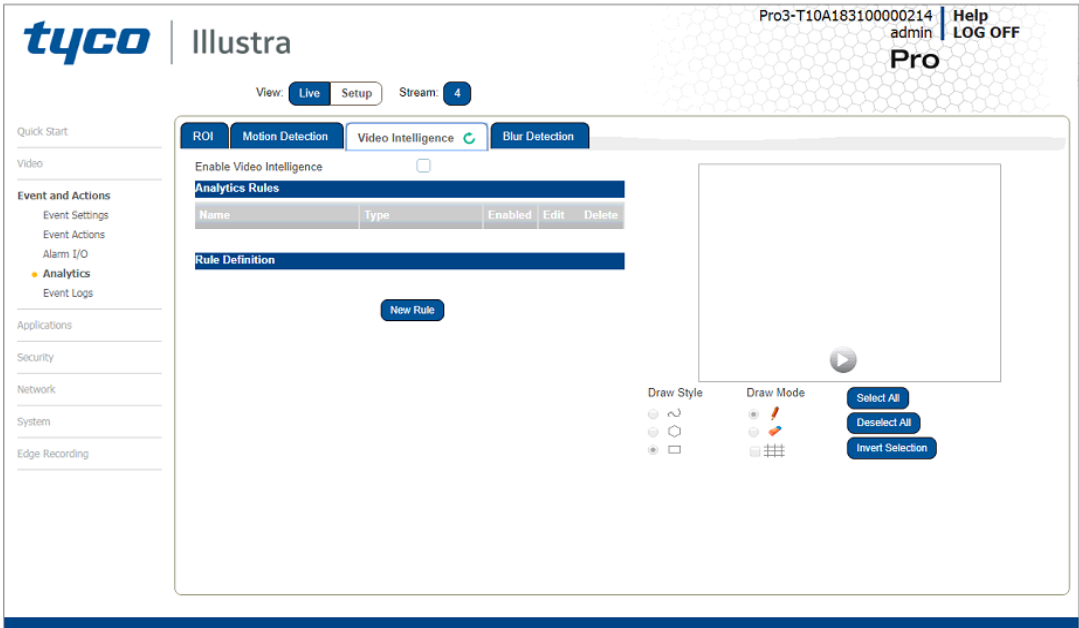

#### **Figure 50 Video Intelligence Tab**

# **Video Intelligence Best Practices**

To ensure you get the highest quality results when using Video Intelligence on the NVR, it is recommended that you adhere to the following:

- An object exhibiting movement or a change in the scene background must be large enough to be detected, i.e. it must be around 1/25 of the image size.
- The color of the object (in grayscale) should be approximately 10-15% different than the background.
- The frame rate of the video should be high enough to capture the object in one or more captured frames.
- Video Intelligence events create entries in the victor Application Server database. It is important to ensure that the Video Intelligence parameters are accurate to avoid generating false log entries.
- Exclude the Time Stamp region from the region of interest, because the time stamp changes constantly and could register as movement.
- Try not to point cameras into sunlight, because high brightness will prevent detection of movement of bright objects such as a person with a white shirt.
- Avoid areas with persistent motion, such as trees, blinking lights, or spinning signs, by using an appropriate region of interest.
- Choose your Video Intelligence alarms selectively. You do not want to create alarms that will trigger a high number of alerts, making the important alerts more difficult to identify.
- Situate cameras to provide the best possible views of the areas of interest, objects and people. It is best to ensure camera views separate objects from people, ensure objects and people take up a larger portion of the camera view, and keep the entire region of interest within the camera's view.
- Use staff to help identify regions of interest to monitor based on their observations, for example, of missing merchandise or missing fixtures. Video Intelligence alarms can therefore be configured to monitor areas of potential activity.
- Use searches frequently and watch activity leading up to an alarm being triggered. This may give an indication of suspicious activity and other areas to monitor.
- Tune your alarms regularly to ensure the alarms reflect changes to the environment, for example, objects being rearranged or replaced. Monitoring these changes and re-tuning your alarms will ensure maximum effectiveness of the Video Intelligence alarms and searches.
- Use the new information that Video Intelligence provides to learn and adapt. Use it to implement changes that will improve surveillance and reduce losses, for example, eliminate blind spots, make staff aware of suspicious behavior, or re-design the environment and alarms

# **Creating a Video Intelligence Camera Alarm**

To create a Video Intelligence camera alarm you must have Video Intelligence enabled on the camera.

# **Procedure 89 Enable/Disable Video Intelligence**

#### **Step Action**

- 1 Select **Setup** on the Web User Interface banner to display the setup menus.
- 2 Select **Analytics** from the **Events and Actions** menu.
- 3 Select the **Video Intelligence** tab.
- 4 Select the **Enable Video Intelligence** check box to enable Video Intelligence on the camera.

OR

Deselect the **Enable Video Intelligence** check box to disable Video Intelligence on the camera.

5 Select **Save** to save your changes.

**- End -**

# **Step Action** 1 Select **Setup** on the Web User Interface banner to display the setup menus. 2 Select **Analytics** from the **Events and Actions** menu. 3 Select the **Enable Video Intelligence** check box to enable Video Intelligence on the camera. 4 Use the drawing tools beneath the live video feed to create a Region of Interest 5 Type a **Rule Name** for your rule definition in the field provided. 6 Select a fault action from the **Action** drop-down menu. This fault action is activated when the parameters of the analytics rule are met. 7 Select a rule type from the **Rule Type** drop-down menu: a **Object Detection** - Used to detect people or objects moving into a region of interest. This alarm is similar to a motion alarm, but only detects people or objects the first time they enter the region of interest. A separate event is generated for each object that enters the region, even if the objects move into the region at the same time, unlike motion detection that generates one event. b **Abandoned / Removed** - (Video Intelligence only) Used to find changes to the background of a scene in a region of interest, for example, use it to detect when a stationary object was placed, moved or removed. Draw the region of interest that contains all of the area you want to search for changes. c **Direction** - Used to detect objects moving in a certain direction through a region of interest, for example, a car traveling the wrong way on a road. It is best to use a thin region of interest to detect the direction of an object. d **Linger** - Used to detect objects loitering in a region of interest. An object is lingering if it remains in the region of interest. The minimum amount of time an object must linger before being included in the results can be defined and you can draw a region in the area where you want to detect objects lingering. Use a higher Overlap setting to avoid detecting objects lingering nearby. e **Dwell**: Used to detect objects lagging or tarrying in a region of interest. An object is dwelling if it is mostly stationary. The minimum amount of time an object must dwell before being included in the results can be defined. Draw a region in the area where you want to detect objects dwelling. Use a higher Overlap setting to avoid detecting objects dwelling nearby. f **Queue Analysis**: Used to monitor length of queues, for example, in a point of sale environment or highway tollbooth. Alarms can be triggered for when a queue grows beyond or falls below a specified threshold.

# **Procedure 90 Creating a Video Intelligence alert**

- g **Perimeter**: Used to detect when objects enter a protected area through a perimeter area, or detect when an object is in the perimeter area for too long. Draw regions of interest to define the perimeter area and the protected area. You must also draw regions of interest to define the minimum size and the maximum size of objects that can trigger the perimeter alarm.
- h **Crowd Formation**: Used to detect and raise an alarm when a crowd forms in a specified region of interest. A minimum crowd size can be specified to trigger alarms only when the specified size is reached. For example if a particular region should not have more than 2 people at any given time the minimum crowd size should be set to 3.
- i **Exit** Used to detect objects exiting a camera view through a region of interest, for example, a doorway or threshold. It is best to draw the region of interest around the doorway or threshold to include areas in which the door can move or objects can be seen, for example, glass. This will exclude objects that can be seen in the region of interest but does not pass through it.
- j **Enter** Used to detect objects entering a camera view through a region of interest, for example, a doorway or threshold. It is best to draw the region of interest around the doorway or threshold to include areas in which the door can move or objects can be seen, for example, glass. This will exclude objects that can be seen in the region of interest but does not pass through it.
- 8 Use the **Overlap** slider bar to increase or decrease the percentage of overlap.
- 9 To apply a color filter over the Region of Interest, select one of the seven **Color Filter** check boxes.
- 10 Select **Save** to save your changes.

The rule name and type that you have created appears in the **Analytics Rules** table.

**Note:**When rule type is selected , extra configuration items appear for some rule types. See the section on Video Intelligence above for information on the extra configuration options for each rule type.

The Color Filters parameter allows you to limit your search results to the specified color(s) only. The color filters parameter is not available on Abandoned / Removed, Perimeter, Queue Analysis, or Crowd Formation. Leaving the color filter parameter blank has the equivalent function of 'ANY' color.

## **Object Detection**

a Overlap (%) - The amount of a detected object that must be in the region of interest before an alarm is triggered. Use a higher setting to detect objects that are mostly inside the region, and use a lower value to find objects that just brush the edge of the region.

## **Abandoned / Removed**

- a Overlap (%) The amount of background change that must be in the region of interest before an alarm is triggered. Use a higher setting to avoid finding nearby changes or changes that are not completely in the region of interest.
- b Minimum Skip (secs) This is the period of time after an alert, during which no further alerts are generated. A setting of 0 seconds triggers all alerts.
- c Fast Trigger Enable Fast trigger to reduce the time required to assess if an object is abandoned or removed. As a result, alerts trigger more quickly, but the number of false alarms also increases.
- d Wipeout Amount Changed (%) The percentage of the region of interest that must change before an alarm is triggered. Adjust to look for either a larger or smaller change in the region.
- e Wipeout Within (secs) Time frame within which the change must occur in order to trigger the alarm. A setting of 0 seconds represents instantaneous change.

## **Direction**

- Overlap (%) The amount of a detected object that must be in the region of interest while moving in the specified direction for an alarm to be triggered.
- b Direction This is the general direction the object must move in to trigger an alarm. You can choose North, South, East or West.
- c Traversal Time- This is the maximum amount of time which an object can take to traverse most of the region before the alarm is triggered. This is to exclude objects that move too slow.

### **Linger**

- a Overlap (%) The amount of detected object that must be in the region of interest while lingering for an alarm to be triggered. Use a higher setting to avoid detecting objects lingering nearby.
- b Linger Time- The minimum amount of time an object lingers before the alarm is triggered.

#### **Dwell**

- a Overlap (%) The amount of a detected object that must dwell in the region of interest for an alarm to be triggered.
- b Dwell Time This is the minimum amount of time that an object must dwell in the region of interest before the alarm is triggered.

#### **Queue Analysis**

- a Select Area Additional tools display when using queue analysis to highlight zones of interest; Short, Medium and Long. Use these to define the zones of interest that must be occupied to form a short medium and long queue, all 3 zones must be defined, regardless of the queue length. Each selection is highlighted via a different color (Short = green, Medium = yellow and Long = purple).
- b Overlap (%) The amount of detected object that must be in the region of interest to be identified as a person in a queue.
- c Queue Length The required minimum length for an alarm to be generated. The following options are available:
- **Empty**; this will generate an alarm when no objects are present in the designated regions of interest.
- **Not Empty**; this will generate an alarm when an object(s) is present in the designated regions of interest.
- **Short**; this will generate an alarm when objects are present in the short designated region of interest and meet the overlap requirements.
- **Medium**; this will generate an alarm when objects are present in both the short and medium designated regions of interest and meet the overlap requirements.
- **Long**; this will generate an alarm when objects are present in the short, medium and long designated regions of interest and meet the overlap requirements.

#### **Perimeter**

a Select Area - Additional tools display when using perimeter to highlight zones of interest. Use these tools to define the zones of interest for the protected area, the perimeter area, the minimum object size, and the maximum object size. Each selection is

highlighted via a different color (perimeter area = green, protected area = yellow, minimum object size = purple, and maximum object size = red).

b Linger Time- The minimum amount of time an object lingers before the alarm is triggered.

## **Crowd Formation**

- a Overlap (%) The amount of detected object that must be in the region of interest to be considered for determining the crowd size.
- b Minimum Crowd Size The minimum number of people that must be present to generate an alarm. This can be between 2-50 people.

## **Exit**

a Overlap (%) - The amount of detected object that must be in the region of interest when the object leaves the scene for an alarm to be triggered. The object must appear in the scene while being outside the region of interest by the same amount. For best results select a higher overlap setting.

### **Enter**

a Overlap (%) - The amount of detected object that must be in the region of interest when it first appears in the camera view. The object must leave the region of interest by the same amount before an alarm is triggered. For best results select a higher overlap setting.

#### **- End -**

# **Procedure 91 Enable/Disable an Analytics Rule**

#### **Step Action**

- 1 Select **Setup** on the Web User Interface banner to display the setup menus.
- 2 Select **Analytics** from the **Events and Actions** menu.
- 3 Select the **Video Intelligence** tab.
- 4 From the **Analytics Rules** table, select the check box of the target Analytics Rule to enable the analytics rule

OR

Deselect the check box of the target Analytics Rule to disable the analytics rule.

**- End -**

# **Procedure 92 Edit an Analytics Rule**

#### **Step Action**

- 1 Select **Setup** on the Web User Interface banner to display the setup menus.
- 2 Select **Analytics** from the **Events and Actions** menu.
- 3 Select the **Video Intelligence** tab.
- 4 From the **Analytics Rules** table, select the edit icon across from the analytics rule that you want to edit.
- 5 Edit the settings in the Rule Definition until you are happy with your changes.
- 6 Select **Save** to save your changes.

## **- End -**

# **Procedure 93 Delete an Analytics Rule**

## **Step Action**

- 1 Select **Setup** on the Web User Interface banner to display the setup menus.
- 2 Select **Analytics** from the **Events and Actions** menu.
- 3 Select the **Video Intelligence** tab.
- 4 From the **Analytics Rules** table, select the delete icon **and across from the analytics rule** that you want to delete.
- 5 Select **OK** when you are asked to confirm your action.
- 6 Select **Save** to save your changes.

**- End -**

# **Event Logs**

### **Event Log**

When events are triggered the resulting alarms are displayed in the Event Log with the following information:

- **No.** details the event index.
- **Event** this is listed as 'MotionDetected'.
- **Date created** the time and date when the motion detection was triggered.
- **Component** internal software component that raised the fault for a motion detection alert. This is listed as ANALYTICS.
- **Severity** indicates how serious the fault is. Motion detection alerts list as 'Warning'.
- **Detail** extra information that supplements the motion detection alert.
- **Delete** remove the motion detection alert notification from the fault table.

# **Procedure 94 Display Event Log**

#### **Step Action**

- 1 Select **Setup** on the Web User Interface banner to display the setup menus.
- 2 Select **Event Logs** from the **Events and Actions** menu. The Event Log tab displays. Triggered motion detection alerts display.

#### **- End -**

## **Procedure 95 Delete Current Events**

- 1 Select **Setup** on the Web User Interface banner to display the setup menus.
- 2 Select **Event Logs** from the **Event and Actions** menu. The Event Logtab displays.
- 3 Select the corresponding **Delete** check box to mark the motion detection alert for deletion. OR

Clear the corresponding **Delete** check box to keep the motion detection alert.

**Note:**You can select the **Select All** check box to mark all motion detection alerts displayed in the list for deletion.

4 Select **Delete** to delete the selected motion detection alerts.

You are prompted to confirm the deletion.

5 Select **OK** to confirm the deletion.

OR

Select **Cancel**.

**- End -**

## **Fault Log**

Any system or environmental faults experienced by the camera are displayed in the Fault Log with the following:

- **#** details the fault index.
- **Fault** a description of the fault.
- **Date created** the time and date when the fault occurred.
- **Component** internal software component that raised the fault.
- **Severity** indicates how serious the fault is. The following are supported, in increasing order of severity, Clear, Warning, Critical and Error.
- **Detail** extra information that supplements the fault description.
- **Delete** -remove the fault from the fault table.

### **System Faults**

The following system faults may be raised:

• **DiskUsage(Warning)** - this warning is raised when the disk utilisation rises above the threshold value "threshold2" held in SYSM.conf. Once an alarm is generated and the disk utilization decreases 1% below the threshold value, the fault is then automatically cleared. The default threshold value is 80%.

### **Environmental Monitor (ENVM) Component**

The following environmental faults can be raised by the ENVM (Environmental Monitor) component:

- **TemperatureTooHigh (Warning)** this fault is raised when the internal temperature of the enclosure is equal to or exceeds the value MAX\_TEMPERATURE held in ENVM.conf. Once an alarm is generated and the temperature drops to a level 1 degree below the MAX\_ TEMPERATURE value the fault is then automatically cleared. This is to avoid transient changes in temperature around the threshold.
- **TemperatureTooLow (Warning)** a fault is raised when the internal temperature of the enclosure is equal to or is below the value MIN\_TEMPERATURE held in ENVM.conf. Once an alarm is generated and the temperature drops to a level 1 degree above the MIN\_ TEMPERATURE value the fault is then automatically cleared. This is to avoid transient changes in temperature around the threshold.
# **Procedure 96 Display Current Faults**

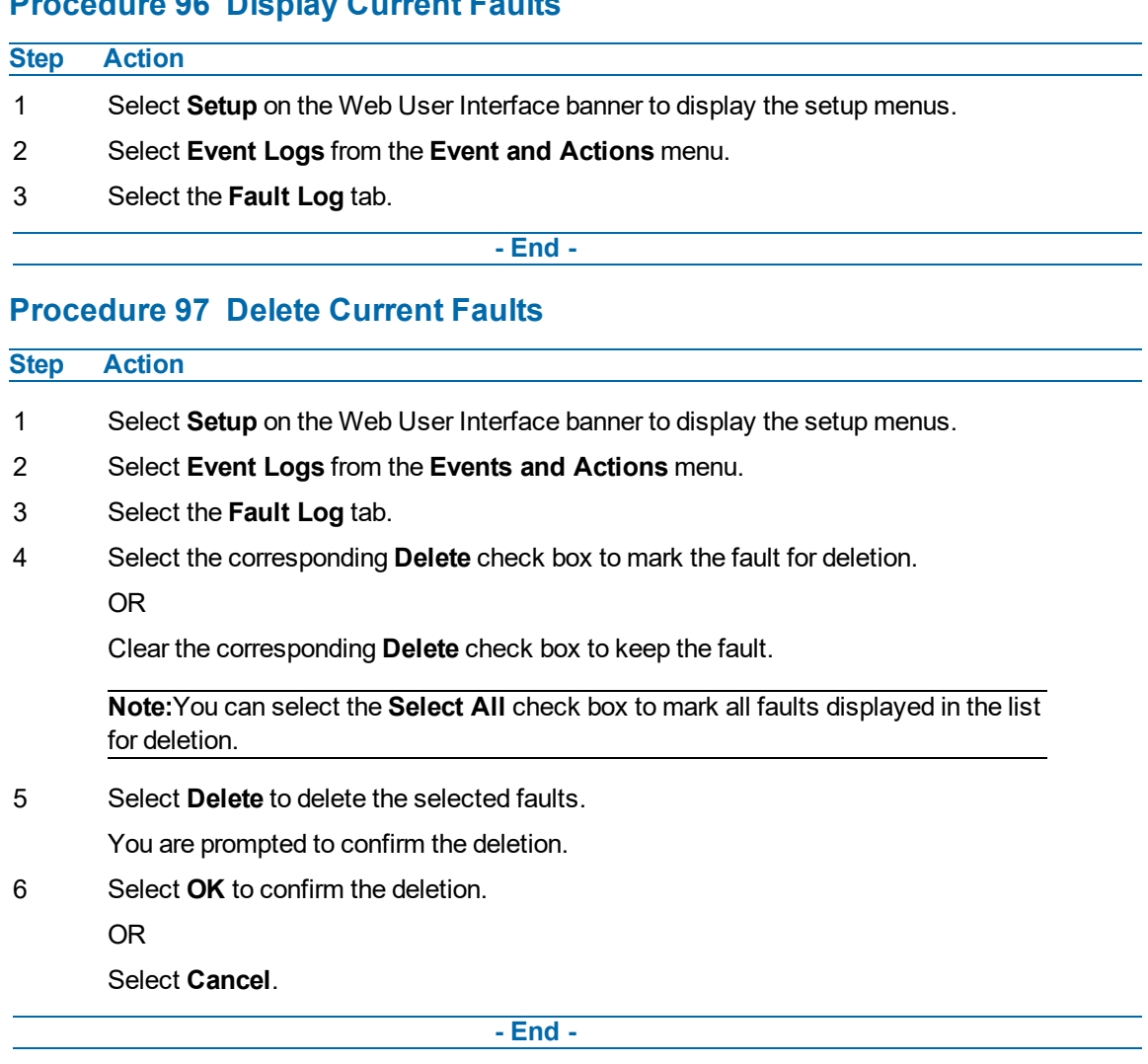

# <span id="page-109-0"></span>**Applications**

When you select the Applications menu the Applications page displays, as seen in on [page](#page-109-0) 110.

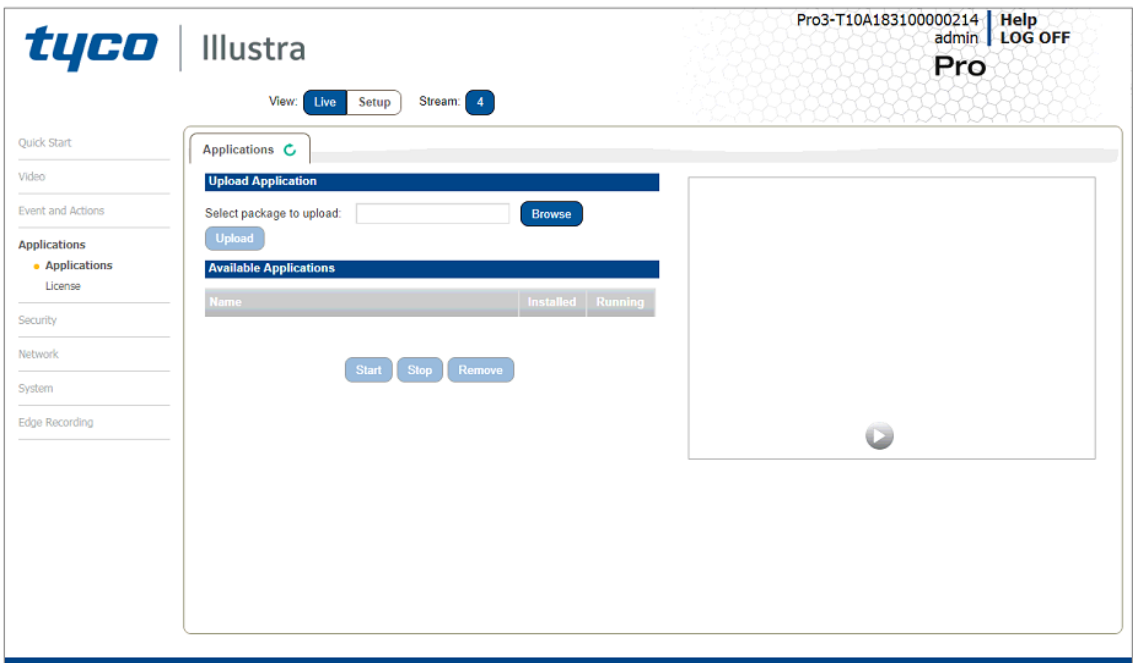

**Figure 51 Applications Menu**

Applications support allow for the upload of binary files that add custom functionality and value to the camera. Applications are uploaded through the Web User Interface.

These applications are licensed by Tyco Security Products using a licensing facility.

# **Applications**

## **Procedure 98 Upload an Application**

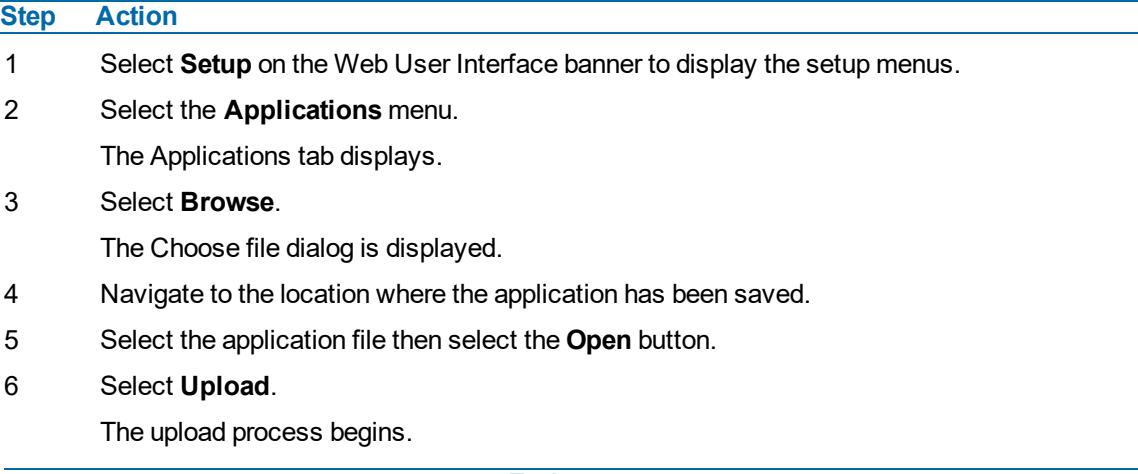

#### **Available Applications**

A list of applications currently installed and running are displayed. Each can be started, stopped and removed.

## **Procedure 99 Start, Stop or Remove an Application**

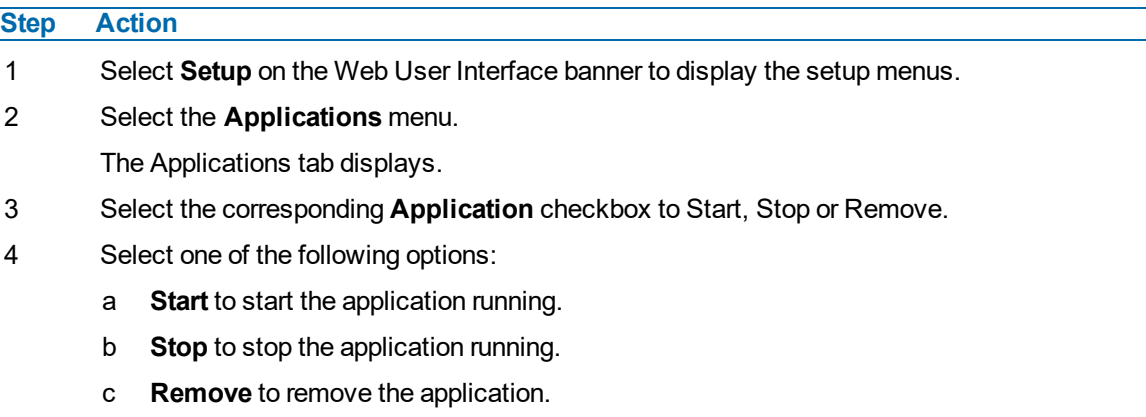

**- End -**

# **License**

License files for applications are uploaded using the licensing webpage. Available licenses are listed displaying their application ID and their license expiry date.

## **Procedure 100 Upload a License File**

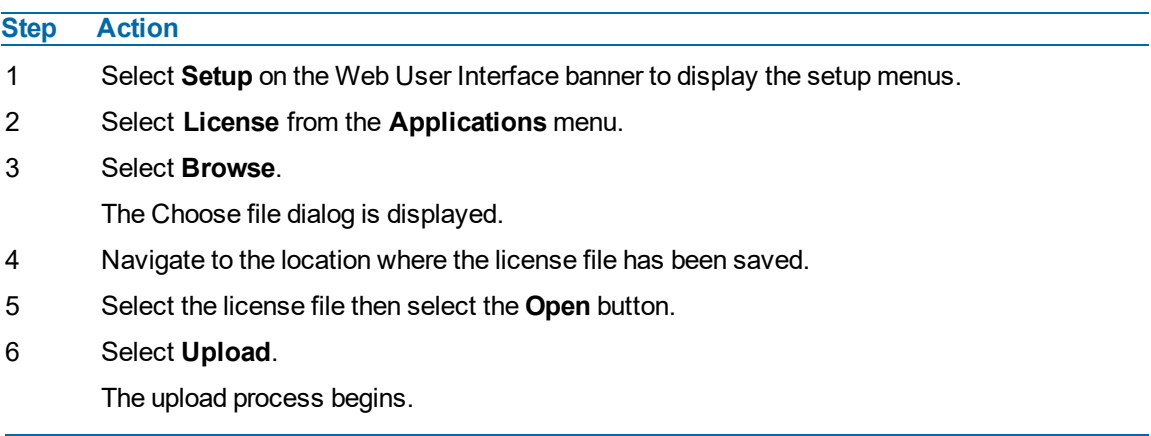

**- End -**

# **Security**

When you select the **Security** menu, the **Security Status** page appears, as seen in [Figure](#page-111-0) 52 on [page](#page-111-0) 112.

<span id="page-111-0"></span>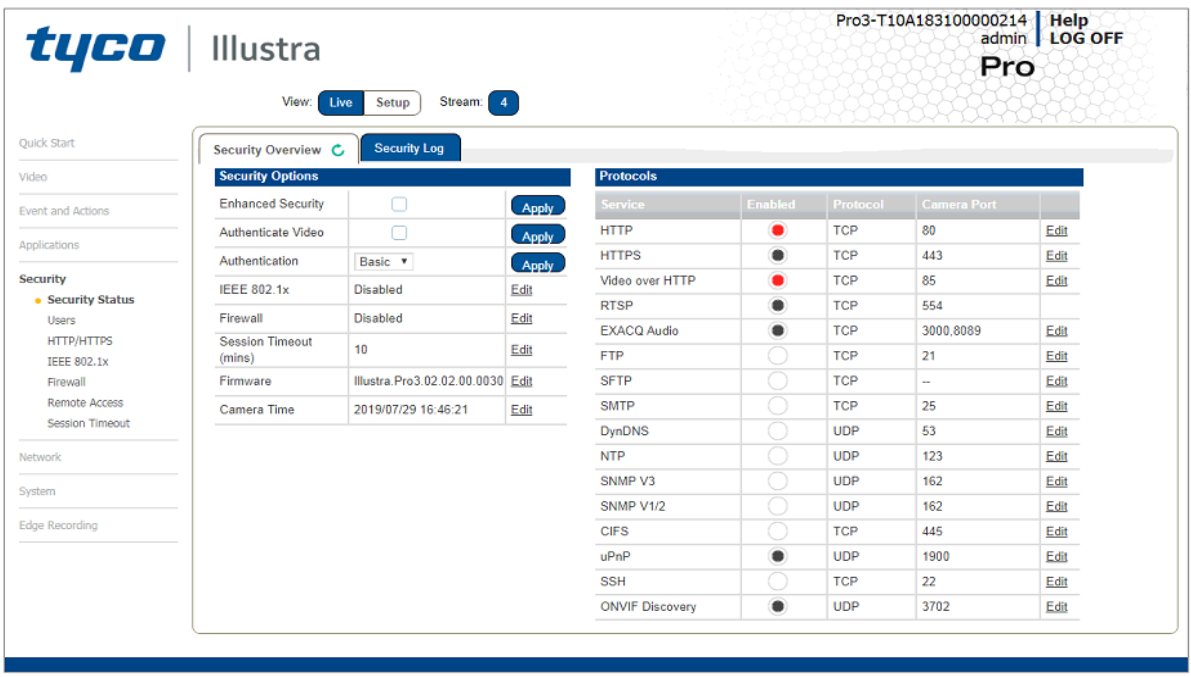

#### **Figure 52 Security menu**

The Event Menu provides access to the following camera settings and functions:

- Security Status
- Users
- HTTP/HTTPS
- IEEE 802.1x
- Firewall
- Remote Access
- Session Timeout

# **Security Status**

This section explains how to configure security features for the camera and modify the communication protocols that are used.

**Note:**Any changes in the Security section, either changes to the Security Mode or to an individual protocol, are logged in the Security Log.

## **Enhanced Security**

When you first log in to the Web User Interface, an overlay over the Live menu tab appears prompting you to choose either Standard or Enhanced Security mode. For more information regarding the requirements for Enhanced Security mode, refer to [Summary](#page-31-0) of Security Modes on page 32.

Admin users can change the Security Mode of the camera from Standard Security to Enhanced Security.

## **Procedure 101 Enable Enhanced Security**

#### **Step Action**

- 1 Select **Setup** on the Web User Interface banner to display the setup menus.
- 2 Select **Security Status** from the **Security** menu.
- 3 Select the **Security Overview** tab.
- 4 Check the **Enable Enhanced Security** check box to enable enhanced security.

A prompt appears asking you for your current password and the new password for the Enchanced Security feature. Your password must adhere to the minimum requriments for an Enhanced Security password as seen below.

OR

Clear the **Enable Enhanced Security** check box to disable enhanced security.

Enhanced Security is disabled by default.

The Security Warning dialog appears.

- 5 Enter the current password in the **Current Password** text box.
- 6 Enter the new password in the **New Password** text box.

The password for enhanced security must meet the following requirements:

- Be a minimum of eight characters long
- Have at least one character from each of the following character groups:
	- Upper-case letters
	- Lower-case letters
	- Numeric characters
	- Special characters
- 7 Re-enter the new password in the **Confirm Password** text box.
- 8 Click **Apply**.

**Note:**Any changes to the Security Mode are logged in the Security Log.

**- End -**

## **Procedure 102 Disable Enhanced Security Mode**

# **Step Action**

- 1 Select **Setup** on the Web User Interface banner to display the setup menus.
- 2 Select **Security Status** from the **Security** menu.
- 3 Select the **Security Overview** tab.

**Note:**When in Enhanced Security mode, changing the security mode requires the admin account password.

4 Click **Apply**.

**Note:**Any changes to the Security mode are logged in the Security Log.

**- End -**

# **Security Status**

This section summarizes the communication protocols that are used and their status. The following communication protocols can be enabled: HTTP, FTP, CIFS, Dyn DNS, SMTP, HTTPS, SNMP V1/2, SNMP V3, uPNP, and SFTP.

#### **Security Overview**

## **Procedure 103 Enable/Disable Communication Protocols**

#### **Step Action**

- 1 Select **Setup** on the Web User Interface banner to display the setup menus.
- 2 Select **Security Status** from the **Security** menu.
- 3 Select the **Security Overview** tab.
- 4 Select or clear the **Protocols** check box to enable or disable that protocol.
- 5 Click **Apply** to save your settings**.**

### **Note:**

When in Enhanced Security, enabling/disabling individual protocols requires the admin account password. Any changes to individual protocol settings are logged in the Security Log.

### **Security Log**

The security log records any changes made to the security mode or to an individual protocol.

## **Procedure 104 Display Security Log**

**Step Action**

- 1 Select **Setup** on the Web User Interface banner to display the setup menus.
- 2 Select **Security Status** from the **Security** menu.
- 3 Select the **Security Log** tab.

4 Select **Refresh** to refresh the log for the most up-to-date information.

**- End -**

## **Procedure 105 Filter the Security Log**

#### **Step Action**

- 1 Select **Setup** on the Web User Interface banner to display the setup menus.
- 2 Select **Security Status** from the **Security** menu.
- 3 Select the **Security Log** tab.
- 4 Enter the number of lines of the log file you would like to view in the **Lines (from the end of the log file)** text box.
- 5 Enter the word or phrase that you would like to search for in the **Filter (only lines containing text)** text box.
- 6 Select **Refresh** to refresh the log for the most up-to-date information that meets the filter parameters.
- 7 Select **Clear** to empty the log of its current entries. You will be required to enter your password to do this.

**- End -**

## **Users**

In this section you are able to add a user, change a user password and a delete user account. There are three levels of access: admin, operator and user.

Refer to [Appendix](#page-149-0) A: User Account Access on page 150 for details on the features which are available to each role.

**Note:**The default Username is **admin** and the default Password is **admin**. To maintain security the password on the admin account should be changed.

#### **View Current User Accounts**

View a list of the current user accounts assigned to the camera.

## **Procedure 106 View User Accounts**

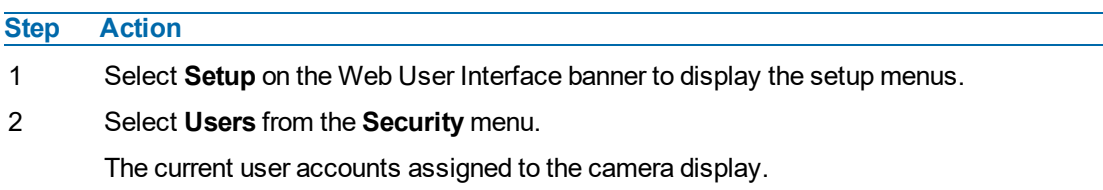

**- End -**

#### **Add User**

Add a new user account to allow access to the camera.

## **Procedure 107 Add a User**

### **Step Action**

- 1 Select **Setup** on the Web User Interface banner to display the setup menus.
- 2 Select **Users** from the **Security** menu.
- 3 Select the **Add User** tab.
- 4 Enter a User Name in the **Name** text box.

The username must start with a letter and can be followed by any alphanumeric values (a-z, A-Z, 0-9) and the following special characters, underscore(), dash(-), or dot(.)

- 5 Select a **Role**:
	- admin
	- operator
	- user

Refer to Appendix A: User Account Access for details on the features which are available to each role.

#### 6 Enter a password in the **Password** text box.

The password for Standard Security must start with an alphanumeric character and is case sensitive, it can contain alphanumeric characters with a length of between 5 and 32 characters.

The password for enhanced security must meet the following requirements:

- Be a minimum of eight characters long.
- The password cannot contain the username.
- Have at least one character from each of the following character groups:
	- Upper-case letters ABCDEFGHIJKLMNOPQRSTUVWXYZ
	- Lower-case letters abcdefghijklmnopqrstuvwxyz
	- Numeric characters 0123456789
	- Special characters  $@$  % + \ / '!  $#$  \$ ^ ? : , ( ) { } [ ] ~ \_ `
- 7 Enter the same password in the **Confirm Password** text box.
- 8 Select **Apply** to save the settings.

The new user account appears in the Users list on the **Users** tab.

#### **- End -**

## **Changing the User Accounts Password**

Change the password of an existing user account.

## **Procedure 108 Change User Password**

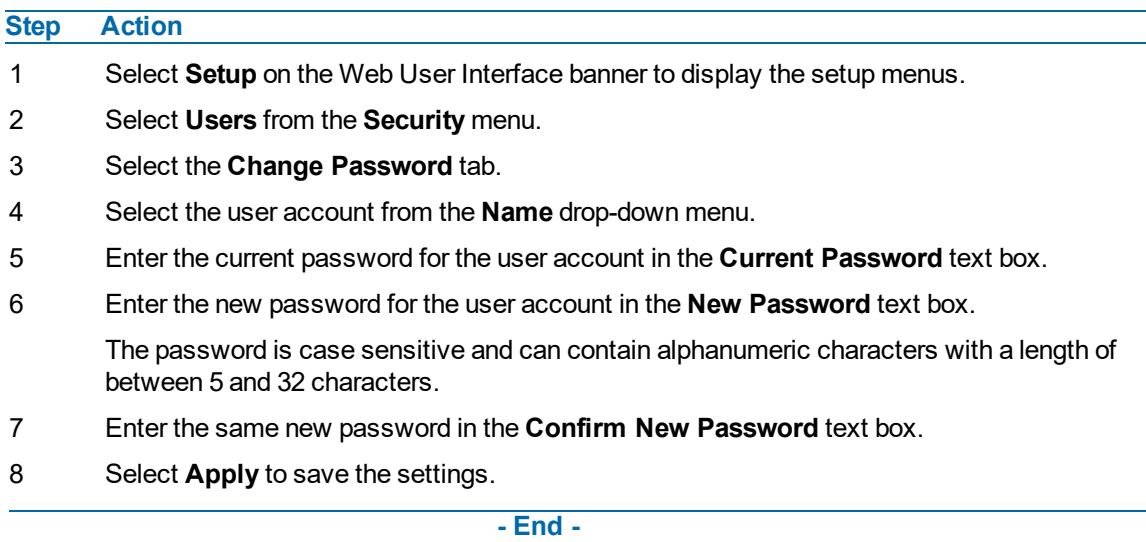

## **Delete a User Account**

Delete a user account from the camera.

**Note:**The default 'admin' account cannot be deleted.

## **Procedure 109 Delete a User Account**

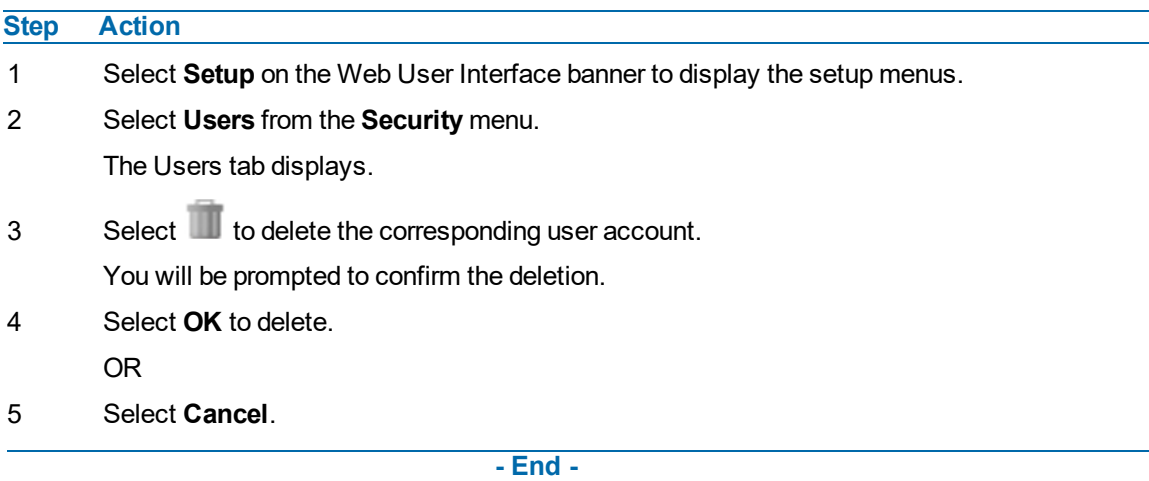

# **HTTP / HTTPS**

User can select the option to use HTTP, HTTPS or both. The camera automatically creates an SSL certificate file to use for HTTPS. It is possible to upload a custom SSL certificate if validation is required.

## **Procedure 110 Specify HTTP Method**

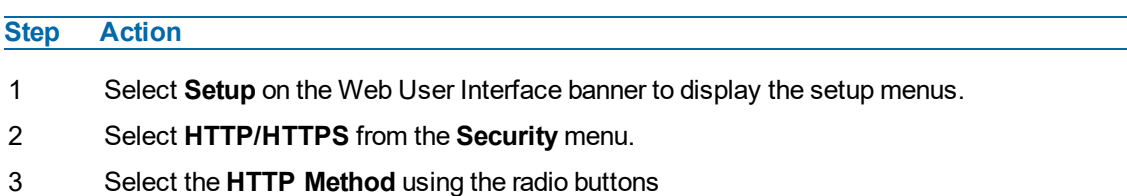

- **HTTP**
- **HTTPS**
- **Both**

**- End -**

### **Procedure 111 Add a HTTPS Certificate**

#### **Step Action**

- 1 Select **Setup** on the Web User Interface banner to display the setup menus.
- 2 Select **HTTP/HTTPS** from the **Security** menu.
- 3 Click on the **Upload** button and navigate to the certificate location.
- 4 Select the file and select **Open**.

**Note:**The camera only accepts .pem format certificates. The certificate must have the server certificate and private key combined and the private key must not be password protected.

After the certificate has been uploaded the camera must be rebooted to take affect.

**- End -**

#### **Delete a HTTPS Certificate**

If you delete the existing certificate it will be replaced by a temporary substitute. The current browser session will be lost and you will be required to log back in to the camera Web User Interface.

## **Procedure 112 Delete a HTTPS Certificate**

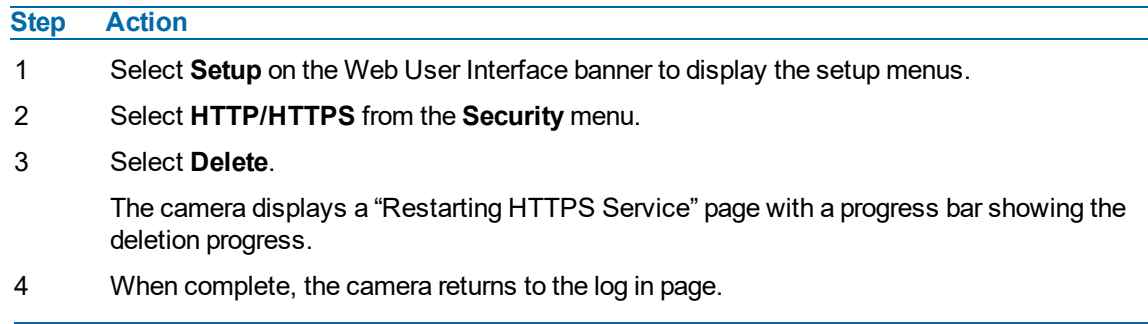

**- End -**

## **IEEE 802.1x**

The IEEE 802.1x security feature provides port based network access control i.e. securing corporate networks from the attachment of unauthorized devices.

Authentication is carried out through use of the Extensible Authentication Protocol or EAP. Both PEAP and TLS methods are supported.

# **Procedure 113 Configure IEEE 802.1x Security**

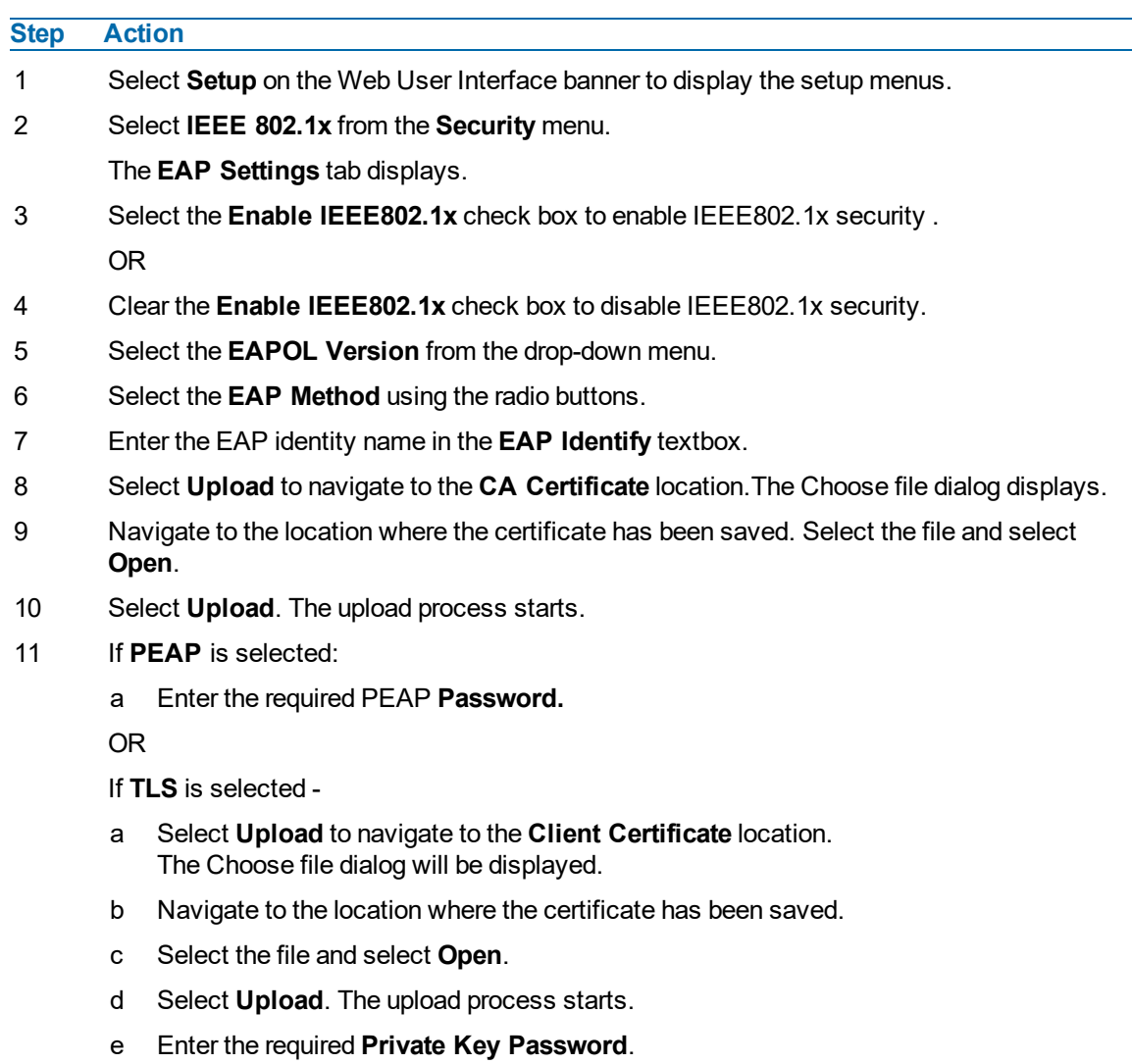

**- End -**

# **Firewall**

Configure the Basic Filtering and Address Filtering for the firewall.

## **Basic Filtering**

Enable or disable basic filtering for the camera this includes:

- ICMP (Internet Control Message Protocol) Blocking
- RP (Reverse Path) Filtering
- SYN Cookie Verification.

## **Procedure 114 Enable/Disable Basic Filtering**

#### **Step Action**

- 1 Select **Setup** on the Web User Interface banner to display the setup menus.
- 2 Select **Firewall** from the **Security** menu.

The **Basic Filtering** tab displays.

3 Select the **ICMP Blocking** check box to enable ICMP blocking.

OR

Clear the **ICMP Blocking** check box to disable ICMP blocking. The default setting is 'Disabled'.

4 Select the **RP Filtering** check box to enable the RP filtering.

OR

Deselect the **RP Filtering** check box to disable.

The default setting is 'Disabled'.

5 Select **SYN Cookie Certification** check box to enable SYN cookie certification.

OR

Deselect the **SYN Cookie Certification** check box to disable.

The default setting is 'Disabled'.

#### **- End -**

## **Address Filtering**

Configure the IP or MAC addresses which are denied access to the camera.

# **Procedure 115 Enable/Disable and configure Address Filtering**

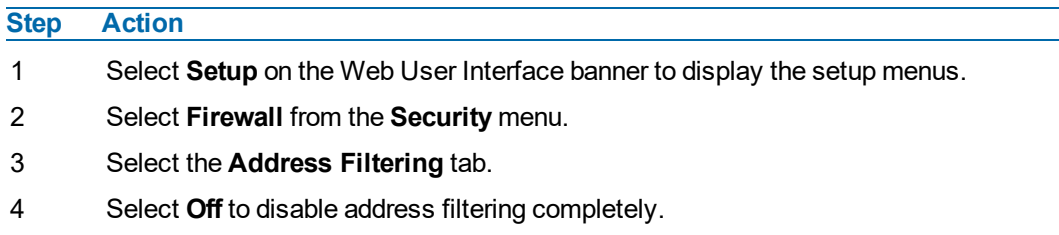

OR

Select **Allow** to allow address filtering for specified addresses

OR

Select **Deny** to deny address filtering for specific addresses.

The default setting is 'Off'.

- 5 If address filtering has been set to **Allow** or **Deny**:
	- a Enter an IP or MAC Address to allow / deny in the **IP or MAC Address** text box in the following format xxx.xxx.xxx.xxx.

**Note:**CIDR (Classless Inter-Domain Routing) is supported when using address filtering. If using a CIDR address use the following format xxx.xxx.xxx.xxx/xx.

- b Select **Add**.
- 6 Select **Apply** to save the settings.

**- End -**

## **Editing an Address Filter**

Edit an existing address filter.

## **Procedure 116 Edit an Address Filter**

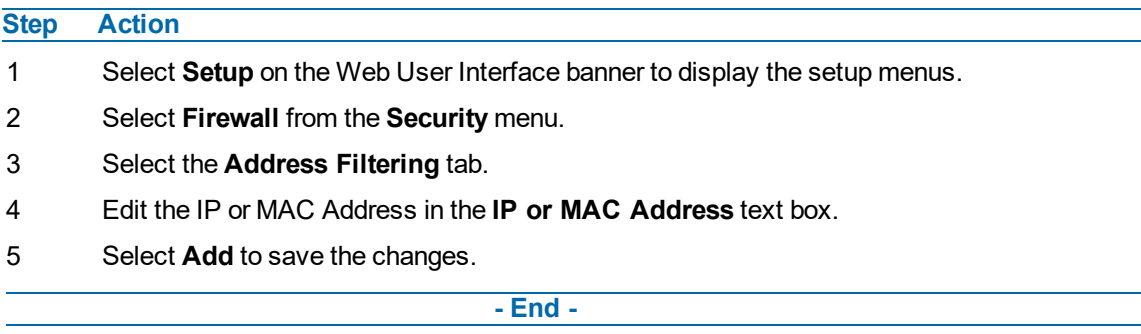

## **Deleting an Address Filter**

Delete an existing address filter.

## **Procedure 117 Delete an Address Filter**

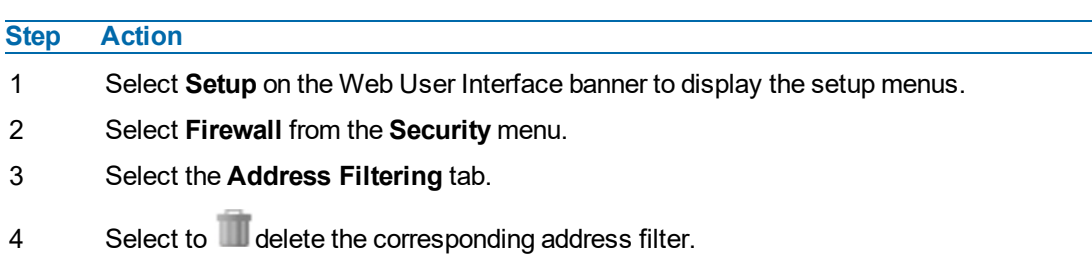

**- End -**

# **Remote Access**

## **SSH Enable**

Enables Secure Shell access into the camera, if remote access is permitted by the camera network. This will also enable Tyco Security Products Level 3 Technical Support to diagnose any problems on the camera.

**Note:**It is recommended to keep SSH Enable disabled. This function should only be enabled this when it is requested by Tyco Security Products Level 3 Technical Support.

## **Procedure 118 Configure SSH**

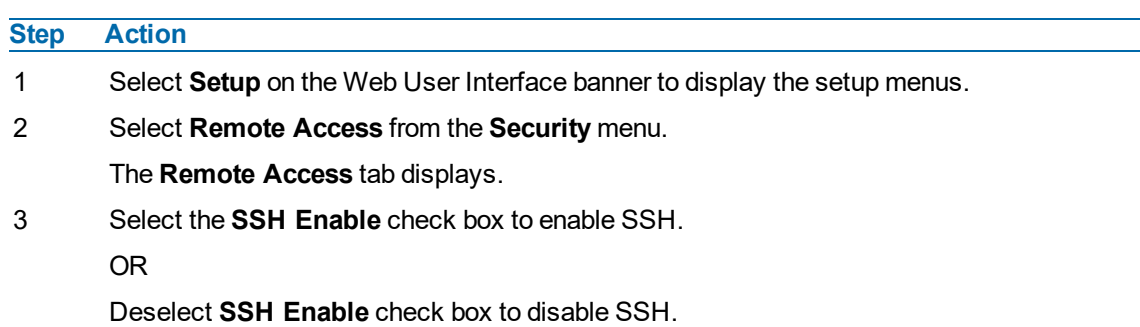

The default setting is 'Disabled'.

**- End -**

## **ONVIF**

The Web User Interface allows ONVIF functionality to be managed at a high level. ONVIF Discovery Mode and User Authentication can be enabled or disabled.

- ONVIF Discovery Mode allows enabling or disabling discovery of the camera via ONVIF.
- ONVIF User Authentication allows the camera to accept ONVIF commands from all users or only authenticated users. Enabling User Authentication ensures the camera will only execute commands from authenticated users.

The separation of Discovery Mode and User Authentication allows the camera to be set up in a configuration that suits requirements for the network and users. The preferred discovery method for the camera is Illustra Connect, and this utilizes ONVIF discovery. It is therefore recommended that ONVIF Discovery Mode is always enabled.

### **ONVIF Discovery Mode**

Enable or disable ONVIF discovery on the camera.

## **Procedure 119 Enable/Disable ONVIF Discovery Mode**

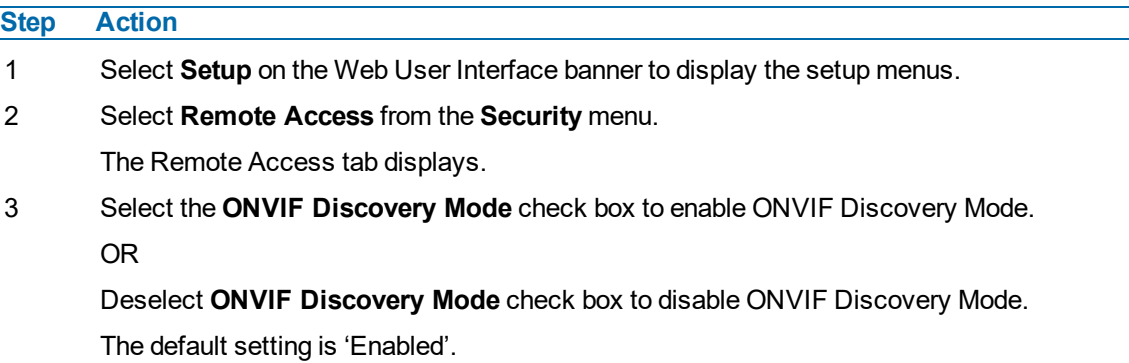

**- End -**

#### **ONVIF User Authentication**

To utilize ONVIF User Authentication, there must be at least one admin level user in the ONVIF service.

**Note:**When in Enhanced Security mode, editing ONVIF User Authentication requires the admin account password.

## **Procedure 120 Enable/Disable ONVIF User Authentication**

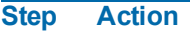

- 1 Select **Setup** on the Web User Interface banner to display the setup menus.
- 2 Select **Remote Access** from the **Security** menu.

The Remote Access tab displays.

3 Select the **ONVIF User Authentication** check box to enable ONVIF User Authentication. OR

Deselect **ONVIF User Authentication** check box to disable ONVIF User Authentication. The default setting is 'Enabled'.

**- End -**

#### **Video over HTTP**

Enable or disable video or steam metadata over HTTP on the camera.

### **Procedure 121 Enable/Disable Video over HTTP**

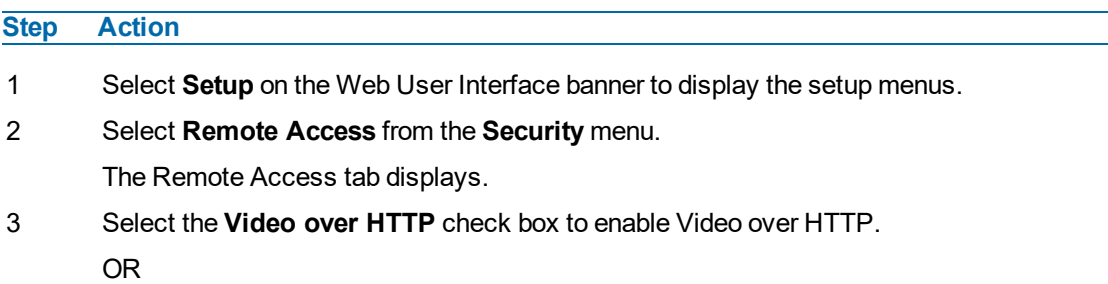

Deselect **Video over HTTP**check box to disable Video over HTTP.

The default setting is 'Enabled'.

**- End -**

### **UPnP Discovery**

Enable or disable UPnP Discovery on the camera.

# **Procedure 122 Enable/Disable UPnP Discovery**

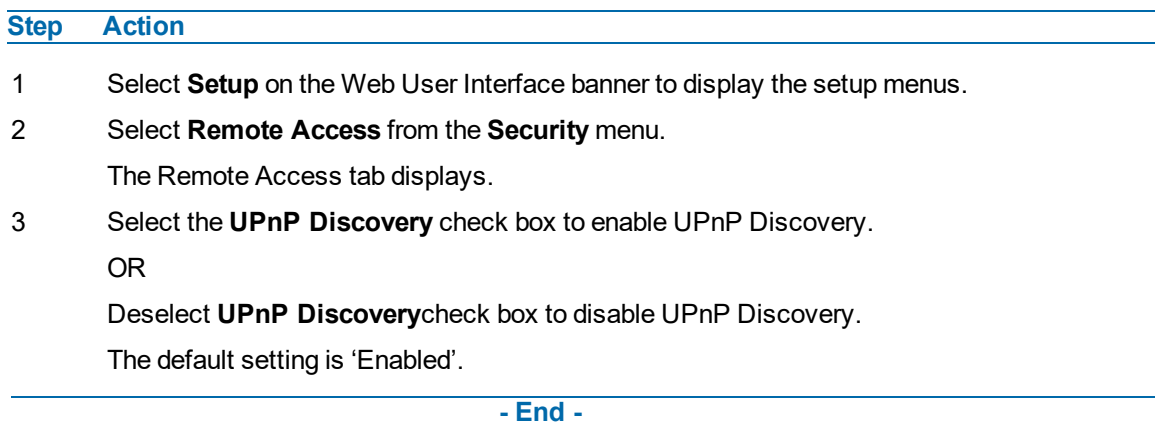

#### **ExacqVision Server Audio**

Enable or disable audio ports used for ExacqVision bidirectional audio integration.

# **Procedure 123 Enable/Disable EXACQ Audio**

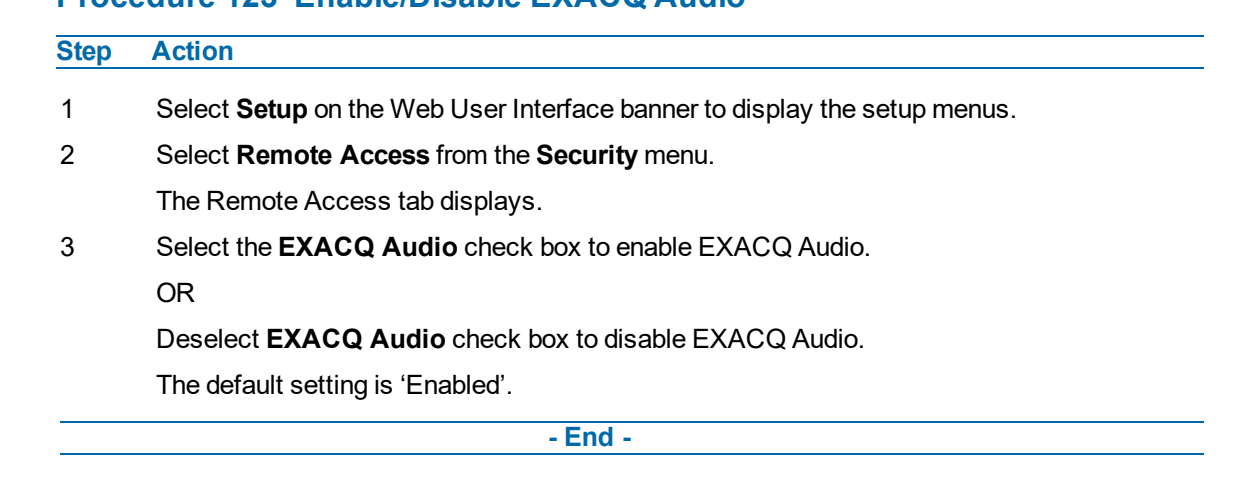

# **Session Timeout**

Session timeout specifies the number of minutes that a web session can remain idle before it is automatically terminated.

# **Step Action** 1 Select **Setup** on the Web User Interface banner to display the setup menus. 2 Select **Session Timeout** from the **Security** menu. The Session Timeout tab displays. 3 Use the slider bar to select the **Session Timeout (mins)**. The default setting is 15 minutes. **- End -**

## **Procedure 124 Set a Session Timeout time**

# <span id="page-125-1"></span><span id="page-125-0"></span>**Network Menu**

When you select the **Network** menu, the **TCP/IP** page displays, as seen in [Figure](#page-125-0) 53 on page 126.

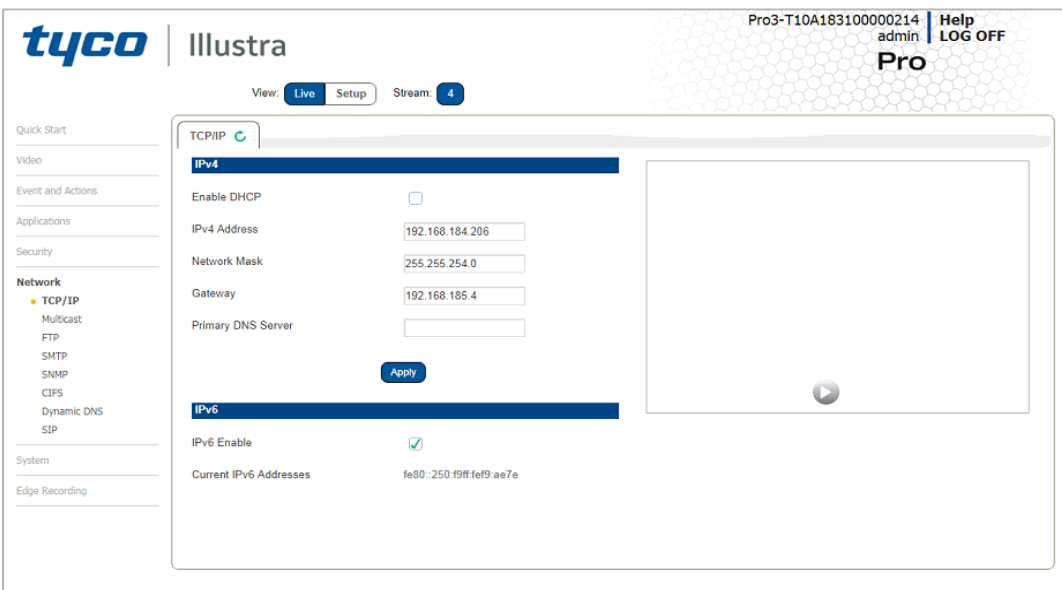

## **Figure 53 Network Menu**

The Network Menu provides access to the following camera settings and functions:

- TCP/IP
- FTP
- SMTP
- SNTP
- CIFS
- Dynamic DNS
- SIP

# **TCP/IP**

Configure the IPv4 and IPv6 settings on the camera.

### **IPv4**

Configure the IPv4 settings for the camera.

**Note:**When you perform a factory reset or reboot the unit searches for the last known IP address. If this is not available it reverts to the default IP address of 192.168.1.168. This could result duplicate IP addresses. Refer to [Network](#page-125-1) Menu on page 126 for more information.

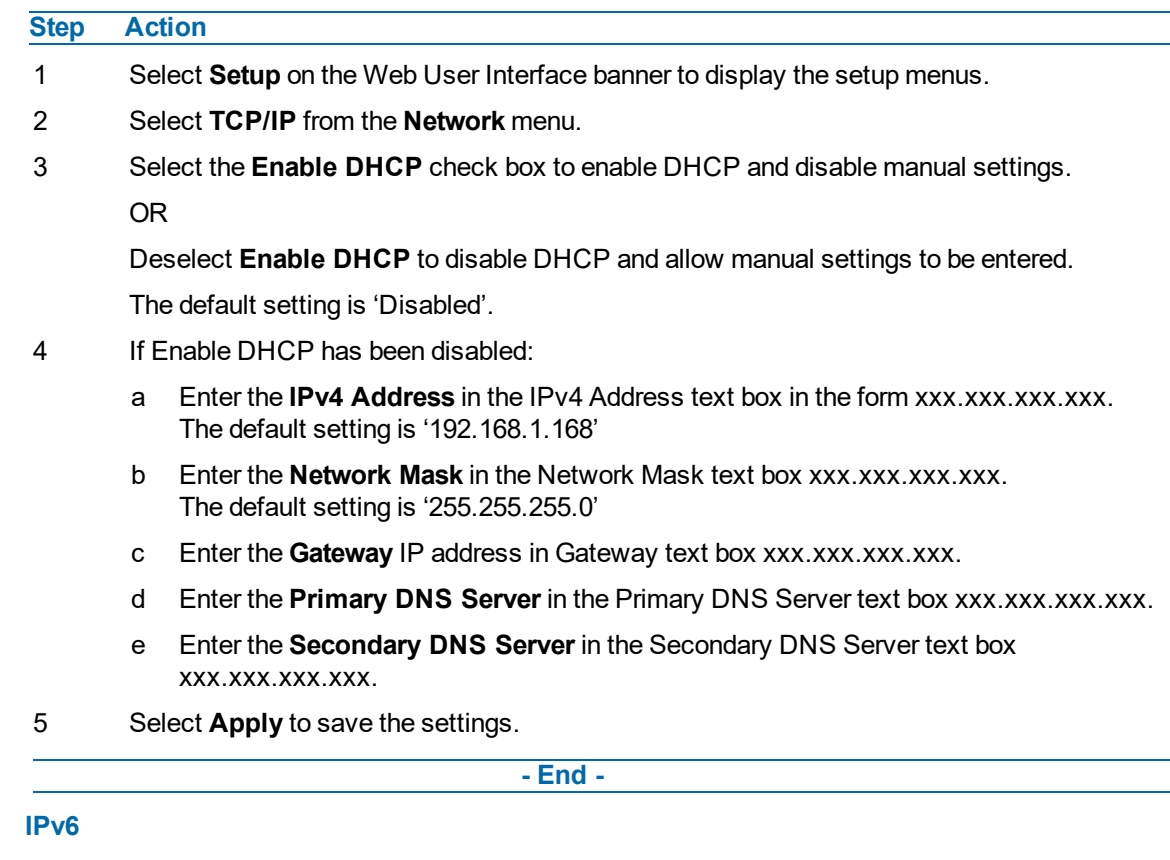

## **Procedure 125 Configure the IPv4 Settings**

Enable IPv6 on the camera.

# **Procedure 126 Enable/Disable IPv6**

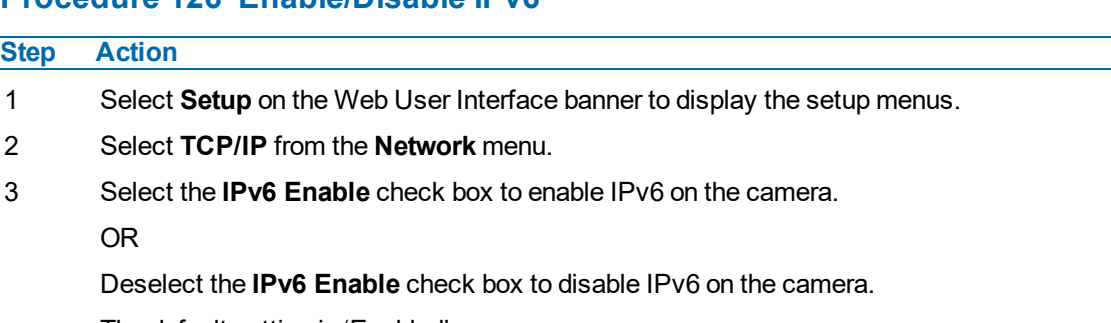

The default setting is 'Enabled'.

If IPv6 is enabled the Link Local and DHCP address displays beside 'Current IPv6 Addresses' if available.

**- End -**

# **Multicast**

Multicast streaming is a one-to-many relationship between a camera and the clients receiving the stream. With a multicast stream, the server streams to a multicast IP address on the network, and clients receive the stream by subscribing to the IP address.

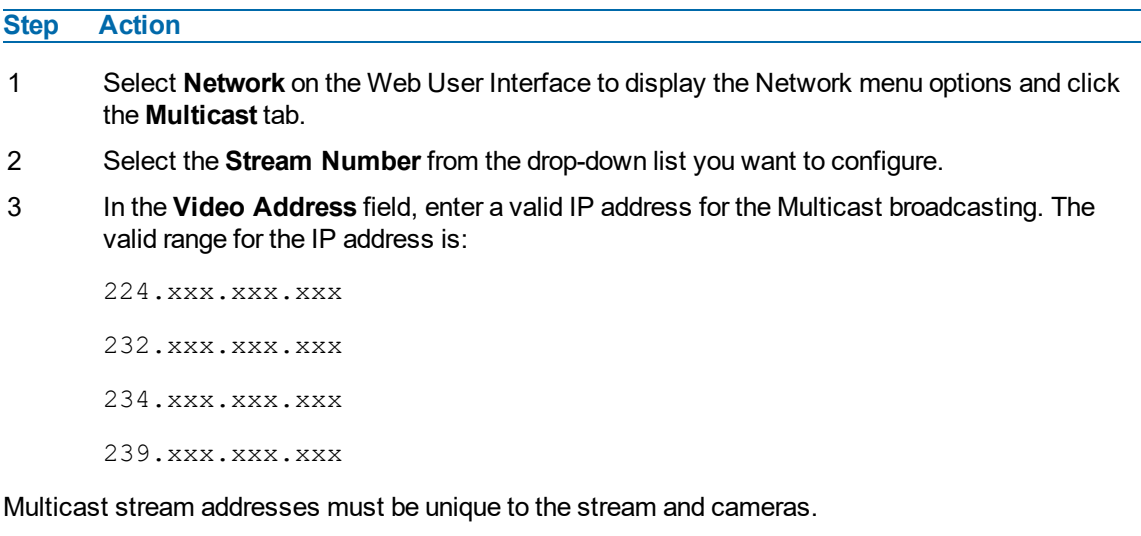

## **Procedure 127 Configure Multicast Streaming**

- 4 In the **Port** field, enter a port for the Multicast broadcasting. The Multicast stream port must be unique to stream cameras. The approved port range is: 0-65535.
- 5 In the **Time to live** field, enter a value.

Example of correct Mutlicast configuration:

```
Stream.1.Multicast.IPAddress=224.16.18.2
Stream.1.Multicast.Port=1032
Stream.2.Multicast.IPAddress=224.16.18.2
Stream.2.Multicast.Port=1030
Stream.3.Multicast.IPAddress=0.0.0.0
Stream.3.Multicast.Port=0
```
# **FTP**

Configure the FTP settings for the FTP server. This is required to send video files from triggered analytic alerts. FTP must be configured to enable FTP video alerts when using analytics.

**Note:**FTP settings can also be configured in the **Network** menu.

## **Procedure 128 Configure FTP Server Settings**

**Step Action**

- 1 Select **Setup** on the Web User Interface banner to display the setup menus.
- 2 Select **FTP** from the **Network** menu.
- 3 Select the **Enable** check box to enable FTP.

OR

Deselect the **Enable** check box to disable FTP.

The default setting is 'Enabled'.

**Note:**When in Enhanced Security mode, enabling FTP requires the admin account password.

4 If required, select the **Secure FTP** checkbox.

The default setting is 'Disabled'.

- 5 Enter the IP address of the FTP Server in the **FTP Server** text box.
- 6 Enter the FTP port in the **FTP Port** text box.

The default setting is 21.

- 7 Enter the FTP username in the **Username** text box.
- 8 Enter the FTP password in the **Password** text box.
- 9 Enter the FTP upload path in the **Upload Path** text box.

**Note:**When entering the upload path the following format should be used '//<name of ftp directory>/<folder>'

**- End -**

#### **File Transfer Rate**

You can limit the File Transfer Rate and assign a max transfer rate assigned to manage the amount of FTP bandwidth used.

### **Procedure 129 Configure the FTP Transfer Rate**

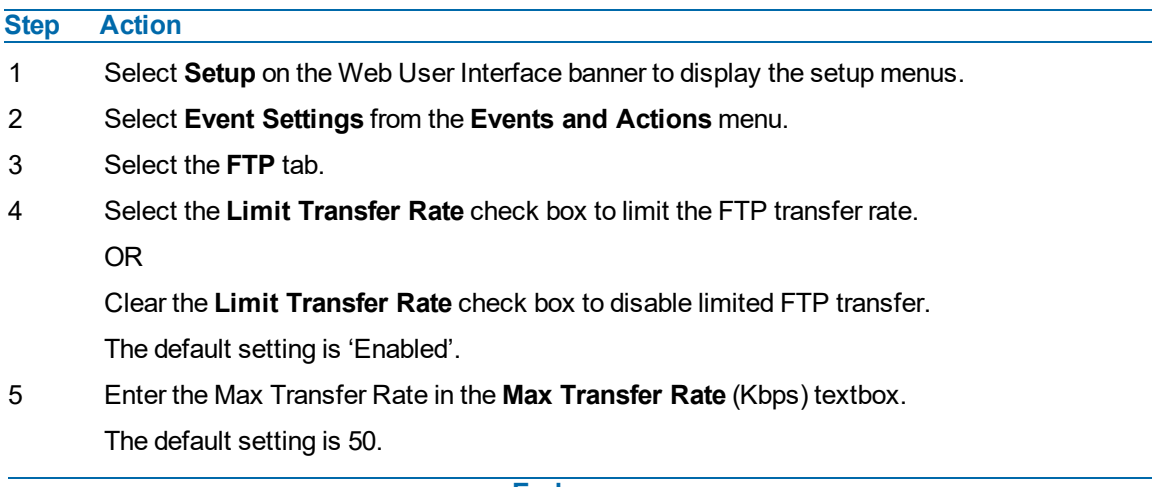

**- End -**

## **Test FTP Settings**

Test the FTP settings that have been configured correctly.

## **Procedure 130 Test the FTP Settings**

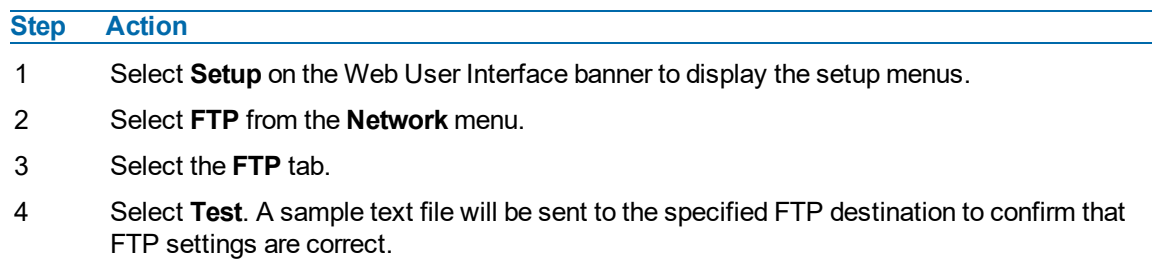

**- End -**

## **SMTP**

Configure the SMTP settings to allow e-mail alerts to be sent from the camera when an analytic alert is triggered.

**Note:**SMTP settings must be configured to enable email alerts when using analytics.

## **Procedure 131 Configure SMTP Settings**

#### **Step Action**

- 1 Select **Setup** on the Web User Interface banner to display the setup menus.
- 2 Select **SMTP** from the **Network** menu.

The **SMTP** tab displays.

3 Check the **Enable SMTP** check box to enable SMTP. Text boxes on the tab become available for entry.

**Note:**When in Enhanced Security mode, enabling SMTP requires the admin account password.

- 4 Enter the IP Address of the mail server in the **Mail Server** text box.
- 5 Enter the server port in the **Server Port** text box.

The default setting is '25'.

- 6 Enter the from email address in the **From Address** text box.
- 7 Enter the email address to send email alerts to in the **Send Email to** text box.
- 8 Select the **Use authentication to log on to server** check box to allow authentication details to be entered.

OR

Clear the **Use authentication to log on to server** to disable authentication.

The default setting is 'Disabled'.

- 9 If 'Use authentication to log on to server' check box has been selected:
	- a Enter the username for the SMTP account in the **Username** text box.
	- b Enter the password for the SMTP account in the **Password** text box.
- 10 Select **Apply** to save the settings.

### **- End -**

## **SNMP**

The camera introduces support for the Simple Network Management Protocol making it easier to manage on an IP network.

The SNMP support includes support for V2 and V3. Using V2 means no authentication is required to access the data and results are unencrypted. V3 offers enhanced encryption and authentication security features.

## **Procedure 132 Configure SNMP Settings**

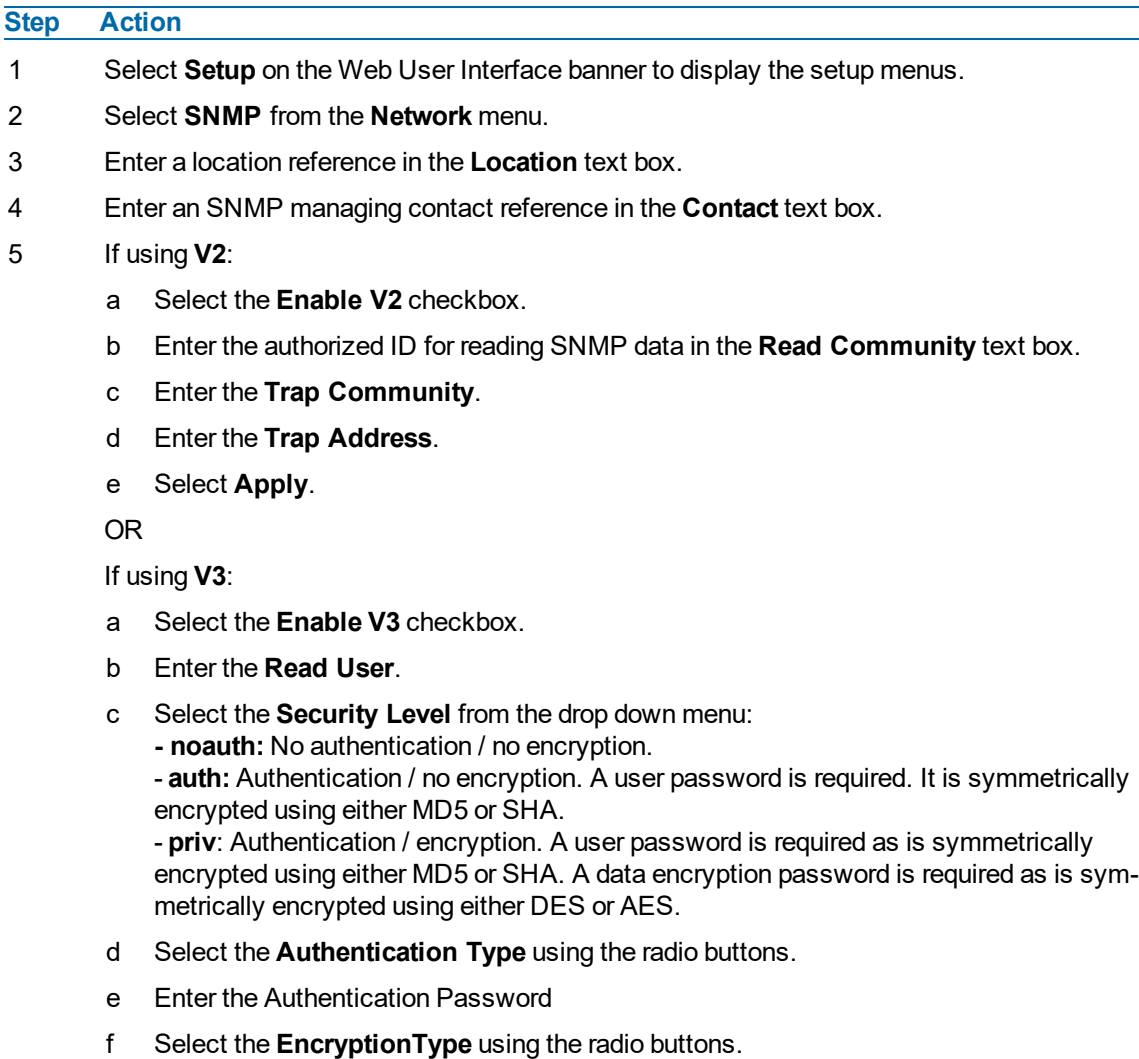

- g Enter the **Encryption** Password
- h Select **Apply**.

**- End -**

# **CIFS**

The CIFS feature permits files generated from the camera such as alarm related video to be directed to network attached file storage via the Common Internet File System protocol. This supplements existing distribution methods such as FTP, SFTP and email.

## **Procedure 133 Configure CIFS Server Settings**

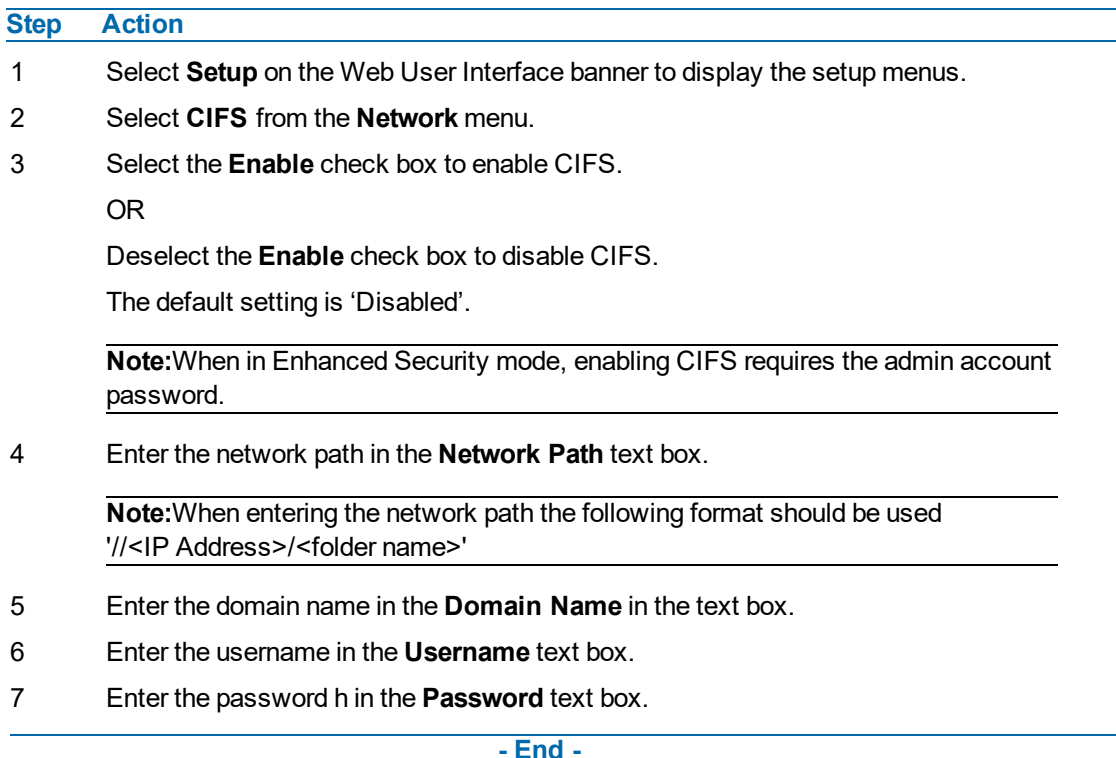

# **Dynamic DNS**

Dynamic DNS is supported for updating, in real time a changing IP address on the Internet to provide a persistent domain name for a resource that may change location on the network. RFC 2136 Dynamic Updates in the Domain Name System. In this situation the camera talks only to the DHCP server and the DHCP server is responsible for updating the DNS server. The camera sends its hostname to the DHCP server when requesting a new lease and the DHCP server updates the DNS records accordingly. This is suitable for an intranet style configuration where there is an internal DHCP and DNS service and the user wants only to access their camera within their own network.

By default, when making a DHCP request the camera transmits its hostname as part of the DHCP request. This option is not user configurable. The cameras hostname matches the configurable parameter "camera name" on the Web User Interface. Any DHCP request contains the cameras hostname for use of the DHCP server to forward to an appropriate DNS server.

### **Dynamic DNS**

Configure the Dynamic DNS settings for the camera.

# **Step Action** 1 Select **Setup** on the Web User Interface banner to display the setup menus. 2 Select **Dynamic DNS** from the **Network** menu. 3 Select the **Service Enable** check box to enable Dynamic DNS. OR Deselect **Service Enable** check box to disable Dynamic DNS. The default setting is 'Disabled'. 4 If Service Enable has been enabled: a Enter the Camera Alias in the text box. b Select a Service Provider from the drop-down list: **• dyndns.org • easydns.com • no-ip.com • zerigo.com • dynsip.org • tzo.com** c Enter a **Username** in the text box. d Enter a **Password** in the text box. e Enter **Service Data** in the text box. 5 Select **Apply** to save the settings.

## **Procedure 134 Configure Dynamic DNS**

**- End -**

# **SIP**

The Session Initiation Protocol (SIP) feature enables the camera to be configured as a SIP User Agent that can register with a SIP server to make and receive audio calls to another SIP device, for example, a SIP IP phone or softphone. The camera can operate as a SIP phone if it is equipped with an external microphone and speaker. The camera can also be configured to monitor the audio from a SIP call and make this available as an RTSP/RTP stream.

**Note:**Only the the SIP incoming audio is recorded in the RTSP stream.

## **Procedure 135 Enable/Disable SIP**

### **Step Action**

- 1 Select **Setup** on the Web User Interface banner to display the setup menus.
- 2 Select **SIP** from the **Network** menu.
- 3 Check the **Enabled** check box to enable SIP

OR

Clear the **Enabled** check box to disable SIP.

The default setting is 'Disabled'.

4 Click **Apply** to save your settings.

**Note:**After you enable SIP, the camera reboots automatically.

**- End -**

## **Procedure 136 Configure the SIP Server Settings**

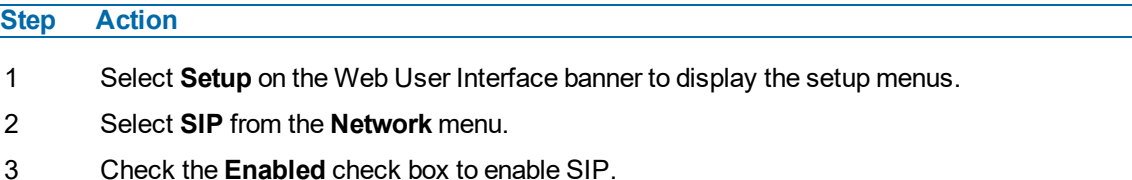

- 4 Enter the IP address of the SIP Server in the **Domain** text box.
- 5 Enter the SIP account username in the **Username** text box.
- 6 Enter the SIP account password in the **Password** text box.
- 7 From the **Audio Source** dropdown menu, select the Audio Source for calls:
	- **Mic** only external microphones are currently supported.
- 8 From the **Audio Output** dropdown menu, select an audio output:
	- **• Speaker -** the SIP call audio is output to the external speaker.
	- **• Network Stream -** the SIP call audio can be streamed using an RTSP Audio Stream.
- 9 Click **Apply** to save your settings.

**Note:**After you enable SIP, the camera reboots automatically.

**- End -**

## **Procedure 137 Place a SIP call**

#### **Step Action**

- 1 Select **Setup** on the Web User Interface banner to display the setup menus.
- 2 Select **SIP** from the **Network** menu.
- 3 Enter the SIP Extension number in the **Extension** text box.
- 4 Click **Dial** to activate the call.
- 5 Click **Hang up** to end the call.

**Note:**The Status Log, located below the Dial and Hang up buttons, reports the status of SIP connection and active calls.

**- End -**

# **System**

When you open the **System** menu, the **Maintenance** page appears, as seen in [Figure](#page-134-0) 54 on page [135](#page-134-0).

<span id="page-134-0"></span>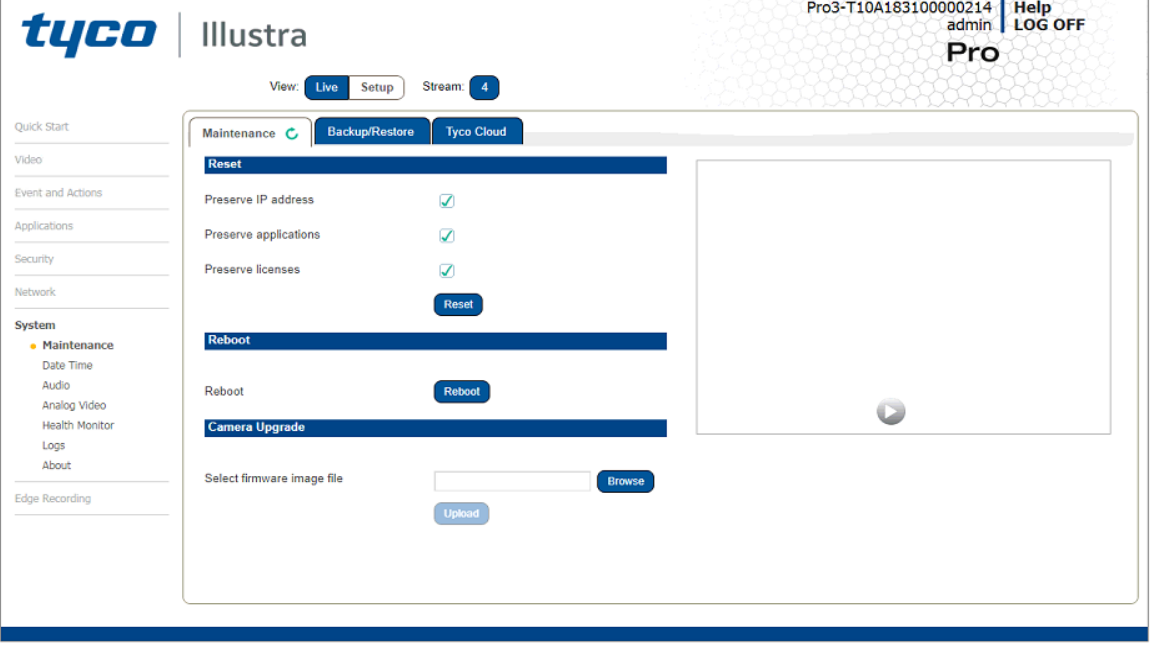

#### **Figure 54 System Menu**

The System Menu provides access to the following camera settings and functions:

- Maintenance
- Date Time
- Audio
- Analog Video
- Health Monitor
- Logs
- About

# **Maintenance**

The Maintenance menu allows you to restore the camera settings to factory default, reboot the camera and apply a firmware upgrade.

### **Reset**

To perform a physical reset of the camera, refer to the chapter regarding your camera model in this guide.

**Note:**Network settings can be retained if required.

## **Procedure 138 Resetting the Camera**

### **Step Action**

- 1 Select **Setup** on the Web User Interface banner to display the setup menus.
- 2 Select **Maintenance** from the **System** menu.
- 3 Select the **Preserve IP address** check box to retain the current network settings during the camera reset.

OR

Deselect the **Preserve IP address** check box to restore the default networking settings.

The default setting is 'Enabled'.

4 Select **Reboot**

You will be prompted to confirm the camera reset.

- Select **OK** to confirm. The Web User Interface will display a "Camera Resetting" page with a progress bar showing the reboot progress.
- When the camera is restarted it will take 2 3 minutes until it is online and ready to be accessed and controlled.

OR

Select **Cancel**.

5 The Log in page displays.

**- End -**

### **Reboot**

To perform a physical reset of the camera, refer to the chapter regarding your camera model in this guide.

## **Procedure 139 Reboot the Camera**

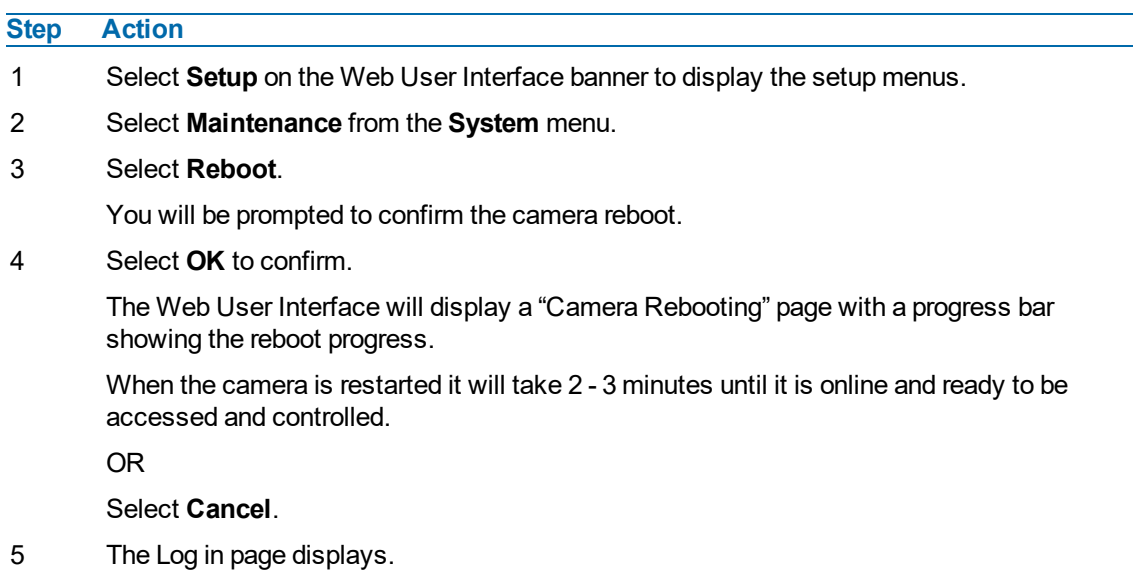

#### **- End -**

## **Camera Firmware Upgrade**

The camera can be upgraded using firmware provided by Illustra. Alternatively, the camera can also be upgraded using Illustra Connect. Refer to the Illustra Connect User Guide for further information.

**Note:**All existing camera settings are maintained when the firmware is upgraded.

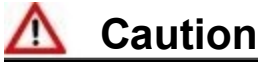

You should only use firmware that has been provided by Illustra. Using any other firmware may cause a malfunction and damage the camera.

## **Procedure 140 Upgrade Camera Firmware**

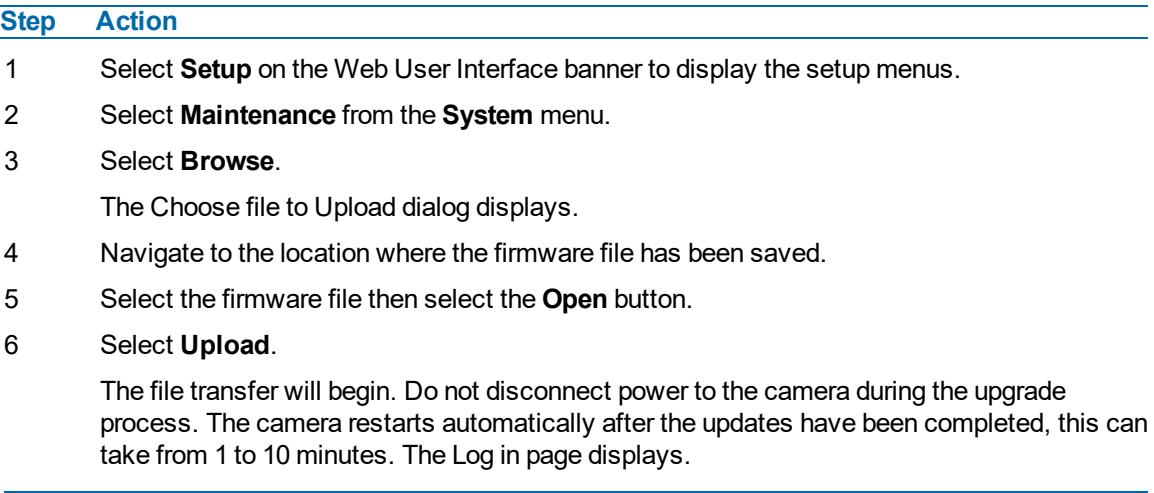

#### **- End -**

### **Backup/Restore**

Backup camera data and restore from a previously saved data file. The data file can be saved to a specified location and used to restore the camera configuration.

**Note:**A saved backup data file created on a camera is camera specific and cannot be used to restore the settings on a different camera.

## **Procedure 141 Backup Camera Data**

#### **Step Action**

- 1 Select **Setup** on the Web User Interface banner to display the setup menus.
- 2 Select **Maintenance** from the **System** menu.
- 3 Select the **Backup/Restore** tab.
- 4 Select **Backup**. You are prompted to save the backup file.
- 5 Select **Save**.

# **Procedure 142 Restore Camera from Backup**

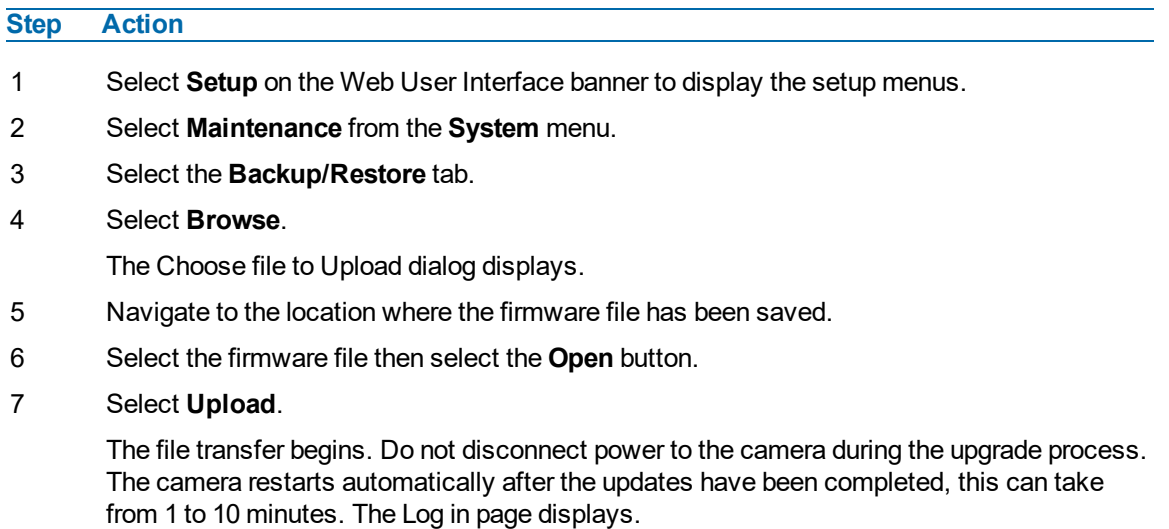

**- End -**

# **Tyco Cloud**

The Tyco Cloud feature implements Illustra Cameras to Cloud (C2C) from Tyco Cloud to provide a secure, scalable, cloud-based storage solution. Before you enable this feature, you need to install the mobile application. You can download the app from either the iOS App Store or the Google Play Store and then you can complete the registration using the app.

## **Procedure 143 Enabling Tyco Cloud integration**

**Note:**If a Tyco Cloud server is not setup when enabling the Tyco Cloud feature then the camera may become inaccessible.

#### **Step Action**

- 1 Select **Setup** on the Web User Interface banner to display the setup menus.
- 2 Select **Maintenance** from the **System** menu.
- 3 Select the **Tyco Cloud** tab.

**Note:**All options are disabled if not internet connection is available.

- 4 Enter a valid Tyco Cloud Partner (case sensitive) into the blank text field.
- 5 Select supported Tyco Cloud Data Center from the drop-down list.
- 6 Select **Apply**.
- 7 Enter an administrator password to validate the request.
	- The camera then makes a Tyco Cloud integration request. If successful then the camera is only available through Tyco Cloud. If the request fails then a pop up window is visible.

**Note:**If an Internet connection is detected, a factory reset begins. This clears all previous user defined configurations including user management settings.

The camera boots in Tyco Cloud mode and is only accessible using HTTPS. The password changes to a string of characters determined by the Tyco Cloud.

8 Refer to Tyco Cloud documentation and follow the procedure to add a camera to regain access.

#### **- End -**

## **Procedure 144 Resetting the camera to normal operation**

**Note:**There are two procedures for resetting the camera, please select one.

#### **Step Action**

- 1 Select **Setup** on the Web User Interface banner to display the setup menus.
- 2 Select **Maintenance** from the **System** menu.
- 3 Select the **Maintenance** tab. This page displays two types of factory reset:
	- a **Factory Reset**: Resets the camera and boots the camera in Illustra mode.
	- b **Tyco Cloud Reset**: Resets the camera and boots the camera in Tyco Cloud mode.
- 4 If you do not have the credentials to perform a reset, you can perform a factory reset on the hardware itself by using the hardware reset button as detailed in the Product Overview of each camera.

**- End -**

# **Date / Time**

Set the date and time on the camera.

#### **Note:**

Date and Time can also be configured in the **Quick Start** menu.

## **Procedure 145 Configuring the Date and Time**

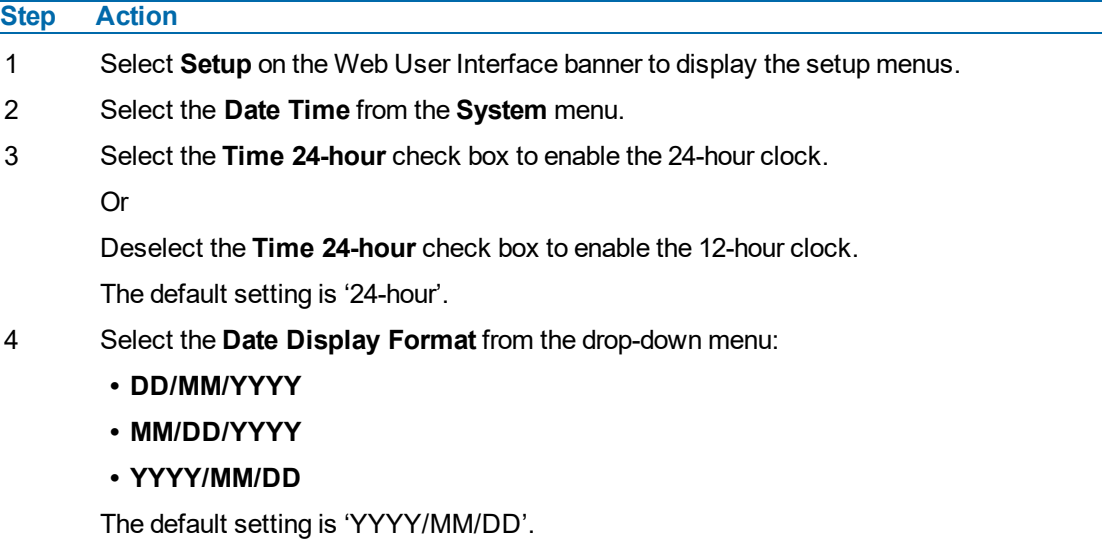

- 5 Select the **Time Zone** from the drop-down menu.
	- The default setting is '(GMT-05:00) Eastern Time (US & Canada)
- 6 Select the **Set Time** setting by selecting the radio buttons:
	- **• Manually**
	- **• via NTP**

The default setting is 'Manually'.

- 7 If you select Manually in step 5:
	- c Select the Date **(DD/MM/YYYY)** using the drop-down menus.
	- d Select the Time **(HH:MM:SS)** using the drop-down menus.
- 8 If you select via NTP in step 5:
	- a Enter the **NTP Server Name** in the text box.

**- End -**

# **Audio**

You can configure the audio input, output, upload audio and stored audio clips, as well as configure Audio Video Synchronisation on this tab.

## **Procedure 146 Configure Audio Input**

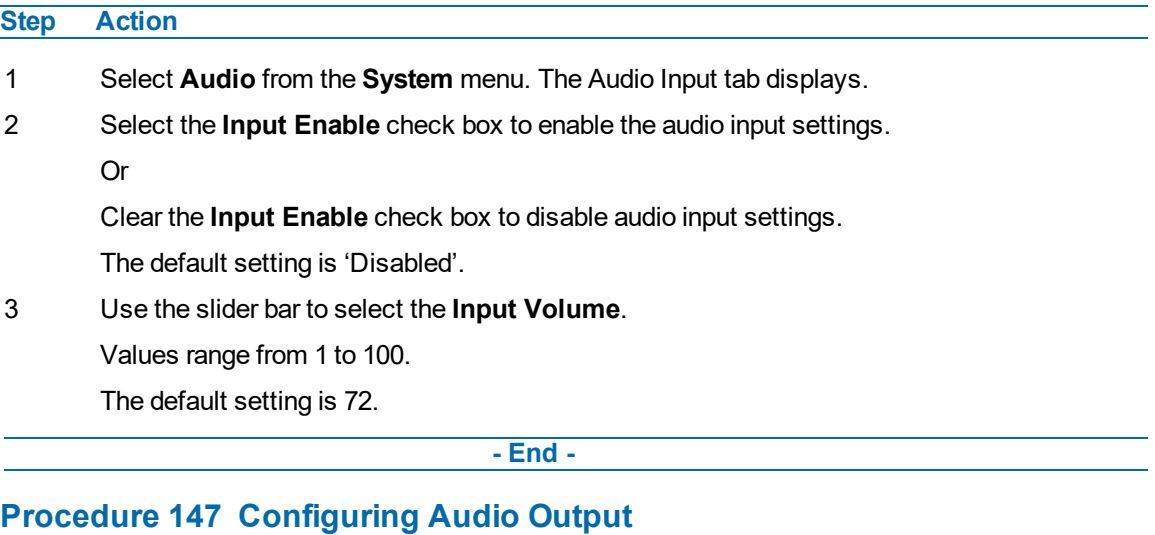

# **Step Action** 1 Select **Audio** from the Camera Configuration menu. 2 Select the **Output Enable** check box to enable the audio output settings. Or Deselect the **Output Enable** check box to disable audio input settings. The default setting is 'Disabled'. 3 If Output Enable has been enabled, use the slider bar to select the Output Volume. Values range from 1 to 100.

The default setting is 50.

**- End -**

## **Configuring Stored Audio**

When connected to an appropriate device, the unit is capable of playing back stored audio when an alarm has been triggered. A maximum of five audio files can be uploaded to the unit.

**Note:**Audio clips can only be used if a micro SD Card has been installed. Refer to the relevant Quick Reference Guide for information on installing the micro SD Card.

When uploading an audio file it must meet the following requirements:

- The filename cannot contain spaces.
- It must be a 'wav' file with a '.wav' extension.
- A single channel mono file with a bit depth of 16kHz.
- The sample rate must be 8kHz.
- The duration must be no longer than 20 seconds.

## **Procedure 148 Play Stored Audio**

**Step Action**

- 1 Select **Audio** from the **System** menu.
- 2 Select the **Audio Clips** tab.
- 3 Select to play back the corresponding audio file.

**- End -**

## **Procedure 149 Upload an Audio File**

#### **Step Action**

- 1 Select **Audio** from the **System** menu.
- 2 Select the **Audio Clips** tab.
- 3 Select **Browse**.

The Choose file dialog displays.

4 Navigate to the location where the audio file has been saved.

Select the audio file then select the **Open** button.

When uploading an audio file it must meet the following requirements:

- The filename cannot contain spaces.
- It must be a 'wav' file with a '.wav' extension.
- A single channel mono file with a bit depth of 16kHz.
- The sample rate must be 8kHz.
- The duration must be no longer than 20 seconds.
- 5 Select **Upload**.
- 6 You will be prompted to confirm that you would like to upload the audio file.

Select **OK** to confirm the upload.

Or

Select **Cancel**.

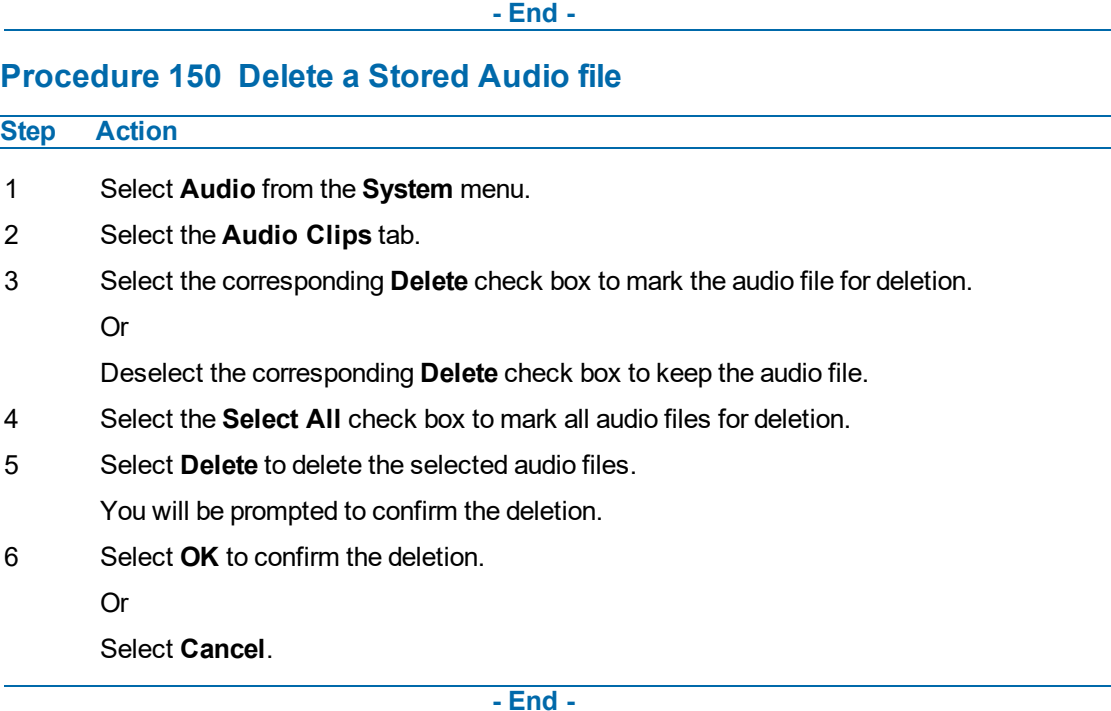

# **Analog Video**

You can select an Analog Video Source from the drop-down menu found in the **Analog Video** menu. You can manage output format of the analogue video by the dip switch located on the camera (default value) or through the Web User Interface page.

```
Available options are PAL, NTSC and OFF.
```
**Note:**Once PAL or NTSC are selected through the Web User Interface- the physical DIP Switch selection on camera will be obsolete.

# **Health Monitor**

The Health Monitor function provides visibility on the health status of popular device parameters. Each parameter can be enabled or disabled. The refresh frequency of the health monitor can be determined by selecting a duration from the Reporting Period drop-down menu.

# **Procedure 151 Configure Health Monitor Settings**

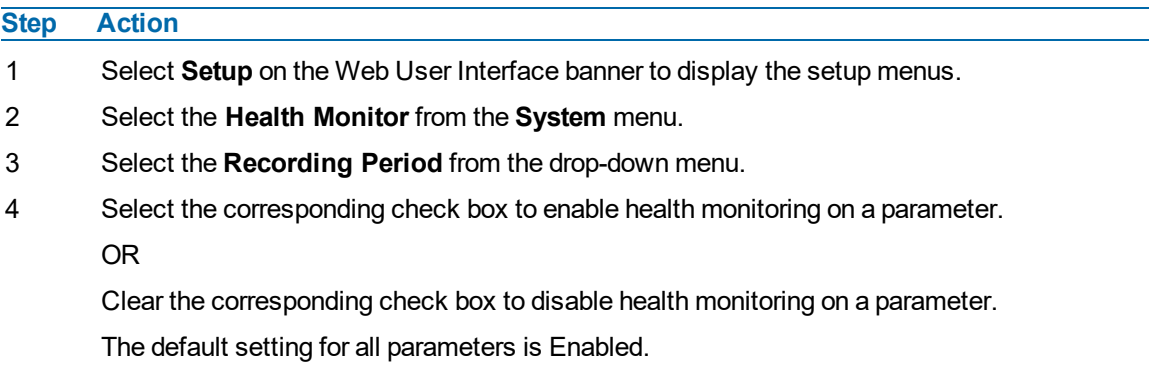

**- End -**

# **Logs**

Information is provided on system and boot logs created by the camera.

## **System Log**

The system log gives the most recent messages from the unix/var/log/messages file. Information will include the following:

- Messages about system behavior such as process startup/shutdown.
- Warnings about recoverable problems that processes encounter.
- Error messages where processes encounter problems they cannot fix; note that this does not mean that the process will not continue to work, only that it encountered an issue it could do nothing about.

## **Procedure 152 Display System Log**

#### **Step Action**

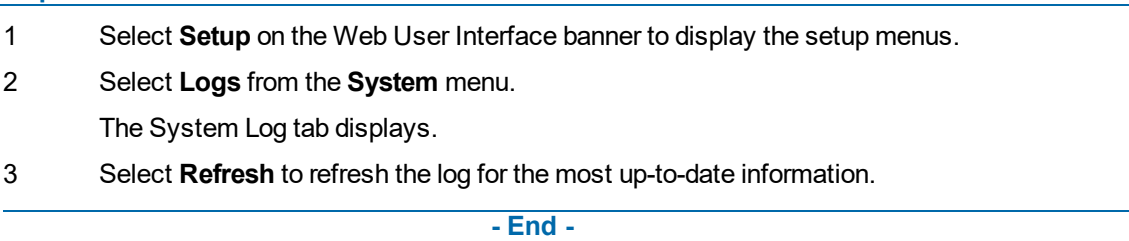

## **Procedure 153 System Log Filter**

#### **Step Action**

- 1 Select **Setup** on the Web User Interface banner to display the setup menus.
- 2 Select **Logs** from the **System** menu.

The System Log tab displays.

- 3 Enter the number of lines of the log file you would like to view in the **Lines** text box.
- 4 Enter the word or phrase that you would like to search for in the **Filter** text box.

5 Select **Refresh** to refresh the log for the most up-to-date information.

**- End -**

### **Boot Log**

The Boot log is a log of the Linux operating system boot processes and will only be useful to Tyco Security Products support engineers who require additional information on the device.

## **Procedure 154 Display Boot Log**

#### **Step Action**

- 1 Select **Setup** on the Web User Interface banner to display the setup menus.
- 2 Select **Logs** from the **System** menu.
- 3 Select the **Boot Log** tab.
- 4 Select **Refresh** to refresh the log for the most up-to-date information.

**- End -**

## **Procedure 155 Boot Log Filter**

#### **Step Action**

- 1 Select **Setup** on the Web User Interface banner to display the setup menus.
- 2 Select **Logs** from the **System** menu.
- 3 Select the **Boot Log** tab.
- 4 Enter the number of lines of the log file you would like to view in the **Lines** text box.
- 5 Enter the word or phrase that you would like to search for in the **Filter** text box.
- 6 Select **Refresh** to refresh the log for the most up-to-date information.

#### **- End -**

### **Audit Log**

The Audit Log will log details obtained when anything is logged are source, class, result, user and a description of the change.all changes that have been made in the following areas of the Web User Interface as outlined below:

- Changes in FTP, CIFS, SMTP, IPV4, IPV6, DNS and SNMP are logged under class NETWORK.
- Changes in Stream are logged under class VIDEO.
- Changes in Reboot, Reset and Upgrade are logged under class MAINTENANCE.
- Changes in DIO and ROI are logged under EVENT.

## **About**

The About menu provides the following camera information:

- Camera Name
- Model
- Product Code
- Manufacturing Date
- Serial Number
- MAC Address
- Firmware Version
- Hardware Version

## **Procedure 156 Display Model Information**

#### **Step Action**

- 1 Select **Setup** on the Web User Interface banner to display the setup menus.
- 2 Select **About** from the **System** menu. The model tab displays.

**- End -**

### **Procedure 157 Edit Camera Name**

#### **Step Action**

- 1 Select **Setup** on the Web User Interface banner to display the setup menus.
- 2 Select **About** from the **System** menu. The model tab displays.
- 3 Edit the name in the **Camera Name** textbox.

**- End -**

## **Edge Recording**

When you select the **Edge Recording** menu, the **Micro SD Card Management** page appears, as seen in [Figure](#page-145-0) 55 on page 146.

<span id="page-145-0"></span>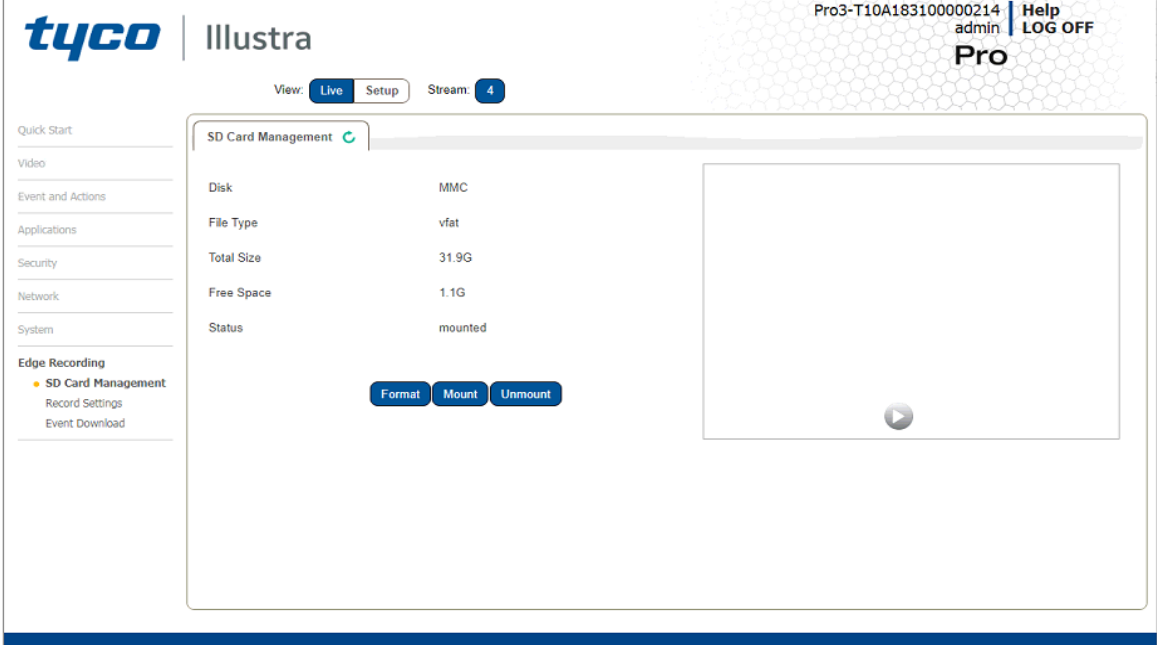

#### **Figure 55 Edge Recording Menu**

The Edge Recording Menu provides access to the following camera settings and functions:

- Micro SD Card Management
- Record Settings
- Event Download

## **Micro SD Card Management**

Edge recording provides the ability to save recorded video to a Micro SD Card. Video can be configured to be recorded based on an event. Without a Micro SD Card current faults notifications displayed on camera if an alarm is triggered. Using a Micro SD Card enables the following:

- Current faults notifications displayed on camera if an alarm is triggered.
- Video/Audio and screen shot are saved to the SD card.
- SMTP notifications can be sent.
- FTP and CIFS uploads of video can be sent.
- Audio can be played via the Audio Out port.

## **Inserting the Micro SD Card**

When inserting a Micro SD Card it is essential that the camera is rebooted. The Micro SD Card should be mounted and unmounted through the Web User Interface. If you receive a 'Device is Busy' model you should wait and try again in a few minutes. If this does not work then it may be necessary to disable Motion Detection, FTP or any other process which may be using the Micro SD Card.

**Note:**Refer to the Quick Reference Guide supplied with the product for details on how to remove the housing assembly and gain access to the camera.

### **Procedure 158 Insert the Micro SD Card by powering down the Camera**

**Step Action**

- 1 Turn off the camera by disconnecting the power supply.
- 2 Insert the Micro SD card into the camera.
- 3 Reconnect the power supply and power up the camera.

**- End -**

#### **Procedure 159 Mount the Micro SD Card through the Web User Interface to reboot the Camera**

**Step Action**

- 1 Insert the Micro SD card into the camera.
- 2 Select **Setup** on the Web User Interface banner to display the setup menus.
- 3 Select **SD Card Management** menu from the **Edge Recording** menu.
- 4 Select **Mount**.

#### **- End -**

### **Removing the Micro SD Card**

If at any stage you need to remove the Micro SD card from the camera one of the following two procedures should be used:

- Remove the Micro SD Card by powering down the camera Use this procedure if you do not have access to the Web User Interface and are unable to unmount the Micro SD card before removal.
- Unmount the Micro SD Card for Removal Use this procedure when you are unable to access the power supply to the camera.

**Note:**Refer to the Quick Reference Guide supplied with the product for details on how to remove the housing assembly and gain access to the camera.

#### **Procedure 160 Remove the Micro SD Card by powering down the Camera**

- 1 Turn off the camera by disconnecting the power supply.
- 2 Remove the Micro SD card from the camera.

**Note:**AVI clips are not available on the camera until the Micro SD card has been inserted and the camera rebooted.

3 Reconnect the power supply and power up the camera.

### **- End -**

## **Procedure 161 Unmount the Micro SD Card for Removal**

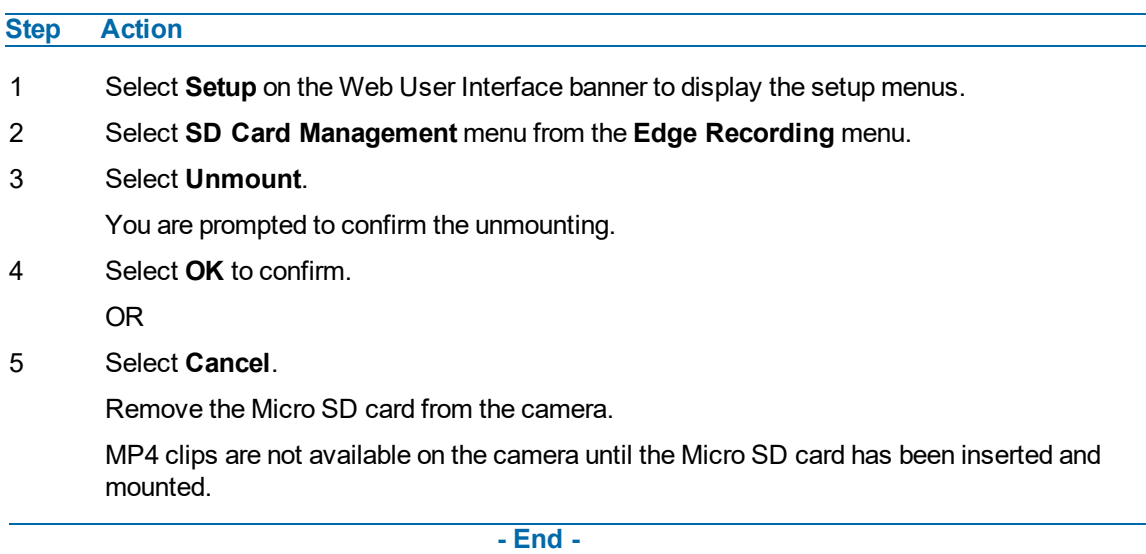

## **Record Settings**

Select which video stream to use for alarm video and configure pre and post event durations for the playable video clip. The camera can record video generated from MD, face detection and DIO events.

## **Procedure 162 Configure Record Settings**

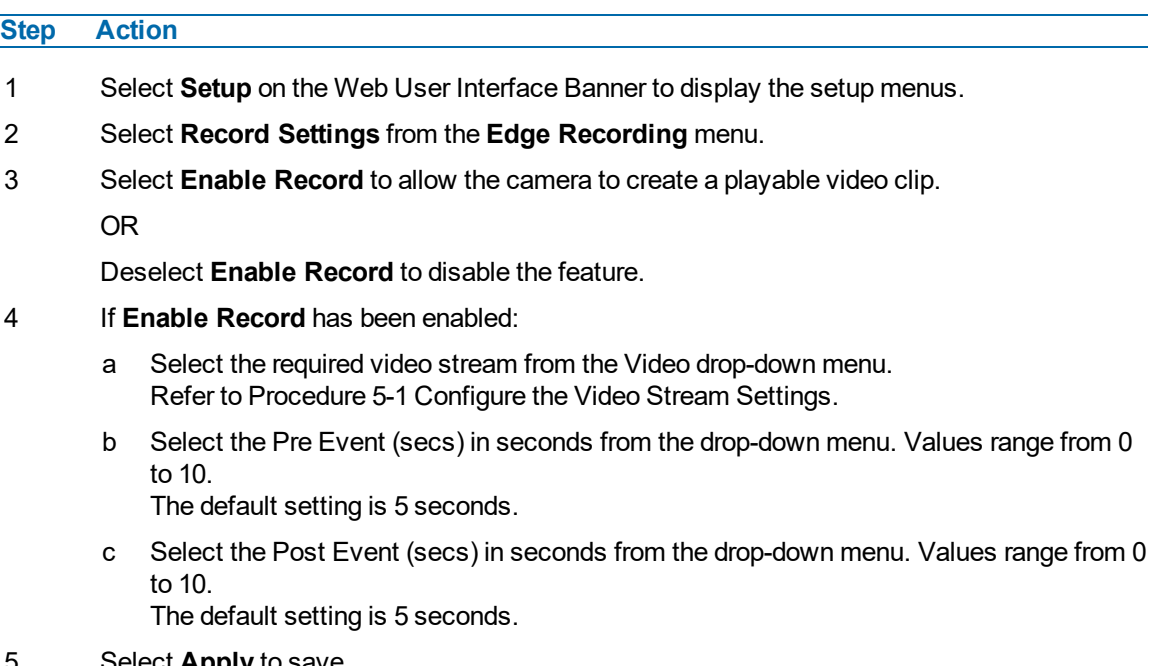

5 Select **Apply** to save.

#### **Offline Record Settings**

When you configure the Offline Record Settings feature and once it detects a loss of connection with the recorder, it sends the video stream to the Micro SD card within the unit. This satisfies the loss of video and continues recording. Once the recorder is back online the camera initiates sending recorded video from the Micro SD card to the recorder. The maximum time recording during the outage depends on the Micro SD card and the recorded stream you selected. If the Micro SD reaches full capacity, it deletes video from earliest recording to latest recording. This feature integrates with the VE NVR 5.0 Trickle Stor.

## **Procedure 163 Configure Offline Recording Settings**

#### **Step Action**

- 1 Select **Setup** on the Web User Interface Banner to display the setup menus.
- 2 Select **Record Settings** from the **Edge Recording** menu.
- 3 Select the **Offline Record Settings** tab.
- 4 In the **Video Edge Recorder Address** field, enter the IP address of the Video Edge recorder the camera is connected to.
- 5 In the **Pre event (secs)** field, enter a time in seconds of the amount of time you want recorded before the offline event.
- 6 In the **Post event (secs)** field, enter a time in seconds of the amount of time you wants recorded after the offline event.

#### **- End -**

## **Event Download**

If an event action has record mode enabled, when triggered, the associated video is logged in the event download table where it can later be downloaded from an Micro SD Card using the specified upload protocol.

**Note:**An event action must have record mode enabled to be logged and downloaded. This is configured in **Event Actions** under the **Events and Actions** menu.

# **Appendix A: User Account Access**

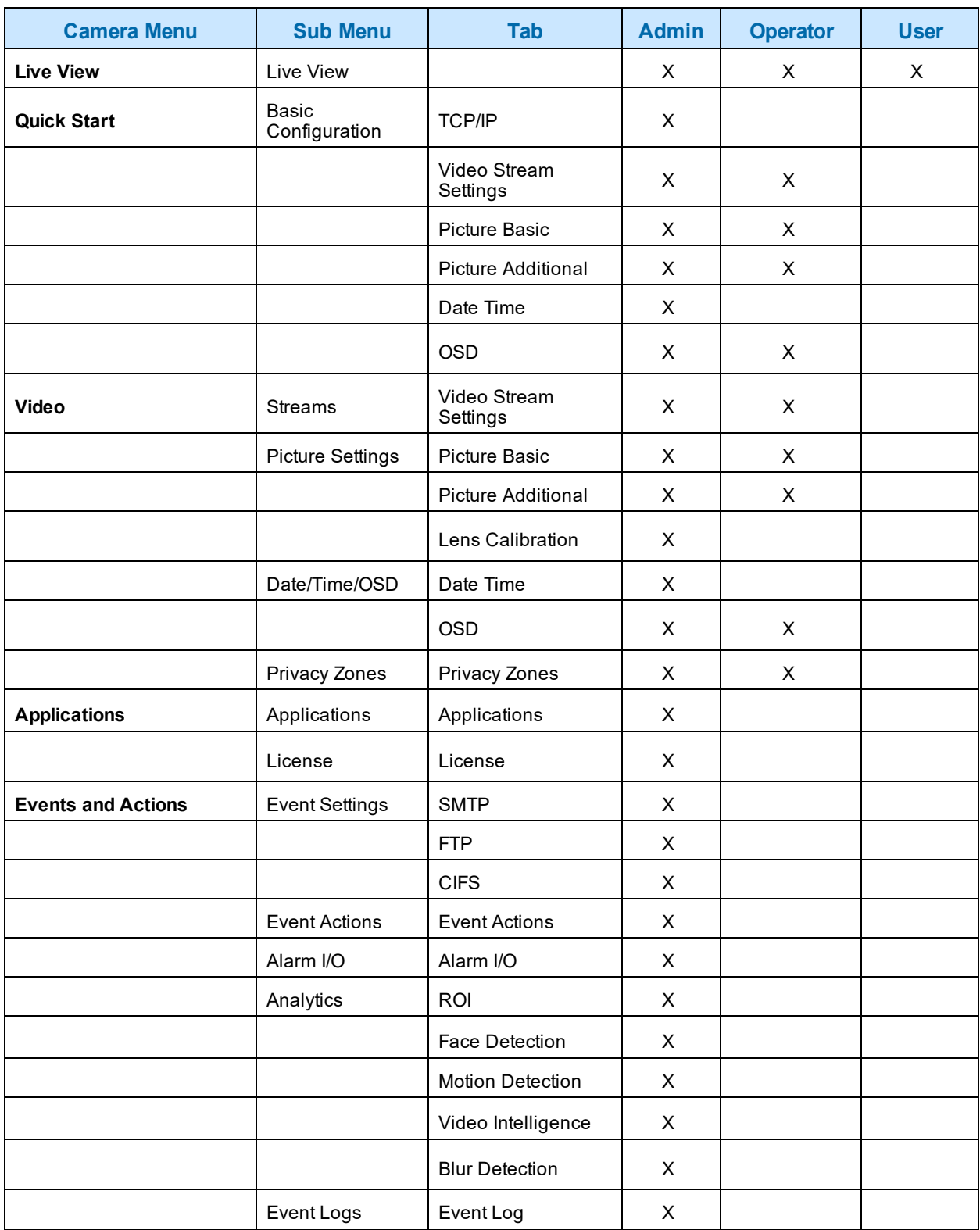

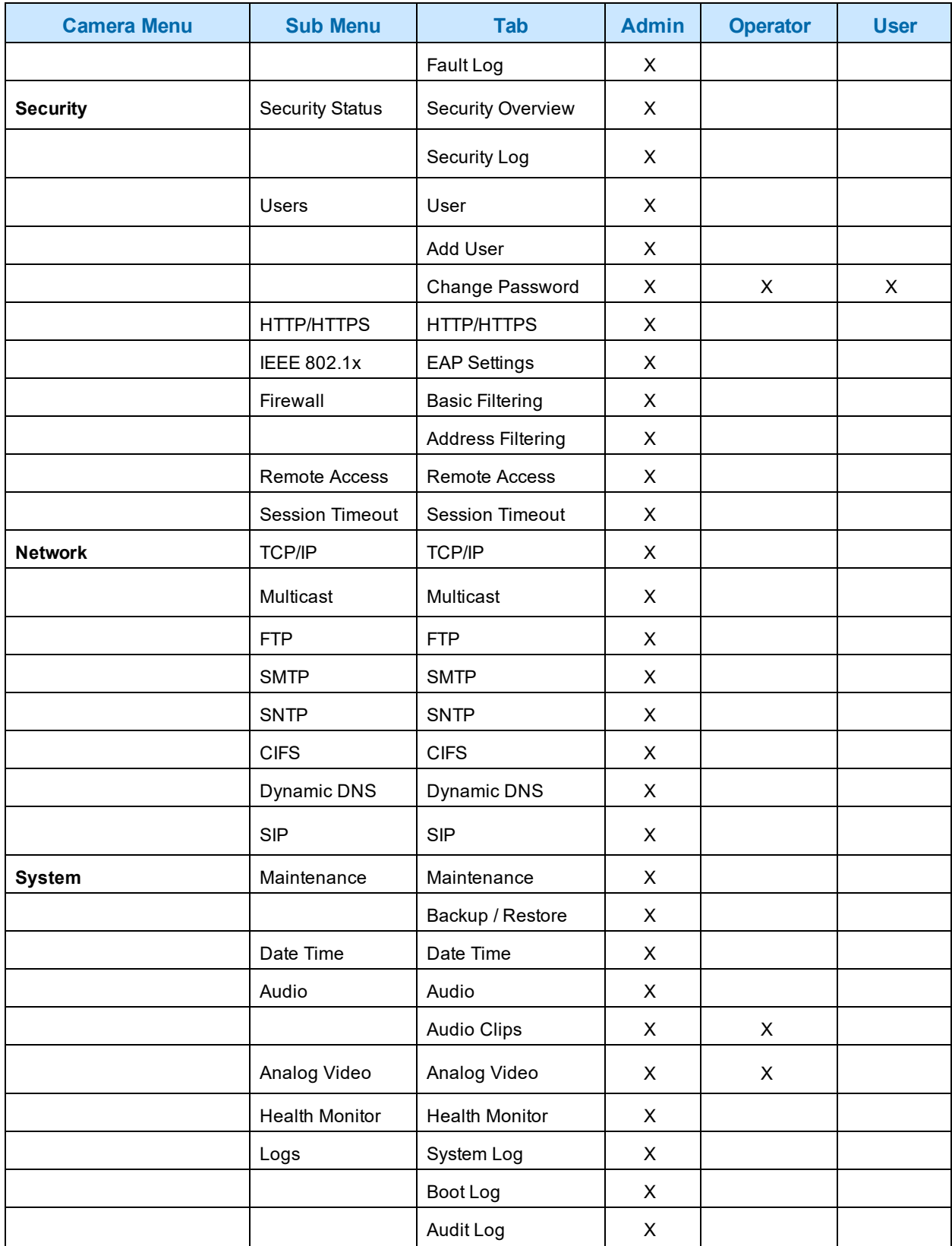

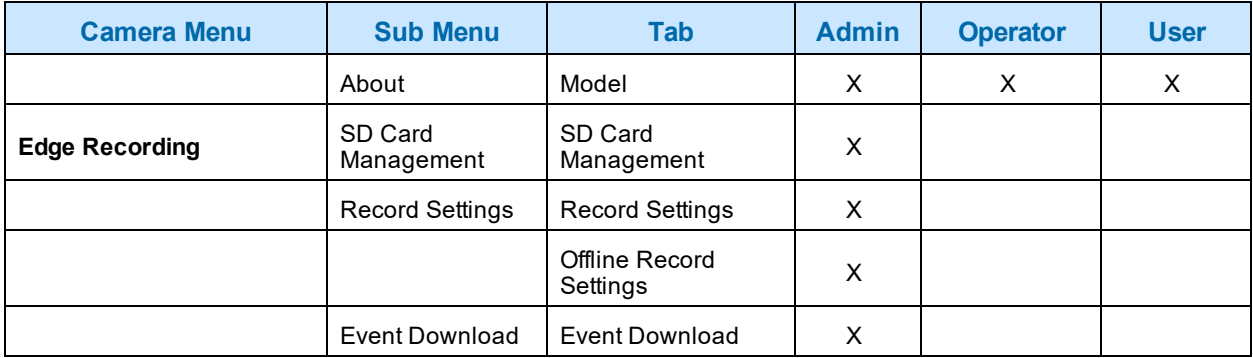

## **Appendix B: Using Media Player to View RTSP Streaming**

**Note:**This appendix is provided for user instruction only. Tyco Security Products does not support or is not responsible for any error caused during the use of third party software used for RTSP playback.

## **Procedure 164 Viewing RTSP Stream through Media Player**

#### **Step Action**

You can use Media Player to view live video and audio in real time from the camera.

- 1 Select **Media** then **Open Network Stream**.
- 2 Enter the IP address of the camera stream in the **Network URL** text box in the following format to view Stream 1 and 2:
	- **Stream 1:** rtsp://cameraip:554/videoStreamId=1
	- **Stream 2:** rtsp://cameraip:554/audioStreamId=1

For example: rtsp://192.168.1.168:554/videoStreamId=1

OR

rtsp://192.168.1.168:554/videoStreamId=1&audioStreamId=1

3 Select **Play**.The live video stream displays.

**- End -**

## **Appendix C: Stream Tables**

## **Pro Gen3 - 2MP, 3MP 5MP and 8MP Streaming Combinations**

[Table](#page-153-0) 56 on page 154 and [Table](#page-154-0) 57 on page 155 provide information for the stream resolutions and supported FPS of the Pro Gen3 2MP cameras herein.

[Table](#page-155-0) 58 on page 156 and [Table](#page-156-0) 59 on page 157 provides information for the stream resolutions and supported FPS of the Pro Gen3 3MP cameras.

[Table](#page-157-0) 60 on page 158 and [Table](#page-158-0) 61 on page 159 provides information for the stream resolutions and supported FPS of the Pro Gen3 5MP cameras.

[Table](#page-159-0) 62 on page 160 and [Figure](#page-160-0) 63 on page 161 provides information for the stream resolutions and supported FPS of the Pro Gen3 8MP cameras.

#### <span id="page-153-0"></span>Table 56 2MP Camera Stream Set A (all resolution, codes and frame rate combinations of Stream 1, 2 and 3 are valid)

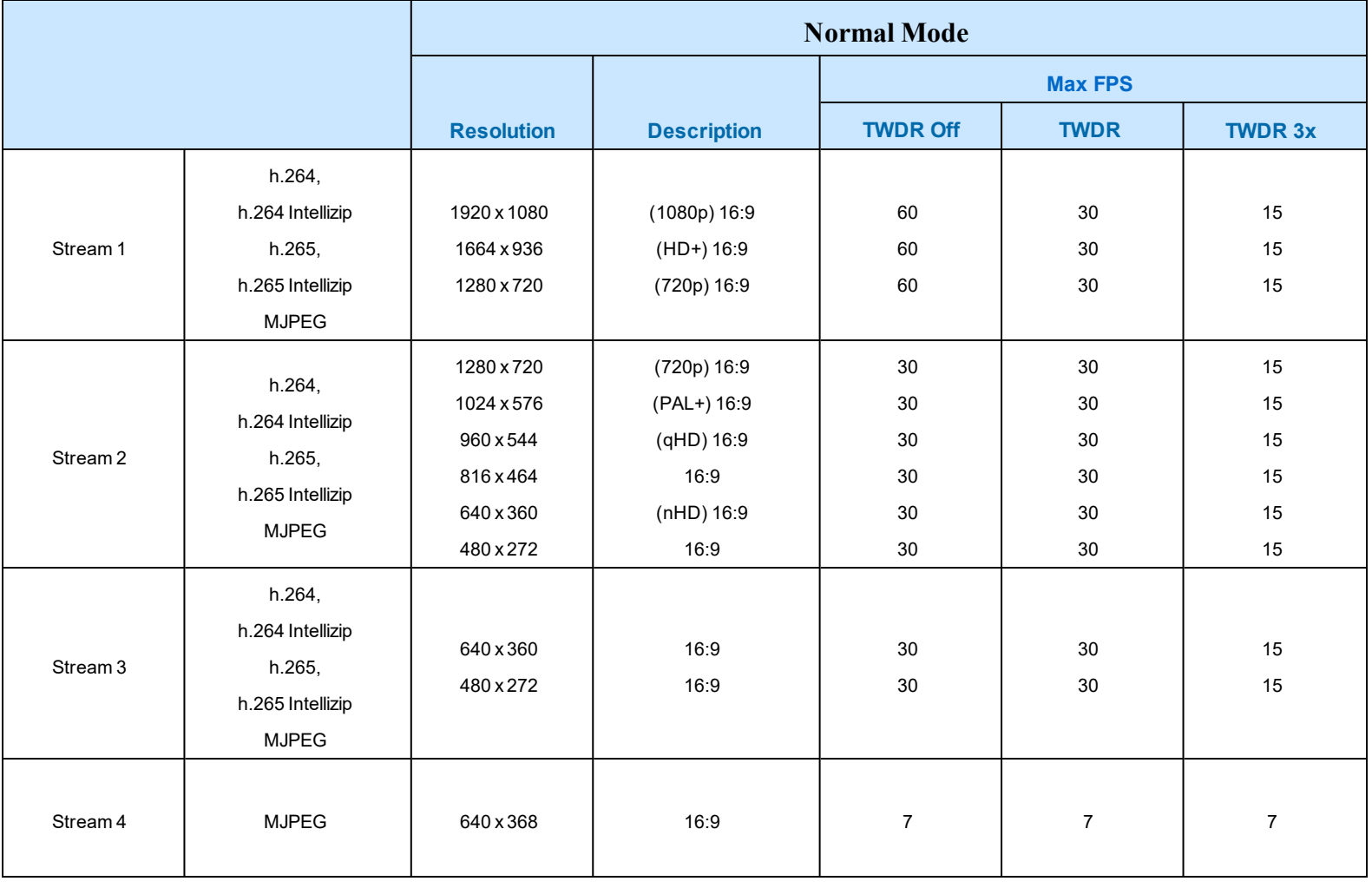

**Note:**A maximum of 5 concurrent streams are supported by the camera. This includes shared streams.

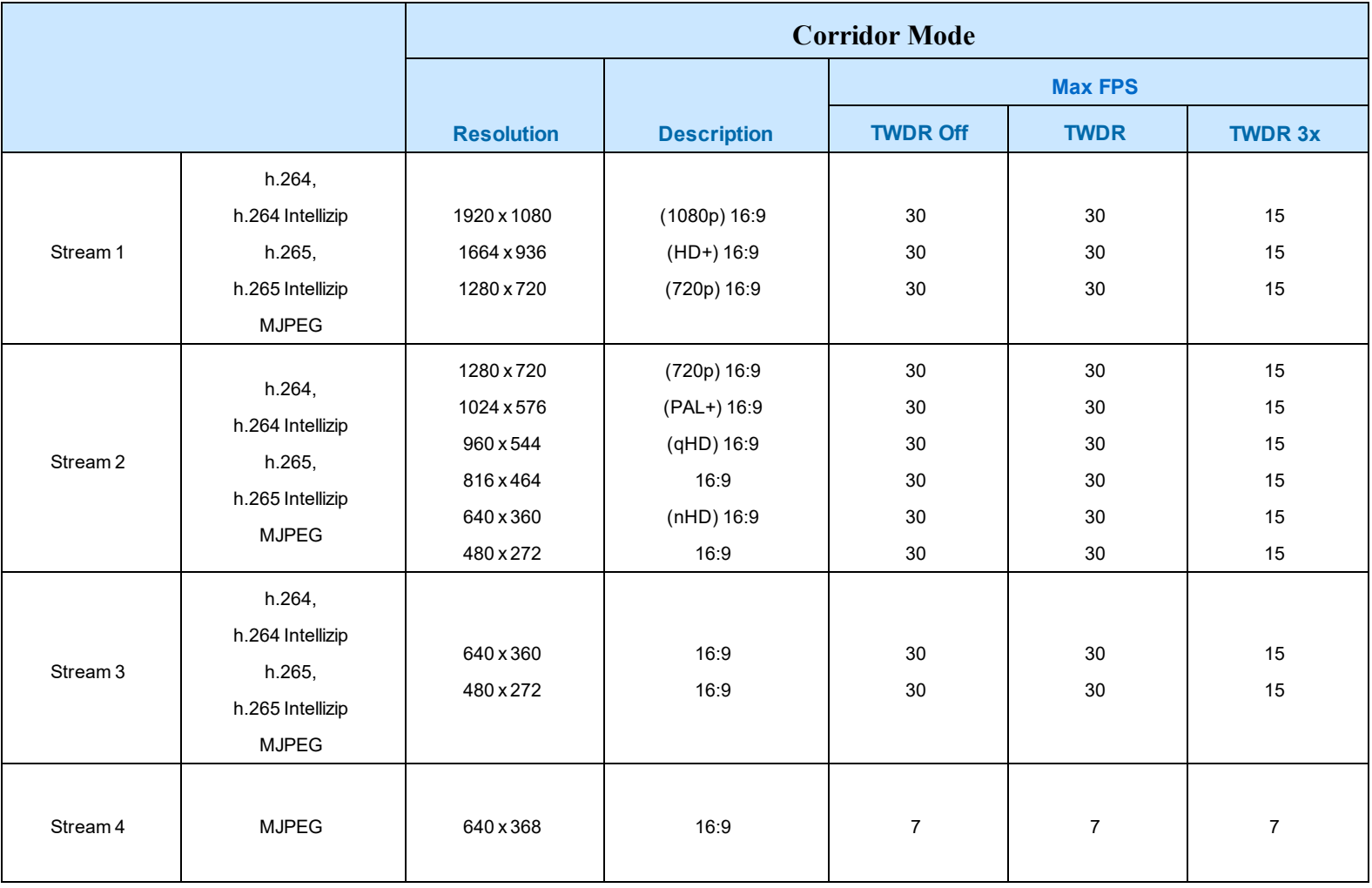

## <span id="page-154-0"></span>Table 57 2MP Camera Stream Set B (all resolution, codes and frame rate combinations of Stream 1, 2 and 3 are valid)

**Note:**A maximum of 5 concurrent streams are supported by the camera. This includes shared streams.

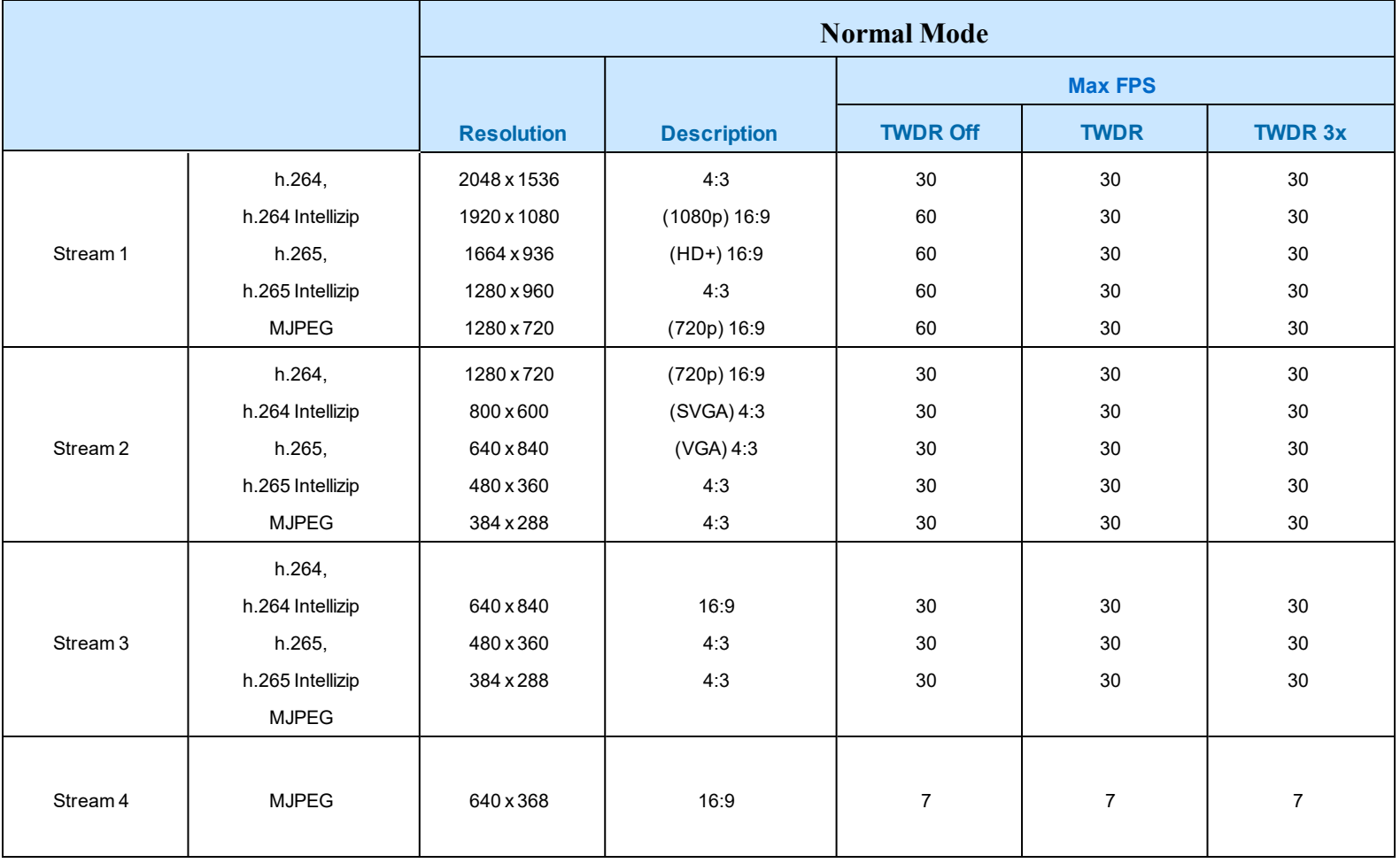

#### <span id="page-155-0"></span>Table 58 3MP Camera Stream Set A (all resolution, codes and frame rate combinations of Stream 1, 2 and 3 are valid)

**Note:**A maximum of 5 concurrent streams are supported by the camera. This includes shared streams.

**Note:**Enabling TWDR on the 3MP cameras turns analogue video off.

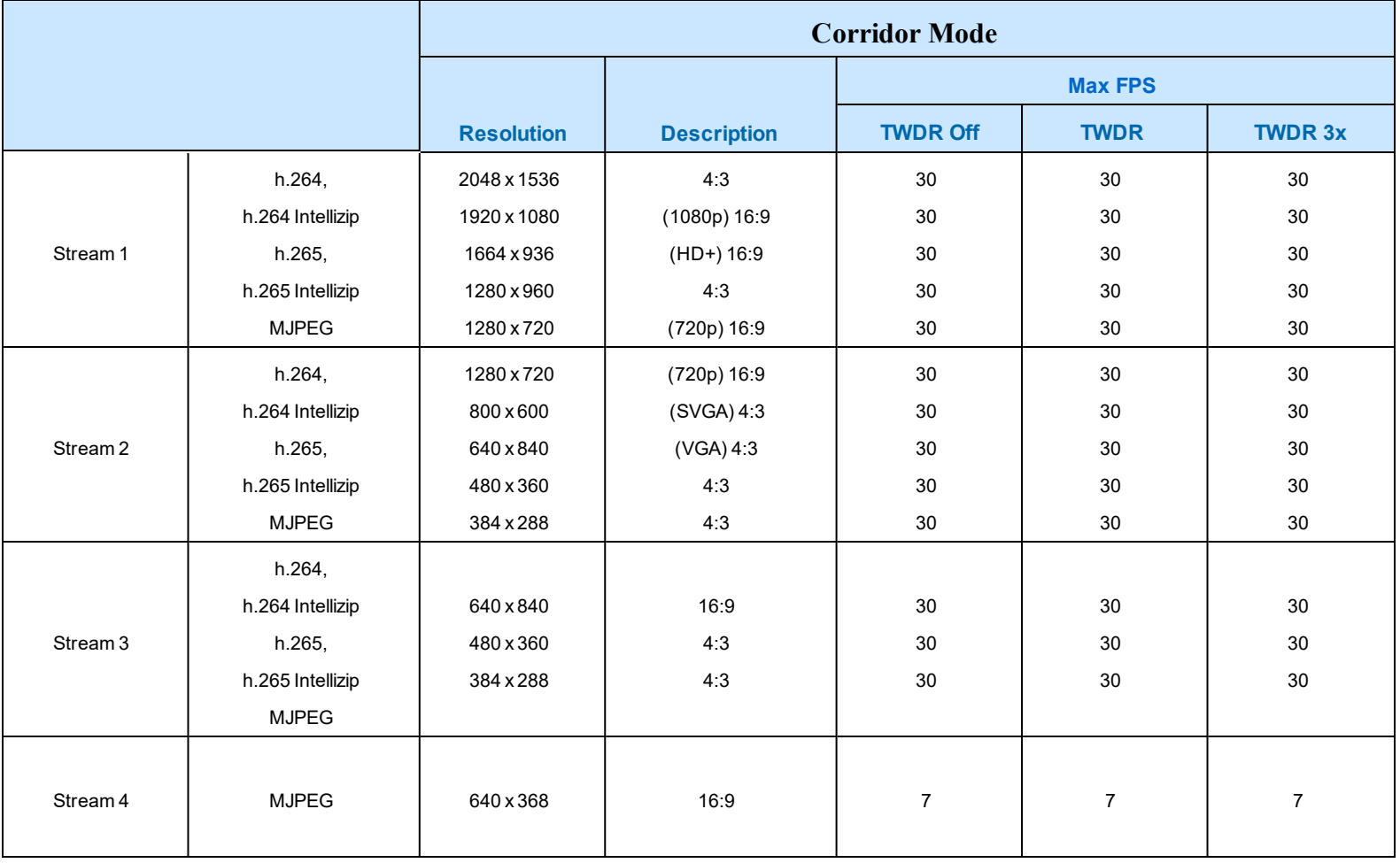

#### <span id="page-156-0"></span>Table 59 3MP Camera Stream Set B (all resolution, codes and frame rate combinations of Stream 1, 2 and 3 are valid)

**Note:**A maximum of 5 concurrent streams are supported by the camera. This includes shared streams.

**Note:**Enabling TWDR on the 3MP cameras turns analogue video off.

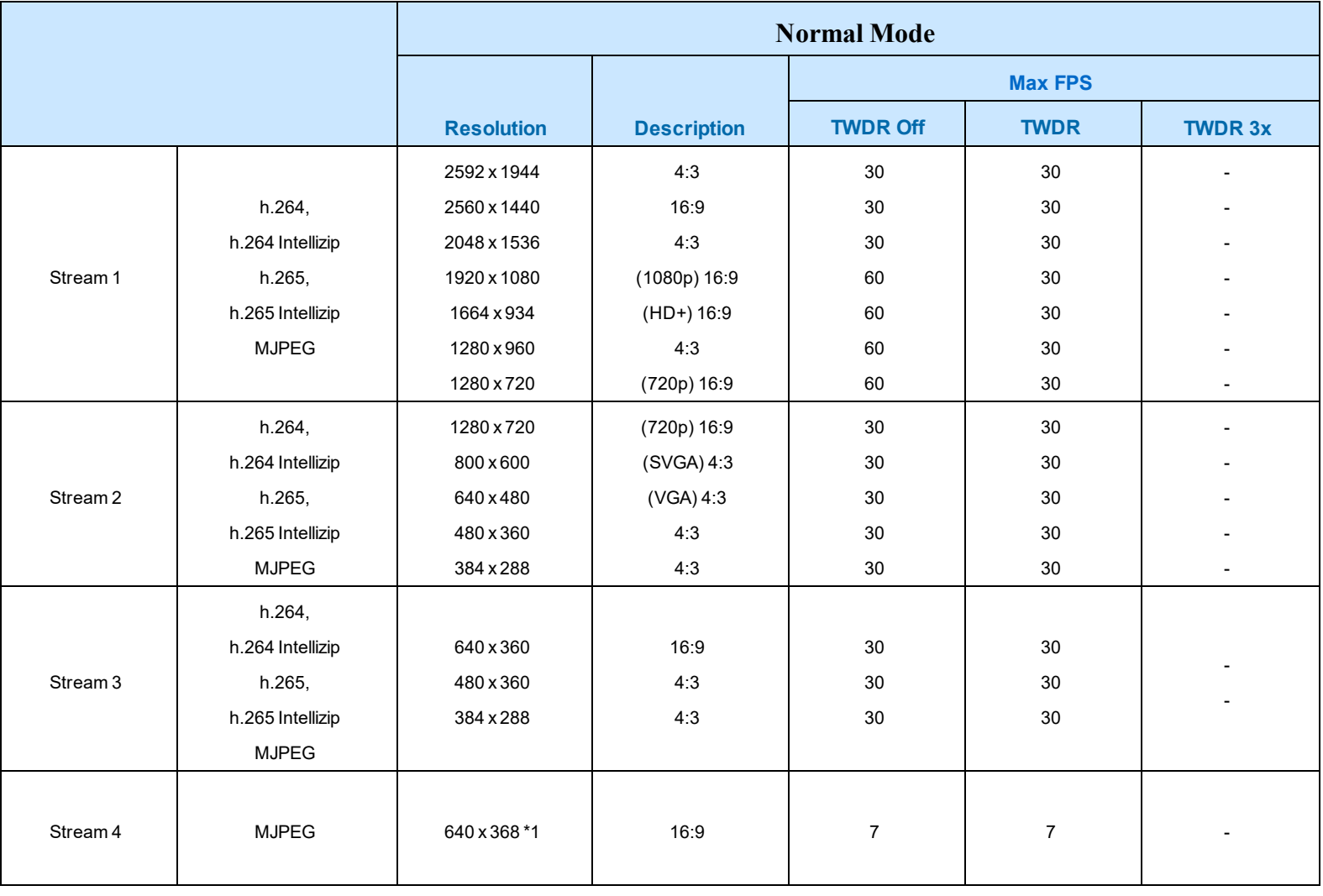

#### <span id="page-157-0"></span>Table 60 5MP Camera Stream Set A (all resolution, codes and frame rate combinations of Stream 1, 2 and 3 are valid)

**Note:**A maximum of 5 concurrent streams are supported by the camera. This includes shared streams.

**Note:**\*1 - The aspect ratio of stream 4 will match the aspect ratio of stream 1.

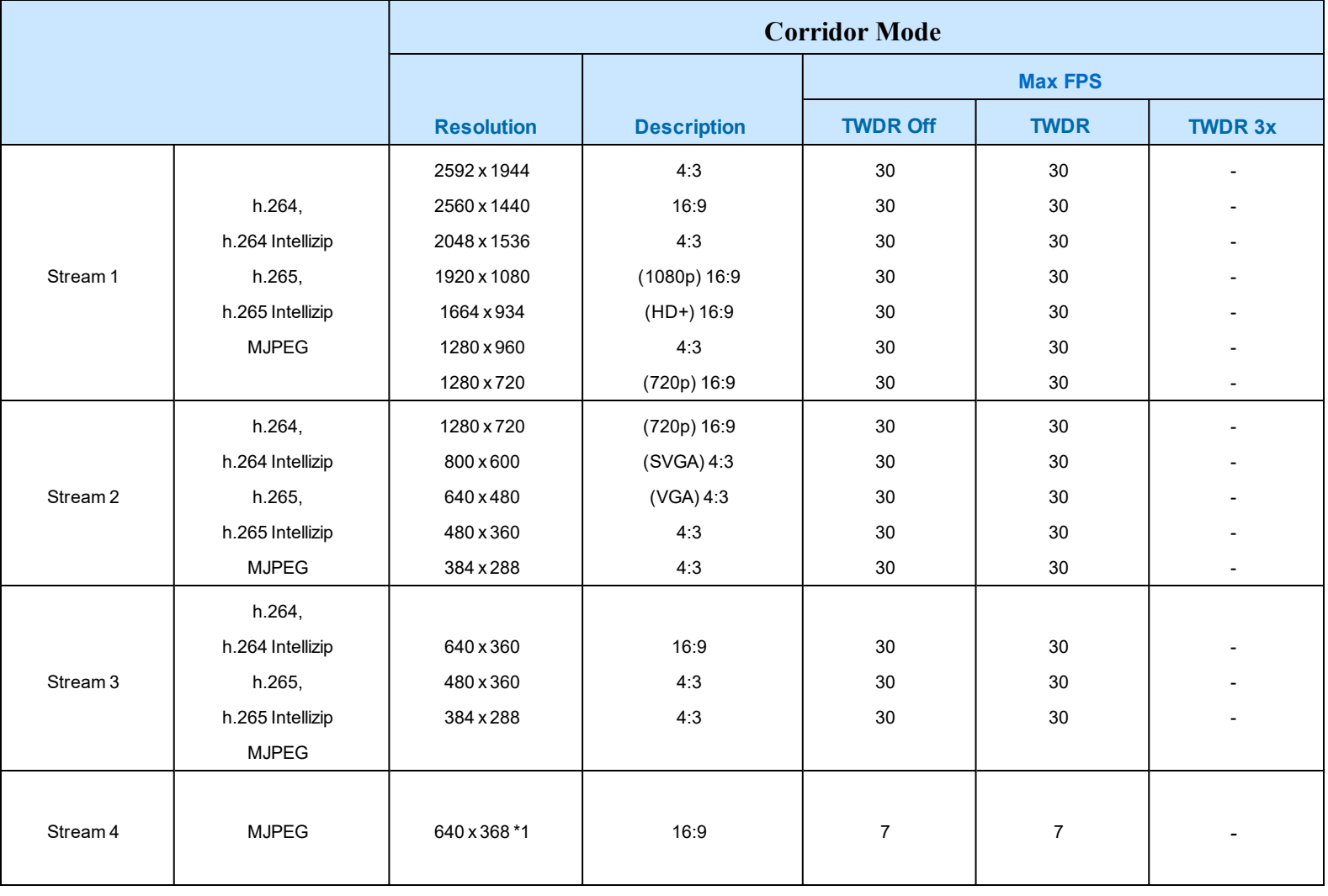

#### <span id="page-158-0"></span>Table 61 5MP Camera Stream Set B (all resolution, codes and frame rate combinations of Stream 1, 2 and 3 are valid)

**Note:**A maximum of 5 concurrent streams are supported by the camera. This includes shared streams.

**Note:**\*1 - The aspect ratio of stream 4 will match the aspect ratio of stream 1.

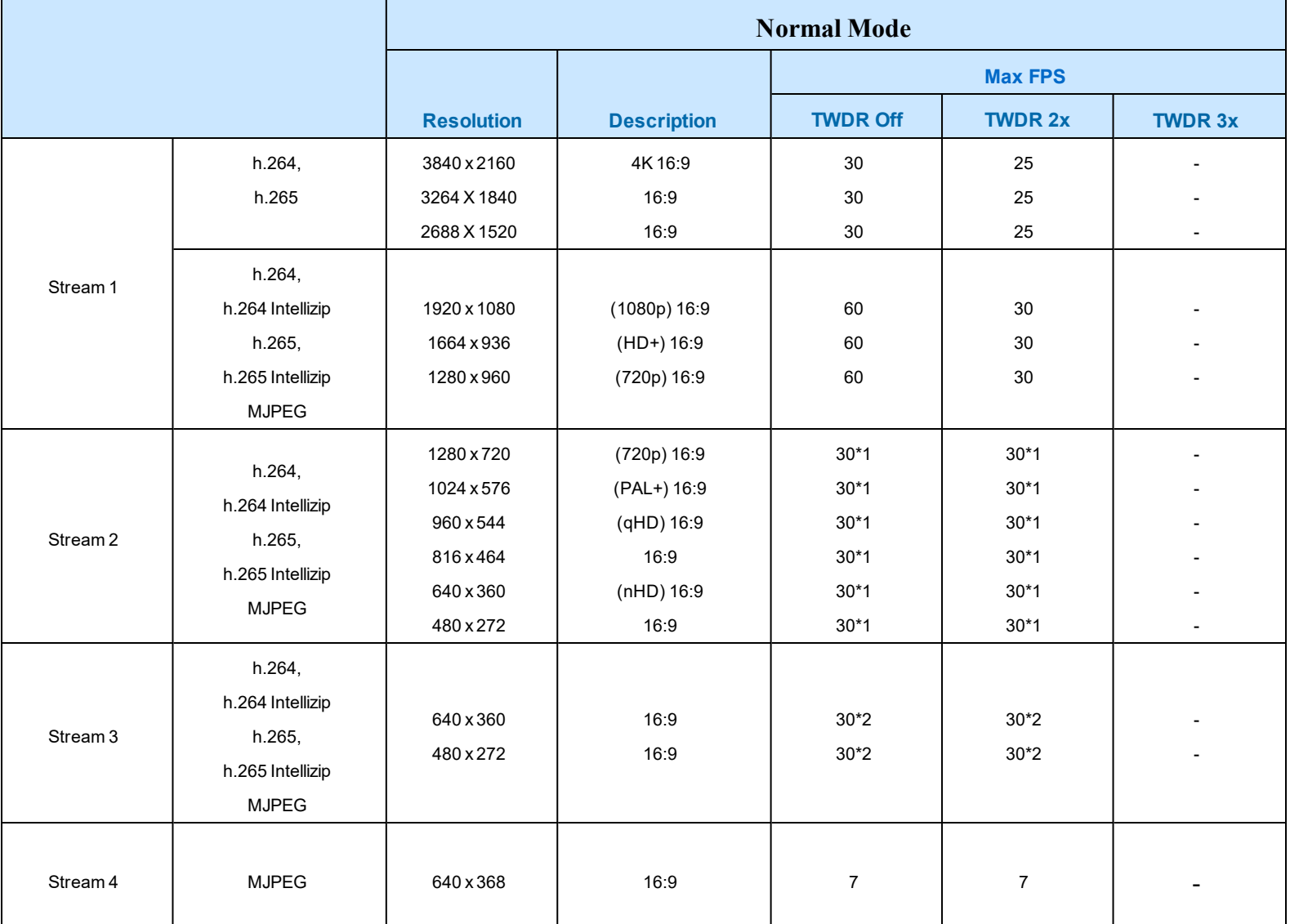

<span id="page-159-0"></span>Table 62 8MP Camera Stream Set A (all resolution, codes and frame rate combinations of Stream 1, 2, 3 and 4 are valid)

**Note:\*1 - Stream 2** is restricted to 15 FPS when Stream 1 resolution is greater than 1920x1080

**Note:\*2 - Stream 3** is restricted to 10 FPS when Stream 1 resolution is greater than 1920x1080

**Note:**A maximum of 5 concurrent streams are supported by the camera. This includes shared streams.

**Note:**Enabling TWDR on the 8MP camera requires Analogue Video to be disabled.

**Note:**Enabling TWDR will restrict the frame rate of Stream 1 to 25 FPS if the resolution is higher than 1920x1080.

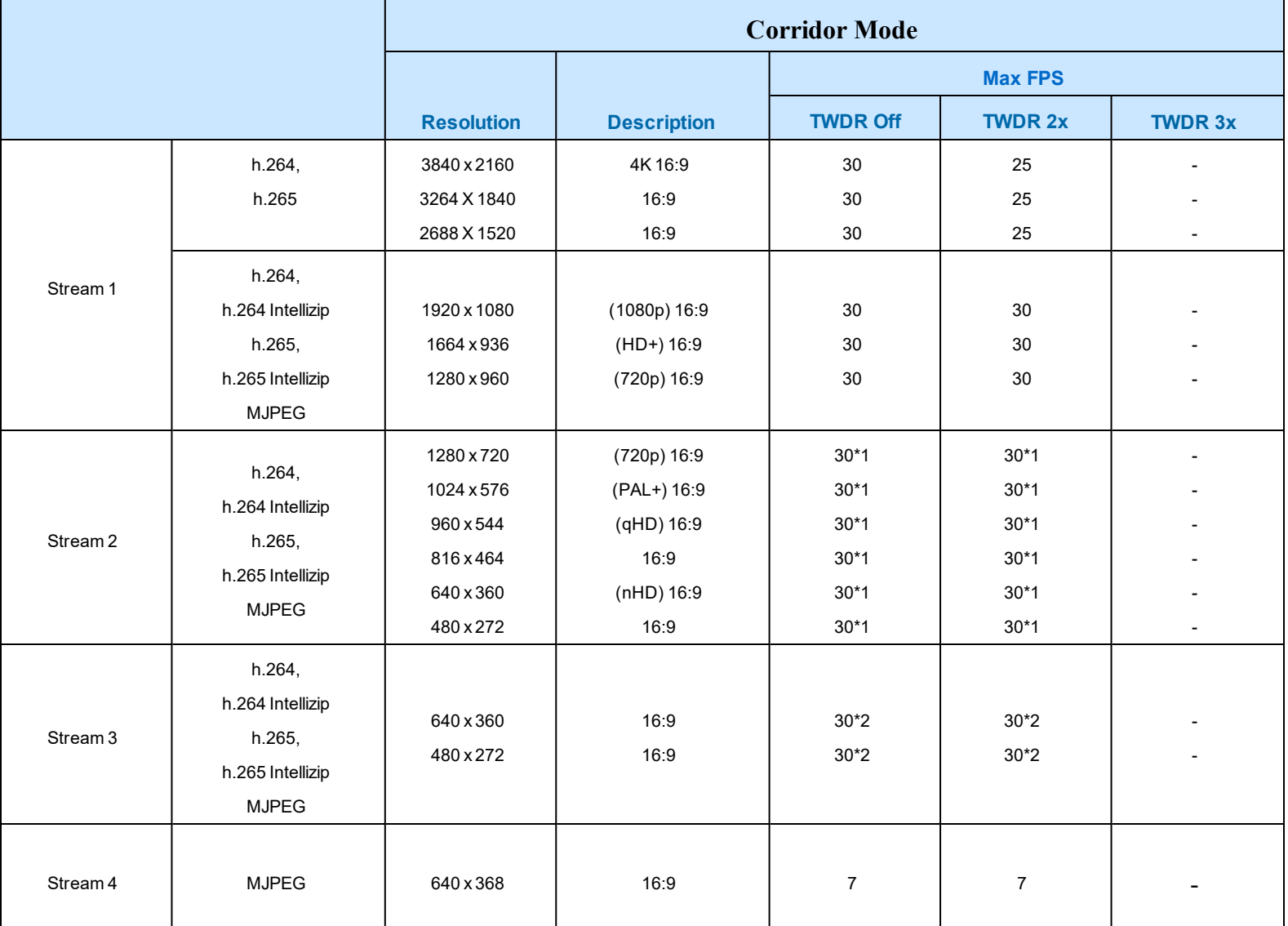

<span id="page-160-0"></span>Figure 63 8MP Camera Stream Set B (all resolution, codes and frame rate combinations of Stream 1, 2, 3 and 4 are valid)

**Note:\*1 - Stream 2** is restricted to 15 FPS when Stream 1 resolution is greater than 1920x1080

**Note:\*2 - Stream 3** is restricted to 10 FPS when Stream 1 resolution is greater than 1920x1080

**Note:**A maximum of 5 concurrent streams are supported by the camera. This includes shared streams.

**Note:**Enabling TWDR on the 8MP camera requires Analogue Video to be disabled.

**Note:**Enabling TWDR will restrict the frame rate of Stream 1 to 25 FPS if the resolution is higher than 1920x1080.

# **Appendix D: Camera Defaults**

The below table details the defaults for the Illustra Connect Web User Interface.

### **Table 64 Camera Defaults**

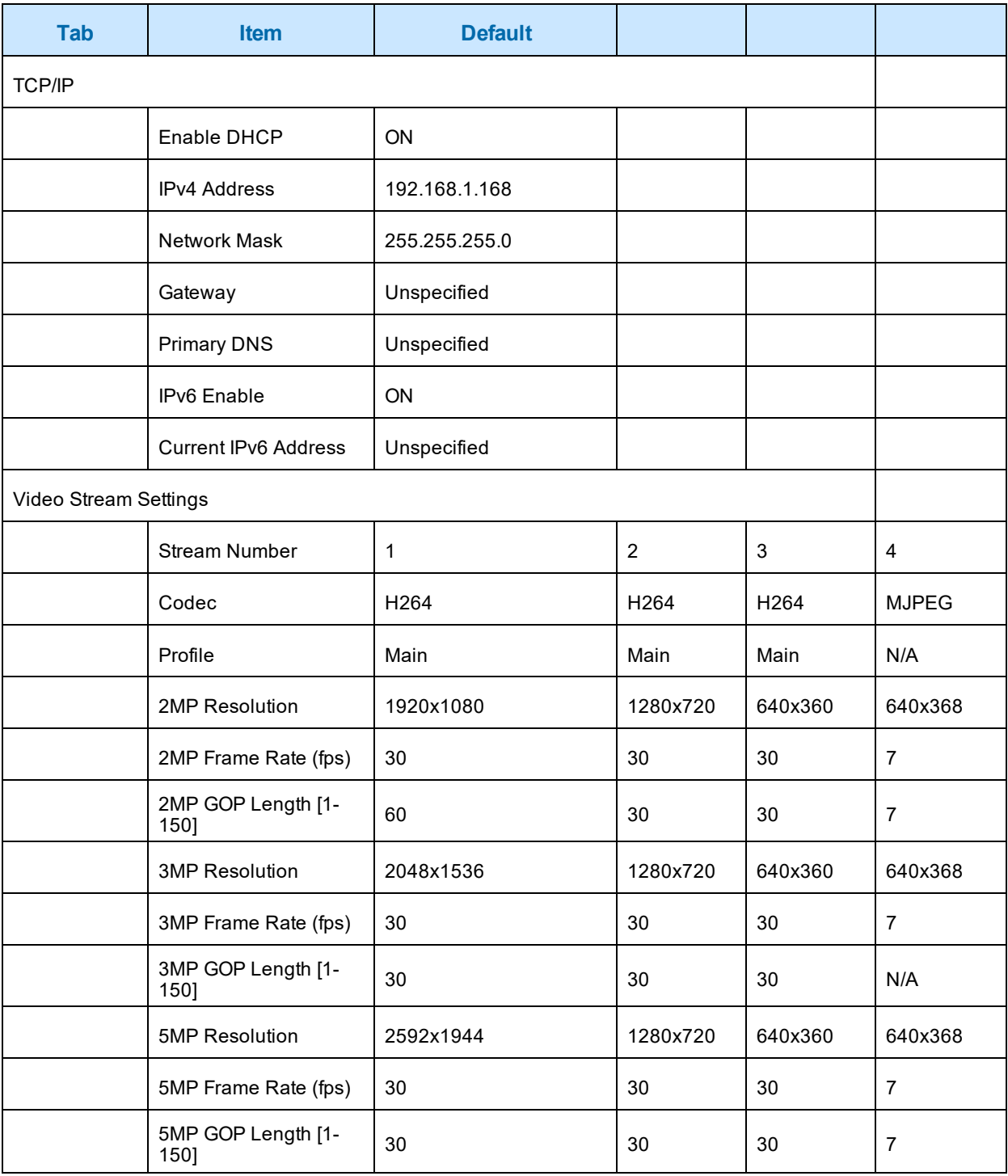

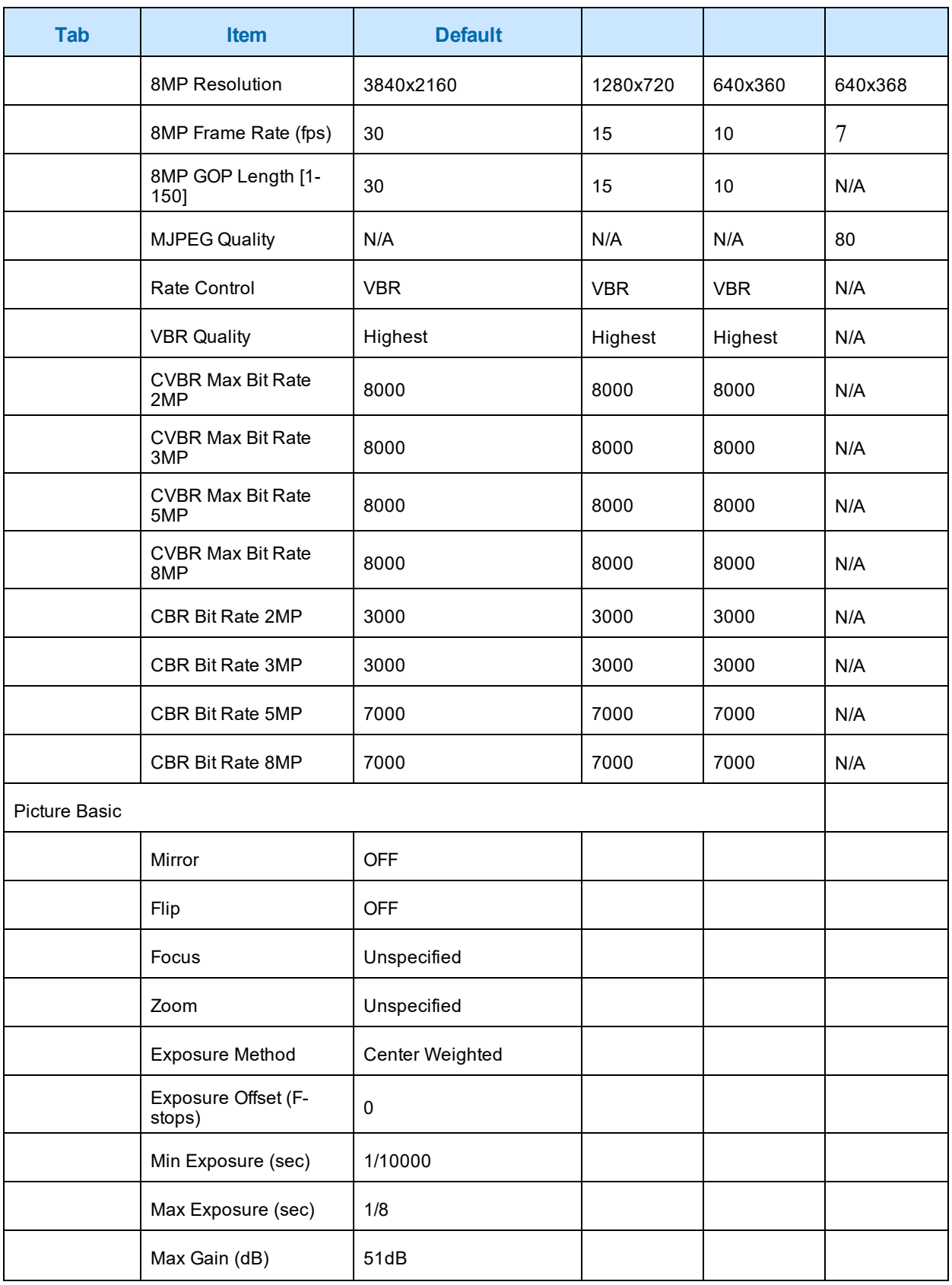

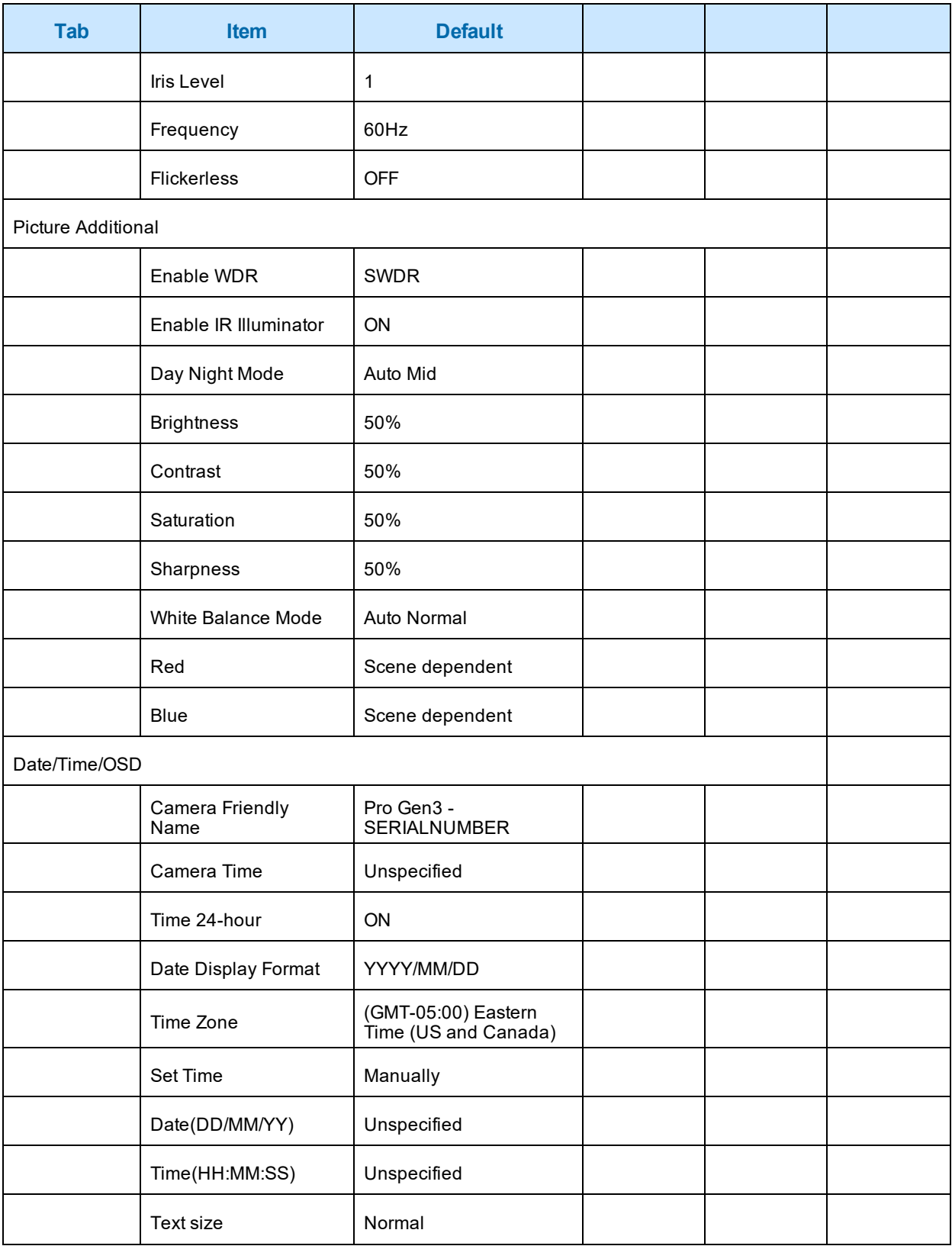

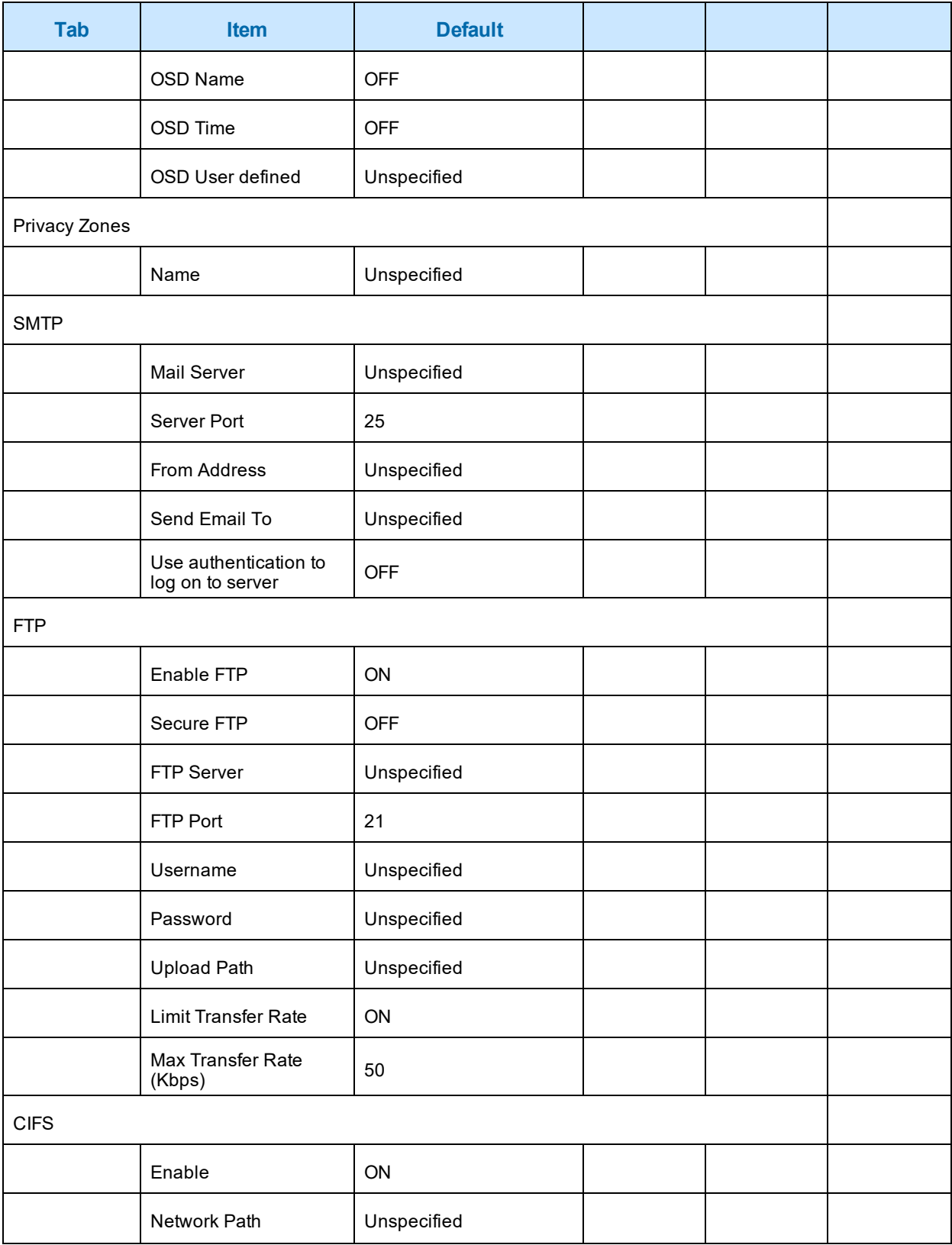

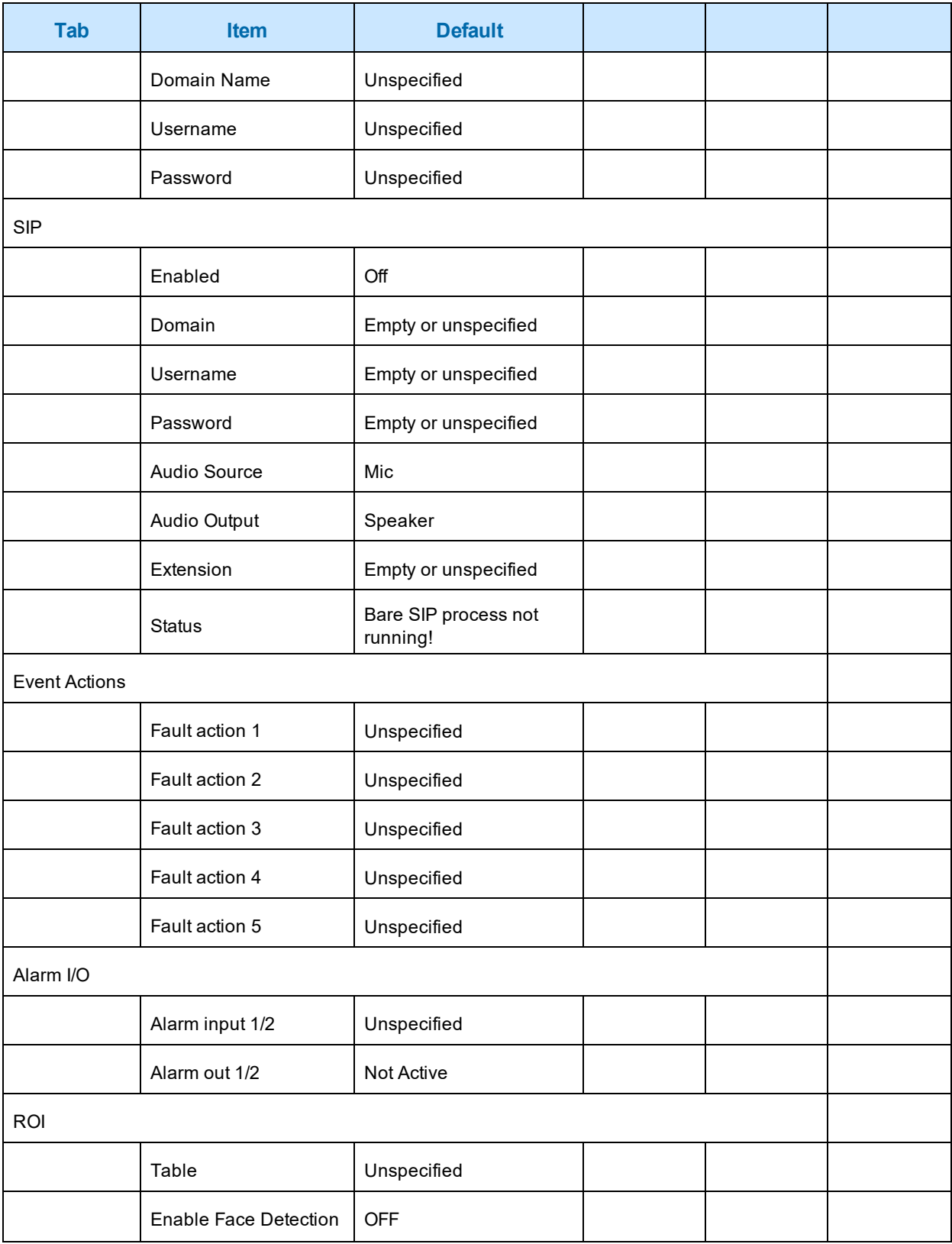

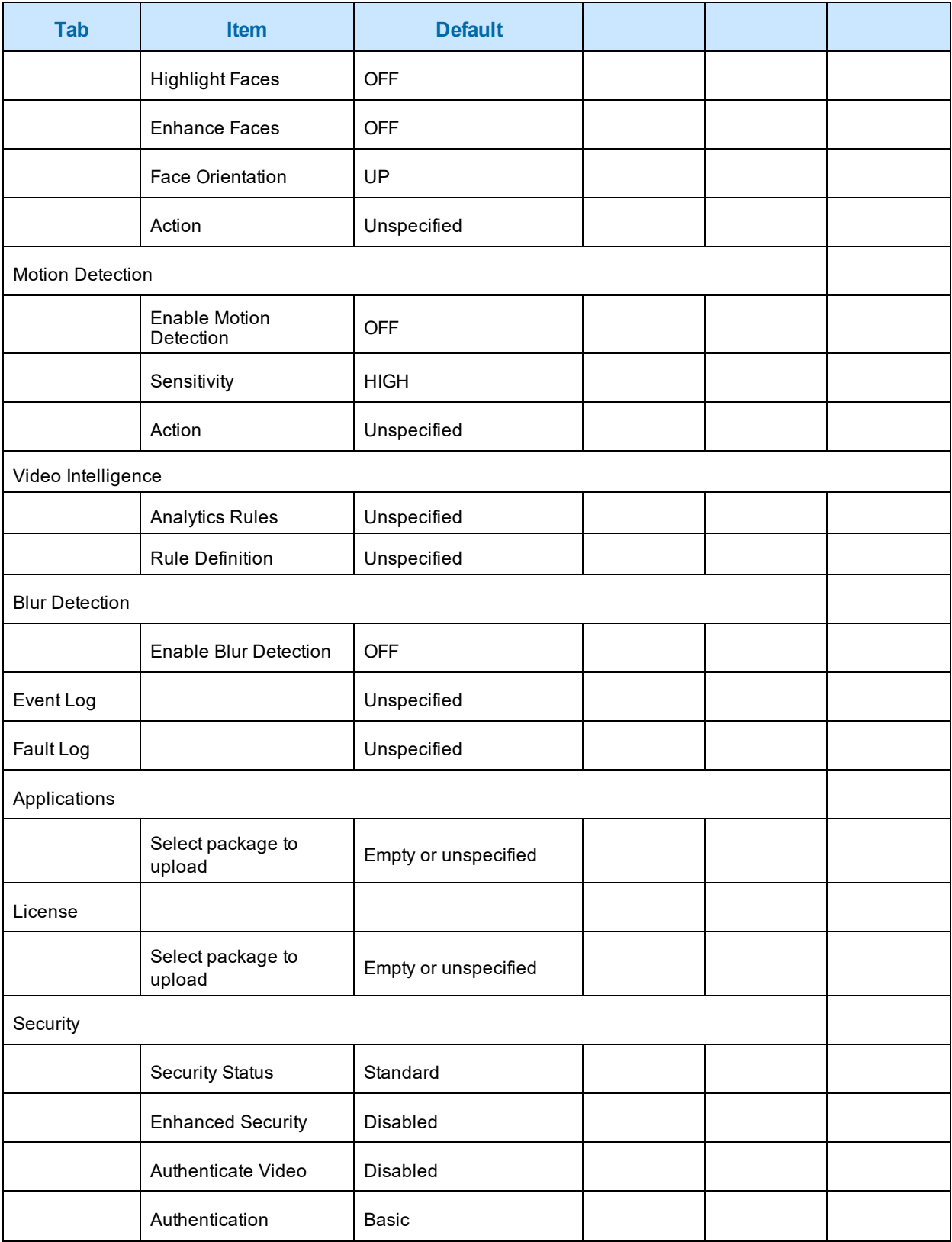

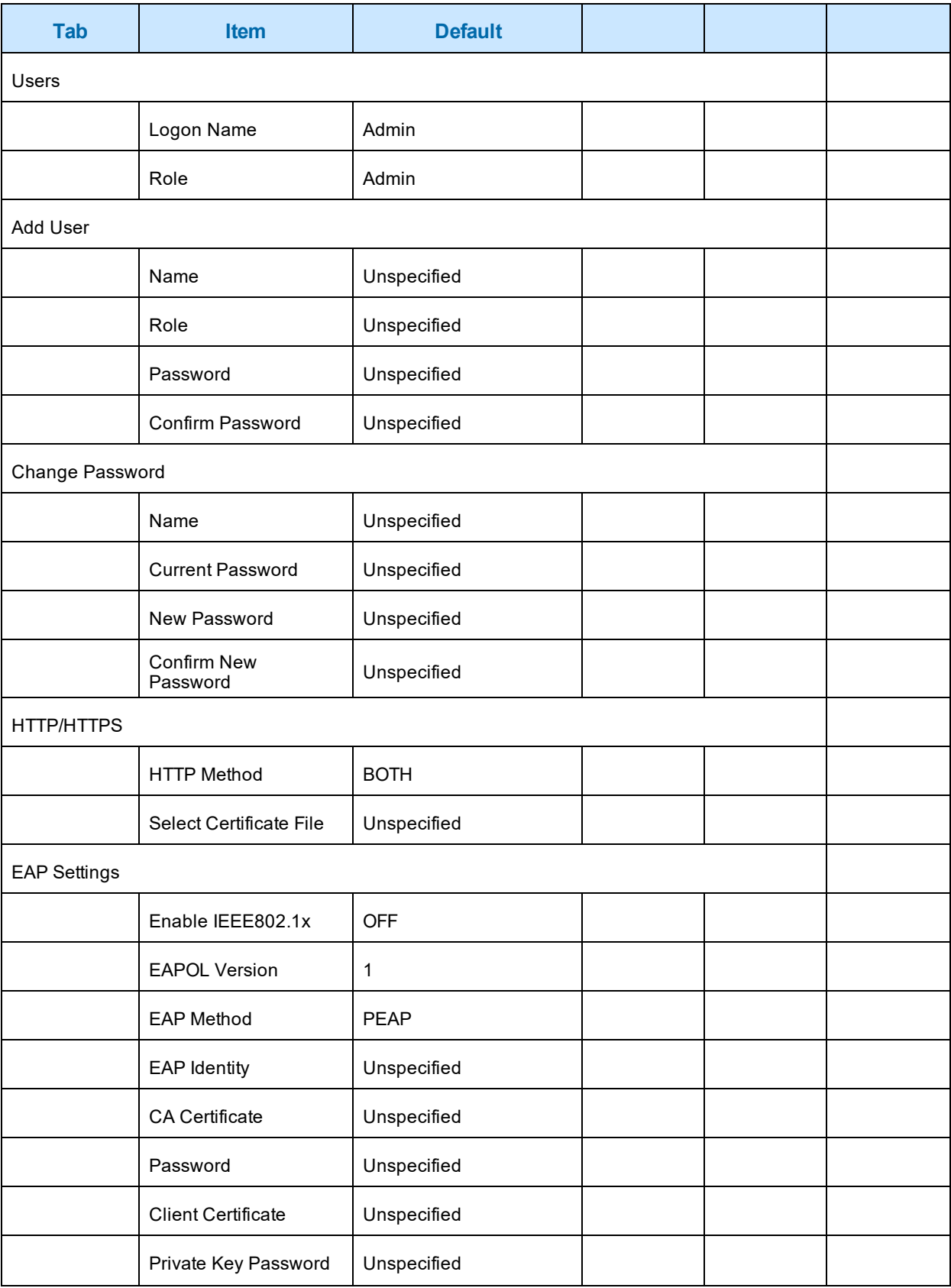

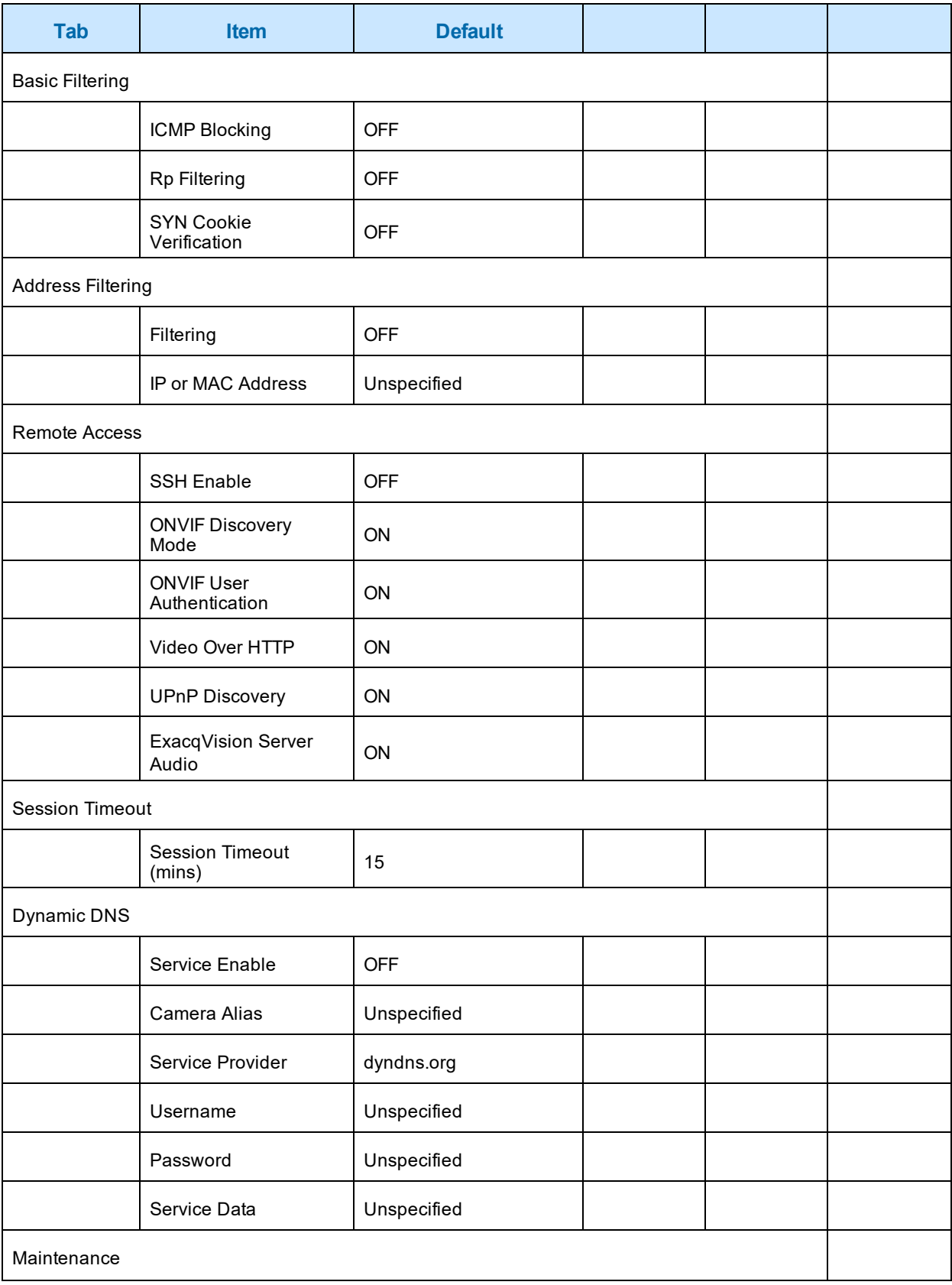

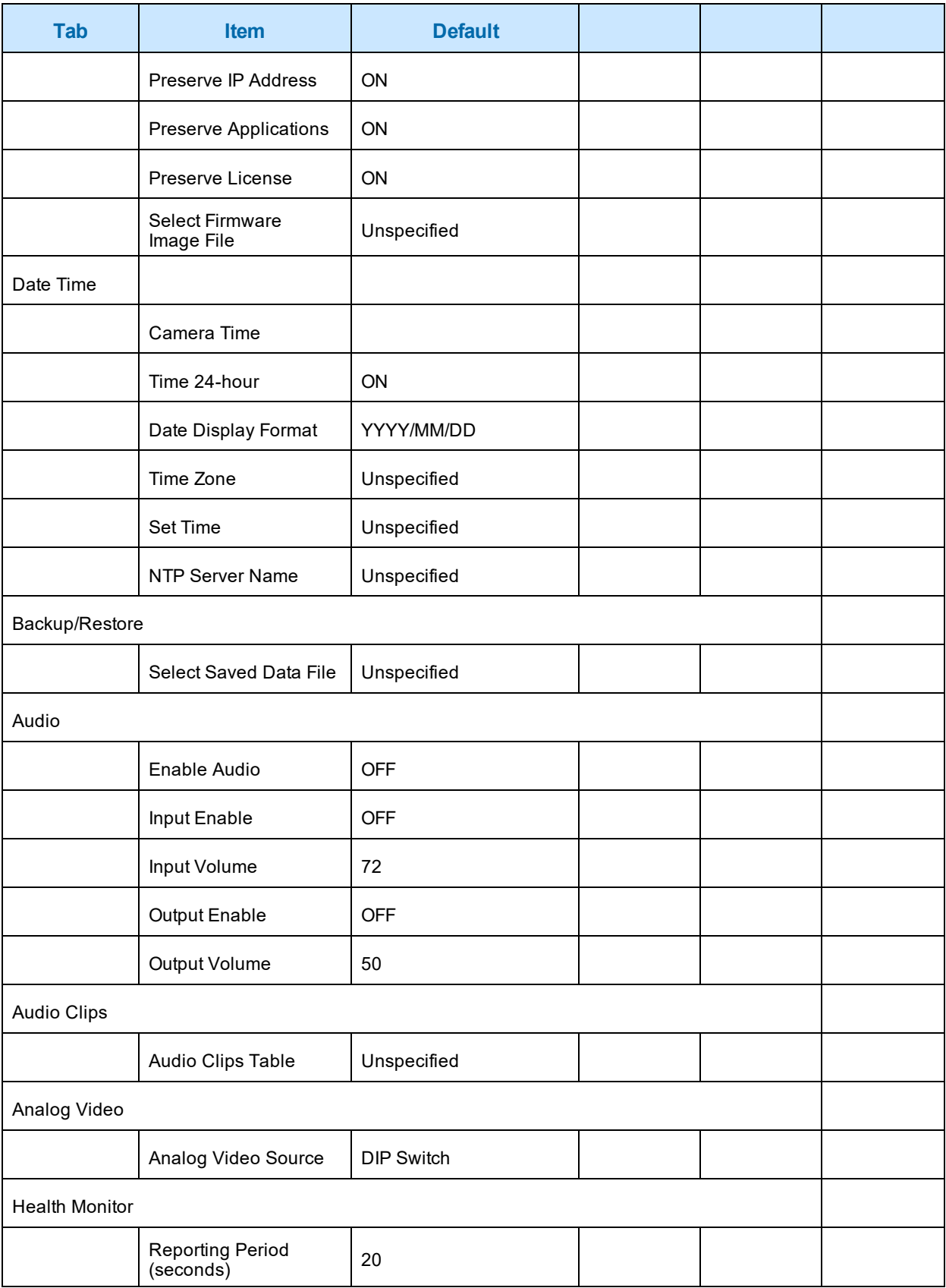

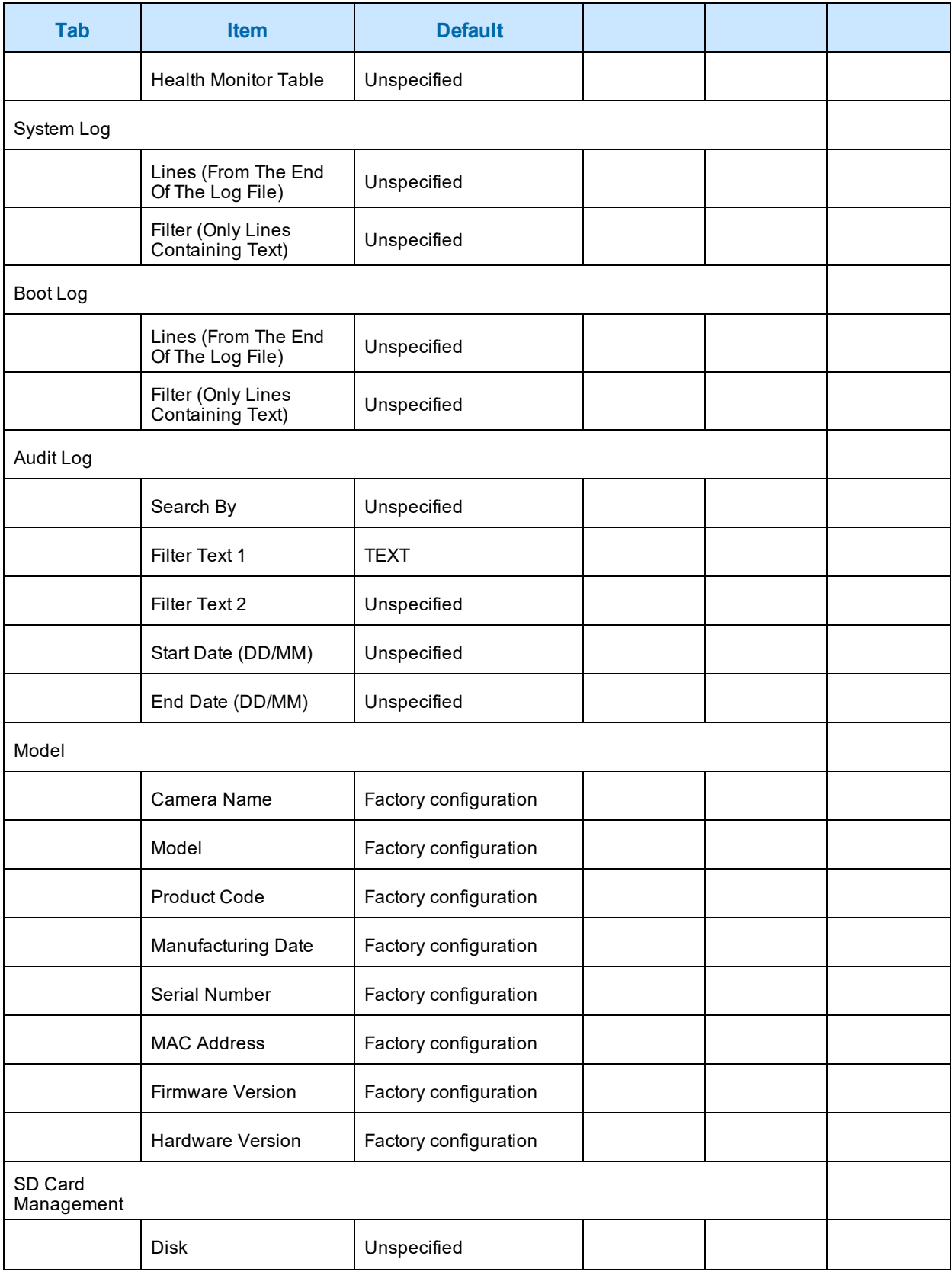

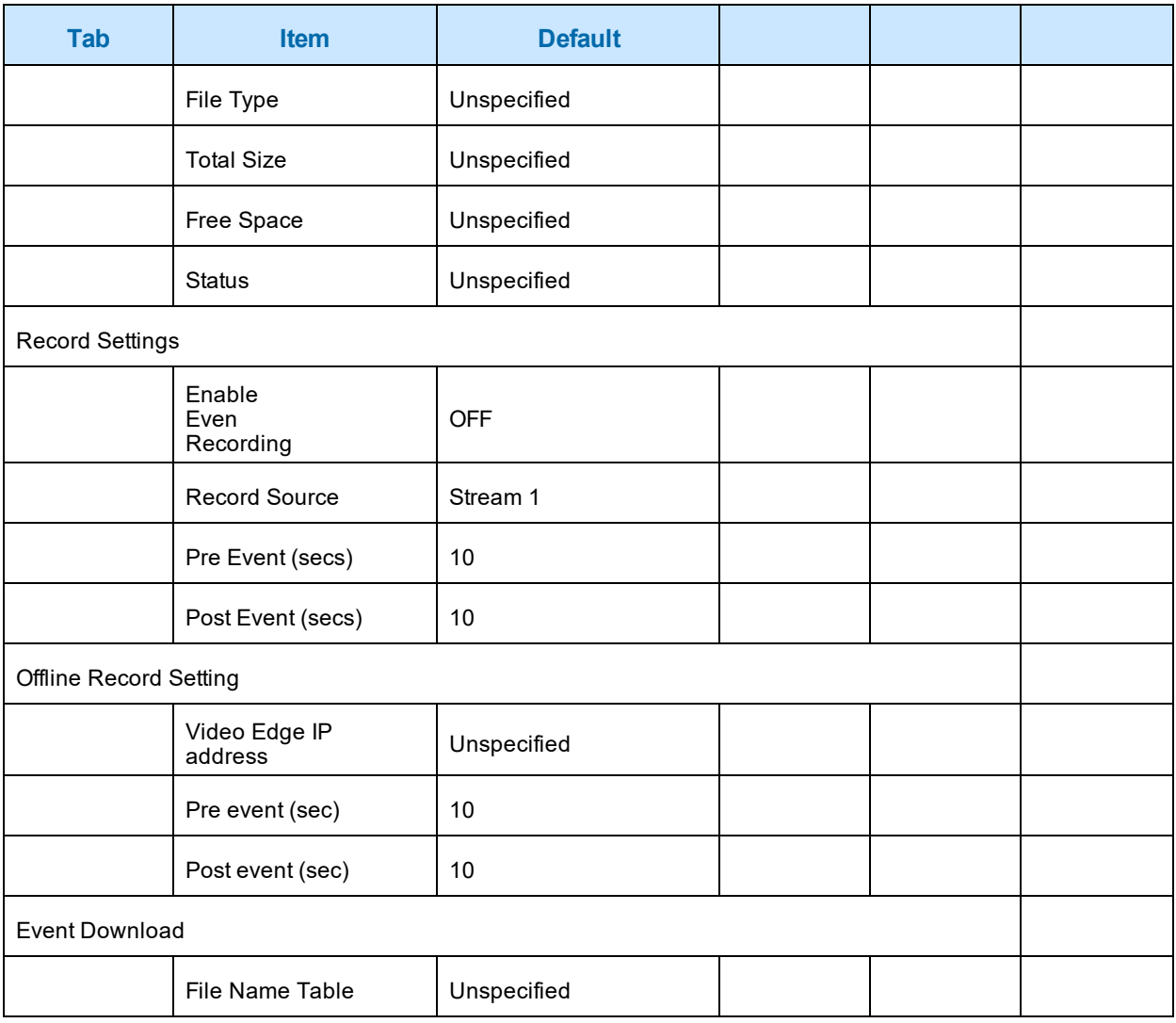

# **Appendix E: Technical Specifications**

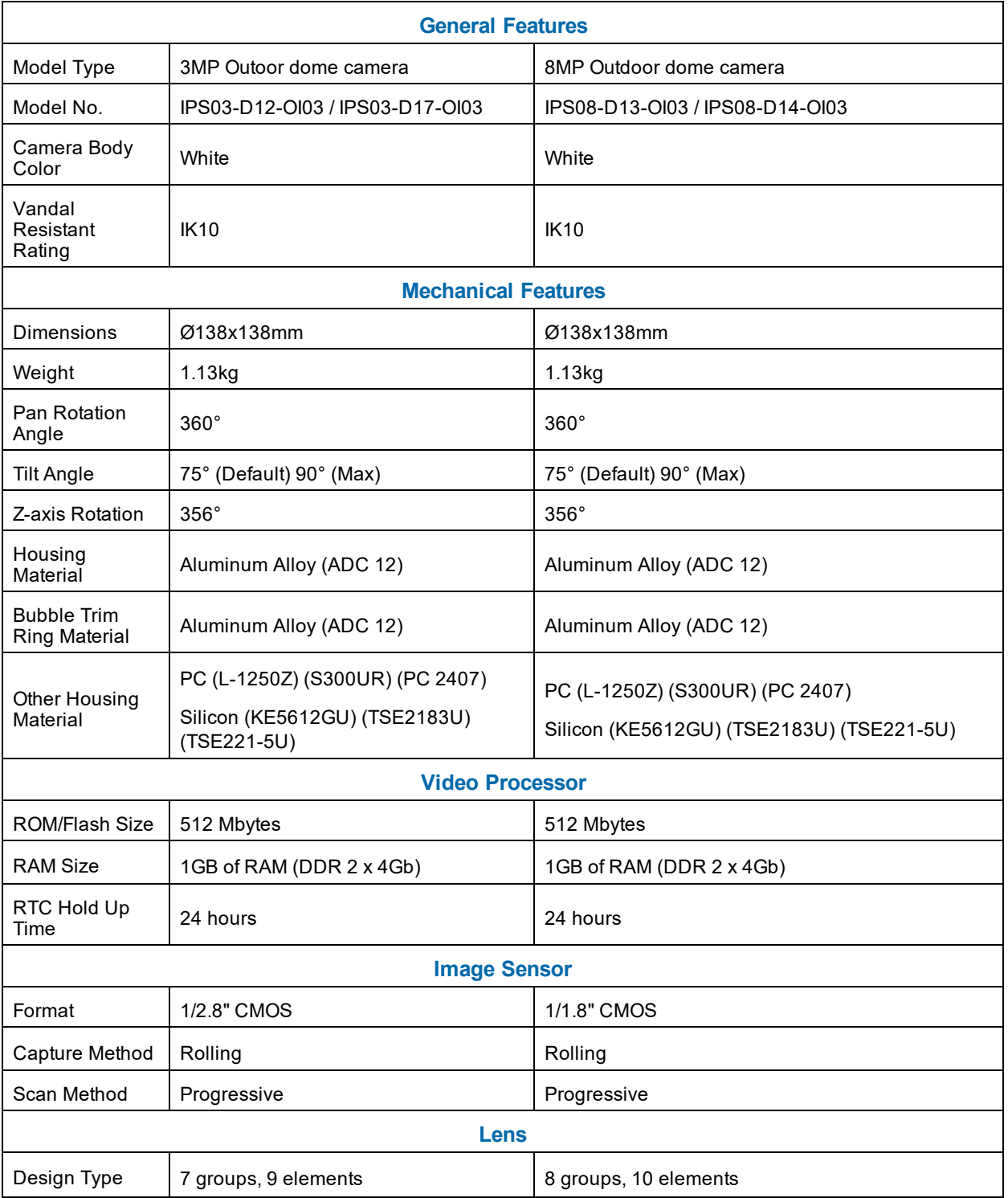

The table below lists technical specifications of the Illustra Pro Gen3 3MP and 8MP Dome camera.

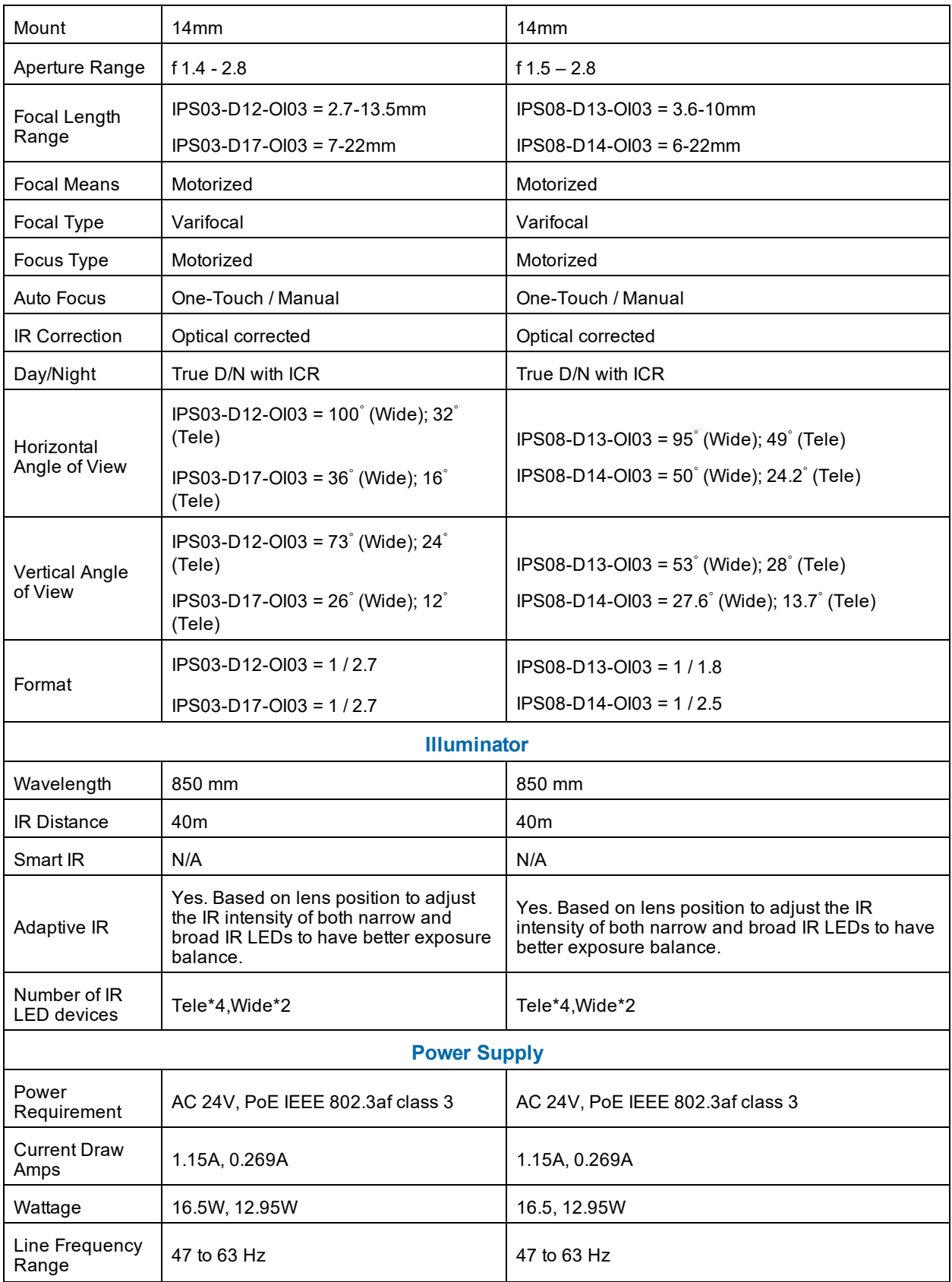

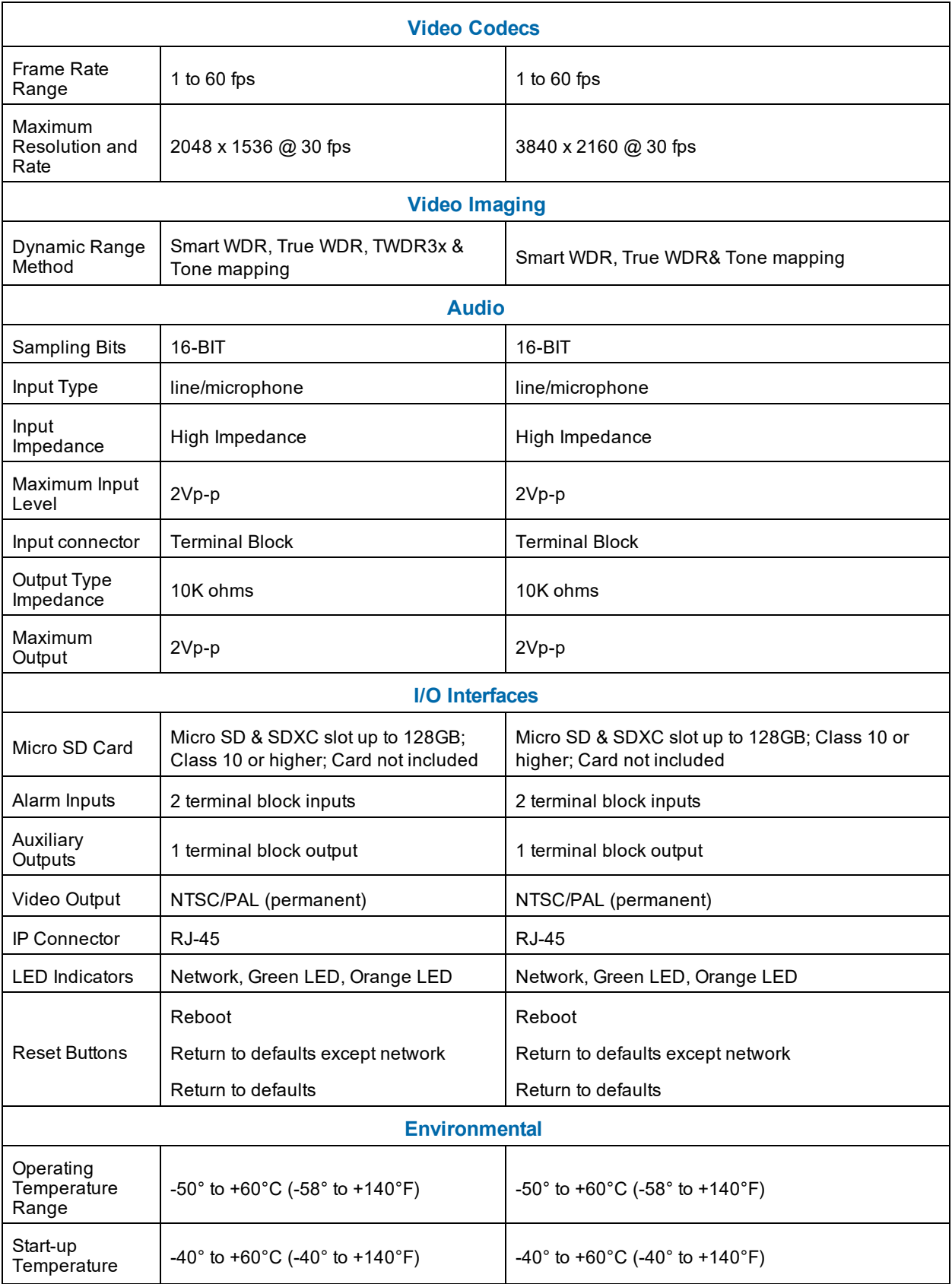

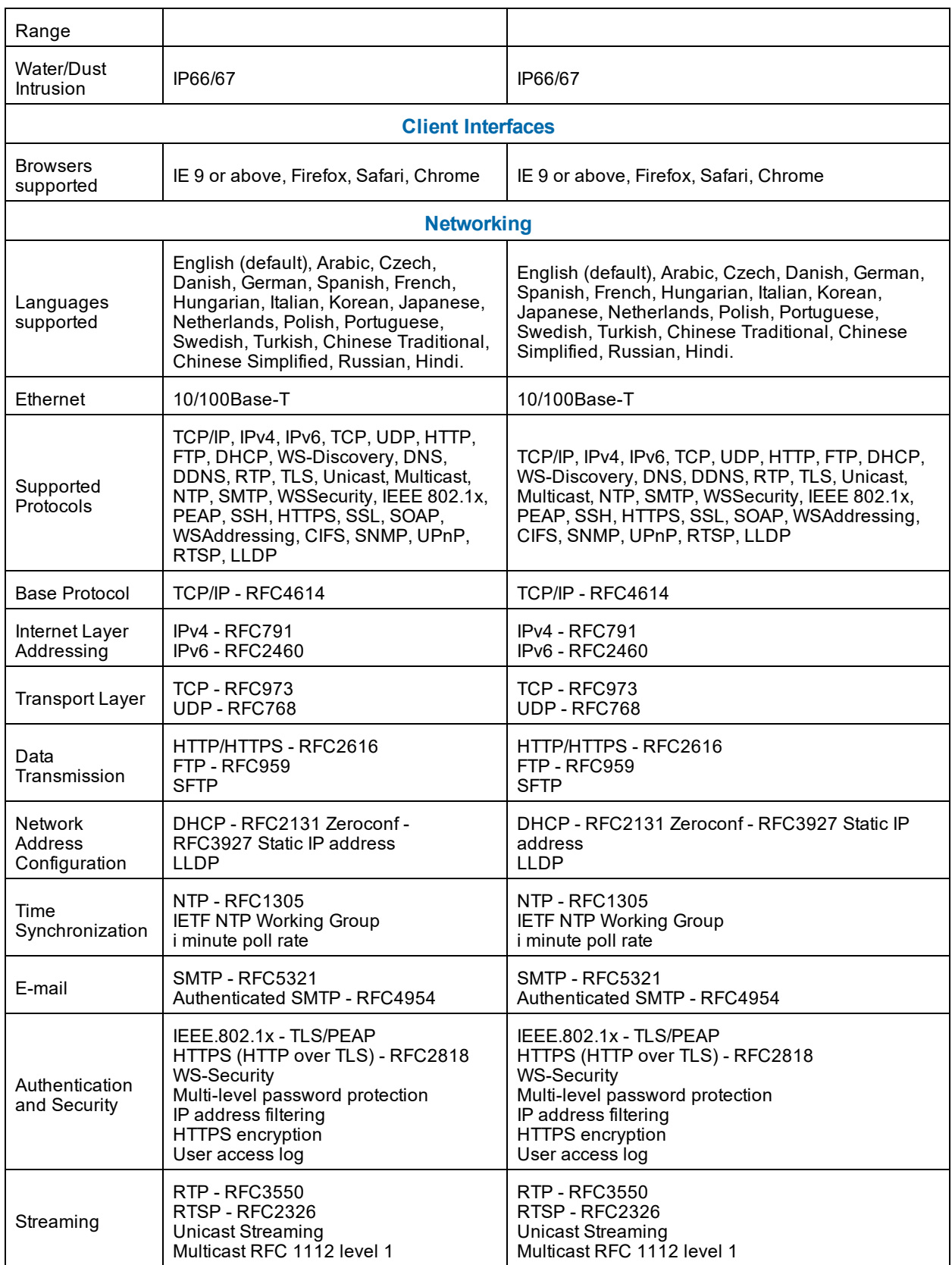

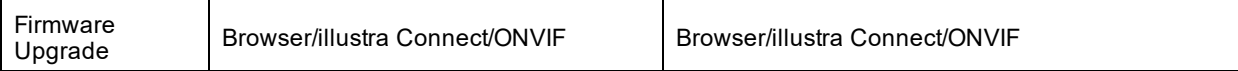

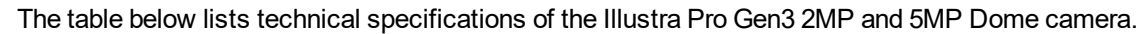

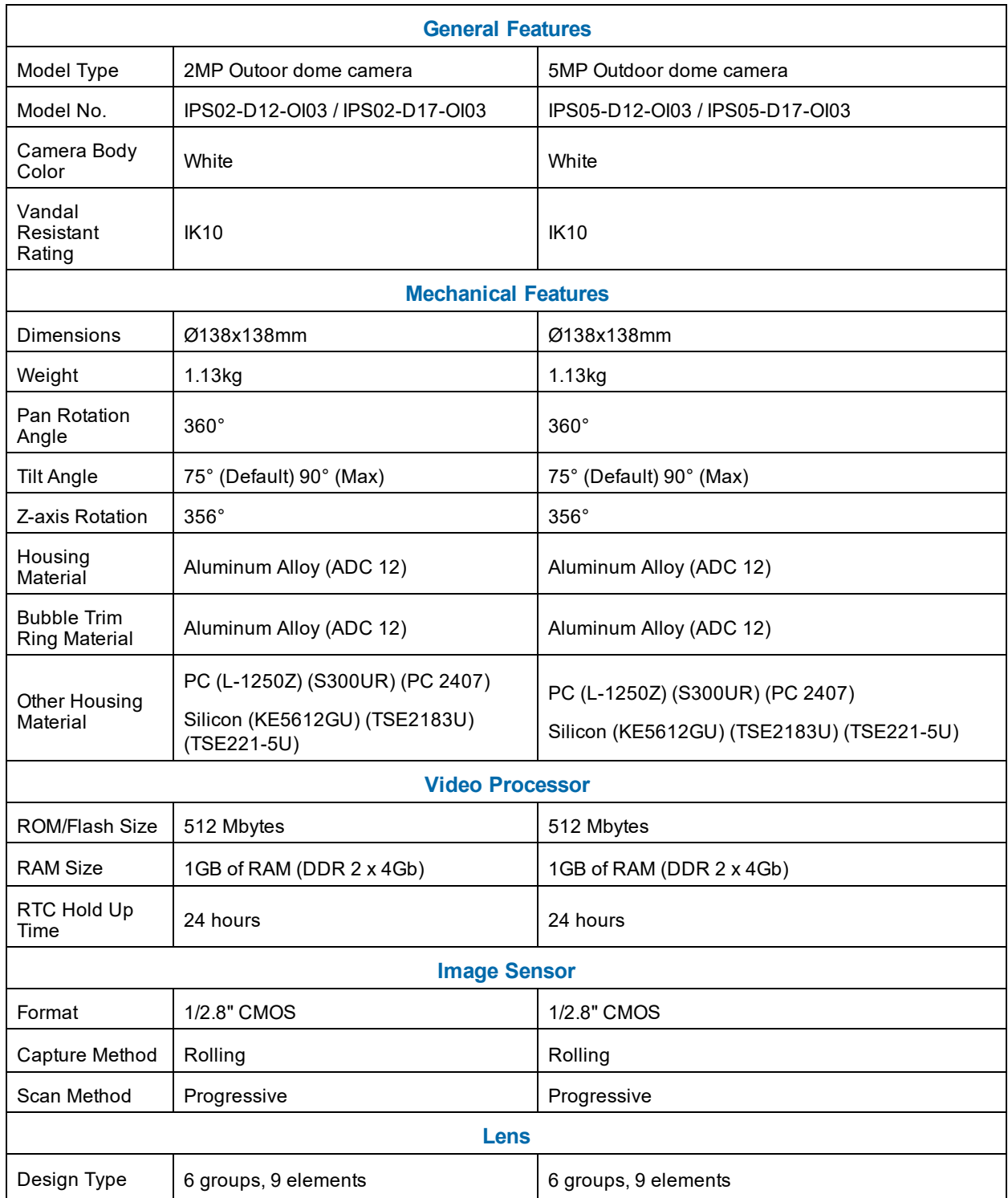

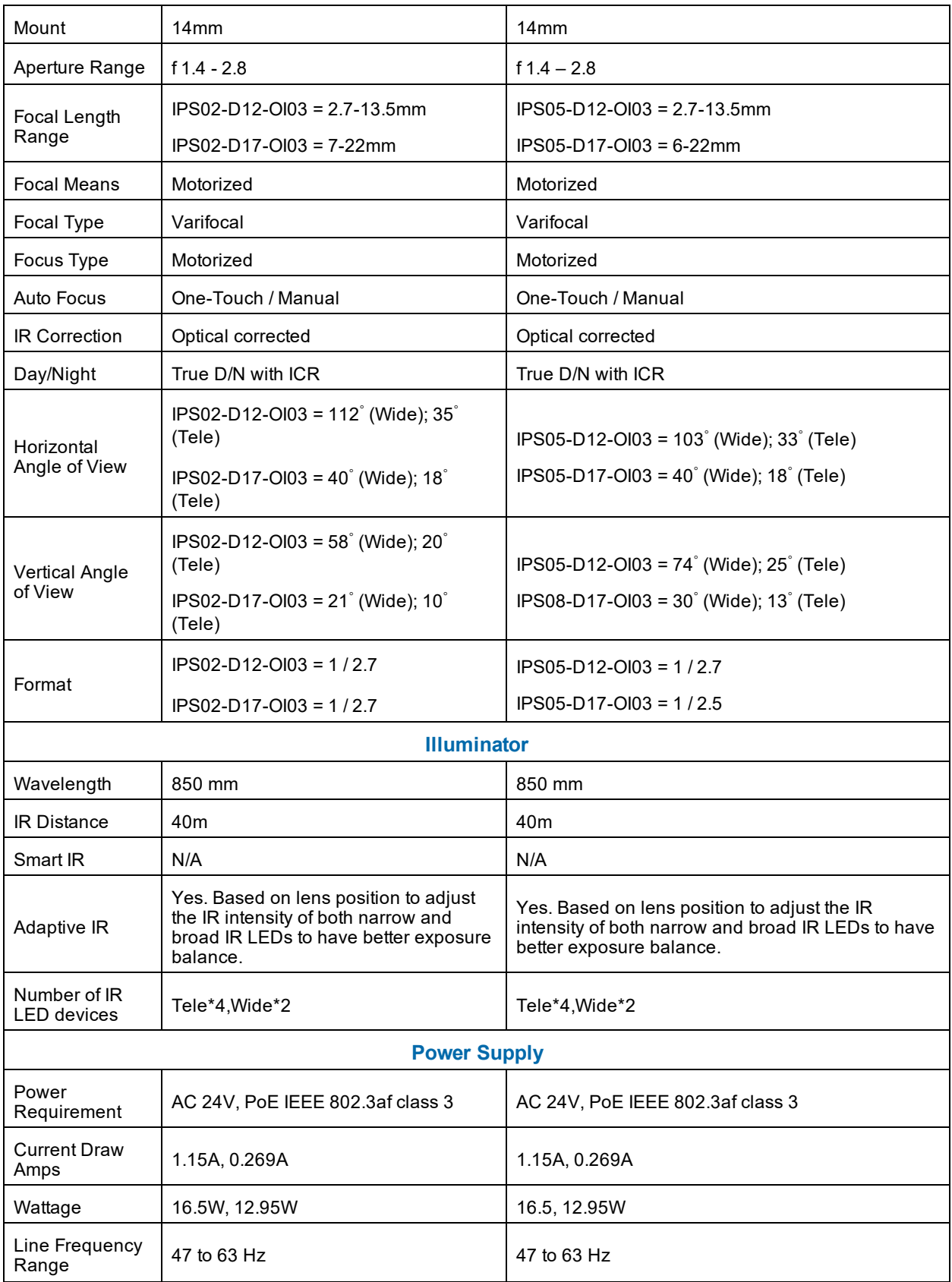

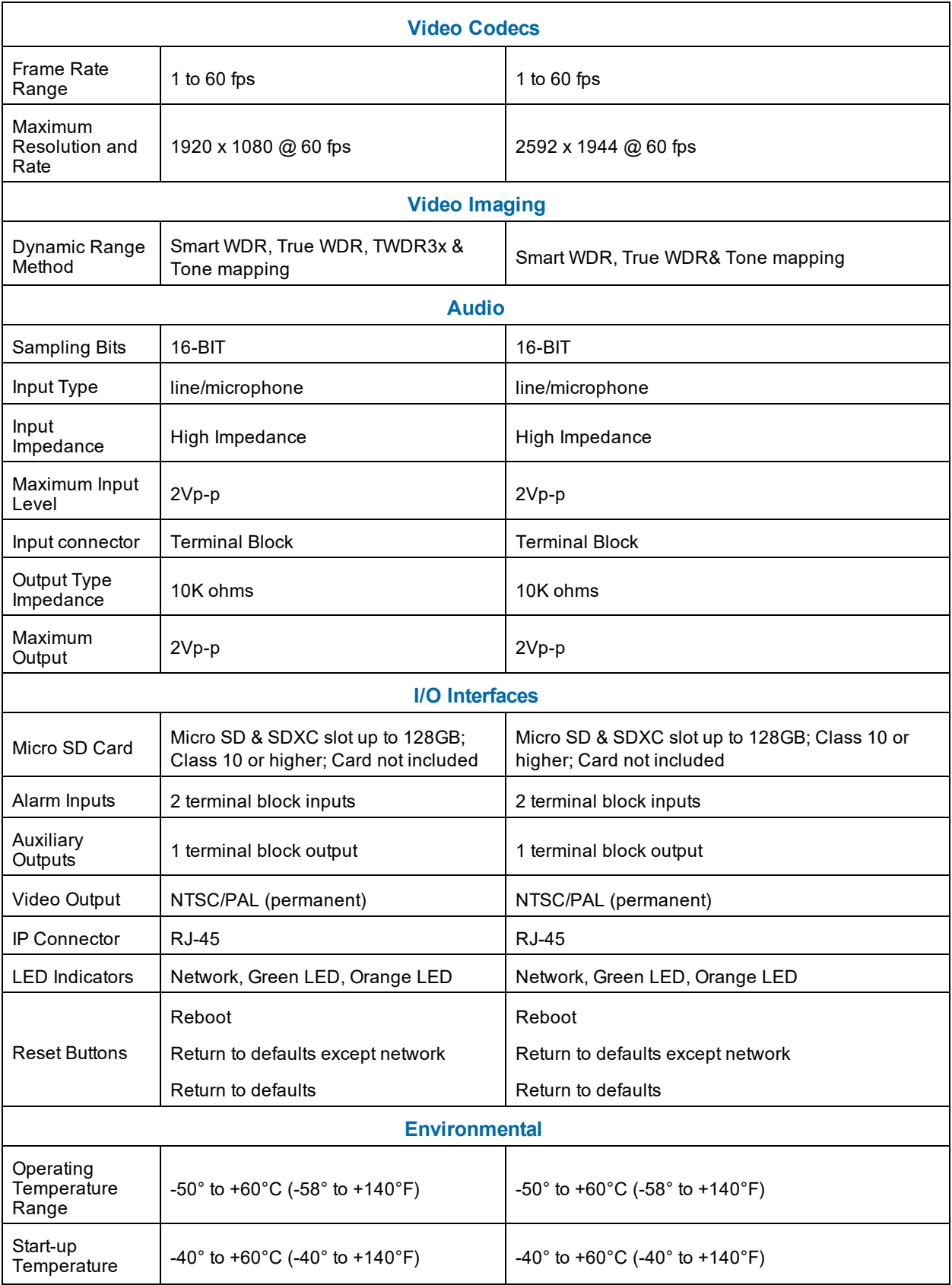

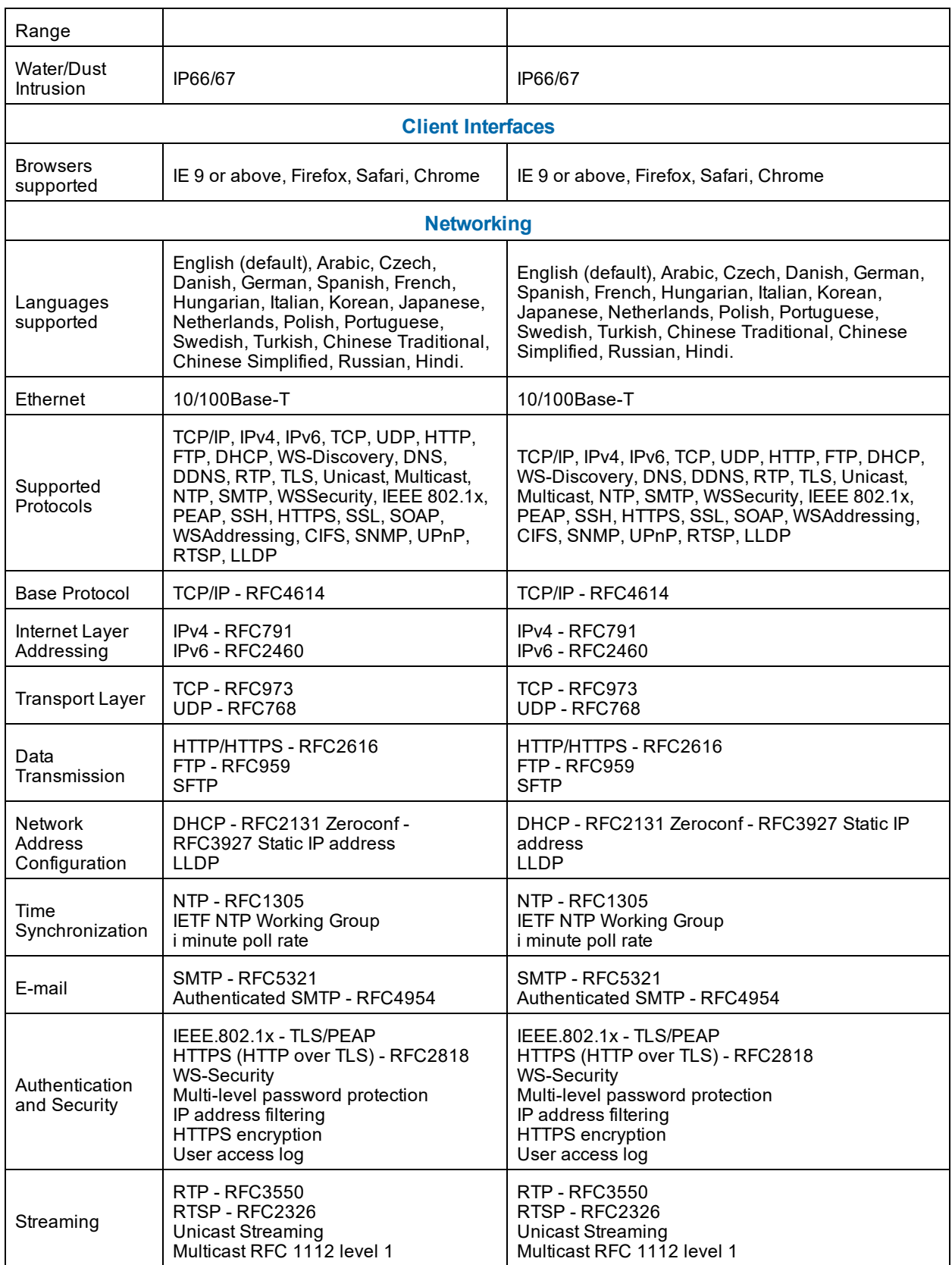
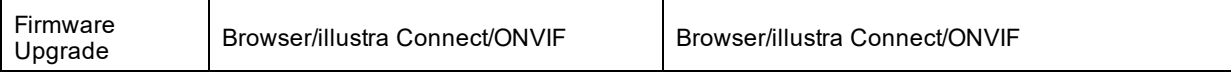

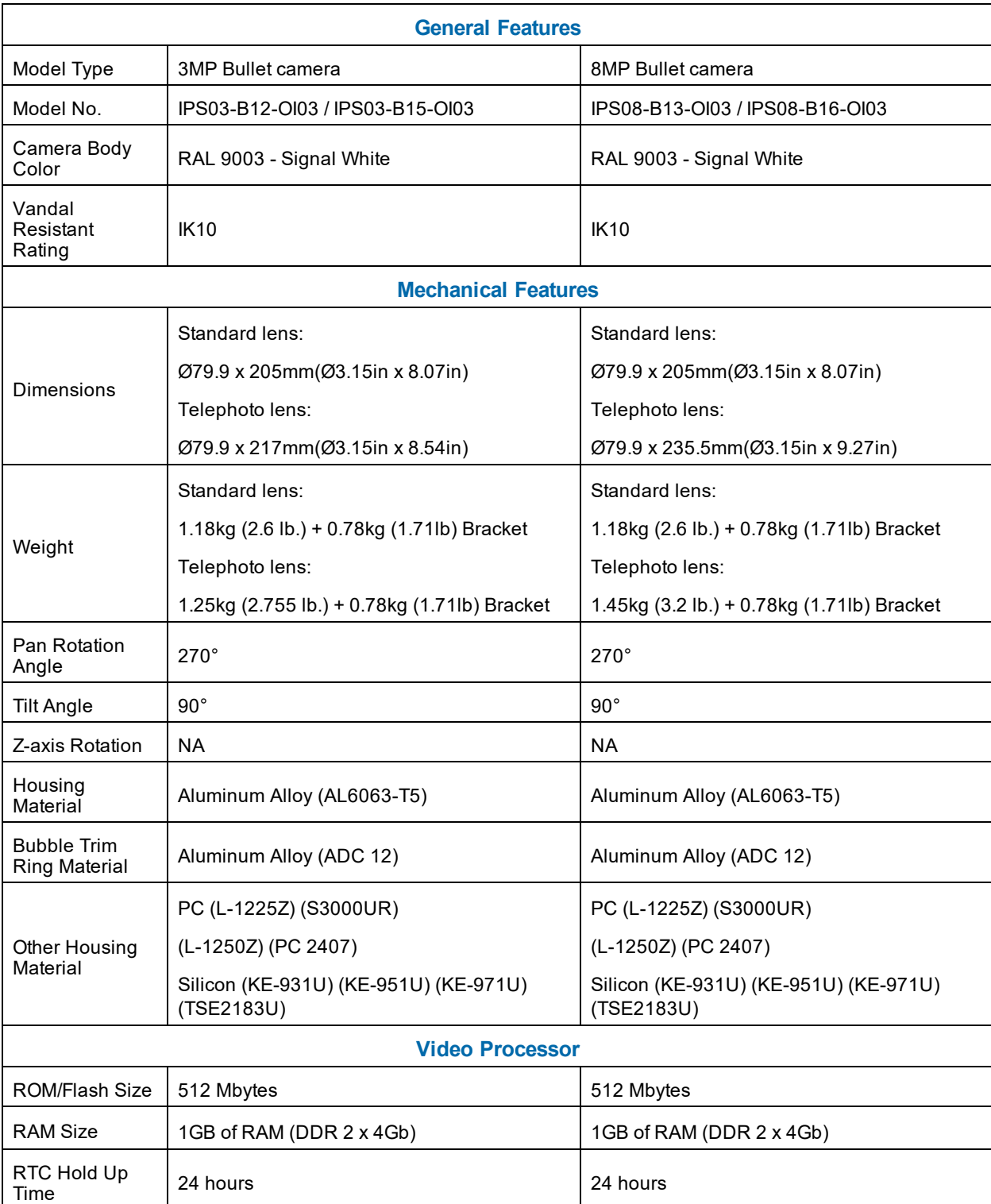

## The table below lists technical specifications of the Illustra Pro Gen3 3MP and 8MP Bullet camera.

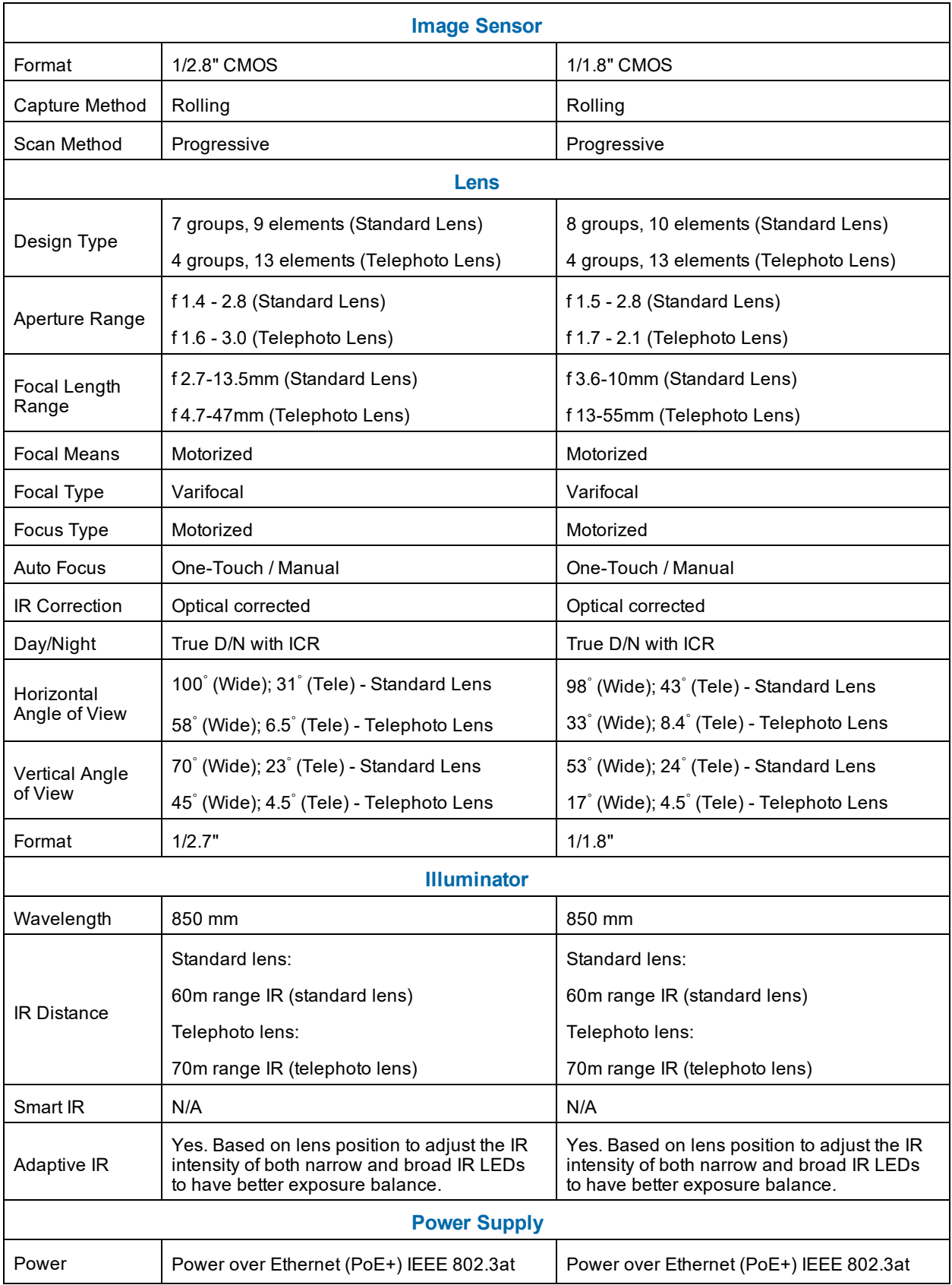

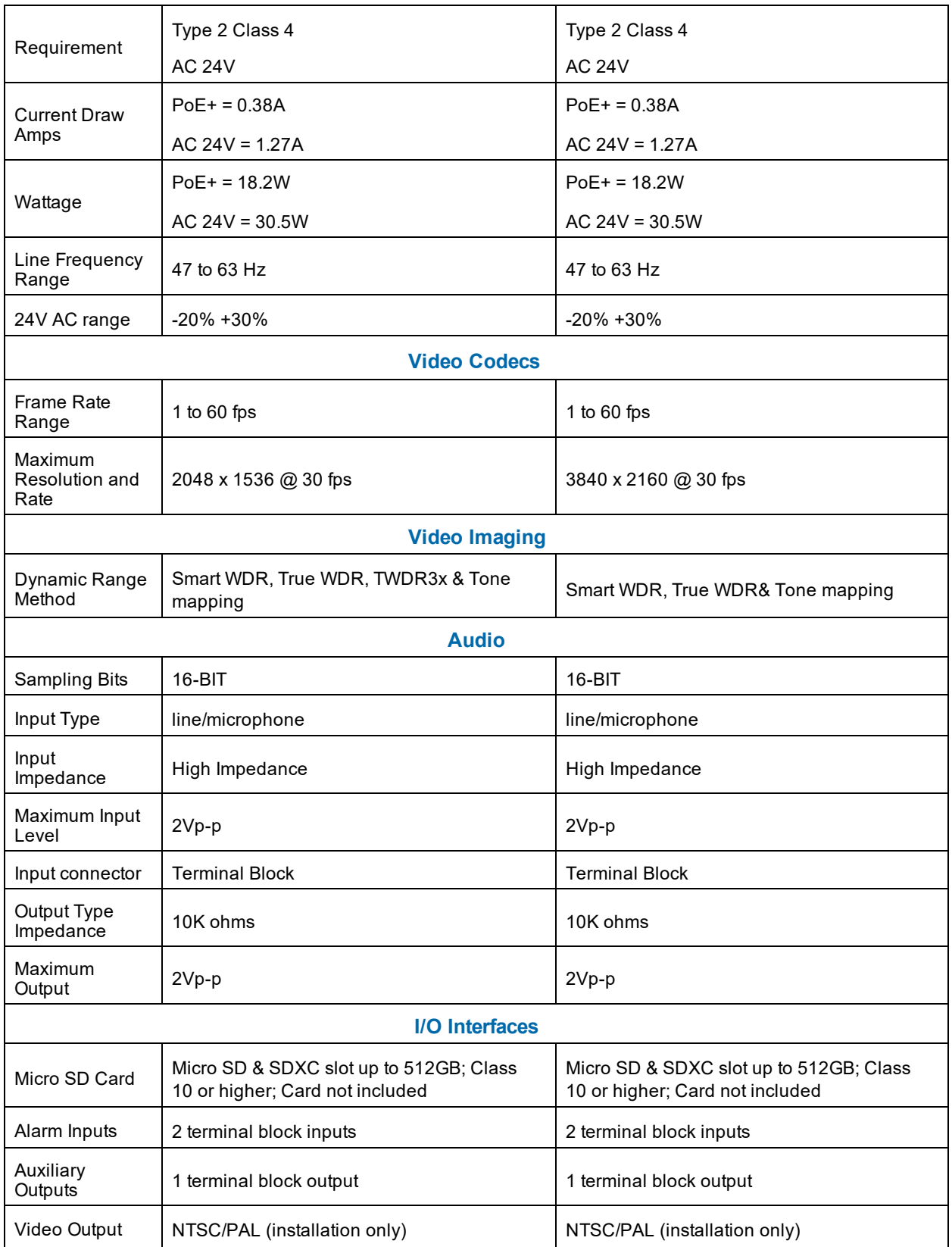

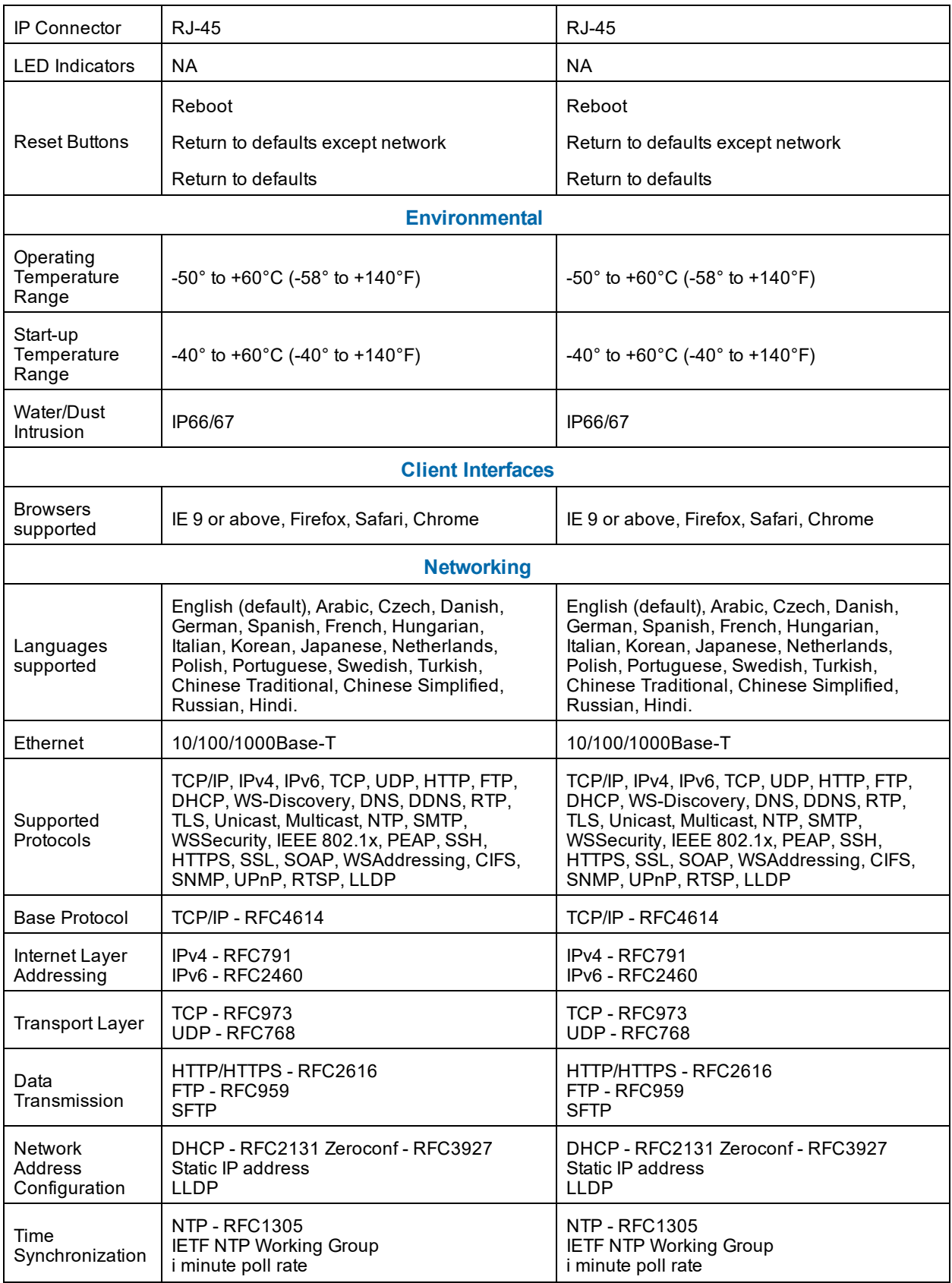

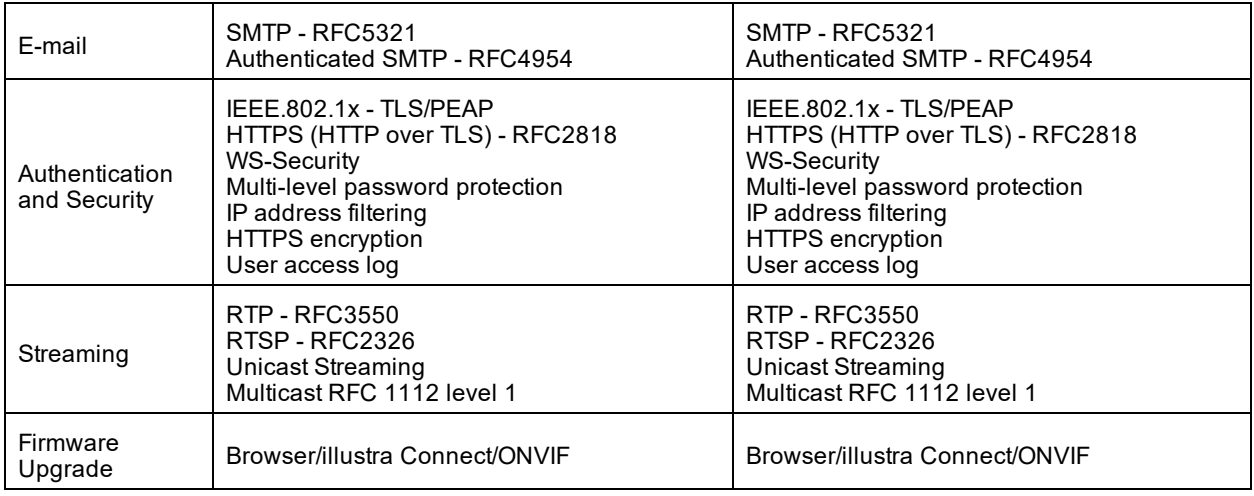

The table below lists technical specifications of the Illustra Pro Gen3 2MP and 5MP Bullet camera.

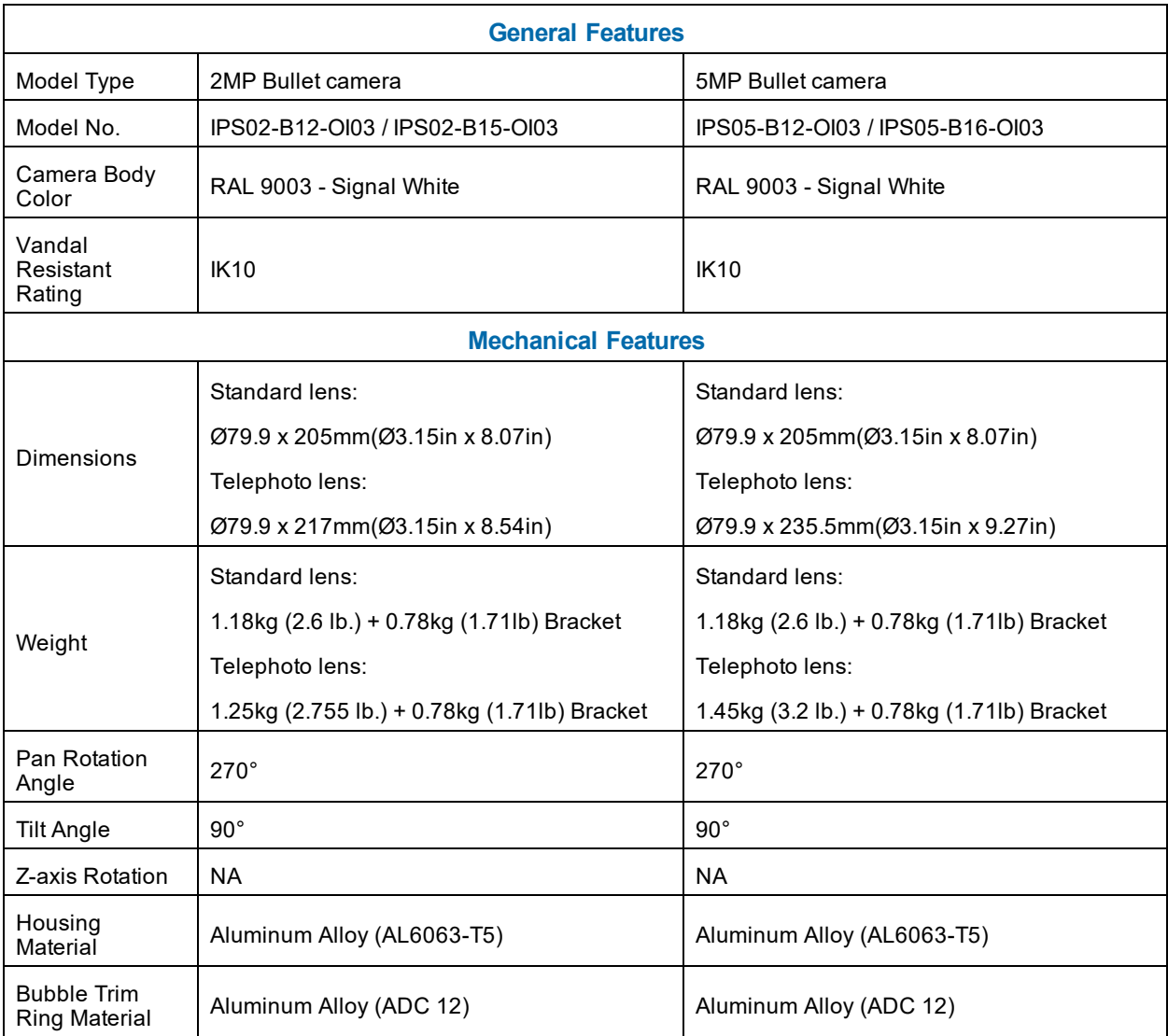

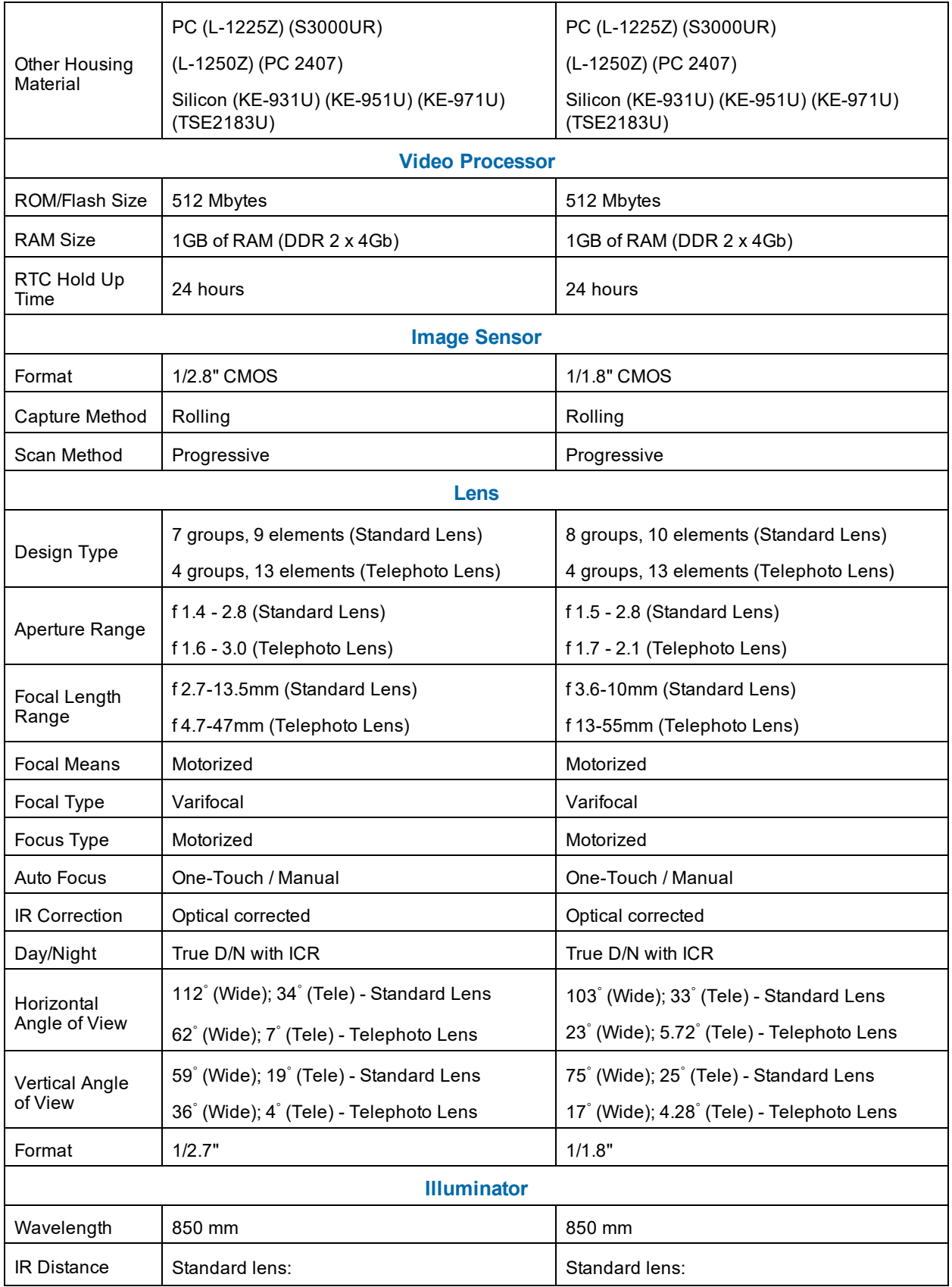

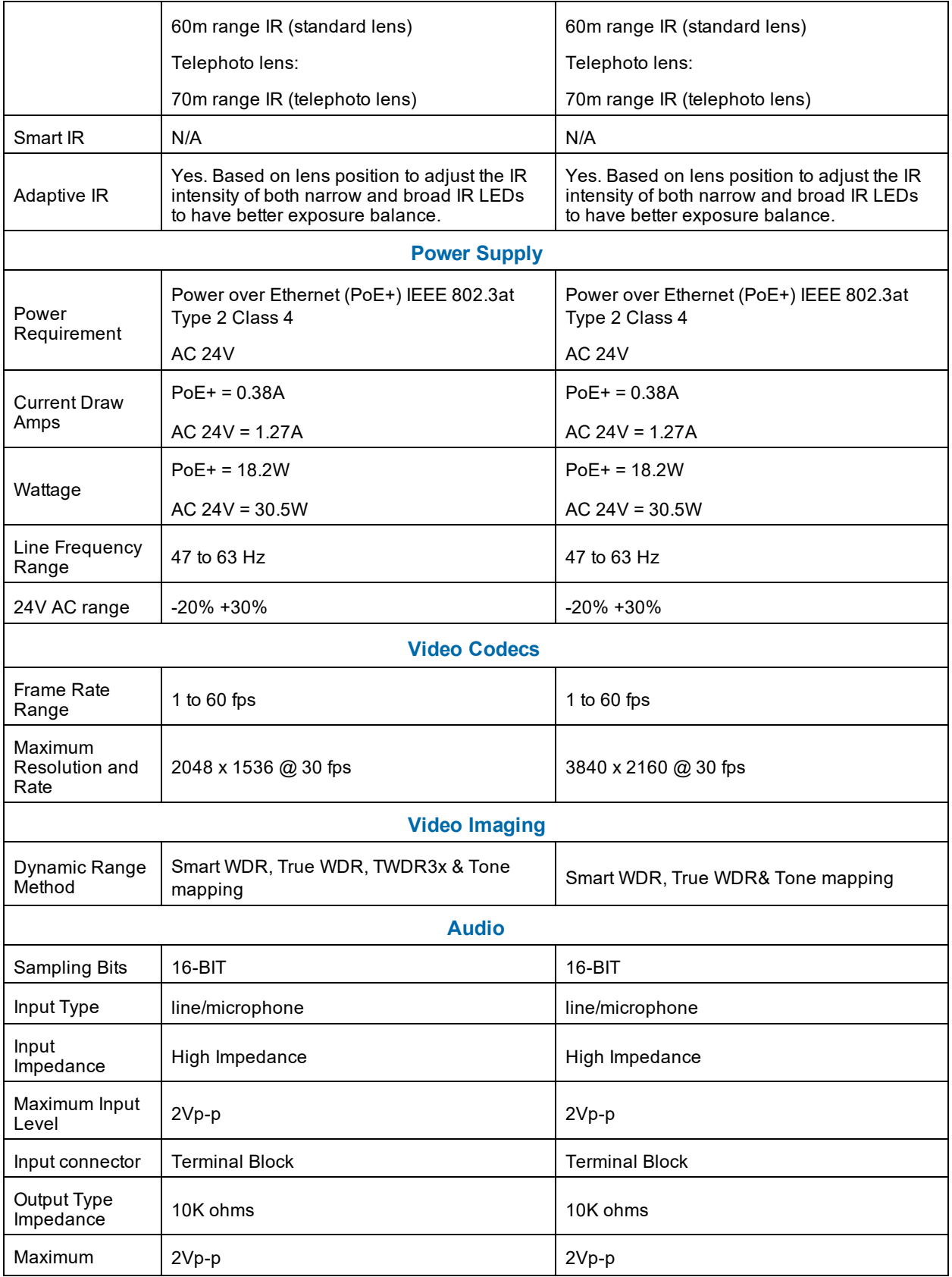

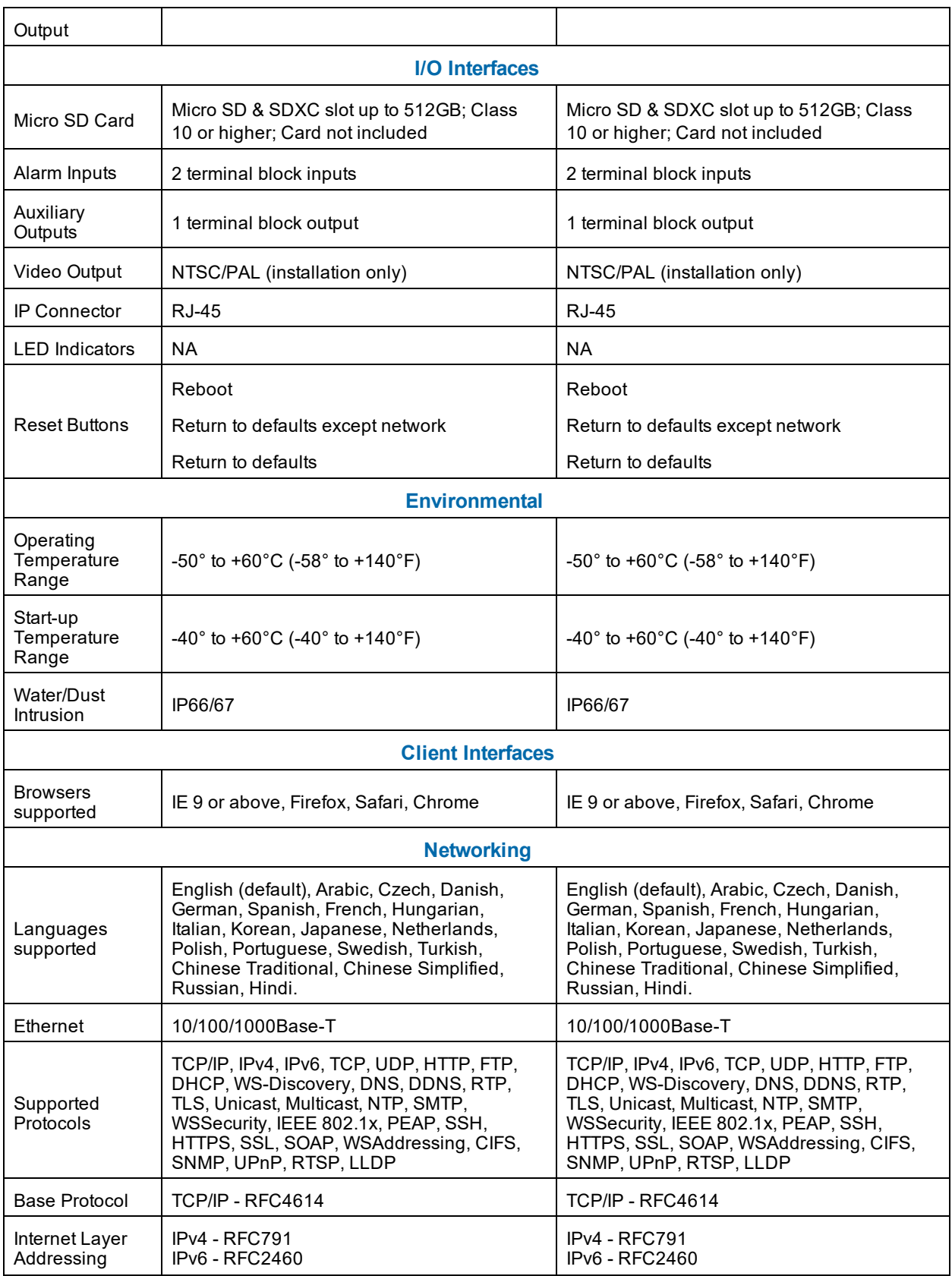

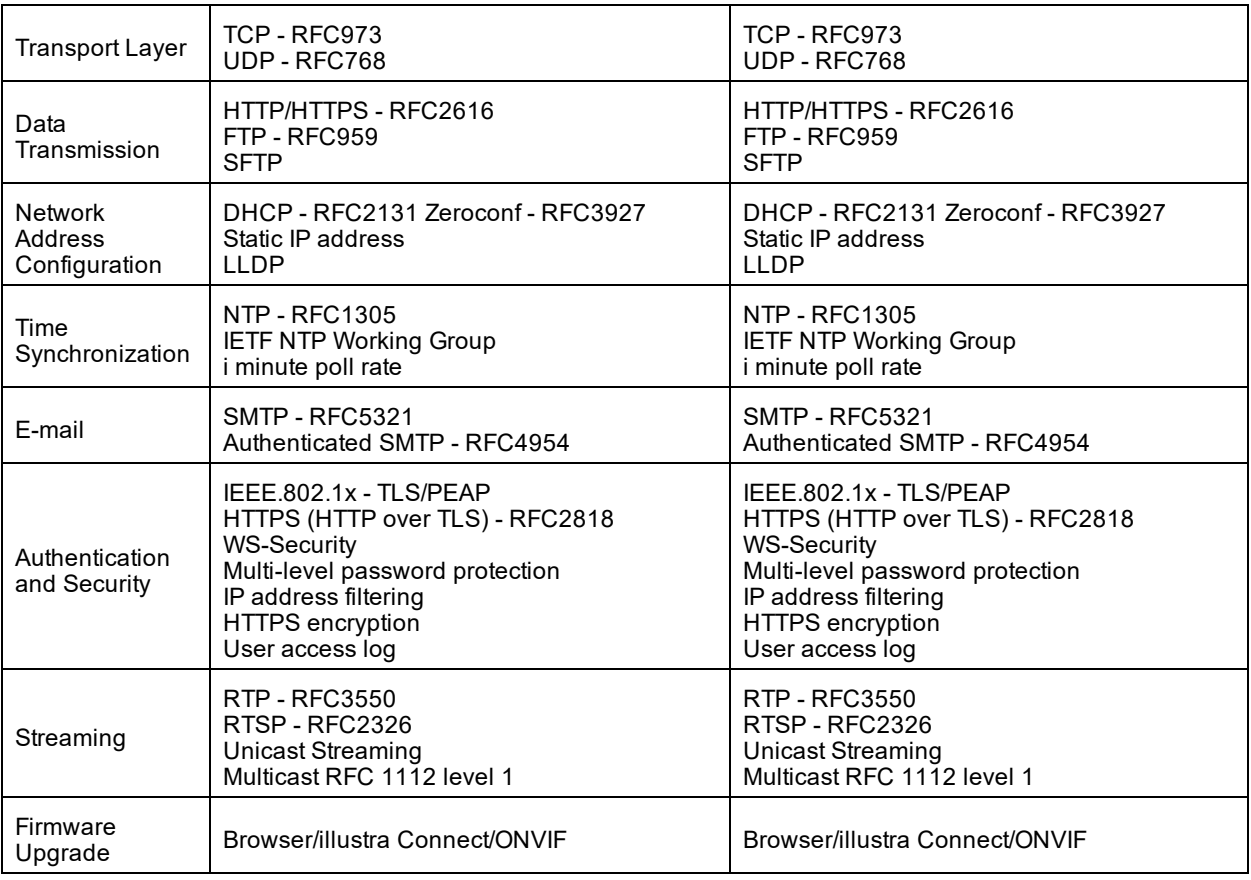

## **End User License Agreement (EULA)**

IMPORTANT - READ THIS END-USER LICENSE AGREEMENT ("EULA") CAREFULLY BEFORE OPENING THE DISK PACKAGE, DOWNLOADING THE SOFTWARE OR INSTALLING, COPYING OR OTHERWISE USING THE SOFTWARE.

THIS EULA IS A LEGAL AGREEMENT BETWEEN YOU AND SENSORMATIC ELECTRONICS, LLC ("TYCO"), AND GOVERNS YOUR USE OF THE SOFTWARE AND/OR FIRMWARE ACCOMPANYING THIS EULA WHICH SOFTWARE MAY BE INCLUDED IN AN ASSOCIATED PRODUCT AND INCLUDES COMPUTER SOFTWARE AND MAY INCLUDE MEDIA, PRINTED MATERIALS, AND "ON-LINE" OR ELECTRONIC DOCUMENTATION (COLLECTIVELY, THE "SOFTWARE"). BY BREAKING THE SEAL ON THIS PACKAGE, DOWNLOADING THE SOFTWARE OR INSTALLING, COPYING OR OTHERWISE USING THE SOFTWARE, YOU AGREE TO BE BOUND BY THE TERMS OF THIS EULA. IF YOU DO NOT AGREE TO ALL OF THE TERMS AND CONDITIONS OF THIS EULA, DO NOT OPEN, DOWNLOAD, INSTALL, COPY OR OTHERWISE USE THE SOFTWARE.

1. SCOPE OF LICENSE. The Software may include computer code, program files and any associated media, hardware or software keys, printed material and electronic documentation. The Software may be provided to you pre-installed in a product or on a storage device (the media) as part of a computer system or other hardware or device ("System"). The Software is protected by copyright laws and international copyright treaties, as well as other intellectual property laws and treaties. All title and intellectual property rights in and to the Software (including but not limited to any images, photographs, and text incorporated into the Software), the accompanying printed materials, and any copies of the Software, are owned by Tyco and/or its suppliers. The Software is licensed, not sold. All rights not expressly granted under this EULA are reserved by Tyco and its suppliers.

2. GRANT OF LICENSE. This EULA grants you the following rights on a non-exclusive basis:

a. General. This EULA permits you to use the Software for which you have purchased this EULA. If the Software is protected by a software or hardware key or other device, the Software may be used on any computer on which the key is installed. If the key locks the Software to a particular System, the Software may only be used on that System.

b. Locally Stored Components. The Software may include a software code component that may be stored and operated locally on one or more devices. Once you have paid the required license fees for these devices (as determined by Tyco in its sole discretion), you may install and/or use one copy of such component of the Software on each of the devices as licensed by Tyco. You may then use, access, display, run or otherwise interact with ("use") such component of the Software in connection with operating the device on which it is installed solely in the manner set forth in any accompanying documentation or, in the absence of such, solely in the manner contemplated by the nature of the Software.

c. Remotely Stored Components. The Software may also include a software code component for operating one or more devices remotely. You may install and/or use one copy of such component of the Software on a remote storage device on an internal network with all of the devices and may operate such component with each device over the internal network solely in the manner set forth in any accompanying documentation or, in the absence of such, solely in the manner contemplated by the nature of the Software; provided however, you must still acquire the required number of licenses for each of the devices with which such component is to be operated.

d. Embedded Software/Firmware. The Software may also include a software code component that is resident in a device as provided by Tyco for operating that device. You may use such component of the Software solely in connection with the use of that device, but may not retrieve, copy or otherwise

transfer that software component to any other media or device without Tyco's express prior written authorization.

e. Backup Copy. You may make a back-up copy of the Software (other than embedded software) solely for archival purposes, which copy may only be used to replace a component of the Software for which you have current valid license. Except as expressly provided in this EULA, you may not otherwise make copies of the Software, including the printed materials.

3. OTHER RIGHTS AND LIMITATIONS. Your use of the Software is subject to the following additional limitations. Failure to comply with any of these restrictions will result in automatic termination of this EULA and will make available to Tyco other legal remedies.

a. Limitations on Reverse Engineering and Derivative Works. You may not reverse engineer, decompile, or disassemble the Software, and any attempt to do so shall immediately terminate this EULA - except and only to the extent that such activity may be expressly permitted, notwithstanding this limitation, either by applicable law or, in the case of open source software, the applicable open source license. You may not make any changes or modifications to any portion of the Software, or create any derivative works, without the written permission of an officer of Tyco (except as provided in Section 3(f) of this EULA with respect to "open source" software). You may not remove any proprietary notices, marks or labels from the Software. You shall institute reasonable measures to ensure compliance with the terms and conditions of this EULA by your personnel and agents.

b. Copyright Notices. You must maintain all copyright notices on all copies of the Software.

c. Transfer. You may only transfer your rights under this EULA (i) as part of a permanent sale or transfer of all of the devices for which the Software is licensed as applicable; (ii) if you transfer all of the Software (including all component parts, the media and printed materials, any upgrades and this EULA); (iii) if you do not retain any copies of any portion of the Software; (iv) if the recipient agrees to the terms of this EULA; and (v) if the Software is an upgrade, such transfer must also include all prior versions of the Software. You agree that failure to meet all of these conditions renders such transfer null and void.

d. Termination. Without prejudice to any other rights, Tyco may terminate this EULA if you fail to comply with the terms and conditions herein. In such event, you must immediately destroy all copies of the Software and all of its component parts. To the extent the Software is embedded in hardware or firmware, you will provide prompt access to Tyco or its representative to remove or lock Software features or functionality as Tyco determines.

e. Subsequent EULA. Tyco may also supersede this EULA with a subsequent EULA pursuant to providing you with any future component, release, upgrade or other modification or addition to the Software. Similarly, to the extent that the terms of this EULA conflict with any prior EULA or other agreement between you and Tyco regarding the Software, the terms of this EULA shall prevail.

f. Incorporation of "Open Source" and other Third Party Software. Portions of the Software may be subject to certain third party license agreements governing the use, copying, modification, redistribution and warranty of those portions of the Software, including what is commonly known as "open source" software. Such portions of the Software are governed solely by the terms of such other license, and no warranty is provided under this License for open source software. By using the Software you are also agreeing to be bound to the terms of such third party licenses. If provided for in the applicable third party license, you may have a right to reverse engineer such software or receive source code for such software for use and distribution in any program that you create, so long as you in turn agree to be bound to the terms of the applicable third party license, and your programs are distributed under the terms of that license. If applicable, a copy of such source code may be obtained free of charge by contacting your Tyco representative.

g. Trademarks. This EULA does not grant you any rights in connection with any trademarks or service marks of Tyco, its affiliates or its suppliers.

h. Rental. You may not sublicense, rent, lease or lend the Software. You may not make it available to others or post it on a server or web site or otherwise distribute it.

i. Software Keys. The hardware/software key, where applicable, is your proof of license to exercise the rights granted herein and must be retained by you. Lost or stolen keys will not be replaced.

j. Demonstration and Evaluation Copies. A demonstration or evaluation copy of the Software is covered by this EULA; provided that the licenses contained herein shall expire at the end of the demonstration or evaluation period.

k. Registration of Software. The Software may require registration with Tyco prior to use. If you do not register the Software, this EULA is automatically terminated and you may not use the Software.

l. Additional Restrictions. The Software may be subject to additional restrictions and conditions on use as specified in the documentation accompanying such Software, which additional restrictions and conditions are hereby incorporated into and made a part of this EULA.

m. Upgrades and Updates. To the extent Tyco makes them available, Software upgrades and updates may only be used to replace all or part of the original Software that you are licensed to use. Software upgrades and updates do not increase the number of copies licensed to you. If the Software is an upgrade of a component of a package of Software programs that you licensed as a single product, the Software may be used and transferred only as part of that single product package and may not be separated for use on more than one computer or System. Software upgrades and updates downloaded free of charge via a Tyco authorized World Wide Web or FTP site may be used to upgrade multiple Systems provided that you are licensed to use the original Software on those Systems.

n. Tools and Utilities. Software distributed via a Tyco-authorized World Wide Web or FTP site (or similar Tyco-authorized distribution means) as a tool or utility may be copied and installed without limitation provided that the Software is not distributed or sold and the Software is only used for the intended purpose of the tool or utility and in conjunction with Tyco products. All other terms and conditions of this EULA continue to apply.

4. EXPORT RESTRICTIONS. You agree that you will not export, re-export or transfer any portion of the Software, or any direct product thereof (the foregoing collectively referred to as the "Restricted Components"), to IRAN, NORTH KOREA, SYRIA, CUBA and SUDAN, including any entities or persons in those countries, either directly or indirectly ("Tyco's Position"). You also agree that you will not export, re-export or transfer the Restricted Components to any other countries except in full compliance with all applicable governmental requirements, including but not limited to applicable economic sanctions and constraints administered by the U.S. Treasury Department and applicable export control measures administered by the U.S. Department of Commerce and U.S. Department of State, any other U.S. government agencies, and measures administered by the European Union or the government agencies of any other countries. Any violation by you of the applicable laws or regulations of the U.S. or any other government, or where you breach Tyco's Position notwithstanding whether or not this is contrary to any aforementioned applicable laws or regulations, will result in automatic termination of this EULA.

5. U.S. GOVERNMENT RESTRICTED RIGHTS. The Software is Commercial Computer Software provided with "restricted rights" under Federal Acquisition Regulations and agency supplements to them. Any use, duplication or disclosure by the U.S. Government is subject to restrictions as set forth in subparagraph (c)(1)(ii) of the Rights in Technical Data and Computer Software clause at DFAR 255.227-7013 et. seq. or 252.211-7015, or subparagraphs (a) through (d) of the Commercial Computer Software Restricted Rights at FAR 52.227-19, as applicable, or similar clauses in the NASA FAR Supplement. Contractor/manufacturer is Sensormatic Electronics, LLC, 6 Technology Park Drive, Westford, MA 01886.

## 6. LIMITED WARRANTY.

a. Warranty. Tyco warrants that the recording medium on which the Software is recorded, hardware key, and the documentation provided with it, will be free of defects in materials and workmanship under normal use for a period of ninety (90) days from the date of delivery to the first user. Tyco further warrants that for the same period, the Software provided on the recording medium under this license will substantially perform as described in the user documentation provided with the product when used with specified hardware. THE FOREGOING EXPRESS WARRANTY REPLACES AND IS IN LIEU OF ALL OTHER WARRANTIES OR CONDITIONS, WHETHER EXPRESS, IMPLIED, OR STATUTORY, INCLUDING BUT NOT LIMITED TO, ANY IMPLIED OR OTHER WARRANTIES OF MERCHANTABILITY, FITNESS FOR A PARTICULAR PURPOSE, TITLE, NON-INFRINGEMENT OR NON-MISAPPROPRIATION OF INTELLECTUAL PROPERTY RIGHTS OF A THIRD PARTY, CUSTOM, TRADE, QUIET ENJOYMENT, ACCURACY OF INFORMATIONAL CONTENT, OR SYSTEM INTEGRATION. TYCO MAKES NO WARRANTY THAT ANY PORTION OF THE SOFTWARE WILL OPERATE ERROR-FREE, FREE OF ANY SECURITY DEFECTS OR IN AN UNINTERRUPTED MANNER. TYCO SHALL NOT BE RESPONSIBLE FOR PROBLEMS CAUSED BY CHANGES IN THE OPERATING CHARACTERISTICS OF THE DEVICE(S) UPON WHICH THE SOFTWARE IS OPERATING, OR FOR PROBLEMS IN THE INTERACTION OF THE SOFTWARE WITH NON-TYCO SOFTWARE OR HARDWARE PRODUCTS. TYCO NEITHER ASSUMES NOR AUTHORIZES ANY OTHER PERSON PURPORTING TO ACT ON ITS BEHALF TO MODIFY OR TO CHANGE THIS WARRANTY, NOR TO ASSUME FOR IT ANY OTHER WARRANTY OR LIABILITY CONCERNING THIS SOFTWARE. THE WARRANTY MADE BY TYCO MAY BE VOIDED BY ABUSE OR MISUSE. THIS LIMITED WARRANTY GIVES YOU SPECIFIC LEGAL RIGHTS. YOU MAY HAVE OTHER RIGHTS UNDER MANDATORY LAW THAT VARY FROM STATE TO STATE AND COUNTRY TO COUNTRY.

b. Exclusive Remedy. Tyco's entire liability and your exclusive remedy under the warranty set forth in this Section 6 will be, at Tyco's option, to (i) attempt to correct Software errors with efforts Tyco believes suitable to the problem, (ii) replace at no cost the recording medium, Software or documentation with functional equivalents as applicable, or (iii) refund a pro-rated portion of the license fee paid for such Software (less depreciation based on a five-year life expectancy) and terminate this EULA, provided, in each case, that Tyco is notified in writing of all warranty problems during the applicable warranty period. Any replacement item will be warranted for the remainder of the original warranty period. No remedy is provided for failure of the Software if such failure is the result of accident, abuse, alteration or misapplication with respect to the Software or any hardware on which it is loaded. Warranty service or assistance is provided at the original point of purchase.

7. LIMITATION OF LIABILITY & EXCLUSION OF DAMAGES.

a. LIMITATION OF LIABILITY. IN NO EVENT WILL TYCO'S AGGREGATE LIABILITY (INCLUDING, BUT NOT LIMITED TO, LIABILITY FOR NEGLIGENCE, STRICT LIABILITY, BREACH OF CONTRACT, MISREPRESENTATION AND OTHER CONTRACT OR TORT CLAIMS) ARISING FROM OR RELATED TO THIS EULA, OR THE USE OF THE SOFTWARE, EXCEED THE GREATER OF USD\$5.00 OR THE AMOUNT OF FEES YOU PAID TO TYCO OR ITS RESELLER FOR THE SOFTWARE THAT GIVES RISE TO SUCH LIABILITY. BECAUSE AND TO THE EXTENT THAT SOME JURISDICTIONS DO NOT ALLOW THE EXCLUSIONS OR LIMITATIONS OF LIABILITY ABOVE, THESE MAY NOT APPLY TO YOU.

b. EXCLUSION OF OTHER DAMAGES. UNDER NO CIRCUMSTANCES SHALL TYCO OR ANY OF ITS RESELLERS OR LICENSORS BE LIABLE FOR ANY OF THE FOLLOWING: (I) THIRD PARTY CLAIMS; (II) LOSS OR DAMAGE TO ANY SYSTEMS, RECORDS OR DATA, OR LIABILITIES RELATED TO A VIOLATION OF AN INDIVIDUAL'S PRIVACY RIGHTS; OR (III) INDIRECT, INCIDENTAL, SPECIAL, CONSEQUENTIAL, PUNITIVE, RELIANCE, OR COVER DAMAGES (INCLUDING LOST PROFITS AND LOST SAVINGS), IN EACH CASE EVEN IF TYCO HAS BEEN ADVISED OF THE POSSIBILITY OF SUCH DAMAGES. YOU ARE SOLELY

RESPONSIBLE AND LIABLE FOR VERIFYING THE SECURITY, ACCURACY AND ADEQUACY OF ANY OUTPUT FROM THE SOFTWARE, AND FOR ANY RELIANCE THEREON. SOME JURISDICTIONS DO NOT ALLOW THE EXCLUSION OF INCIDENTAL OR CONSEQUENTIAL DAMAGES, OR THE LIMITATION ON HOW LONG AN IMPLIED WARRANTY LASTS, SO SOME OF THE ABOVE LIMITATIONS MAY APPLY TO YOU ONLY TO THE EXTENT PERMITTED BY THOSE LAWS.

8. GENERAL. If any provision of this EULA is found to be unlawful, void, or for any reason unenforceable, then that provision shall be severed from this EULA and shall not affect the validity and enforceability of the remaining provisions. You should retain proof of the license fee paid, including model number, serial number and date of payment, and present such proof of payment when seeking service or assistance covered by the warranty set forth in this EULA. This EULA is governed by the laws of the State of New York, without regards to its conflicts of law principles. The parties hereby irrevocably agree that they submit themselves to the personal jurisdiction of the state and federal courts of New York for purposes of resolving any and all disputes arising under or related to these terms and conditions. The parties specifically exclude the application of the provisions of the United Nations Convention on Contracts for the International Sale of Goods.

## 9. ADDITIONAL NOTICES.

a. For Software that implements the MPEG-4 Visual Standard: PORTIONS OF THIS PRODUCT ARE LICENSED UNDER THE MPEG-4 VISUAL PATENT PORTFOLIO LICENSE FOR THE PERSONAL AND NON-COMMERCIAL USE OF A CONSUMER FOR (I) ENCODING VIDEO IN COMPLIANCE WITH THE MEPG-4 VISUAL STANTARD ("MPEG-4 VIDEO") AND/OR (II) DECODING MEPG-4 VIDEO THAT WAS ENCODED BY A CONSUMER ENGAGED IN A PERSONAL AND NON-COMMERCIAL ACTIVITY AND/OR WAS OBTAINED FROM A VIDEO PROVIDER LICENSED BY MEPG LA TO PROVIDE MPEG-4 VIDEO. NO LICENSE IS GRANTED OR SHALL BE IMPLIED FOR ANY OTHE RUSE. ADDITOINAL INFORMATION INCLUDING THAT RELATING TO PROMOTIONAL, INTERNAL AND COMMERCIAL USES AND LCICENSING MAY BE OBTAINED FROM MPEG LA, LLA. SEE HTTP://WWW.MPEGLA.COM.

b. For Software that implements the AVC Standard: PORTIONS OF THIS PRODUCT ARE LICENSED UNDER THE AVC PATENT PORTFOLIO LICENSE FOR THE PERSONAL USE OF A CONSUMER OR OTHER USES IN WHICH IT DOES NOT RECEIVE REMUNERATION TO (i) ENCODE VIDEO IN COMPLIANCE WITH THE AVC STANDARD ("AVC VIDEO") AND/OR (ii) DECODE AVC VIDEO THAT WAS ENCODED BY A CONSUMER ENGAGED IN A PERSONAL ACTIVITY AND/OR WAS OBTAINED FROM A VIDEO PROVIDER LICENSED TO PROVIDE AVC VIDEO. NO LICENSE IS GRANTED OR SHALL BE IMPLIED FOR ANY OTHER USE. ADDITIONAL INFORMATION MAY BE OBTAINED FROM MPEG LA, L.L.C. SEE HTTP://WWW.MPEGLA.COM.

© 2019 Johnson Controls. All rights reserved.

JOHNSON CONTROLS, TYCO and ILLUSTRA are trademarks and/or registered trademarks. Unauthorized use is strictly prohibited.